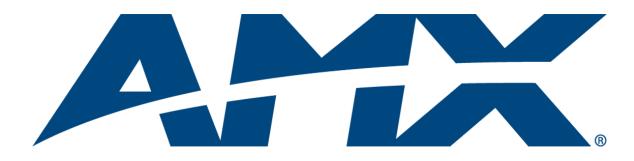

# Operation/Reference Guide

# **MVP-9000i**

9" Modero<sup>®</sup> ViewPoint<sup>®</sup>
Touch Panel with Intercom

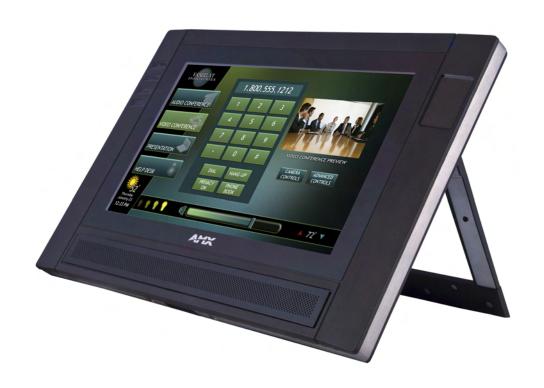

Touch Panels Initial Release: 10/14/2010

# **AMX Limited Warranty and Disclaimer**

This Limited Warranty and Disclaimer extends only to products purchased directly from AMX or an AMX Authorized Partner which include AMX Dealers, Distributors, VIP's or other AMX authorized entity.

AMX warrants its products to be free of defects in material and workmanship under normal use for three (3) years from the date of purchase, with the following exceptions:

- Electroluminescent and LCD Control Panels are warranted for three (3) years, except for the display and touch overlay components are warranted for a period of one (1) year.
- · Disk drive mechanisms, pan/tilt heads, power supplies, and MX Series products are warranted for a period of one (1) year.
- AMX lighting products are guaranteed to switch on and off any load that is properly connected to our lighting products, as long
  as the AMX lighting products are under warranty. AMX also guarantees the control of dimmable loads that are properly connected to our lighting products. The dimming performance or quality there of is not guaranteed, impart due to the random combinations of dimmers, lamps and ballasts or transformers.
- AMX software is warranted for a period of ninety (90) days.
- Batteries and incandescent lamps are not covered under the warranty.
- AMX AutoPatch Epica, Modula, Modula Series4, Modula CatPro Series and 8Y-3000 product models will be free of defects in materials and manufacture at the time of sale and will remain in good working order for a period of three (3) years following the date of the original sales invoice from AMX. The three-year warranty period will be extended to the life of the product (Limited Lifetime Warranty) if the warranty card is filled out by the dealer and/or end user and returned to AMX so that AMX receives it within thirty (30) days of the installation of equipment but no later than six (6) months from original AMX sales invoice date. The life of the product extends until five (5) years after AMX ceases manufacturing the product model. The Limited Lifetime Warranty applies to products in their original installation only. If a product is moved to a different installation, the Limited Lifetime Warranty will no longer apply, and the product warranty will instead be the three (3) year Limited Warranty.

All products returned to AMX require a Return Material Authorization (RMA) number. The RMA number is obtained from the AMX RMA Department. The RMA number must be clearly marked on the outside of each box. The RMA is valid for a 30-day period. After the 30-day period the RMA will be cancelled. Any shipments received not consistent with the RMA, or after the RMA is cancelled, will be refused. AMX is not responsible for products returned without a valid RMA number.

AMX is not liable for any damages caused by its products or for the failure of its products to perform. This includes any lost profits, lost savings, incidental damages, or consequential damages. AMX is not liable for any claim made by a third party or by an AMX Authorized Partner for a third party.

This Limited Warranty does not apply to (a) any AMX product that has been modified, altered or repaired by an unauthorized agent or improperly transported, stored, installed, used, or maintained; (b) damage caused by acts of nature, including flood, erosion, or earthquake; (c) damage caused by a sustained low or high voltage situation or by a low or high voltage disturbance, including brownouts, sags, spikes, or power outages; or (d) damage caused by war, vandalism, theft, depletion, or obsolescence.

This limitation of liability applies whether damages are sought, or a claim is made, under this warranty or as a tort claim (including negligence and strict product liability), a contract claim, or any other claim. This limitation of liability cannot be waived or amended by any person. This limitation of liability will be effective even if AMX or an authorized representative of AMX has been advised of the possibility of any such damages. This limitation of liability, however, will not apply to claims for personal injury.

Some states do not allow a limitation of how long an implied warranty last. Some states do not allow the limitation or exclusion of incidental or consequential damages for consumer products. In such states, the limitation or exclusion of the Limited Warranty may not apply. This Limited Warranty gives the owner specific legal rights. The owner may also have other rights that vary from state to state. The owner is advised to consult applicable state laws for full determination of rights.

EXCEPT AS EXPRESSLY SET FORTH IN THIS WARRANTY, AMX MAKES NO OTHER WARRANTIES, EXPRESSED OR IMPLIED, INCLUDING ANY IMPLIED WARRANTIES OF MERCHANTABILITY OR FITNESS FOR A PARTICULAR PURPOSE. AMX EXPRESSLY DISCLAIMS ALL WARRANTIES NOT STATED IN THIS LIMITED WARRANTY. ANY IMPLIED WARRANTIES THAT MAY BE IMPOSED BY LAW ARE LIMITED TO THE TERMS OF THIS LIMITED WARRANTY. EXCEPT AS OTHERWISE LIMITED BY APPLICABLE LAW, AMX RESERVES THE RIGHT TO MODIFY OR DISCONTINUE DESIGNS, SPECIFICATIONS, WARRANTIES, PRICES, AND POLICIES WITHOUT NOTICE.

# **AMX Software License and Warranty Agreement**

- LICENSE GRANT. AMX grants to Licensee the non-exclusive right to use the AMX Software in the manner described in this License. The AMX Software is licensed, not sold. This license does not grant Licensee the right to create derivative works of the AMX Software. The AMX Software consists of generally available programming and development software, product documentation, sample applications, tools and utilities, and miscellaneous technical information. Please refer to the README.TXT file on the compact disc or download for further information regarding the components of the AMX Software. The AMX Software is subject to restrictions on distribution described in this License Agreement. AMX Dealer, Distributor, VIP or other AMX authorized entity shall not, and shall not permit any other person to, disclose, display, loan, publish, transfer (whether by sale, assignment, exchange, gift, operation of law or otherwise), license, sublicense, copy, or otherwise disseminate the AMX Software. Licensee may not reverse engineer, decompile, or disassemble the AMX Software.
- ACKNOWLEDGEMENT. You hereby acknowledge that you are an authorized AMX dealer, distributor, VIP or other AMX authorized entity in good standing and have the right to enter into and be bound by the terms of this Agreement.
- INTELLECTUAL PROPERTY. The AMX Software is owned by AMX and is protected by United States copyright laws, patent laws, international treaty provisions, and/or state of Texas trade secret laws. Licensee may make copies of the AMX Software solely for backup or archival purposes. Licensee may not copy the written materials accompanying the AMX Software.
- TERMINATION. AMX RESERVES THE RIGHT, IN ITS SOLE DISCRETION, TO TERMINATE THIS LICENSE FOR ANY REA-SON UPON WRITTEN NOTICE TO LICENSEE. In the event that AMX terminates this License, the Licensee shall return or destroy all originals and copies of the AMX Software to AMX and certify in writing that all originals and copies have been returned or destroyed.
- PRE-RELEASE CODE. Portions of the AMX Software may, from time to time, as identified in the AMX Software, include PRE-RELEASE CODE and such code may not be at the level of performance, compatibility and functionality of the GA code. The PRE-RELEASE CODE may not operate correctly and may be substantially modified prior to final release or certain features may not be generally released. AMX is not obligated to make or support any PRE-RELEASE CODE. ALL PRE-RELEASE CODE IS PROVIDED "AS IS" WITH NO WARRANTIES.
- LIMITED WARRANTY. AMX warrants that the AMX Software (other than pre-release code) will perform substantially in accordance with the accompanying written materials for a period of ninety (90) days from the date of receipt. AMX DISCLAIMS ALL OTHER WARRANTIES, EITHER EXPRESS OR IMPLIED, INCLUDING, BUT NOT LIMITED TO IMPLIED WARRANTIES OF MERCHANTABILITY AND FITNESS FOR A PARTICULAR PURPOSE, WITH REGARD TO THE AMX SOFTWARE. THIS LIMITED WARRANTY GIVES LICENSEE SPECIFIC LEGAL RIGHTS. Any supplements or updates to the AMX SOFTWARE, including without limitation, any (if any) service packs or hot fixes provided to Licensee after the expiration of the ninety (90) day Limited Warranty period are not covered by any warranty or condition, express, implied or statutory.
- LICENSEE REMEDIES. AMX's entire liability and Licensee's exclusive remedy shall be repair or replacement of the AMX Software that does not meet AMX's Limited Warranty and which is returned to AMX in accordance with AMX's current return policy. This Limited Warranty is void if failure of the AMX Software has resulted from accident, abuse, or misapplication. Any replacement AMX Software will be warranted for the remainder of the original warranty period or thirty (30) days, whichever is longer. Outside the United States, these remedies may not available. NO LIABILITY FOR CONSEQUENTIAL DAMAGES. IN NO EVENT SHALL AMX BE LIABLE FOR ANY DAMAGES WHATSOEVER (INCLUDING, WITHOUT LIMITATION, DAMAGES FOR LOSS OF BUSINESS PROFITS, BUSINESS INTERRUPTION, LOSS OF BUSINESS INFORMATION, OR ANY OTHER PECUNIARY LOSS) ARISING OUT OF THE USE OF OR INABILITY TO USE THIS AMX SOFTWARE, EVEN IF AMX HAS BEEN ADVISED OF THE POSSIBILITY OF SUCH DAMAGES. BECAUSE SOME STATES/COUNTRIES DO NOT ALLOW THE EXCLUSION OR LIMITATION OF LIABILITY FOR CONSEQUENTIAL OR INCIDENTAL DAMAGES, THE ABOVE LIMITATION MAY NOT APPLY TO LICENSEE.
- U.S. GOVERNMENT RESTRICTED RIGHTS. The AMX Software is provided with RESTRICTED RIGHTS. Use, duplication, or disclosure by the Government is subject to restrictions as set forth in subparagraph ©(1)(ii) of The Rights in Technical Data and Computer Software clause at DFARS 252.227-7013 or subparagraphs ©(1) and (2) of the Commercial Computer Software Restricted Rights at 48 CFR 52.227-19, as applicable.
- SOFTWARE AND OTHER MATERIALS FROM AMX.COM MAY BE SUBJECT TO EXPORT CONTROL. The United States Export Control laws prohibit the export of certain technical data and software to certain territories. No software from this Site may be downloaded or exported (i) into (or to a national or resident of) Cuba, Iraq, Libya, North Korea, Iran, Syria, or any other country to which the United States has embargoed goods; or (ii) anyone on the United States Treasury Department's list of Specially Designated Nationals or the U.S. Commerce Department's Table of Deny Orders. AMX does not authorize the downloading or exporting of any software or technical data from this site to any jurisdiction prohibited by the United States Export Laws.

This Agreement replaces and supersedes all previous AMX Software License Agreements and is governed by the laws of the State of Texas, and all disputes will be resolved in the courts in Collin County, Texas, USA. For any questions concerning this Agreement, or to contact AMX for any reason, please write: AMX License and Warranty Department, 3000 Research Drive, Richardson, TX 75082.

# **FCC Information**

This device complies with Part 15 of the FCC Rules. Operation is subject to the following two conditions: (1) this device may not cause harmful interference, and (2) this device must accept any interference received; including interference that may cause undesired operation.

Modifications to this product, unless expressly approved by AMX, could void the user's authority to operate the equipment.

# Federal Communications Commission (FCC) Statement

This equipment has been tested and found to comply with the limits for a Class B digital device, pursuant to Part 15 of the FCC rules. These limits are designed to provide reasonable protection against harmful interference in a residential installation. This equipment generates, uses and can radiate radio frequency energy, and, if not installed and used in accordance with the instructions, may cause harmful interference to radio communications. However, there is no guarantee that interference will not occur in a particular installation. If this equipment does cause harmful interference to radio or television reception, which can be determined by turning the equipment off and on, the user is encouraged to try to correct the interference by one or more of the following measures:

- · Reorient or relocate the receiving antenna.
- Increase the separation between the equipment and receiver.
- · Connect the equipment into an outlet on a circuit different from that to which the receiver is connected.
- Consult the dealer or an experienced radio/TV technician for help.

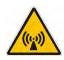

# FCC RF Radiation Exposure Statement

This product has been evaluated and found to comply with the limits established by the FCC, Industry Canada and other international standards for radio frequency exposure when used as described in this manual. The use of accessories not described may not ensure compliance with these limits.

# **Indoor Use**

This device is intended for indoor use only. WiFi operation in the 5150-5250 MHz range is only for indoor usage to reduce potential for harmful interference to co-channel mobile satellite systems.

# **Table of Contents**

| Introduction                                             | 1               |
|----------------------------------------------------------|-----------------|
| Overview                                                 | 1               |
| Common Application                                       | 1               |
| Features                                                 | 1               |
| Memory                                                   | 4               |
| Connector Locations                                      | . 4             |
| Basic Operation                                          | . 4             |
| Powering on the MVP-9000i                                | 5               |
| Intercom Microphone                                      | 5               |
| Stylus                                                   | 5               |
| Kick Stand                                               | 5               |
| Audio/Video Capabilities                                 | 5               |
| Power Management                                         | 5               |
| Cleaning the Touch Overlay and Case                      | 5               |
| Picture View                                             | 6               |
| Preview Mode and Normal Mode                             | 7               |
| Picture View Send Command                                | 8               |
| Accessories                                              | 9               |
| Table Docking Station                                    | 9               |
| Powering the MVP-TDS-9                                   | 10              |
| Recharging                                               | 11              |
| Using the USB ports                                      | 11              |
| Cleaning the MVP-TDS-9                                   | 11              |
| Wall Docking Station                                     | 12              |
| Unlocking the Touch Panel                                | 13              |
| Recharging                                               | 14              |
| Installing the MVP-WDS-9                                 | 15              |
| Installing the Wall Docking Station and Plastic Back Box | 15              |
| Installing the Optional Metal Rough-In Box               | 18              |
| Pre-Wall Installation of the CB-MVP-WDS9                 | 18              |
|                                                          |                 |
| Other MVP-WDS-9 installations                            | 19              |
|                                                          |                 |
| Other MVP-WDS-9 installations                            | 21              |
| Other MVP-WDS-9 installations                            | <b>21</b><br>21 |
| Other MVP-WDS-9 installations                            | 21<br>21<br>22  |

|    | Setting the Panel's Device Number                                         | . 23 |
|----|---------------------------------------------------------------------------|------|
|    | Wireless Settings - Wireless Access Overview                              | 24   |
|    | DHCP                                                                      | . 24 |
|    | Configuring Wireless Network Access                                       | . 24 |
|    | Step 1: Configure the Device's WiFi Settings                              | . 24 |
|    | Wireless communication using a DHCP Address                               | . 24 |
|    | Wireless Communication Using a Static IP Address                          | . 25 |
|    | Using the Site Survey Tool                                                | . 26 |
|    | Step 2: Configure the Card's Wireless Security Settings                   | . 29 |
|    | Configuring the Device's Wireless Card for Unsecured Access To a WEP      | . 29 |
|    | Automatically Setting SSID                                                | . 30 |
|    | Manually Setting SSID                                                     | . 30 |
|    | Configuring Multiple Wireless Touch Panels To Communicate To a Target WAP | . 31 |
|    | Step 3: Choose a Master Connection Mode                                   | . 31 |
|    | Ethernet Over USB                                                         | . 32 |
|    | Touch Panel Setup                                                         | . 32 |
|    | Configure a Virtual NetLinx Master using NetLinx Studio                   | . 35 |
|    | Ethernet                                                                  | . 37 |
|    | Master Connection to a Virtual Master via Ethernet                        |      |
|    | Using G4 Web Control to Interact with a G4 Panel                          | 40   |
|    | Using the NetLinx Master To Control the G4 Panel                          | 41   |
| Se | tup Pages                                                                 | .45  |
|    | Overview                                                                  | 45   |
|    | Accessing the Setup pages                                                 | 45   |
|    | Landscape and Portrait Mode Setup Pages                                   |      |
|    | Status Page                                                               |      |
|    | Navigation Buttons                                                        |      |
|    | Display Page                                                              |      |
|    | Audio Page                                                                |      |
|    | WAV files - Supported Sample Rates                                        |      |
|    | Power Management Page                                                     |      |
|    | Date/Time Page                                                            |      |
|    | Panel Information Page                                                    |      |
|    | Panel Information Page - Info                                             |      |
|    | Panel Information Page - Config                                           |      |
|    | Panel Information Page - File                                             |      |
|    | Panel Information Page - Project                                          |      |
| Pr | otected Setup Pages                                                       |      |
| -  | System & Panel Options page                                               |      |
|    | Jystem & 1 and Options page                                               | . 01 |

| Function Show Example                                     | 62  |
|-----------------------------------------------------------|-----|
| Security Settings                                         | 62  |
| System Settings Page                                      | 64  |
| System Settings - Master                                  | 64  |
| System Settings - Wired                                   | 65  |
| System Settings - WiFi                                    | 66  |
| Security Modes                                            | 69  |
| Open                                                      | 69  |
| WEP                                                       |     |
| WPA-PSK                                                   |     |
| EAP Security & Server Certificates - Overview             | 74  |
| EAP-LEAP                                                  |     |
| EAP-FAST                                                  |     |
| EAP-PEAP                                                  |     |
| EAP-TTLS                                                  |     |
| EAP-TLS                                                   |     |
| Client Certificate Configuration                          |     |
| System Settings - USB                                     |     |
| Calibrate Page                                            |     |
| G4 Web Control Settings Page                              |     |
| Passwords                                                 |     |
| Panel Logs Page                                           |     |
| Cache Settings Page                                       |     |
| Panel Statistics Page                                     |     |
| Panel Statistics - ICSP                                   |     |
| Panel Statistics - Blinks Tab                             |     |
| Panel Statistics - IP Tab                                 |     |
| Panel Statistics - Wireless Tab                           |     |
| Connection Utility Page                                   |     |
| SIP Settings Page                                         |     |
| Upgrading Firmware                                        | 101 |
| Overview                                                  | 101 |
| Upgrading Firmware via USB stick                          | 101 |
| Upgrading Firmware Via NetLinx Studio                     | 102 |
| Step 3: Confirm and Upgrade the firmware via the USB port | 103 |
| A Special Note for Network Interface Connections          | 106 |
| Programming                                               | 109 |
| Overview                                                  | 109 |
| Animated Transitions                                      |     |

#### ^AFP 110

| Touch Gesture Recognition                      | 111 |
|------------------------------------------------|-----|
| Gesture Velocity                               | 111 |
| Gesture Prioritization                         | 111 |
| Gesture VNC/Mouse Support                      | 112 |
| Gesture Custom Event                           | 112 |
| Enabling or Disabling the Gesture Custom Event | 112 |
| ^GCE 112                                       |     |
|                                                | 112 |
| Page Commands                                  | 113 |
| @APG                                           | 113 |
| @CPG                                           | 113 |
| @DPG                                           | 113 |
| @PDR                                           | 113 |
| @PHE                                           |     |
| @PHP                                           |     |
| @PHT                                           |     |
| @PPA                                           |     |
| @PPF                                           |     |
| @PPG                                           |     |
| @PPK                                           |     |
| @PPM                                           |     |
| @PPN@PPT                                       |     |
| @PPX                                           |     |
| @PSE                                           |     |
| @PSP                                           |     |
| @PST                                           |     |
| PAGE                                           |     |
| PPOF                                           |     |
| PPOG                                           | 117 |
| PPON                                           |     |
| Programming Numbers                            |     |
| RGB Triplets and Names For Basic 88 Colors     |     |
| Font Styles And Id Numbers                     |     |
| Border Styles And Programming Numbers          |     |
| "^" Button Commands                            |     |
| ^ANI                                           |     |
| ^APF                                           |     |
| ^BAT                                           |     |
| ^BAU                                           |     |
| ^BCB                                           |     |
| ^BCF                                           | 124 |
| ^BCT                                           | 124 |
| ^BDO                                           | 124 |
| ^BFB                                           | 125 |

| ^BIM | 125 |
|------|-----|
| ^BLN | 125 |
| ^BMC | 126 |
| ^BMF | 127 |
| ^BMI | 128 |
| ^BML | 128 |
| ^BMP | 129 |
| ^BNC | 129 |
| ^BNN | 129 |
| ^BNT | 129 |
| ^BOP | 129 |
| ^BOR | 130 |
| ^BOS | 130 |
| ^BPP |     |
| ^BRD |     |
| ^BSF |     |
| ^BSM |     |
| ^BSO |     |
| ^BVL |     |
| ^BVN |     |
| ^BVP |     |
| ^BVT |     |
| ^BWW |     |
| ^CPF |     |
| ^DLD |     |
| ^DPF |     |
| ^ENA |     |
| ^FON |     |
| ^GDI |     |
| ^GIV |     |
| ^GLH |     |
| ^GLL |     |
| ^GRD |     |
| ^GRU |     |
|      |     |
| ^GSC |     |
| ^GSN |     |
| ^ICO |     |
| ^IRM |     |
| ^JSB |     |
| ^JSI |     |
| ^JST |     |
| ^MBT |     |
| ^MDC |     |
| ^PIC |     |
| ^SHO |     |
| ^TEC |     |
| ^TEF | 138 |
| ^TXT | 138 |
| ^UNI | 139 |
| ^WLD | 139 |

| Mi     | iscellaneous MVP Strings                                                                                                    | 140                                                                |
|--------|----------------------------------------------------------------------------------------------------|--------------------------------------------------------------------|
|        | undock <master></master>                                                                                                    | 140                                                                |
|        | dock                                                                                                    | 140                                                                |
| M      | VP Panel Lock Passcode Commands                                                                                                    | 140                                                                |
|        | ^LPC                                                                                                    | 140                                                                |
|        | ^LPR                                                                                                    | 140                                                                |
|        | ^LPS                                                                                                    | 140                                                                |
| Text E | Effects Names                                                                                                    | 141                                                                |
| Butto  | n Query Commands                                                                                                    | 141                                                                |
|        | ?BCB                                                                                                    | 142                                                                |
|        | ?BCF                                                                                                    | 143                                                                |
|        | ?BCT                                                                                                    | 143                                                                |
|        | ?BMP                                                                                                    | 144                                                                |
|        | ?BOP                                                                                                    | 144                                                                |
|        | ?BRD                                                                                                    | 145                                                                |
|        | ?BWW                                                                                                    | 145                                                                |
|        | ?FON                                                                                                    | 146                                                                |
|        | ?ICO                                                                                                    | 146                                                                |
|        | ?JSB                                                                                                    | 147                                                                |
|        | ?JSI                                                                                                    | 147                                                                |
|        | ?JST                                                                                                    | 148                                                                |
|        | ?TEC                                                                                                    | 148                                                                |
|        | ?TEF                                                                                                    | 149                                                                |
|        | ?TXT                                                                                                    | 149                                                                |
|        |                                                                                                    |                                                                    |
| Panel  | Runtime Operations                                                                                                    |                                                                    |
|        |                                                                                                    | 150                                                                |
|        | Runtime Operations                                                                                                    | 1 <b>50</b><br>150                                                 |
|        | Runtime Operations                                                                                                    | 150<br>150<br>150                                                  |
|        | Runtime Operations  ABEEPADBEEP                                                                                                    | 150<br>150<br>150<br>150                                           |
|        | Runtime Operations  ABEEP  ADBEEP  @AKB                                                                                                    | 150<br>150<br>150<br>150<br>150                                    |
|        | Runtime Operations  ABEEP  ADBEEP  @AKB  AKEYB                                                                                                    | 150<br>150<br>150<br>150<br>150<br>150                             |
|        | Runtime Operations  ABEEP  ADBEEP  @AKB  AKEYB  AKEYP                                                                                                    | 150<br>150<br>150<br>150<br>150<br>150<br>150                      |
|        | Runtime Operations  ABEEP  ADBEEP  @AKB  AKEYB  AKEYP  AKEYP  AKEYR  @AKP                                                                                   | 150<br>150<br>150<br>150<br>150<br>150<br>150<br>151               |
|        | Runtime Operations  ABEEP  ADBEEP  @AKB  AKEYB  AKEYP  AKEYP                                                                                                | 150<br>150<br>150<br>150<br>150<br>150<br>150<br>151               |
|        | Runtime Operations  ABEEP  ADBEEP  @AKB  AKEYB  AKEYP  AKEYP  AKEYR  @AKP                                                                                   | 150<br>150<br>150<br>150<br>150<br>150<br>150<br>151<br>151        |
|        | Runtime Operations  ABEEP  ADBEEP  @AKB  AKEYB  AKEYP  AKEYP  AKEYR  @AKP  @AKR  BEEP                                                                       | 150<br>150<br>150<br>150<br>150<br>150<br>150<br>151<br>151<br>151 |
|        | Runtime Operations  ABEEP  ADBEEP  @AKB  AKEYB  AKEYP  AKEYR  @AKP  @AKP  @BEEP  BRIT  @BRT  DBEEP                                                          | 150<br>150<br>150<br>150<br>150<br>150<br>151<br>151<br>151<br>151 |
|        | Runtime Operations  ABEEP  ADBEEP  @AKB  AKEYB  AKEYP  AKEYR  @AKP  @AKP  @BEEP  BRIT  @BRT  DBEEP  @EKP                                                    | 150<br>150<br>150<br>150<br>150<br>150<br>150<br>151<br>151<br>151 |
|        | Runtime Operations  ABEEP  ADBEEP  @AKB  AKEYB  AKEYP  AKEYR  @AKP  @AKP  @BEEP  BRIT  @BRT  DBEEP  @EKP  PKEYP                                             | 150<br>150<br>150<br>150<br>150<br>150<br>150<br>151<br>151<br>151 |
|        | Runtime Operations  ABEEP  ADBEEP  @AKB  AKEYB  AKEYP  AKEYR  @AKP  @AKP  @BEEP  BRIT  @BRT  DBEEP  @EKP  PKEYP  @PKP                                       | 150<br>150<br>150<br>150<br>150<br>150<br>150<br>151<br>151<br>151 |
|        | Runtime Operations  ABEEP  ADBEEP  @AKB  AKEYB  AKEYP  AKEYR  @AKP  @AKP  @BEEP  BRIT  @BRT  DBEEP  @EKP  PKEYP  SETUP                                      | 150<br>150<br>150<br>150<br>150<br>150<br>150<br>151<br>151<br>151 |
|        | Runtime Operations  ABEEP  ADBEEP  @AKB  AKEYB  AKEYP  AKEYR  @AKP  @AKP  BEEP  BRIT  @BRT  DBEEP  @EKP  PKEYP  SETUP  SHUTDOWN                             | 150<br>150<br>150<br>150<br>150<br>150<br>150<br>151<br>151<br>151 |
|        | Runtime Operations  ABEEP ADBEEP @AKB AKEYB AKEYP AKEYR @AKP @AKR BEEP BRIT @BRT DBEEP  @EKP PKEYP SETUP SHUTDOWN SLEEP                                     | 150<br>150<br>150<br>150<br>150<br>150<br>150<br>151<br>151<br>151 |
|        | Runtime Operations  ABEEP  ADBEEP  @AKB  AKEYB  AKEYP  AKEYR  @AKP  @AKR  BEEP  BRIT  @BRT  DBEEP  @EKP  PKEYP  STUP  SHUTDOWN  SLEEP  @SOU                 | 150<br>150<br>150<br>150<br>150<br>150<br>150<br>151<br>151<br>151 |
|        | Runtime Operations  ABEEP  ADBEEP  @AKB  AKEYB  AKEYP  AKEYR  @AKP  @AKR  BEEP  BRIT  @BRT  DBEEP  @EKP  PKEYP  SETUP  SHUTDOWN  SLEEP  @SOU  @TKP          | 150<br>150<br>150<br>150<br>150<br>150<br>150<br>151<br>151<br>151 |
|        | Runtime Operations  ABEEP ADBEEP @AKB  AKEYB AKEYB AKEYP AKEYR @AKP  @AKP  @BEEP BRIT  @BRT DBEEP  @EKP PKEYP  @PKP SETUP SHUTDOWN SLEEP  @SOU @TKP TPAGEON | 150<br>150<br>150<br>150<br>150<br>150<br>151<br>151<br>151<br>151 |
|        | Runtime Operations  ABEEP  ADBEEP  @AKB  AKEYB  AKEYP  AKEYR  @AKP  @AKR  BEEP  BRIT  @BRT  DBEEP  @EKP  PKEYP  SETUP  SHUTDOWN  SLEEP  @SOU  @TKP          | 150<br>150<br>150<br>150<br>150<br>150<br>151<br>151<br>151<br>151 |

| WAKE                        | 153   |
|-----------------------------|-------|
| Input Commands              | 154   |
| ^CAL                        | 154   |
| ^KPS                        | 154   |
| ^VKS                        | 154   |
| Embedded codes              | 155   |
| Panel Setup Commands        | 156   |
| @PWD                        | 156   |
| ^PWD                        | 156   |
| Dynamic Image Commands      | 157   |
| ^BBR                        | 157   |
| ^RAF                        | 157   |
| ^RFR                        | 157   |
| ^RAF, ^RMF - Embedded Codes | 158   |
| ^RMF                        | 158   |
| ^RSR                        | 158   |
| Escape Sequences            | . 159 |
| \$DV                        | 159   |
| \$SY                        | 159   |
| \$IP                        | 159   |
| \$HN                        |       |
| \$MC                        |       |
| \$ID                        |       |
| \$PX                        |       |
| \$PY                        |       |
| \$ST                        |       |
| \$AC                        |       |
| \$AP<br>\$CC                |       |
| \$CP                        |       |
| \$LC                        |       |
| \$LP                        |       |
| \$BX                        |       |
| \$BY                        |       |
| \$BN                        | 159   |
| Intercom Commands           | 160   |
| ^MODEL?                     | 160   |
| ^ICS                        |       |
| ^ICE'                       | 160   |
| ^ICM-TALK                   | 161   |
| ^ICM-LISTEN                 | 161   |
| ^ICM-MICLEVEL               | 161   |
| ^ICM-MUTEMIC                |       |
| ^ICM-SPEAKERLEVEL           |       |
| SIP Commands                | 162   |
| ^PHN-AUTOANSWER             | 162   |
| ^PHN-CALL                   | 162   |

| ^PHN        | -INCOMING                             | 162 |
|-------------|---------------------------------------|-----|
| ^PHN        | -LINESTATE                            | 162 |
| ^PHN        | -MSGWAITING                           | 162 |
|             | -ANSWER                               |     |
|             | -AUTOANSWER                           |     |
|             | AUTOANSWER                            |     |
|             | -CALL                                 |     |
|             | -PRIVACY                              |     |
|             | -TRANSFERRED                          |     |
|             | -DTMF                                 |     |
|             | -HANGUP                               |     |
|             | -HOLD                                 |     |
| ?PHN-       | LINESTATE                             | 164 |
| ^PHN        | -PRIVACY                              | 164 |
| ?PHN-       | PRIVACY                               | 164 |
| ^PHN        | -REDIAL                               | 164 |
|             | -TRANSFER                             |     |
|             | -SETUP-DOMAIN                         |     |
|             | -SETUP-ENABLE                         |     |
|             | -SETUP-PASSWORD                       |     |
|             | -SETUP-PORT                           |     |
|             | -SETUP-STUNADDR                       |     |
|             | -SETUP-USERNAME                       |     |
|             | and Replacement1                      |     |
| Overview .  | 1                                     | 167 |
| IMPORTAN    | NT NOTES!1                            | 167 |
| Power Mar   | nagement1                             | 168 |
| Proper Bat  | tery Maintenance 1                    | 168 |
| Battery Re  | placement 1                           | 169 |
|             | HESE INSTRUCTIONS FIRST!              |     |
| Replacing t | the Battery 1                         | 169 |
| . •         | the Old Battery                       |     |
|             | ne New Battery                        |     |
|             | ecting the Battery To The Device      |     |
| Appendix A: | Text Formatting1                      | 73  |
| Text Forma  | atting Codes for Bargraphs/Joysticks1 | 173 |
|             | Input Masking1                        |     |
|             | ask character types                   |     |
| -           | ask Ranges                            |     |
| Input m     | ask next field characters             | 175 |
| Input m     | ask operations                        | 175 |
| Input m     | ask literals                          | 175 |

| Input mask output examples                                         | 176 |
|--------------------------------------------------------------------|-----|
| URL Resources                                                      | 176 |
| Special Escape Sequences                                           | 176 |
| Appendix B: Wireless Technology                                    | 179 |
| Overview of Wireless Technology                                    | 179 |
| Terminology                                                        | 180 |
| 802.1x                                                             | 180 |
| AES                                                                | 180 |
| CERTIFICATES (CA)                                                  | 180 |
| MIC                                                                | 180 |
| TKIP                                                               | 180 |
| WEP                                                                | 180 |
| WPA                                                                | 180 |
| WPA2                                                               | 181 |
| EAP Authentication                                                 | 182 |
| EAP Characteristics                                                | 182 |
| EAP Communication Overview                                         | 183 |
| Configuring Modero Firmware via the USB Port                       | 184 |
| Step 1: Configure The Panel For a USB Connection Type              | 184 |
| Step 2: Prepare NetLinx Studio For Communication Via the USB Port  | 184 |
| AMX Certificate Upload Utility                                     | 185 |
| Uploading a Certificate File                                       | 185 |
| Appendix C: Troubleshooting                                        | 187 |
| Overview                                                           | 187 |
| Panel Doesn't Respond To Touches                                   | 187 |
| Battery Will Not Hold Or Take A Charge                             | 187 |
| MVP-9000i Isn't Appearing In The Online Tree Tab                   | 188 |
| MVP Can't Obtain a DHCP Address                                    | 188 |
| My WAP Doesn't Seem To Be Working                                  | 188 |
| NetLinx Studio Only Detects One Of My Connected Masters            | 188 |
| Can't Connect To a NetLinx Master                                  | 188 |
| Only One Modero Panel In My System Shows Up                        | 188 |
| Panel Behaves Strangely After Downloading A Panel File Or Firmware | 189 |

# Introduction

#### **Overview**

The MVP-9000i redefines touch panel control offering both wireless and wired functionality, new user interface capabilities like gestures and animated page transitions, a stunning 9" widescreen 24-bit color display, full digital duplex VoIP telephone or intercom interface and built-in 802.11a/b/g WiFi card with antenna diversity. The MVP-9000i switches seamlessly to wireless mode when removed from either the MVP-TDS-9 Table Docking Station or the MVP-WDS-9 Wall Docking Station. Transfer touch panel pages, upgrade the firmware or display photo files using the USB or micro-SD card slot. Available in black (**FG5967-01**) and white (**FG5967-02**), the MVP-9000i also features a capacitive touch directional pad, 4 programmable buttons, and over 1 GB of usable flash memory. The MVP-9000i also supports 5 hours of continuous use to three days of standby time.

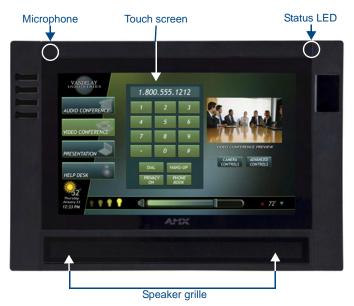

FIG. 1 MVP-9000i-GB touch panel

#### **Common Application**

The MVP-9000i is ideal for a wide variety of residential and commercial control and automation applications where flexibility of docked with wired Ethernet or undocked with 802.11a/b/g functionality is desired. This is an option for extremely noisy wireless environments such as multiple dwelling units, as well as applications that require telephone/intercom functionality.

#### **Features**

- Ultra-light, compact and thin form factor
- Available in your choice of black or white
- Capacitive touch buttons provide simple (up/down) or sophisticated control (up/down, right/left, select)
- VoIP Intercom and SIP Telephone (requires AMX SIP Gateway) Ready
- 802.11a/b/g WiFi for two-way network communications
- Wireless communications remain secure using WEP, WPA, WPA2, EAP-TLS, EAP-TTLS and PEAP network security standards
- Enhanced usability with microphone and speakers
- Versatile placement options, including an integrated kickstand and the optional MVP-TDS-9 Table Docking Station and MVP-WDS-9 Wall Docking Station

The MVP-9000i comes with an integrated rear "kickstand", allowing it to be used and displayed away from a Docking Station (FIG. 2). It also comes with a pre-installed 802.11a/b/g wireless card.

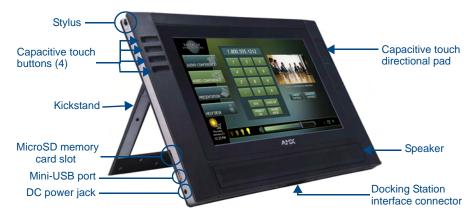

FIG. 2 MVP-9000i side view (with kickstand)

| Models Available:         | • MVP-9000i-GB (Black - <b>FG5967-01</b> )                                                                                                    |
|---------------------------|----------------------------------------------------------------------------------------------------|
| modele / manazie          | • MVP-9000i-GW (White - <b>FG5967-02</b> )                                                                                                    |
| Dimensions:               | • 7.62" x 10.98" x 1.06" (19.35 cm x 27.89 cm x 2.69 cm)                                                                                                    |
| Weight:                   | • 3.60 lbs (1.63 kg)                                                                                                    |
| Enclosure:                | MVP-9000i-GB: Black plastic with brushed metal retaining ring.                                                                                                    |
|                           | MVP-9000i-GW: White plastic with brushed metal retaining ring.                                                                                                    |
| Memory:                   | 2GB internal microSD (1.1GB accessible to user)                                                                                                    |
| Power Requirements        | Constant current draw: 1.1 A @ 12 VDC                                                                                                    |
| (Without Charging):       | Startup current draw: 1.2 A @ 12 VDC                                                                                                    |
|                           | If panel is mounted onto a TDS or WDS, add 0.1 A to the above figures.                                                                                                    |
| Power Requirements (While | Panel while charging battery:                                                                                                    |
| Charging):                | Constant current draw: 2.0 A @ 12VDC                                                                                                    |
|                           | If panel is mounted onto a TDS or WDS, add 0.1 A to the above figures.                                                                                                    |
| Minimum Power Supply      | PS3.0 Power Supply (FG423-30) (included)                                                                                                    |
| Required:                 | PS-POE-AT High Power PoE Injector (FG423-81) through the Table Docking<br>Station and Wall Docking Station                                                                                                    |
| Power Modes:              | ON: All necessary modules are powered up and device remains online with<br>the NetLinx Master.                                                                                                    |
|                           | Sleep: Only the backlight will be turned off after the user selectable time of inactivity has elapsed. Panel resumes the ON mode immediately after being touched.                                                                                 |
|                           | STANDBY: Power to all components other than the touch screen is turned off after the user selectable time of inactivity has elapsed. Device will turn back on by touching the screen. Re-acquiring a WAP connection may require up to 25 seconds. |
|                           | SHUTDOWN: Power to all peripherals and components is turned off. The system remains in this mode until it is restarted.                                                                                                    |
| Battery Duration:         | On (continuous use): 5 hours; Standby: 3 days                                                                                                    |
|                           | 10 hours of <i>normal</i> use, in a combination of On, Sleep, Standby, and Shutdown.                                                                                                    |
|                           | • 3 days of standby use                                                                                                    |

| MVP-9000i Specifications | (Cont.)                                                                                                    |
|--------------------------|----------------------------------------------------------------------------------------------------|
| Panel LCD Parameters:    | Screen resolution: 800 x 480 pixels (HV) @ 60 Hz refresh rate                                                                                                    |
|                          | Aspect ratio: 16 x 9                                                                                                    |
|                          | Brightness (luminance): 400 cd/m2                                                                                                    |
|                          | Channel transparency: 8-bit Alpha blending                                                                                                    |
|                          | Contrast ratio: 900:1 max.                                                                                                    |
|                          | Display colors: 16.7M colors (24-bit color depth)                                                                                                    |
|                          | Dot/pixel pitch: 0.246 mm                                                                                                    |
|                          | Panel type: TFT Color Active-Matrix (IPS technology)                                                                                                    |
|                          | Viewing angles:                                                                                                    |
|                          | Vertical: + 85° (up from center) and - 85° (down from center)                                                                                                    |
|                          | Horizontal: + 85° (left from center) and - 85° (right from center)                                                                                                    |
| External Components      |                                                                                                    |
| Stylus Slot:             | Slot where the included stylus is stored, located on the left side of the device.                                                                                                    |
| MicroSD Card Slot:       | Slot for insertion of standard MicroSD memory cards.                                                                                                    |
| Mini-USB Connector:      | 5-pin Mini-USB connector used for audio output to USB headphones, programming, firmware updates, and touch panel file transfer between the PC and the target panel.                                               |
|                          | <b>Note:</b> When connecting the panel to PC using a CC-USB (or compatible) cable, be sure to power the panel On <b>before</b> attempting to connect the USB cable from the PC to the mini-USB port on the panel. |
| DC power port:           | 2.5 mm port to power the panel away from a Docking Station.                                                                                                    |
| Microphone:              | For use with the intercom feature and for calls using SIP.                                                                                                    |
|                          | • Frequency: 20 to 160,000 Hz                                                                                                    |
|                          | S/N Ratio: More than 58 dB                                                                                                    |
| Speaker:                 | • 4 Ohm                                                                                                    |
| •                        | 2 Watts 300Hz cutoff frequency                                                                                                    |
| Audio Standards:         | G.711 sound standard                                                                                                    |
|                          | • 75dB SPL@1m                                                                                                    |
| IR Emitters:             | Transmit IR (transmit only) over 20 feet (6.10 m) from the panel.                                                                                                    |
|                          | • IR emitters on G4 panels share the device address number of the panel.                                                                                                    |
|                          | Transmits AMX fixed frequencies at 38KHz and 455KHz and third-party                                                                                                    |
|                          | user-programmable frequencies from 20KHz to 1.5MHz                                                                                                    |
| Certifications:          | • FCC Class B                                                                                                    |
|                          | • CE                                                                                                    |
|                          | • IC                                                                                                    |
|                          | • VCCI                                                                                                    |
|                          | • C-Tick                                                                                                    |
| Operating/Storage        | Operating Temperature: 0° C (32° F) to 40° C (104° F)                                                                                                    |
| Environment              | Operating Humidity: 5% - 85% RH                                                                                                    |
|                          | Storage Temperature: -10° C (-14° F) to 60° C (140° F)                                                                                                    |
|                          | Storage Humidity: 5% - 85% RH                                                                                                    |
| Included Accessories:    | MVP-9000i Installation Guide (93-5967-01)                                                                                                    |
|                          | • PS3.0 Power Supply ( <b>FG423-30</b> )                                                                                                    |
|                          | Stylus (pre-installed onto the left side of the unit)                                                                                                    |
|                          | , , ,                                                                                                    |

| MVP-9000i Specifications (Cont.) |                                                                                     |
|----------------------------------|-------------------------------------------------------------------------------------|
| Other AMX Equipment:             | MVP-TDS-9-GB Black Table Docking Station (FG5967-10)                                |
|                                  | MVP-TDS-9-GW White Table Docking Station (FG5967-11)                                |
|                                  | MVP-WDS-9-GB Black Wall Docking Station (FG5967-12)                                 |
|                                  | MVP-WDS-9-GW White Wall Docking Station (FG5967-13)                                 |
|                                  | CC-MINIUSB Mini USB to PC Cable Adapter (FG5967-20)                                 |
|                                  | • MicroSD card - 2GB ( <b>FG2116-80</b> )                                           |
|                                  | • MicroSD card - 4GB ( <b>FG2116-81</b> )                                           |
|                                  | MVP-BP-9 Replacement Battery Pack (FG5967-21)                                       |
|                                  | PS-POE-AT High Power PoE Injector (FG423-81)                                        |
|                                  | MVP-STYLUS-52-XX Replacement Stylus, pack of 3 (Black: FG5966-21; White: FG5966-22) |

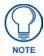

This device complies with FCC Part 15 and Industry Canada RSS 210 subject to the following conditions:

- 1. This device must not cause harmful interference and
- 2. This device must accept all interference, including interference that interferes with the operation of this device.

### Memory

The MVP-9000i comes with 2GB internal MicroSD memory,1.1GB of which is accessible to the user. This memory may not be upgraded.

#### **Connector Locations**

With the unit facing you, the mini-USB port (for programming and downloading firmware and the DC power port are located on the lower left side of the device (FIG. 2). The connector for the Table Docking Station (please refer to the *Table Docking Station* section on page 9) is located on the bottom of the device.

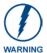

Although firmware upgrades can be conducted over a wireless Ethernet connection, transferring firmware KIT files over a wired LAN, USB data stick, or USB flash card is recommended, and only when the panel is connected to a power supply. If battery power is below 30 percent, and the touch panel is not connected to a power supply, the download will not be completed.

In addition to its speaker, the MVP-9000i also utilizes its mini-USB port as a connector for standard headphones or headsets. These headphones must use a mini-USB plug or adaptor in order to utilize this feature.

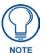

While standard input/output headsets may be used in lieu of headphones, the headset may only be used for output. While you may receive sound from the headset, its microphone will not function. Always use the MVP-9000i's microphone for receiving sound.

## **Basic Operation**

The MVP-9000i is operated using its integral touchscreen, as well as the capacitive touch buttons on the left and the directional pad on the right side of the device (FIG. 1). If the device has gone into its Sleep or Standby Modes, a touch of the touchscreen or of any of the buttons will reactivate it.

The MVP-9000i device's power use allows up to 72 hours of use between rechargings of its internal battery, but its battery charge lasts up to one monthif the device goes into Shutdown Mode during that time. The device may be placed in its charging cradle at any time and operated within its cradle, making a wired Ethernet connection in the process.

Any wired connection intended for the device will be reconnected within approximately twenty seconds after the device is placed in a Table Docking Station or Wall Docking Station. Depending upon preselected settings, the device may be set to go into On Mode as soon as it is placed in the Docking Station.

## Powering on the MVP-9000i

The MVP-9000i may be powered on by touching and holding the touchscreen. If the device was in Sleep Mode, it will automatically turn on when put into a Table or Wall Docking Station.

### **Intercom Microphone**

The MVP-9000i contains a built-in microphone above the upper lefthand corner of the touch screen for video and audio conferencing capabilities. This microphone is concealed by the casing.

## **Stylus**

The MVP-9000i comes with a unique touchscreen stylus that slides into a storage groove on the left side of the device when not in use. Replacement styluses may be ordered in a 3-pack (black, **FG5966-21**; white, **FG5966-22**) from **www.amx.com**.

#### **Kick Stand**

Since the MVP-9000i device is designed to be a unit used away from its docking station, it has an extendable "kickstand" on the back of the unit (FIG. 2). This may be opened by physically lifting the free end of the kick stand away from the device. The device may then be propped up on a flat surface and accessed in a normal fashion.

## **Audio/Video Capabilities**

The MVP-9000i has the capability of displaying multiple JPEG and PNG files at one time. The device also supports streaming motion JPEG video (of the sort used by many IP and Web cameras), as well as MP3 and WAV audio files.

### **Power Management**

The MVP-9000i utilizes a dual voltage external power supply. It may be recharged through the supplied PS3.0 Power Supply (**FG423-30**), as well as through the MVP-TDS-9 Table Docking Station (**FG5967-1X**) or the MVP-WDS-9 Wall Docking Station (**FG5967-1X**). For more information, see the *Accessories* section on page 9 for details.

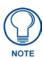

Although the MVP-9000i unit is equipped with a mini-USB port, the device cannot be powered through the USB port. The port is only used for uploading firmware.

When not in active use, the MVP-9000i conserves battery life between chargings. Pressing the touch screen will return the device to its On Mode. For more information on the battery, see the *Battery Life and Replacement* section on page 167.

## Cleaning the Touch Overlay and Case

Always use a clean cotton cloth and a spray bottle containing water or any standard ammonia-free glass cleaner can be used to clean the touch screen. Do NOT use alcohol-based cleaners, as alcohol-based cleaners can damage the device's touch screen overlay.

- Do not directly spray the device: instead, spray the cloth to clean the touch screen overlay.
- Do NOT use an abrasive of any type to clean the MVP-9000i, as this may permanently damage or remove the device's finish.

#### **Picture View**

Picture View is a new feature debuting with the MVP-9000i. Inserting a microSD memory card into the slot on the left side of the device, or connecting a USB drive via the mini-USB port (FIG. 2), allows the MVP-9000i to access JPEG images on that card and display them on the touchscreen (FIG. 3). Individual images may be accessed at any time, or the entire collection may be displayed for predetermined times. Picture View may be stopped at any time by removing the memory card or USB drive, and the MVP-9000i will return to its default display page.

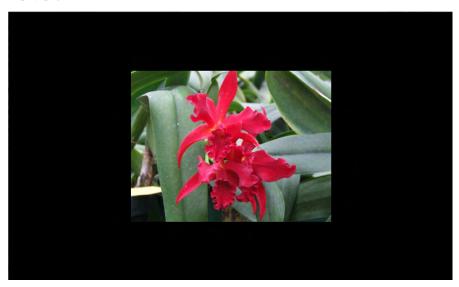

FIG. 3 Picture View display

#### To start Picture View:

1. Connect a USB drive to the device or insert a microSD memory card into the microSD memory card slot. Picture View will automatically recognize all available images on the drive or memory card and start displaying them on the touchscreen.

2. When the images begin to display, touch any place on the touchscreen to open the configuration popup menu (FIG. 4). If no selection is made, this menu will remain in place for 15 seconds and then disappear. It may be accessed again by touching anywhere on the touchscreen.

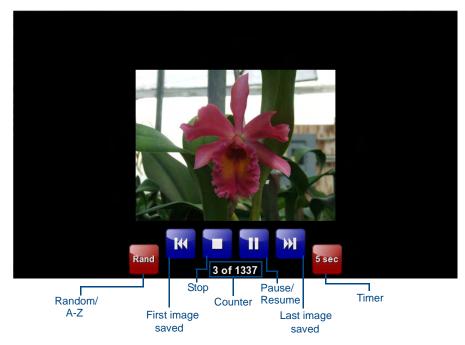

FIG. 4 Picture View configuration popup menu

- **3.** On the leftmost red button, select between **Rand** (images display at random) and **A-Z** (images display in alphabetical order based on the name of the file).
- **4.** The four blue buttons allow scrolling through saved images and the rate of display:
  - The **First Image Saved** button returns the display to the first image uploaded by Page View.
  - The **Stop** button stops Page View and returns to the default panel page.
  - The Pause/Resume button allows the display to stop on one particular image. Press it again to resume the display procession.
  - The **Last Image Saved** button returns the display to the last image uploaded by Page View. If the MPVP-9000i has not accessed all of the images available on a USB drive or memory card, Page View will display the last one uploaded to date.
- **5.** On the rightmost red button, select the number of seconds a selected image will be displayed in Picture View. This may be selected between 5, 10, 15, 30, and 60 seconds.
- **6.** The counter beneath the buttons displays the number of images currently uploaded by the MVP-9000i versus the number detected on the USB drive or microSD card.

#### **Preview Mode and Normal Mode**

Picture View has two modes: Preview Mode and Normal Mode. Preview Mode allows the user to configure Picture View. Once an SD card or a USB drive containing images is inserted into the panel, the images will begin to display. Touching any place on the display will result in the configuration popup to slide from the bottom of the display.

Picture View goes into its Normal Mode when the MVP-9000i goes into idle timeout while connected to a USB drive or memory card. Normal Mode displays images until the touchscreen or capacitive touch buttons are touched, or some other wakeup event is detected. When the device goes back into timeout, Normal Mode will return to displaying images until the USB drive or memory card are removed from the device.

#### **Picture View Send Command**

Picture View may be enabled or disabled with the  $^{\circ}$ PIC Send Command. For more information, please refer to the  $^{\circ}$ PIC section on page 137.

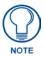

All images must be in JPEG format. PNG and other image formats cannot be viewed through Picture View.

# Accessories

# **Table Docking Station**

The Power-over-Ethernet MVP-TDS-9 Table Docking Station (FIG. 5) charges the MVP-9000i and provides a wired Ethernet connection when the panel is docked. The MVP-TDS-9's sleek design allows the panel to slide into perfect placement in the docking station and includes password protection support for panel removal. When the MVP-9000i is placed into the PoE docking station, it automatically switches from wireless to wired Ethernet communication. The Docking Station is available in either black (MVP-TDS-9-GB, **FG5967-10**) or white (MVP-TDS-9-GW, **FG5967-11**).

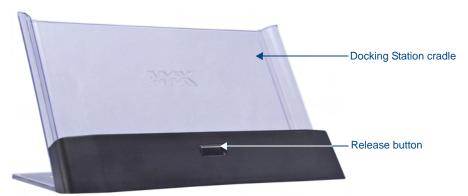

FIG. 5 MVP-TDS-9-GB Table Docking Station - Front

| MVP-TDS-9 Specifications           |                                                                                                    |  |
|------------------------------------|----------------------------------------------------------------------------------------------------|--|
| Dimensions (HWD):                  | • 6.25" x 11.50" x 5.50" (15.88cm x 29.21cm x 13.97cm)                                                                                                    |  |
| Weight:                            | • 1.25 lbs (.57 kg)                                                                                                    |  |
| Power<br>Requirements:             | • 3.0 W (Class II listed power supplemented), supplied via the PS-POE-AT High-Power PoE Injector.                                                                                                    |  |
| Startup Power<br>Requirements:     | <ul> <li>Cradle and panel (not charging): 16 W</li> <li>Cradle and panel (charging): 23 W</li> <li>Ejection: 23 W</li> </ul>                                                                                                    |  |
| Front Components:                  | <ul> <li>Docking Station cradle: for supporting the device while connected or charging.</li> <li>Release button: before removing the MVP touch panel, press this button to switch the panel from a wired to a wireless Ethernet connection to its network.</li> <li>12-pin charging connector on bottom of device cradle.</li> </ul> |  |
| Rear Components:                   | <ul> <li>2 USB ports on the left side of the device, for firmware or file download to a docked<br/>touch panel. These ports may also be used for using a keyboard and/or mouse with the<br/>touch panel.</li> </ul>                                                                                                    |  |
| Operating/Storage<br>Environments: | <ul> <li>Operating Temperature: 0° C (32° F) to 40° C (104° F)</li> <li>Operating Humidity: 20% - 85% RH</li> <li>Storage Temperature: -20° C (-4° F) to 60° C (140° F)</li> <li>Storage Humidity: 5% - 85% RH</li> </ul>                                                                                                    |  |
| Included<br>Accessories            | <ul> <li>MVP-TDS-9 Table Docking Station Installation Guide (93-5967-10)</li> <li>PS-POE-AT High Power PoE Injector (FG423-81)</li> <li>Ethernet cable - black (ECA5967-22BL) (for MVP-TDS-9-GB)</li> <li>Ethernet cable - white (ECA5967-22WH) (for MVP-TDS-9-GW)</li> </ul>                                                        |  |
| Other AMX<br>Equipment:            | <ul> <li>MVP-9000i Modero Viewpoint Widescreen Touch Panel with Intercom - Black<br/>(FG5967-01)</li> <li>MVP-9000i Modero Viewpoint Widescreen Touch Panel with Intercom - White<br/>(FG5967-02)</li> </ul>                                                                                                    |  |

#### Powering the MVP-TDS-9

The MVP-TDS-9 uses the PS-POE-AT High-Power PoE Injector (**FG423-81**) to provide direct power for the MVP panel via a standard Ethernet connection, both for standard function and for charging its internal battery. This also allows a wired Ethernet connection for the panel, and the panel may be used normally while docked in the MVP-TDS-9 without the need for a wireless connection.

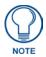

Use only the RJ45 plug on the included Ethernet cable with the MVP-TDS-9. Other RJ45 plugs will not fit in the device's jack, and attempting to use another plug may damage the jack. If necessary, the cable may be spliced and shortened for special installations.

For both Ethernet connection and for power for the MVP-9000i, the MVP-TDS-9 uses a special Ethernet cable (FIG. 6) in order to connect to the PS-POE-AT.

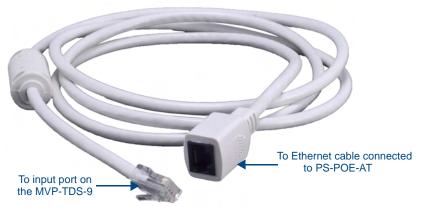

FIG. 6 MVP-TDS-9 cable

To connect the MVP-TDS-9 to the PS-POE-AT via the special Ethernet cable:

- 1. Connect the terminal end of the cable to the PWR connector on the bottom of the MVP-TDS-9.
- **2.** To prevent wear on the power supply cord and assure that the device's base is in full contact with the table surface, press the cord into the locking groove running across the bottom of the device (FIG. 7).
- 3. The other end of the included Ethernet cable has an input port, intended for a standard RJ45 jack. Use a standard Ethernet cable to connect the Ethernet/PoE port to the PS-POE-AT plugging the other end of the Ethernet cable into the Data & Power Out RJ45 port on the PS-POE-AT. Make sure that the PS-POE-AT's power cable is connected to the device and to an available power source, and that the incoming Ethernet cable accessing the Data In RJ45 jack is connected to the desired network.
- **4.** Place the touch panel in the Docking Station cradle, guiding it into place with the locking grooves on each side of the cradle (FIG. 7). When fully seated, the touch panel's Docking Station connector should be in contact with the Docking Station's charger pins.

#### Recharging

To recharge the MVP-9000i, slide the device into the Table Docking Station cradle bottom-first and make sure the device is fully seated in the Docking Station. The charger pins in the bottom of the cradle (FIG. 7) must be in contact with the connector on the bottom of the MVP-9000i for it to start recharging. The MVP panel will stop recharging automatically once the battery has achieved its maximum charge.

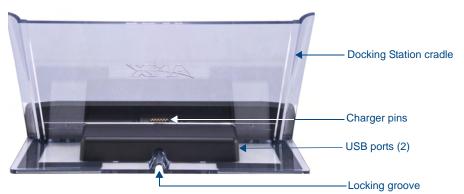

FIG. 7 MVP-TDS-9-GW Table Docking Station - Rear

#### Using the USB ports

The MVP-TDS-9 has two USB ports on the left of the device behind the Docking Station cradle (FIG. 7). These ports may be used for transferring files to the MVP-9000i, as well as ports for USB-powered accessories.

#### Cleaning the MVP-TDS-9

You should clean the MVP-TDS-9 Table Docking Station after each day's use to maintain the device's appearance. Always use a clean cotton cloth and a spray bottle containing water or a non-ammonia-based cleaner, as alcohol-based cleaners can damage the device. Do not directly spray the device: instead, spray the cloth to prevent moisture from collecting on the charger pins. Do NOT use an abrasive of any type to clean the Table Docking Station, as this may permanently damage or remove the device's finish.

# **Wall Docking Station**

While charging the MVP-9000i, the Power-over-Ethernet MVP-WDS-9 Wall/Flush Mount Docking Station provides fast, reliable wired Ethernet communication to the touch panel. In addition, the MVP-WDS-9 employs a unique, anti-theft locking mechanism to keep the touch panel safe and secure. With a push of a button, the panel glides forward for simple removal and transport. The Wall Docking Station is available in either white (FG5967-13) or black (FG5967-12).

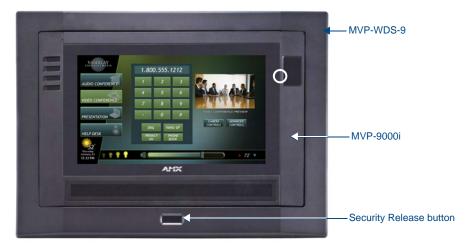

FIG. 8 MVP-WDS-9-GB Wall Docking Station - Front

The features of the MVP-WDS-9 include:

- Full charging of a docked MVP-9000i in approximately 5 hours
- Touch panel password feature for security
- Integrated docking alignment guides for easy docking.

| MVP-WDS-9 Specifications      |                                                                                                    |  |
|-------------------------------|----------------------------------------------------------------------------------------------------|--|
| Dimensions (HWD):             | 9.75" x 12.50" x 2.13" (24.77cm x 31.75cm x 5.40cm)      Note: Always use the cutout/installation dimensions for the MVP-WDS-9 when installing this unit into various surfaces. This SP engineering drawing is available online at www.amx.com.                                                                                                    |  |
| Power Requirements:           | 3.0 W (Class II listed power supplemented), supplied via the PS-POE-AT High-<br>Power PoE Injector.                                                                                                    |  |
| Startup Power<br>Requirements | Cradle and panel (not charging): 16 W Cradle and panel (charging): 23 W Ejection: 23 W                                                                                                    |  |
| Weight:                       | Without back box: 1.50 lbs (0.68 kg)     With back box: 2.40 lbs (1.09 kg)                                                                                                    |  |
| Front Panel<br>Components:    | <ul> <li>Securing Magnets: Secures MVP touch panel during ejection.</li> <li>Security Latch: Adds the primary layer of security when mounting an MVP touch panel. When the device is inserted, this latch grabs onto the rear of the touch panel and secures it to prevent it from inadvertently being removed.</li> <li>Interface Connector: A set of contacts that connect to the underside MVP connector strip. This connection provides both communication and power between the touch panel and the MVP-WDS-9.</li> <li>Support Cradle: This retractable mechanism supports a resting MVP panel and allows a user to either insert or remove a connected MVP panel.</li> <li>Security Release pushbutton: Located on the front of the unit, this pushbutton toggles an on-screen security keypad if security is enabled.</li> </ul> |  |
|                               | - Entering the correct release code allows the MVP-WDS-9 to release the touch panel from the security latch.                                                                                                    |  |

| MVP-WDS-9 Specifications (Cont.)   |                                                                                                    |  |
|------------------------------------|----------------------------------------------------------------------------------------------------|--|
| Operating/Storage<br>Environments: | <ul> <li>Operating Temperature: 0° C to 40° C</li> <li>(32° F to 104° F)</li> <li>Operating Humidity: 20% - 85% RH</li> <li>Storage Temperature: -20° C to 60° C (-4° F to 140° F)</li> <li>Storage Humidity: 5% - 85% RH</li> </ul>                                                                                          |  |
| Included Accessories               | MVP-WDS-9 Wall Docking Station Installation Guide (93-5967-12)     Snap-On Ferrite (04-0007)     MVP-WDS-9 Wall Docking Station Template (68-5967-01)     PS-POE-AT High Power PoE Injector (FG423-81)                                                                                                    |  |
| Other AMX Equipment:               | <ul> <li>MVP-9000i-GB Modero Wireless Touch Panel, Black (FG5967-01)</li> <li>MVP-9000i-GW Modero Wireless Touch Panel, White (FG5967-02)</li> <li>MVP-TDS-9-GB Black Table Docking Station (FG5967-10)</li> <li>MVP-TDS-9-GW White Table Docking Station (FG5967-11)</li> <li>CB-MVP-WDS9 Rough-In Box (FG038-13)</li> </ul> |  |

The MVP-9000i touch panel remains locked in the MVP-WDS-9 until unlocked by the user. This may be done by entering an appropriate password (please refer to the *Passwords* section on page 90 for more information), or by pressing the **Security Release** button on the front of the device in emergencies. The station ejects the device top first. The device uses two neodymium rare-earth magnets to keep the MVP-9000i from falling out of its cradle when the touch panel is angled forward.

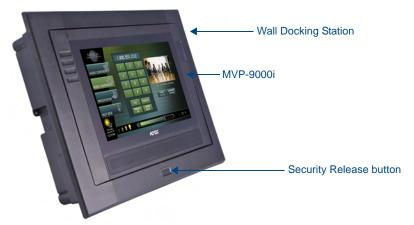

FIG. 9 MVP-WDS-9-GB Wall Docking Station - Side view

# **Unlocking the Touch Panel**

Once placed within the Wall Docking Station, the MVP-9000i remains secured until the user unlocks it. A tensecond lag between the touch panel being placed in the Wall Docking Station and the security feature enabling allows the user to remove the touch panel if it is accidentally put into the device. To release the touch panel from the Wall Docking Station:

- **1.** Press the **Security Release** button (see FIG. 9).
- **2.** A password keypad will pop up on the MVP-9000i screen. Enter a password in the password keypad and press **Enter**.
- **3.** Wait for the Wall Docking Station to pivot the touch panel away from the wall (FIG. 10).
- **4.** The device will remain in the ejected position until the MVP-9000i is removed. Wait until the device's ejection door has completely withdrawn before re-installing the MVP-9000i.

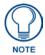

Unique passwords may be entered for up to four unique users as well as the administrator. For more information on setting passwords, please refer to the Passwords section on page 90.

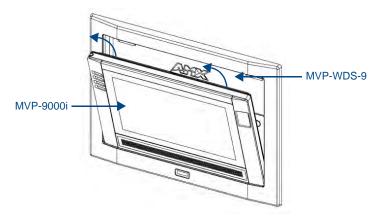

FIG. 10 Ejected position for the MVP-9000i

# Recharging

To recharge the MVP-9000i:

1. Slide the device into the Wall Docking Station cradle bottom-first and make sure the device is fully seated in the Docking Station (FIG. 11).

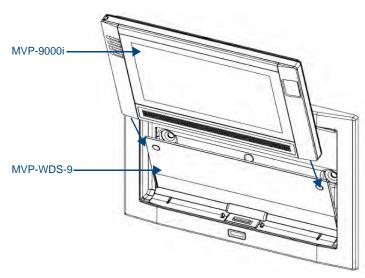

FIG. 11 Inserting the MVP-9000i into the MVP-WDS-9

- **2.** Press the top of the MVP-9000i back until it clicks. The touch panel is now locked into the Docking Station, and the station will automatically charge the device's battery. (Please refer to the *Power Management Page* section on page 51 to check on the battery charge status.)
- **3.** To release the touch panel, unlock the touch panel and wait for the Wall Docking Station to pivot the touch panel away from the wall (FIG. 10).

## **Installing the MVP-WDS-9**

Since the Wall Docking Station is intended to be affixed to a wall or other permanent structure, care must be taken to ensure its proper installation to prevent potential damage to the MVP-9000i placed within.

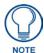

Other than wall installation tools, the only tool required for this installation is a #2 Phillips screwdriver.

#### Installing the Wall Docking Station and Plastic Back Box

The Plastic Back Box has two pairs of knockouts at the top of the box and four (4) lockdown wings attached to the box with Phillips-head screws. For ease of installation, the interior of the box contains an "UP" arrow pointing to the knockouts.

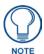

The optional CB-MVP-WDS9 Metal Rough-In Box is not required for installation of the supplied Plastic Back Box, but it offers an extra level of support.

To install the Plastic Back Box:

Cut a hole into the wall or surface intended to hold the back box. The back box is sized 12 1/16 inches (30.64 cm) long and 8 11/16 inches (22.07 cm) high, so the hole should be at least 1/4" (6.4mm) smaller in each dimension (FIG. 12). Use the included MVP-WDS-9 Wall Docking Station Template (68-5967-01) as an aid for hole placement and measurement.

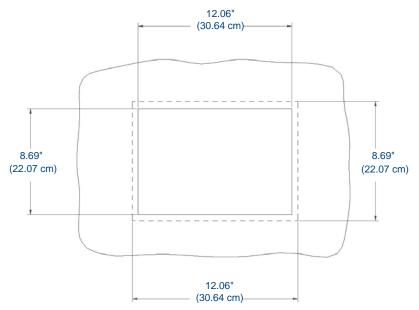

FIG. 12 Recommended cutout for the MVP-WDS-9 plastic back box

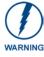

Make sure to measure the size of the intended hole before starting to cut it. Cutting the hole slightly smaller than the dimensions to allow for adjustments is highly recommended.

2. Select the knockout to be removed from the top of the box. The box has two knockouts, at the top left and the top right.

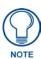

To assist with wiring, and to avoid mechanical stresses on the wire and the mechanism of the Wall Docking Station, the top left knockout, when viewing the device from the rear, is preferred for use for Ethernet installation. Use the top right knockout for USB cable connection.

- **3.** Connect the PS-POE-AT High-Power PoE Injector to a power source. Connect the PS-POE-AT to an Ethernet switch on the network via one length of Ethernet cable and insert one length of Ethernet cable for connection to the Wall Docking Station.
- **4.** Run the Ethernet cable through the knockout into the back box. Pull out about six inches (15.25cm) of cable into the back box to facilitate installation of the MVP-WDS-9.
- 5. Slide the plastic back box into the hole, being careful not to twist or pinch the cable, and set it flush with the wall.
  - Make sure that all of the lockdown wings are folded into their slots before attempting to insert the box.
  - For ease of installation, the inside of the box has the direction "UP" labeled for reference.
- **6.** Extend the wings on the sides of the box by tightening the screws inside the box.
  - Not all of the wings must be extended to lock the box in place, but extending a minimum of the top and bottom wings is highly recommended.
  - Apply enough pressure to the screw head to keep the box flush with the wall: this ensures that the
    wing will tighten up against the inside of the wall.

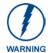

Make absolutely certain that the box is in its intended position. Once the box lockdown wings are extended within the box's hole within the wall, removing the box will be extremely difficult without damaging the wall in the process.

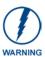

The maximum recommended torque to screw in the wings on the plastic back box is 5 IN-IBS [5(NI-CM)]. Applying excessive torque while tightening the wing screws, such as with powered screwdrivers, can strip out the wings or damage the plastic back box.

7. Attach the included snap-on ferrite to the Ethernet cable, as close to the RJ-45 connector as possible. Attach the cable to the Ethernet Port (FIG. 13).

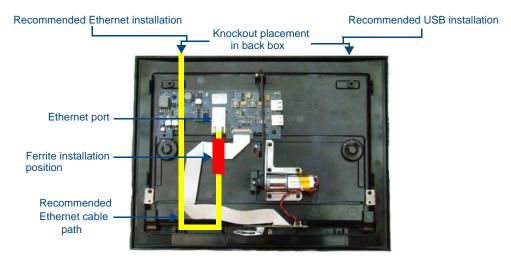

FIG. 13 MVP-WDS-9 - Ethernet cable path

- **8.** Firmly seat the device against the back box. Make sure that the tab connector at the bottom of the device is locked into the back box.
- **9.** Insert the two installation screws from the MVP-WDS-9 Installation Kit into the screw holes in the interior compartment of the device and tighten them to anchor the device to the back box.

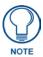

For ease of installation, put each screw on a neodymium magnet in the device's interior compartment to keep them on hand until they are needed.

- **10.** After fully seating the screws, wipe down the area around the screw holes with the alcohol prep pad from the Installation Kit. Take a rubber foot and remove its adhesive backing. Put the foot, adhesive-side down, in the slot surrounding the screw hole in the Wall Docking Station. Press down firmly to remove any air bubbles from underneath the foot.
- 11. Install an MVP-9000i device by placing it into the interior compartment bottom-first. Press the top of the touch panel until it is flush with the Wall Docking Station. The neodymium magnets will hold it in place.
- **12.** To remove the MVP-9000i, unlock the touch panel (see the *Unlocking the Touch Panel* section on page 13 for more information) and wait for the touch panel to pull away from the Wall Docking Station. Once it has been released, grip it by the top of the device, and pull it free from the Docking Station.

## Installing the Optional Metal Rough-In Box

The optional metal rough-in box (FG038-13) is 11.97 inches (30.40cm) wide at its widest dimension (wider than the bezel of the Wall Docking Station), and is only intended for pre construction installations (FIG. 14). The Metal Rough-In Box is used in conjunction with the Wall Docking Station's plastic back box.

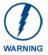

In order to guarantee a stable installation of the MVP-WDS-9, the distance between the CB-MVP-WDS9 and the outer wall surface must be a minimum of .50 inches (1.27cm) and a maximum of .1.50 inches (3.81cm).

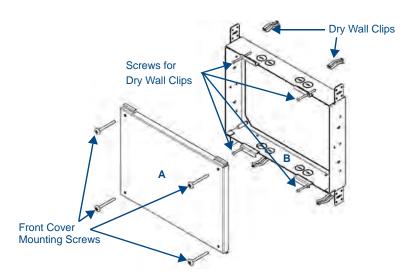

FIG. 14 CB-MVP-WDS9 Rough-In Box - with front cover

#### Pre-Wall Installation of the CB-MVP-WDS9

1. Remove the rough-in box cover (A in FIG. 14) before installation of the Rough-In Box (B).

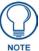

The cover MUST be removed before drywall installation. The cover may be reinstalled after drywall installation using 4-40 screws (not included).

**2.** Fasten the CB-MVP-WDS9 rough-in box to the stud through the holes on the Stud Mounting Tabs, using either nails or screws (not provided).

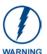

Ensure that the metal rough-in box is flush with the 2x4 studs. Any overhang will affect the installation of the covering sheetrock, as well as affect the placement of the Plastic Back Box.

**3.** Remove the appropriate wiring knockouts from the rough-in box to accommodate the cables being threaded through to the MVP-WDS-9.

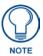

Make sure that the power cable has been pulled through the metal rough-in box by the resident electrician before continuing the installation.

- 4. Thread the incoming Ethernet and USB wiring through the knockouts. Using the left wiring knockouts for USB connector cables and the right wiring knockouts for the LAN/PoE In cable is very highly recommended with this installation. Leave enough slack in the wiring to accommodate installation of the docking station.
- **5.** Install the drywall/sheetrock before inserting the back box for the CB-MVP-WDS9.

**6.** Cut out the opening for the MVP-WDS-9 where the wall has been placed over the Rough-In Box. Cutting out the surface slightly smaller than what is outlined in the installation drawings, so that you can make any necessary cutout adjustments, is very highly recommended.

#### Other MVP-WDS-9 installations

The Wall-Mounted Docking Station is designed to be installed in various different locations, such as into the face of a wooden podium or the top of a table. Depending upon the ability to wire it to a power source, Wall-Mounted Docking Stations may be installed on vertical or horizontal surfaces composed of such materials as wood, brick, and glass.

Installing a Wall-Mounted Docking Station into a solid wall thicker than a standard thickness of sheetrock is possible, but requires special preparation. If installing into a solid wall of concrete or rock, a recess must be chiselled or cut out to match the size of the device. The box is sized 8.375 inches (21.27cm) long and 5.75 inches (14.60cm) high, so the hole should be at least 1/4" (0.64cm) smaller in these dimensions. To facilitate the full range of movement of the device's components, the recess must be at least 2.69 inches (6.83cm) deep.

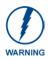

Ensure that the power cable has been installed in the wall and is accessible by the installer before chiseling out the recess.

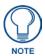

Instead of using the lockdown wings to secure the Plastic Back Box, standard concrete screws may be inserted through the screw holes after removing the lockdown wings.

However, drill the concrete screw holes into the wall before setting the screws into the box, as excessive torque applied to the screws **will** damage the box. To avoid this, the box may be installed with adhesive. Test an unobtrusive spot on the back of the box with a sample of the adhesive to check for any adverse reactions before installing the device.

Accessories

# **Configuring Communication**

#### **Overview**

All control for a MVP-9000i touch panel is established through a NetLinx Master. Communication between the MVP and the Master consists of using wired LAN (Static IP only), Wireless Ethernet (DHCP, Static IP) or USB. References to Ethernet in this manual focus on the use of Wireless Ethernet via the MVP's WiFi Card.

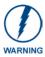

Before commencing, verify you are using the latest NetLinx Master and Modero panel-specific firmware. Verify you are using the latest versions of AMX's NetLinx Studio and TPDesign4 programs.

In the example below (FIG. 15), three MVP-9000i devices are shown at varying distances from the two WAP gateways. As with any other WAP network, the gateways are spaced so as to allow a maximum wireless coverage for the three devices.

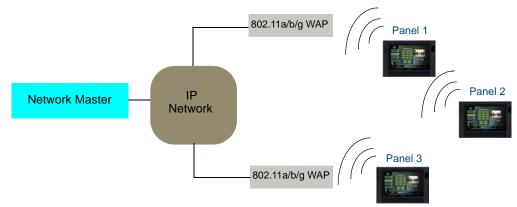

FIG. 15 System Deployment Diagram

When initially installing the MVP-9000i, some basic configuration items, including network settings and NetLinx settings, will need to be set. For more information, refer to the *Protected Setup Pages* section on page 59.

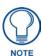

The MVP-9000i defaults to Ethernet and Auto mode for its Master connection.

### **IR Communication**

In certain situations, the MVP-9000i may be used as an infrared remote device for other AMX controllers. The device can transmit IR over 20 feet (6.10 m) from the panel at AMX frequencies of 38KHz and 455KHz, and third-party device frequencies between 20KHz and 120KHz. IR receivers and transmitters on G4 panels share the device address number of the panel.

The MVP-9000i includes an IR transmitter for communication between the device and the NetLinx Master and between separate devices. The transmitter is located behind the IR Emitter Panel on the rear of the device (FIG. 16).

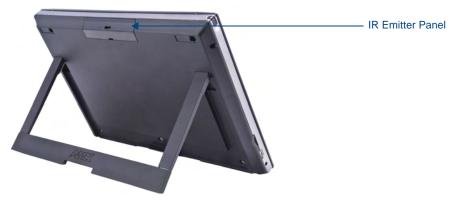

FIG. 16 IR transmitter window on the MVP-9000i-GB

### **Modero Setup and System Settings**

All AMX Modero panels, including the MVP-9000i, feature on-board Setup pages. Use the options in the Setup pages to access panel information and make various configuration changes.

### **Accessing the Setup and Protected Setup Pages**

1. At any time, press the **Reset** button on the side of the device and hold it for 6 seconds. (For more information, please refer to the *Accessing the Setup pages* section on page 45.) This opens the *Status* page (FIG. 17).

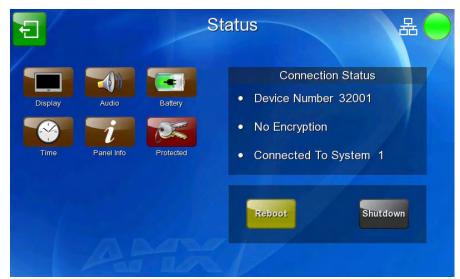

FIG. 17 Status page

**2.** Press the **Protected** button. This opens a popup keypad for password entry(FIG. 18). Enter the device's password and press **Done** to proceed to the *Protected Setup* page (FIG. 19).

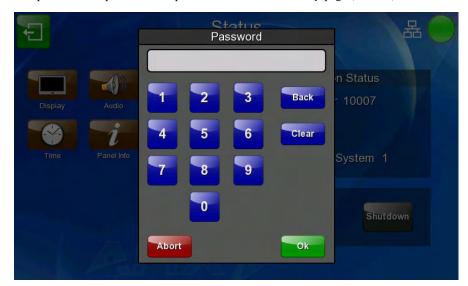

FIG. 18 Protected Setup password popup window

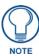

The default password for the Protected Setup page is **1988**, but this may be changed at any time.

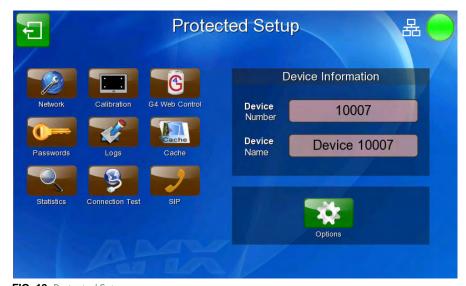

FIG. 19 Protected Setup page

For more information on the *Setup* and *Protected Setup* pages, refer to the *Setup Pages* section on page 45 and the *Protected Setup Pages* section on page 59.

#### **Setting the Panel's Device Number**

In the Protected Setup page:

- 1. Press the Device Number field in the Device Information section to open the Device Number keypad.
- **2.** Enter a unique Device Number assignment for the device, and press **Done** to return to the *Protected Setup* page. The Device Number default is **0**.
- **3.** From the *Setup* page, press **Reboot** to reboot the device and apply the new Device Number.

## Wireless Settings - Wireless Access Overview

#### **DHCP**

When choosing DHCP, a DHCP server must be accessible before the fields are populated.

The parameters of the wireless card must be set before selecting **Ethernet** as the Master Connection Type. **The** Wireless Access Point communication parameters must match those of the pre-installed wireless CF card inside the device.

MVP touch panels connect to a wireless network through their use of the pre-installed AMX 802.11a/b/g wireless interface card. This allows users to communicate with a Wireless Access Point (WAP). For a more detailed explanation of the new security and encryption technology, refer to the *Appendix B: Wireless Technology* section on page 179.

For more information on utilizing the AMX Certificate Upload Utility in conjunction with the EAP security, refer to the AMX Certificate Upload Utility section on page 185.

## **Configuring Wireless Network Access**

The first step in connecting the MVP-9000i to a wireless network is to configure the wireless communication parameters within the device's *Wireless Settings* page. This page only configures the card to communicate to a target WAP: **the device must still be directed to communicate with the correct Master**. This "pointing to a Master" is done via the *System Settings* page, which allows configuration of the IP Address, System Number and Username/Password information assigned to the target Master.

## Step 1: Configure the Device's WiFi Settings

The first step to a successful setup of the internal wireless card is to configure the *WiFi* tab on the *System Settings* page. This section configures the communication parameters from the MVP panel to the web.

#### Wireless communication using a DHCP Address

In the *Protected Setup* page:

- 1. Touch the **Network** button to open the *System Settings* page.
- 2. Select the WiFi tab (FIG. 20).

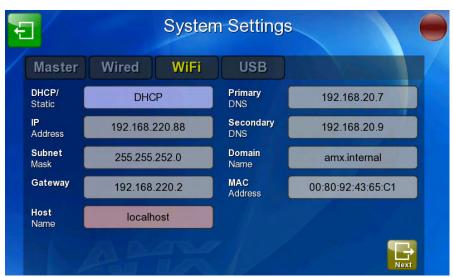

FIG. 20 System Settings page - WiFi tab

**3.** Toggle the *DHCP/Static* field until the choice cycles to *DHCP*. This action causes all fields in the *IP Settings* section, other than Host Name, to be greyed-out.

**4.** Press the optional *Host Name* field to open the *Host Name* keyboard (FIG. 21) and enter the host name information. The default name is "localhost".

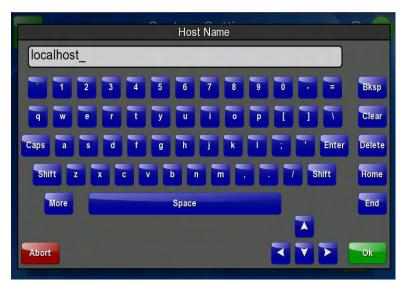

FIG. 21 Host Name keyboard

- **5.** Press **OK** after assigning the alpha-numeric string of the host name.
- **6.** The remaining greyed-out fields in the *IP Settings* section cannot be altered. Once the panel is rebooted, these values are obtained by the unit and displayed in the *DNS* fields after power-up.

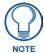

This information can be found in either the Workspace - System name > Define Device section of the code that defines the properties for the panel, or in the Device Addressing/Network Addresses section of the Tools > NetLinx Diagnostics dialog.

**7.** Set up the security and communication parameters between the wireless card and the target WAP by configuring the *Wireless Settings* section on this page. Refer to *Step 2: Configure the Card's Wireless Security Settings* section on page 29 for detailed procedures to setup either a secure or insecure connection.

#### Wireless Communication Using a Static IP Address

1. From the *Protected Setup* page, press the **Network** button to open the *System Settings* page. Wireless communication is set within the *WiFi* tab of this page (FIG. 20).

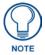

Check with your System Administrator for a pre-reserved Static IP Address to be assigned to the panel. This address must be obtained before continuing with the Static assignment of the panel.

- 2. Toggle the *DHCP/Static* field until the choice cycles to **Static**. The *IP Address*, *Subnet Mask*, and *Gateway* fields then turn red, noting that they are now user-editable.
- **3.** Press the *IP Address* field to open a keyboard and enter the Static IP Address provided by the System Administrator. Press **OK** after entering the IP address information and repeat the same process for the *Subnet Mask* and *Gateway* fields.
- **4.** Press the optional *Host Name* field to open the keyboard and enter the Host Name information. Press **OK** after assigning the alpha-numeric string of the host name.
- 5. Press the **Primary DNS** field to open a Keyboard, enter the Primary DNS Address (provided by the System Administrator) and press **OK** when compete. Repeat this process for the Secondary DNS field.
- **6.** Press the **Domain** field to open a Keyboard, enter the resolvable domain Address (this is provided by the System Administrator and equates to a unique Internet name for the panel), and press **OK** when complete.

**7.** Set up the security and communication parameters between the wireless card and the target WAP by configuring the information on the second page of the *WiFi* tab. Refer to the following section for detailed procedures to set up either a secure or unsecure connection.

#### **Using the Site Survey Tool**

This tool allows a user to "sniff out" all transmitting Wireless Access Points within the detection range of the internal wireless card (FIG. 22). Once the **Site Survey** button is pressed, the device displays the *Site Survey* page, which contains the following categories:

- Network Name (SSID) Wireless Access Point names
- Channel (RF) Channel currently being used by the WAP (Wireless Access Point)
- Security (if detectable such as WEP, OPEN and UNKNOWN) Security protocol enabled on the WAP
- Signal Displays the signal strength
- MAC Address Unique identification of the transmitting Access Point

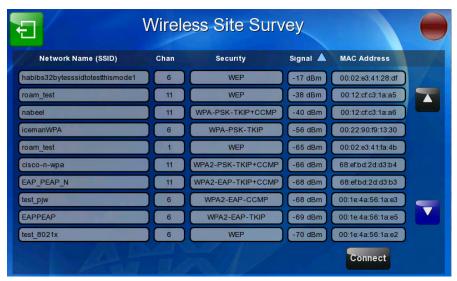

FIG. 22 Wireless Site Survey page

To access the Wireless Site Survey page:

- **1.** From the *System Settings* page, touch the *WiFi* tab.
- **2.** At the bottom of the page, press the **Next** button to move to the second *WiFi* tab page.
- 3. Press the Site Survey button. This action launches the Wireless Site Survey page, which displays a listing of all detected WAPs in the communication range of the internal card.
  - The card scans its environment every four seconds and adds any new WAPs found to the list. Every scan cycle updates the signal strength fields.
  - Access points are tracked by MAC Address.
    - If the WAP's SSID is set as a blank, then N/A is displayed within the SSID field.
    - If the WAP's SSID is not broadcast, it will not show up on the Wireless Networks screen.
    - If a WAP is displayed in the list is not detected for 10 scans in a row, it is then removed from the screen. In this way, a user can walk around a building and track access points as they move in and out of range.
- **4.** Sort the information provided on this page by pressing on a column name. This moves the sorting arrow to that column, where it may be toggled up or down.
  - Up arrow indicates that the information is being sorted in an ascending order.
  - Down arrow indicates that the information is being sorted in a descending order.

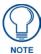

If the panel detects more than 10 WAPs, the Up/Down arrows at the far right side of the page become active (blue) and allow the user to scroll through the list of entries.

- 5. Select a desired Access Point by touching the corresponding row. The up arrow and down arrow will be grayed out if ten or fewer access points are detected. If more are detected, then they will be enabled as appropriate so that the user can scroll through the list.
- 6. With the desired WAP selected and highlighted, click the Connect button to be directed to the selected security mode's popup window with the SSID field filled in. From there, either Cancel the operation or fill in any necessary information fields and then click Save.
  Selecting an Open, WEP, and WPA-PSK Access Point and then clicking Connect will open the corresponding Simple Mode popup window (FIG. 23). For any other security mode, clicking Connect will open the corresponding Enterprise Mode popup window (FIG. 24).

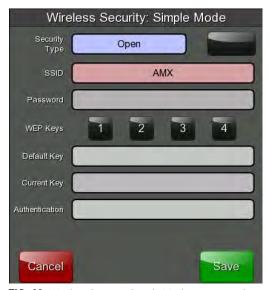

FIG. 23 Wireless Security: Simple Mode popup window

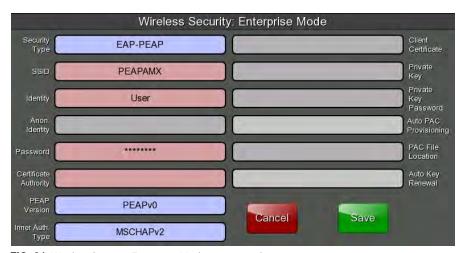

**FIG. 24** Wireless Security: Enterprise Mode popup window

• In an *Open* security mode, after selection and connection to a target WAP, the SSID name of the selected WAP is saved for the open security mode.

• In a WEP security mode, after selection and connection to a WEP Access Point, the user is then redirected back to the Wireless Security: Simple Mode popup window (FIG. 25), where the SSID field is already filled out. The user is only required to enter in the remaining WEP key settings.

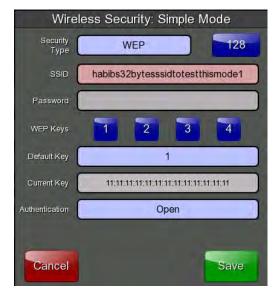

FIG. 25 Wireless Security: Simple Mode - WEP

• A similar process occurs for WPA-PSK access points (FIG. 26).

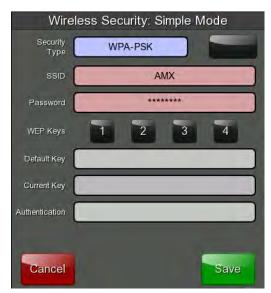

FIG. 26 Wireless Security: Simple Mode: WPA-PSK

## Step 2: Configure the Card's Wireless Security Settings

The second step in setting up the wireless card is to configure the Wireless Settings section of the Wireless Settings page. This section configures both the communication and security parameters from the internal wireless card to the WAP. The procedures outlined within the following sections for an 802.11a/b/g card facilitate a common security configuration to a target WAP.

Refer to the Appendix B: Wireless Technology section on page 179 for more information on other security methods.

After setting up the wireless card parameters, configure the communication parameters for the target Master; see *Step 3: Choose a Master Connection Mode* section on page 31.

### Configuring the Device's Wireless Card for Unsecured Access To a WEP

In the System Settings page:

- **1.** Select the *WiFi* tab.
- **2.** Press the **Next** button to move to the second *WiFi* tab page.
- **3.** Enter the SSID information by:
  - Automatically filling it by pressing the Site Survey button. From the Site Survey page, choosing an Open WAP from within the Site Survey page and then pressing the Connect button at the bottom of the page (FIG. 22).
  - Manually entering the SSID information into the appropriate fields by following steps 7 through 9.
- **4.** From the two *Security Mode* selections, press the **Simple** button to open the *Wireless Security: Simple Mode* popup window. Press the *Security Type* field to select *Open*. An Open security method does not utilize any encryption methodology, but does require that an alpha-numeric SSID be entered. This method sends out network packets as unencrypted text.
- **5.** Press the red SSID field to display an on-screen Network Name (SSID) keyboard.
- 6. In this keyboard, enter the SSID name used on the target Wireless Access Point (case sensitive).
  - The card should be given the SSID used by the target WAP. If this field is left blank, the unit will
    attempt to connect to the first available WAP. By default, all WAP200Gs use AMX as their
    assigned SSID value.
  - One of the most common problems associated with connection to a WAP involves an incorrect SSID. Make sure to maintain the same case when entering the SSID information. ABC is not the same as Abc.
- 7. Click **OK** when complete or **Abort** to return to the popup window without saving any changes.
- **8.** From the *Wireless Security: Simple Mode* popup window (FIG. 23), press the **Save** button to incorporate the new information into the device and begin the communication process.
- **9.** Verify the proper configuration in the fields in the *WiFi* tab. Refer to *Step 1: Configure the Device's WiFi Settings* section on page 24 for detailed information.
- 10. Press the Back button twice to return to the Status page. Remember that the connection must be configured to a target Master from the System Settings page.
- **11.** After the panel restarts, return to the *WiFi* tab and verify the link quality and signal strength.

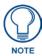

The signal level field should provide some value indicating the strength of the connection to a Wireless Access Point. If no signal or no IP Address is displayed, configuration of the network could be required.

#### **Automatically Setting SSID**

In the System Settings page:

- **1.** Select the *WiFi* tab.
- 2. Press the Site Survey button at the bottom of the page.
- **3.** Select a secured WAP from within the *Site Survey* page, and press the **Connect** button (FIG. 22).
- **4.** If the security is not handled automatically, the information must be entered manually from the *Wireless Security* menu.

#### Manually Setting SSID

In the System Settings page:

- **1.** Select the *WiFi* tab.
- **2.** Press the **Next** button to move to the second *WiFi* page.
- **3.** From the *Security Modes* options, press the **Simple** button to open the *Wireless Security: Simple Mode* popup window.
- **4.** Press the *SSID* field. From the *Network Name (SSID)* keyboard, enter the SSID name used by the target Wireless Access Point (**case sensitive**), and press **OK** when finished.
  - The card should be given the SSID used by the target WAP. If this field is left blank, the device will attempt to connect to the first available WAP.
  - One of the most common problems associated with connection to a WAP arises because of an
    improperly entered SSID. The same case must be maintained when entering this information. ABC
    is not the same as Abc.
  - The alpha-numeric string is **AMX** by default, but can later be changed to any 32-character entry. *This string must be duplicated within the Network Name (SSID) field on the WAP.* As an example, if the SSID is **TECHPUBS**, **this word and the case** within must match both the *Network Name (SSID)* field on the touch panel's *Network Name SSID* field and on the WAP's *Basic Wireless Configuration* page.
- **5.** Toggle the button to the right of the Security Type field until it reads either **64** or **128**. The 64/128 selection reflects the bit-level of encryption security. This WEP encryption level must match the encryption level being used on the WAP.

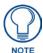

WEP will not work unless the same Default Key is set on both the panel and the Wireless Access Point.

For example: if the Wireless Access Point has been set to default key 4 (which was 01:02:03:04:05), the panel's key 4 must be set to 01:02:03:04:05.

**6.** Choose a WEP Key value (**from 1-4**) that matches what will be used on the target.

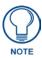

The WEP Key identifier values must match for both devices.

- **7.** Verify that the fields within the *IP Settings* section have been properly configured. Refer to *Step 1:* Configure the Device's WiFi Settings section on page 24 for detailed information. Press **Save** when finished to save any changes and return to the *System Settings* page.
- **8.** Press the **Back** button twice to navigate to the *Status* page and save any changes. Remember that you will need to return to the *System Settings* page after the reboot and configure the connection to a target Master.
- **9.** After the panel restarts, return to the second page of the *WiFi* tab to verify the Signal Level Value and the Signal Level.

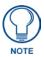

The Signal Level Value field provides some value indicating regarding the strength of the connection to a Wireless Access Point. Configuration of the network could be required if there is no signal or no IP Address is displayed.

#### Configuring Multiple Wireless Touch Panels To Communicate To a Target WAP

- 1. For each communicating touch panel, complete all of the steps outlined within the previous *Automatically Setting SSID* section on page 30.
- **2.** Navigate back to the *WiFi* tab on each panel.
- Verify that all communicating Modero panels are using the same SSID, encryption level, Default Key #, and an identical Current Key value.
  - As an example, all panels should be set to Default Key #1 and be using aa:bb:cc.as the Current Key string value. This same Key value and Current Key string should be used on the target WAP.
- 4. Repeat steps 1 3 on each panel. Using the same passphrase generates the same key for all communicating Modero panels.

## **Step 3: Choose a Master Connection Mode**

The MVP-9000i requires a decision on the type of connection to be made between it and the Master. To establish a Master connection:

- **1.** From the *System Settings* page, select the *Master* tab if it is not already selected.
- **2.** The *Current Connection* field displays the current connection availability (FIG. 27). If this field reads "Any", then connections may be made via Ethernet, wireless Ethernet, or USB.

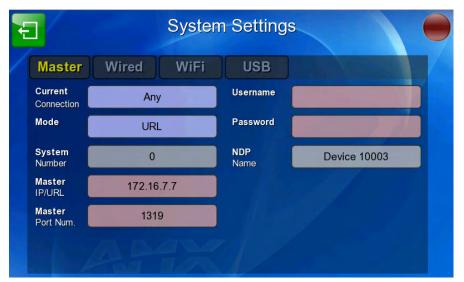

FIG. 27 System Settings page - Master Tab

- A Wired connection involves communication from the panel to a Master via a wired Ethernet
  connection to the network. This is available through the Wired tab on the System Settings page.
- A *WiFi* connection involves communication from the panel to a Master via a wireless connection to the network. This is available through the *WiFi* tab on the *System Settings* page.
- A *USB* connection is a direct connection from the panel's mini-USB port to a corresponding USB port on the PC (acting as a Virtual Master). This is available through the *USB* tab on the *System Settings* page.
- Select the Mode field to choose the master connection mode. The connection modes are Auto, URL, and Listen.

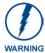

Although firmware upgrades can be conducted over a wireless Ethernet connection, transferring firmware KIT files over a wired LAN, USB data stick, or USB flash card is recommended, and only when the panel is connected to a power supply. If battery power is below 30 percent, and the touch panel is not connected to a power supply, the download will not be completed.

### **Ethernet Over USB**

The MVP-9000i device supports an Ethernet over USB driver for panel downloads and firmware updates. This means that the device can connect to a host computer for updates through its Mini USB port instead of through a standard Ethernet port (FIG. 28).

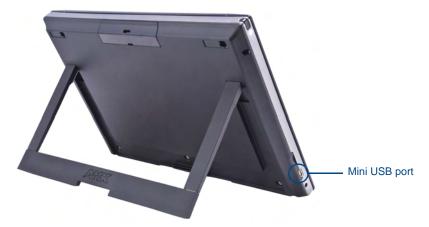

FIG. 28 USB Port on the MVP-9000i

Firmware downloads require use of the USB Programming Cable (**FG10-5965**) and a computer running Windows XP.

#### **Touch Panel Setup**

To prepare the MVP-9000i for Ethernet for USB communication:

- 1. Turn on the MVP-9000i and wait for the device to finish booting up.
- Insert the mini-USB end of the USB Programming Cable into the mini-USB port on the device. Insert the other end into the appropriate USB port on the computer containing the files to be downloaded.
- **3.** If the connection goes well, the Windows XP machine will detect the device as an unsupported USB device. It then presents a dialog that prompts the user for a suitable driver (FIG. 29):

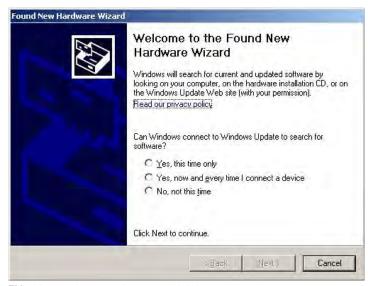

FIG. 29 Found New Hardware Wizard dialog

**4.** Select *Yes, this time only* and click on **Next**.

- **5.** In the new window:
  - - Select *Use the following IP Address*.
  - Under *IP address*, provide an IP address. The USB interface IP address of the panel can be found in the *System Settings* page under the *USB* tab. The default USB IP of panel is **172.16.0.2**, so the IP address for the USB interface on the PC must be **172.16.0.xx**. Ensure that it is in the same subnet as the IP address given to the usb0 interface on the MVP-9000i, but make sure that it has a different node number. The IP address **cannot** be the same as the panel's USB IP address.
  - Under Subnet mask, set the suitable subnet mask.
  - Click OK.
- **6.** In the next box (FIG. 30), make sure to:
  - Select Search for the best driver in these locations
  - Select Include this location in the search
  - Click on Browse
  - Select the folder that contains the 'linux.inf' file

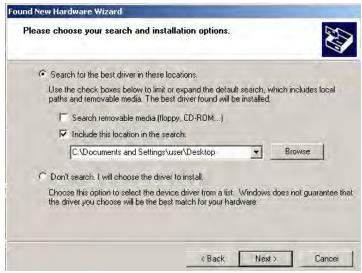

FIG. 30 Found New Hardware Wizard Installation Options dialog

- 7. Click on Next.
- **8.** The Windows XP machine now searches for the suitable driver (FIG. 31).

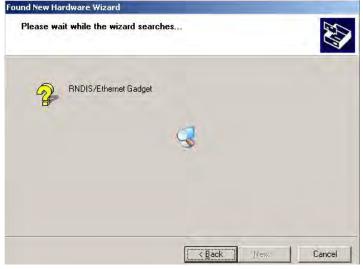

FIG. 31 Found New Hardware Wizard while searching for the driver

**9.** Once the system finds the driver, it displays its choice (FIG. 32). Click **Finish** to complete the driver installation.

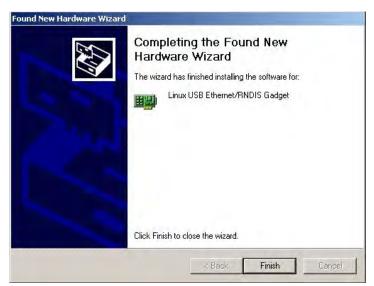

FIG. 32 Completing the Found New Hardware Wizard

When an IP address is assigned to the usb0 interface on the device, Windows XP will make an attempt to assign an IP address to the corresponding interface on the Windows side. Usually, this IP address is a random value and in a totally different subnet. The user may set the Windows network properties for the Ethernet over USB interface to have a specific address whenever the Windows XP system detects an MVP-9000i with an assigned IP address.

#### In Windows XP:

- 1. From the Windows XP desktop, click on **Start > Settings > Network Connections**. This opens a window listing the currently active network connections.
- **2.** Select the connection that is specific to *AMX USB Device Link*.
- **3.** Right click and select **Properties**.
- **4.** In the Local Area Connection 3 Properties window (FIG. 33) under the **General** tab, select *Internet Protocol (TCP/IP)* and click on **Properties**.

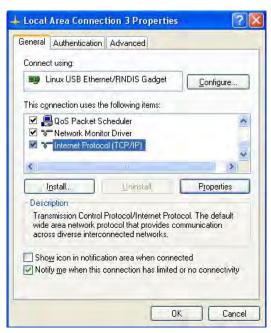

FIG. 33 Local Area Connection 3 Properties

- **5.** In the new window:
  - Select *Use the following IP Address*.
  - Under *IP address*, provide an IP address (ensure that it is in the same subnet as the IP address given to the usb0 interface on the MVP-9000i).
  - Under Subnet mask, set the suitable subnet mask.
  - Click on OK'
- **6.** In the *Local Area Connection 3 Properties* window, click on **OK**.

The user should now be able to run any TCP/IP application between the two systems.

#### Configure a Virtual NetLinx Master using NetLinx Studio

A Virtual NetLinx Master (VNM) is used when the target panel is not actually connected to a physical NetLinx Master. In this situation, the PC takes on the functions of a Master via a Virtual NetLinx Master. This connection is made by either using the PC's Ethernet Address (via TCP/IP using a known PC's IP Address as the Master) or using a direct mini-USB connection to communicate directly to the panel.

### Before beginning:

- 1. If using the mini-USB connection, verify the panel has been configured to communicate via USB within the *System Settings* page and that the USB driver has been properly configured. Changing the Master Connection type requires a reboot before the change takes effect.
- 2. In NetLinx Studio, select Settings > Master Communication Settings, from the Main menu to open the *Master Communication Settings* dialog (FIG. 34).

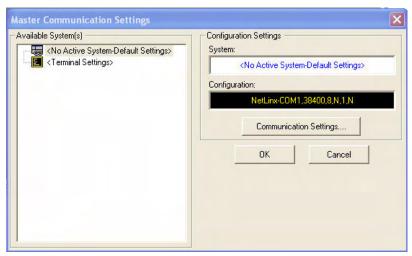

FIG. 34 Master Communications Settings dialog

3. Click the Communications Settings button to open the Communications Settings dialog (FIG. 35).

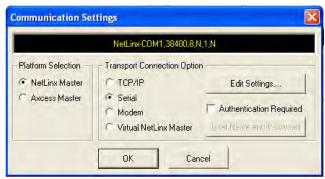

FIG. 35 Communications Settings dialog

- **4.** Click the **NetLinx Master** radio button in the *Platform Selection* section.
- **5.** Click the **Virtual NetLinx Master** radio button in the *Transport Connection Option* section.
- 6. Click the Edit Settings button to open the Virtual NetLinx Master Settings dialog (FIG. 36).

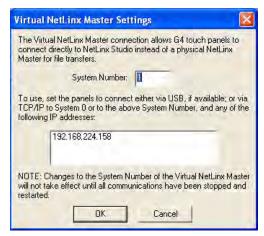

FIG. 36 Virtual NetLinx Master Settings dialog

- **7.** Enter the System number; the default is **1**.
- **8.** Click **OK** on all open dialogs to save your settings.
- 9. Click the OnLine Tree tab in the Workspace window to view the devices on the Virtual System.

- **10.** Right-click on *Empty Device Tree/System* and select **Refresh System** to re-populate the list. The panel will not appear as a device below the virtual system number (in the Online Tree tab) until both the system number (default = 1) is entered into the Master Connection section of the System Settings page and the panel is restarted.
  - The **System Connection** status button turns green after a few seconds to indicate an active USB connection to the PC via the Virtual Master.
  - If the System Connection icon does not turn green, check the USB connection and communication settings and refresh the system.

#### **Ethernet**

1. When using Wireless Ethernet, press the listed *Mode* in the *Master* tab to toggle through the available connection modes:

| Conne  | Connection Modes                                                                                                    |                                                                                                    |  |
|--------|----------------------------------------------------------------------------------------------------|----------------------------------------------------------------------------------------------------|--|
| Mode   | Description                                                                                                    | Procedures                                                                                                    |  |
| None   | No connection                                                                                                    | None                                                                                                    |  |
| Auto   | The device connects to the first master that responds. This setting requires setting the System Number.                   | Setting the System Number:  1. Select the System Number to open the keypad.  2. Set your System Number and select <b>Done</b> .                                                                                              |  |
| URL    | The device connects to the specific IP of a Master via a TCP connection. This setting requires setting the Master's IP.   | Setting the Master IP:  1. Select the <i>Master IP</i> number to the keyboard.  2. Set the Master IP and select <b>Done</b> .                                                                                                |  |
| Listen | The device "listens" for the Master to initiate contact. This setting requires providing the Master with the device's IP. | Confirm that the device IP is on the Master URL list. Set the Host Name on the device and use it to locate the device on the Master. Host Name is particularly useful in the DHCP scenario, where the IP address can change. |  |

- **2.** Select the *Master Port Num. field* to open the keypad and change this value. The default setting for the port is *1319*.
- **3.** Set the Master Port and select **OK**.
- **4.** If you enabled password security on your Master, set the username and password within the device.
- **5.** Select the blank field *Username* to open the keyboard.
- **6.** Set the Username and select **OK**.
- **7.** Select the blank field *Password* to open the keyboard.
- **8.** Set the Password and select **OK**.
- **9.** Press the **Back** button twice to return to the *Status* page.

#### Master Connection to a Virtual Master via Ethernet

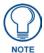

When configuring the panel to communicate with a Virtual Master on your PC via wireless Ethernet, the Master IP/URL field must be configured to match the IP Address of the PC. Make sure to use the Virtual System value assigned to the Virtual Master within NetLinx Studio.

#### Before beginning:

- 1. Verify that the panel has been configured to communicate with the Wireless Access Point and confirm that the signal strength quality bargraph is *On*.
- 2. In NetLinx Studio, select Settings > Master Communication Settings from the *Main* menu to open the *Master Communication Settings* dialog (FIG. 37).

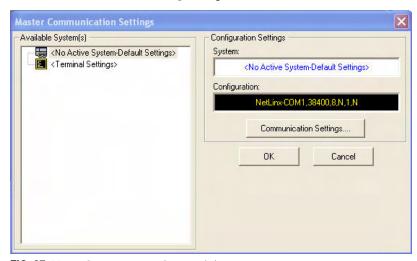

FIG. 37 Master Communications Settings dialog

3. Click the Communications Settings button to open the Communications Settings dialog (FIG. 38).

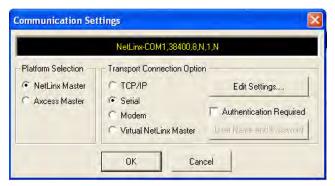

FIG. 38 Communications Settings dialog

- **4.** Click on the **Virtual NetLinx Master** radio button (*from the Platform Selection section*) to indicate that you are working as a NetLinx Master.
- 5. Click on the Virtual NetLinx Master radio box from the *Transport Connection Option* section to indicate wanting to configure the PC to communicate with a panel. Everything else, such as the Authentication, is greyed out because the procedure is not being made through the Master's UI.
- Click the Edit Settings button in the Communications Settings dialog to open the Virtual NetLinx Master Settings dialog (FIG. 39).
- **7.** From within this dialog, enter the System number (**default is 1**) and note the IP Address of the target PC being used as the Virtual Master. This IP Address can also be obtained by following these procedures:
  - On the PC, click **Start** > **Run** to open the *Run* dialog.
  - Enter **cmd** into the Open field and click **OK** to open the command DOS prompt.

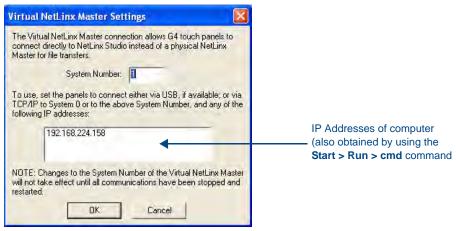

FIG. 39 Virtual NetLinx Master Settings dialog

- From the C:\> command line, enter **ipconfig** to display the IP Address of the PC. This information is entered into the *Master IP/URL* field on the panel.
- 8. Click OK to close the open dialogs, save the settings, and return to the main NetLinx Studio application.
- **9.** Click the **OnLine Tree** tab in the Workspace window to view the devices on the Virtual System. *The default System value is one*.
- 10. Right-click on the Empty Device Tree/System entry and select Refresh System to re-populate the list.
- **11.** Place the panel in the Table Docking Station or in the Wall Docking Station and turn the panel *On*.
- **12.** After the panel powers up, press and hold down the **Reset** button for 6 seconds to continue with the setup process and proceed to the *Setup* page.
- **13.** Select **Protected Setup** > **Network** to open the *System Settings* page and *Master* tab (FIG. 40).

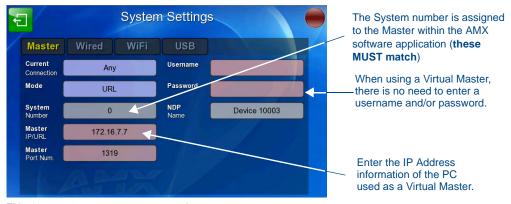

FIG. 40 Sample System Settings page (for Virtual Master communication)

- **14.** Press the *Mode* field until the choice cycles to the word **URL**. By selecting **URL**, the *System Number* field becomes read-only (grey) by
  - By selecting **URL**, the *System Number* field becomes read-only (grey) because the panel pulls this value directly from the communicating target Master, virtual or not. A Virtual Master system value can be set within the active AMX software applications such as NetLinx Studio, TPD4, or IREdit.
- **15.** Press the *Master IP/URL* field to open a Keyboard and enter the IP Address of the PC used as the Virtual Master.
- **16.** Click **OK** to accept the new value and return to the *System Settings* page.
- **17.** Do not alter the *Master Port Number* value, as this is the default value used by NetLinx.
- **18.** Press the **Back** button twice to open the *Status* page and save your changes.

## Using G4 Web Control to Interact with a G4 Panel

The G4 Web Control feature allows you to use a PC to interact with a G4-enabled panel via the Web. This feature works in tandem with the browser-capable NetLinx Security firmware update (*build 300 or higher*). G4 Web Control is only available with the latest Modero panel firmware.

Refer to the G4 Web Control Settings Page section on page 88 for more detailed field information.

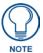

Verify your NetLinx Master (ME260/64 or NI-Series) has been installed with the latest firmware KIT file from **www.amx.com**. Refer to the NetLinx Master instruction manual for more detailed information on the use of the new Web-based NetLinx Security.

- 1. From the *Setup* page, press the **Protected** button (located on the lower-left of the panel page) to open the *Protected Setup* page and display an on-screen keypad.
- **2.** Press the **G4 WebControl** button to open the *G4 Web Control Settings* page (FIG. 41).

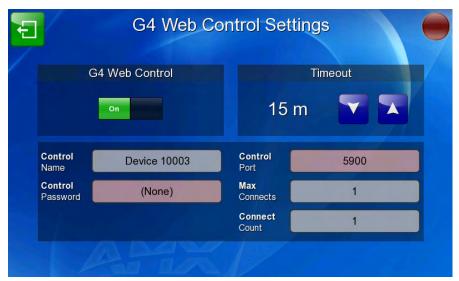

FIG. 41 G4 Web Control Settings page

- **3.** Press the **G4 Web Control** button until it toggles to **On** and turns green.
- **4.** The *Control Name* field is exactly the same as the *Device Name* field in the *Protected Setup* page.
- **5.** Press the *Control Password* field to open the *Web Password* keyboard.
- **6.** From the *Web Password* keyboard, enter a unique alpha-numeric string to be assigned as the G4 Authentication session password associated with VNC web access of this panel.
- **7.** Press **OK** to save all changes and return to the *G4 Web Control Settings* page or **Abort** to return to the page without saving any changes.
- **8.** Press the *Control Port* field to open the *Web Port Number* keypad.
- **9.** Within the keypad, enter a unique numeric value to be assigned to the port on which the VNC Web Server is running. The default value is *5900*. Press **OK** after entering the value.
- **10.** Press the **Up/Down** arrows in the *Timeout* section to increase or decrease the amount of time the device can remain idle *with no cursor movements* before the session is closed and the user is disconnected. The options are Off; 3, 5, 10, 15, and 30 minutes; and 1, 2, 3, and 4 hours.
- 11. Press the Back button twice to return to the *Status* page and save any changes.

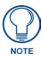

Verify that the NetLinx Master's IP Address and System Number have been properly entered into the Master tab of the System Settings page.

## Using the NetLinx Master To Control the G4 Panel

Refer to the particular NetLinx Master's instruction manual for detailed information on how to download the latest firmware from **www.amx.com**. This firmware build enables SSL certificate identification and encryption, HTTPS communication, ICSP data encryption, and disables the ability to alter the Master security properties via a TELNET session.

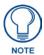

In order to make full use of the SSL encryption, the web browser used should incorporate an encryption feature. This encryption level is displayed as a Cipher strength.

Once the Master's IP Address has been set through NetLinx Studio version 2.x or higher:

- **1.** Launch your web browser.
- **2.** Enter the IP Address of the target Master (*example: http://198.198.99.99*) into the web browser's *Address* field.
- **3.** Press the **Enter** key on your keyboard to begin the communication process between the target Master and your computer.
  - Initially, the Master Security option is disabled from within the System Security page, and no
    username and password is required for access or configuration.
  - Both HTTP and HTTPS Ports are enabled by default via the **Manage System** > **Server** page.
  - If the Master has been previously configured for secured communication, click **OK** to accept the AMX SSL certificate, *if SSL is enabled*, and then enter a valid username and password into the fields within the *Login* dialog.
- **4.** Click **OK** to enter the information and proceed to the Master's *Manage WebControl Connections* window. This page (FIG. 42) is accessed by clicking on the **Manage connections** link (*within the Web Control section within the Navigation frame*). Once activated, this page displays links to G4 panels running the latest G4 Web Control feature that were previously set up and activated on the device.

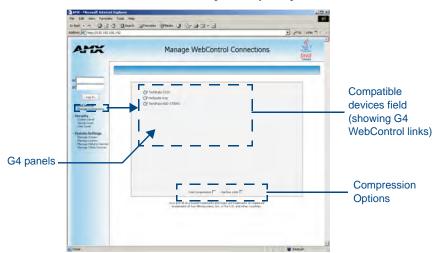

FIG. 42 Manage WebControl Connections page (populated with compatible panels)

**5.** Click on the G4 panel name link associated with the target panel. A secondary web browser window appears on the screen (FIG. 43).

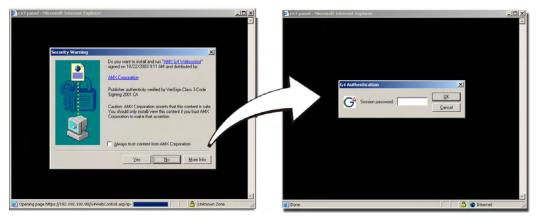

FIG. 43 Web Control VNC installation and Password entry screens

**6.** Click **Yes** from the *Security Alert* popup window to agree to the installation of the G4 WebControl application on your computer. This application contains the necessary Active X and VNC client applications necessary to properly view and control the panel pages from your computer.

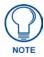

The G4 Web Control application is sent by the panel to the computer that is used for communication. Once the application is installed, this popup will no longer appear. This popup will only appear if you are connecting to the target panel using a different computer.

- **7.** Some situations might display a *Connection Details* dialog (FIG. 44) requesting a VNC Server IP Address. This is the IP Address not of the Master but of the target touch panel. Depending on which method of communication is being used, it can be found in either:
  - Wired Ethernet System Settings > IP Settings section within the *IP Address* field.
  - **Wireless** Wireless Settings > IP Settings section within the *IP Address* field. If this field does not appear, continue to step 9.

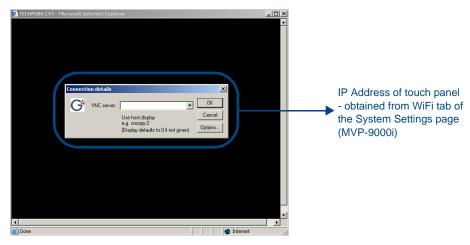

FIG. 44 Connection Details dialog

- **8.** If a WebControl password was set up on the *G4 WebControl* page, a *G4 Authentication Session* password dialog box appears on the screen within the secondary browser window.
- **9.** Enter the Web Control session password into the *Session Password* field (FIG. 44). This password was previously entered into the Control Password field within the *G4 Web Control Settings* page on the panel.
- **10.** Click **OK** to send the password to the panel and begin the session.
  - A confirmation message appears stating "Please wait, Initial screen loading.".

- The secondary window is then populated with the same G4 page being displayed on the target G4 panel.
- A small circle appears within the on-screen G4 panel page and corresponds to the location of the mouse cursor.
- A left-mouse click on the computer-displayed panel page equates to an actual touch on the target G4 panel page.

Configuring Communication

# **Setup Pages**

### **Overview**

The MVP-9000i features on-board Setup pages. Use the options in the *Setup* pages to access panel information and make various configuration changes.

## Accessing the Setup pages

To access the *Setup* pages, press the Reset button on the left side of the MVP-9000i with the stylus for 6 seconds (FIG. 45).

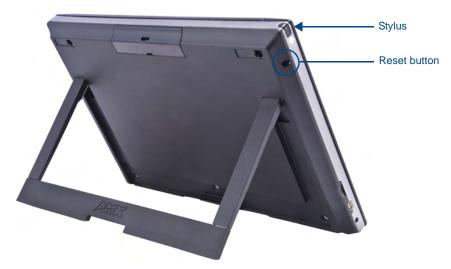

FIG. 45 Setup Page Access on the MVP-9000i

The Reset button allows access to three different modes. Pressing and holding for 6 seconds opens the *Setup* page. Continuing to hold for a total of 9 seconds opens the *Calibrate* page (page 87). Holding the **Reset** button for 12 seconds will put the device into Shutdown Mode.

## Landscape and Portrait Mode Setup Pages

If desired, the MVP-9000i may be switched between landscape and portrait orientation modes via the *System & Panel Options* page in the *Protected Setup* pages (page 61). Separate setup page files must be downloaded for each mode. These files are available at **www.amx.com**.

## **Status Page**

The Status page (FIG. 46) allows quick access to several essential panel properties:

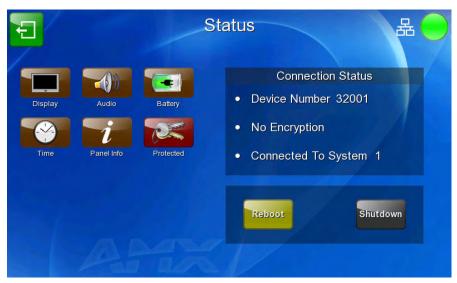

FIG. 46 MVP-9000i Status page

Features on this page include: .

| Status Page             |                                                                                                    |
|-------------------------|----------------------------------------------------------------------------------------------------|
| Back icon:              | The icon in the upper-left corner of each Setup page allows the user to return to the previously selected page.                                                                                              |
| Connection Status icon: | The icon in the upper-right corner of each Setup page provides a constant visual indication of current connection status.                                                                                    |
|                         | <b>Note</b> : a Lock appears on the icon if the panel is connected to a secured NetLinx Master.                                                                                                    |
| Navigation Buttons:     | The buttons along on the left half of the page provide access to secondary Setup pages (see following sections).                                                                                             |
| Connection Status:      | Displays whether the panel is has external communication, as well as the encryption status of the Master, the connection type ( <i>Ethernet</i> or <i>USB</i> ), and to which System the panel is connected. |
|                         | The Connection Status field always displays the device number. If the device has not been established on a network, the device number will read "0".                                                         |
|                         | • Until a connection is established, the message displayed is: "Attempting connection.".                                                                                                    |
|                         | When a connection is established, the message displayed is either: "Connected via Ethernet "or "Connected via USB".                                                                                          |
|                         | • The word "Encrypted" appears when an encrypted connection is established with a NetLinx Master.                                                                                                    |
| Reboot button:          | Press this button to reboot the panel.                                                                                                    |
| Shutdown button:        | Press this button to shut off the panel. If the panel is docked in a docking station or otherwise connected to external power, this button will be greyed out.                                               |

To shut down the panel:

- **1.** Access the *Setup* page.
- **2.** Press the **Shutdown** button.
- **3.** Disconnect any power source plugs or USB connections, if necessary.

### **Navigation Buttons**

The following Navigation buttons (FIG. 47) appear on the left side of the Status page:

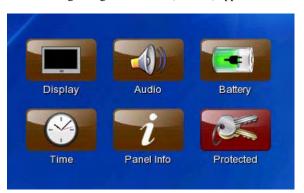

FIG. 47 Navigation buttons on the Status page

The six buttons include:

- **Display**: this button opens the *Display* page (page 48)
- **Audio**: this button opens the *Audio* page (page 49)
- Battery: this button opens the *Power Management* page (page 51)
- **Time**: this button opens the *Date/Time* page (page 53)
- Panel Info: this button opens the *Panel Information* page (page 58)
- **Protected**: this button opens the *Protected Setup* page (page 59)

# **Display Page**

The Display page controls the basic functions of the touch panel display, including the panel brightness.

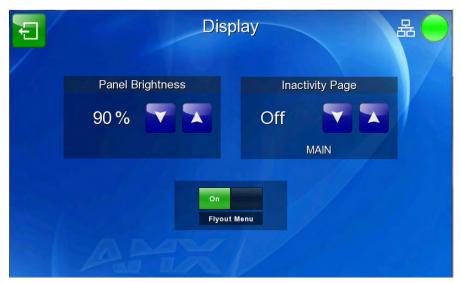

FIG. 48 Display page

| Display Page            |                                                                                                    |
|-------------------------|----------------------------------------------------------------------------------------------------|
| Back icon:              | The icon in the upper-left corner of each Setup page allows the user to return to the previously selected page.                                                                         |
| Connection Status icon: | The icon in the upper-right corner of each Setup page provides a constant visual indication of current connection status.                                                               |
|                         | <b>Note</b> : a Lock appears on the icon if the panel is connected to a secured NetLinx Master.                                                                                         |
| Panel Brightness:       | Sets the display brightness and contrast levels of the panel.                                                                                                    |
|                         | Press the Brightness Up/Down buttons to adjust the brightness level.  Range = 0 - 100.                                                                                                  |
|                         | <b>Note:</b> Be careful not to turn down the brightness too low to be able to see the Setup page.                                                                                       |
| Inactivity Page:        | Indicates the length of time that the panel can remain idle before automatically flipping to a pre-selected page.                                                                       |
|                         | • Press the Up/Down buttons to increase/decrease the Inactivity Page Flip Timeout setting. Range = 1, 2, 5, 10, 15, 30 minutes, 1, 2, 3, 4 hours.                                       |
|                         | Set the timeout value to 0 to disable Inactivity Page mode.                                                                                                    |
|                         | <b>Note</b> : The touch panel page used for the Inactivity page flip is named within a small Inactivity Page field below the buttons. The default reading is "MAIN".                    |
| Flyout Menu:            | This switch controls the flyout menus on the capacitive touch buttons on the left of the screen. "On" allows use of any flyout menus connected to the buttons, and "OFF" disables them. |

# **Audio Page**

The Audio page allows adjustment of volume levels and panel sounds settings (FIG. 49).

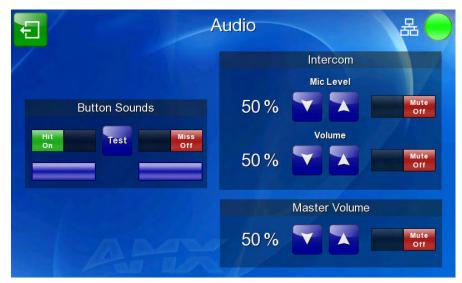

FIG. 49 Audio pages

| Audio Page              | Audio Page                                                                                                    |  |  |
|-------------------------|----------------------------------------------------------------------------------------------------|--|--|
| Back:                   | Saves all changes and returns to the previous page.                                                                                                    |  |  |
| Connection Status icon: | The icon in the upper-right corner of each Setup page provides a constant visual indication of current connection status.                                                                                                    |  |  |
|                         | <b>Note</b> : a Lock appears on the icon if the panel is connected to a secured NetLinx Master.                                                                                                    |  |  |
| Button Sounds:          | <ul> <li>Activating the Hit On button plays a default sound when you touch an active<br/>button. Touch the field a second time to switch the button to Hit Off, which<br/>disables the sound.</li> </ul>                                           |  |  |
|                         | <ul> <li>Activating Miss On button plays a default sound when you touch a non-active<br/>button or any area outside of the active button. Touch the field a second time<br/>to switch the button to Miss Off, which disables the sound.</li> </ul> |  |  |
|                         | The <b>Test</b> button plays a test WAV/MP3 file over the panel's internal speakers.                                                                                                    |  |  |
| Intercom                |                                                                                                    |  |  |
| Mic Level:              | Adjusts the volume level on the intercom's microphone:                                                                                                    |  |  |
|                         | <ul> <li>Use the Up/Down buttons to adjust the microphone level (range = 0 - 100%).</li> <li>Press the Mute On button to mute the microphone and press it again (switching the button to Mute Off) to enable it.</li> </ul>                        |  |  |
| Volume:                 | Adjusts the volume level on the touch panel's speaker:                                                                                                    |  |  |
|                         | <ul> <li>Use the Up/Down buttons to adjust the speaker level (range = 0 - 100%).</li> <li>Press the Mute On button to mute the speaker and press it again (switching the button to Mute Off) to enable it.</li> </ul>                              |  |  |
| Master Volume:          | This section allows you to alter the current master volume level:                                                                                                    |  |  |
|                         | • Use the <b>Up/Down</b> buttons to adjust the volume level in one-percent increments (range = 0 - 100%).                                                                                                    |  |  |
|                         | <ul> <li>The Master Volume readout indicates the current volume level. Press the Up, Down buttons to adjust the volume level in one-percent increments (range = 0 - 100%).</li> </ul>                                                              |  |  |
|                         | The Mute On button toggles the Mute feature. Press it again to switch it to Mute Off.                                                                                                    |  |  |

### **WAV files - Supported Sample Rates**

The following sample rates for WAV files are supported by MVP-9000i panels:

| Supported WAV Sample Rates |            |  |
|----------------------------|------------|--|
| • 48000 Hz                 | • 16000 Hz |  |
| • 44100 Hz                 | • 12000 Hz |  |
| • 32000 Hz                 | • 11025 Hz |  |
| • 24000 Hz                 | • 8000 Hz  |  |
| • 22050 Hz                 |            |  |

## **Power Management Page**

The options on the *Power Management* page allow setting of power warning preferences and battery status information, and adjustment of the display times for battery warnings (FIG. 50)

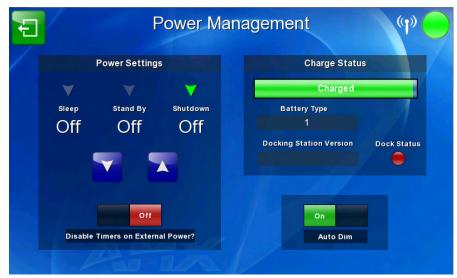

FIG. 50 Power Management page

| Power Management Page   |                                                                                                    |  |
|-------------------------|----------------------------------------------------------------------------------------------------|--|
| Back:                   | Saves all changes and returns to the previous page.                                                                                                    |  |
| Connection Status icon: | The icon in the upper-right corner of each Setup page provides a constant visual indication of current connection status.                                                                                                    |  |
|                         | <b>Note</b> : a Lock appears on the icon if the panel is connected to a secured NetLinx Master.                                                                                                    |  |
| Power Settings:         | The three settings in the Power Settings section may be selected by touching either the arrow to the left of each setting or by touching the entry itself. Each is highlighted with a green arrow to the left when selected.                                                                                                    |  |
| Sleep                   | This value determines the number of seconds or minutes that need to pass before the panel automatically goes into Sleep Mode. Once asleep, the device may be awakened by touching the buttons on either side of the screen or the screen itself. Use the <b>Up/Down</b> arrows to change the settings; the setting bar will change from blue to green to display the percentage of minimum versus maximum. A value of Off disables this feature.  Range = 10, 15, 20, 25, 30 seconds; 5, 15, 30 minutes; 1, 2 hours Default = Off |  |
| Stand By                | This value determines the number of seconds or minutes that need to pass before the panel automatically goes into Standby Mode. Once in standby, the device may be awakened by touching and holding the lowest left button and the directional pad at the same time. Use the <b>Up/Down</b> arrows to change the settings; the setting bar will change from blue to yellow to display the percentage of minimum versus maximum. A value of Off disables this feature.  Range = 15, 30 minutes; 1, 2, 3, 4 hours Default = Off     |  |

| Power Management Page (Cont.)      |                                                                                                    |  |
|------------------------------------|----------------------------------------------------------------------------------------------------|--|
| Shutdown                           | This value determines the number of seconds or minutes that need to pass before the panel automatically shuts down. Once shut down, the device will have to be restarted. The <b>Up/Down</b> buttons alter the timeout value (in minutes). Use the <b>Up/Down</b> arrows to change the settings; the setting bar will change from blue to orange to display the percentage of minimum versus maximum. A value of Off disables this feature. |  |
|                                    | <b>Note:</b> Shutdown mode turns the unit completely off, including communication circuits, and preserves battery life, unlike Sleep or Standby mode, which only turn off the display.                                                                                                    |  |
|                                    | From Shutdown mode, a unit must be turned on by pressing and holding the directional pad or overlay until the panel begins a bootup, which may take up to a minute.                                                                                                    |  |
|                                    | Range = 3, 5, 10, 15, 30 minutes; 1, 2, 3, 4 hours Default = Off.                                                                                                    |  |
| Low Battery Warning:               | The Up/Down buttons adjust the time value (in minutes) available on the battery (for use) before the panel displays a low battery warning.  Range - 10 - 45, default = 15 min.                                                                                                    |  |
| Disable Timers on External Power?: | Touch this button to disable the Sleep, Stand By, and Shutdown timers if the panel is connected to an external power source, such as a Table or Wall Docking Station. Touch the button again to enable the timers.                                                                                                    |  |
| Charge Status:                     | The Charge Status field indicates the power charge currently available on the battery. When fully charged, the field is green and reads "Charged".                                                                                                    |  |
| Battery Type:                      | The <b>Battery Type</b> field indicates the type of battery currently installed in the MVP-9000i. The value listed is <b>1</b> .                                                                                                    |  |
| Docking Station Version:           | The <b>Docking Station Version</b> field indicates the version of firmware used for the currently used Table or Wall Docking Station. This field is blank if the panel is not docked in a Docking Station.                                                                                                    |  |
| Dock Status:                       | The Dock Status icon turns green when connected to an active Table or Wall Docking Station, and turns red when disconnected.                                                                                                    |  |
|                                    | NOTE: when using the panel's included power source, this icon will still appear red, even if the panel is drawing power from the power source.                                                                                                    |  |
| Auto Dim:                          | The DISABLE/DISABLED button acts as a power save feature with two options:                                                                                                    |  |
|                                    | On - Clicking on this button activates the brightness limit set on the panel, conserving battery power. Activating this feature causes the panel to function at 80% of full brightness and overrides the Panel Brightness value set on the Setup page.                                                                                                    |  |
|                                    | Off - Clicking on this button deactivates this power save feature. The panel will use the Panel Brightness level.                                                                                                    |  |

## **Date/Time Page**

The options on the Date/Time page (FIG. 51) allows setting and adjusting of time and date information on the MVP-9000i. If the time and/or date on the Master is modified, all connected devices will be updated to reflect the new information.

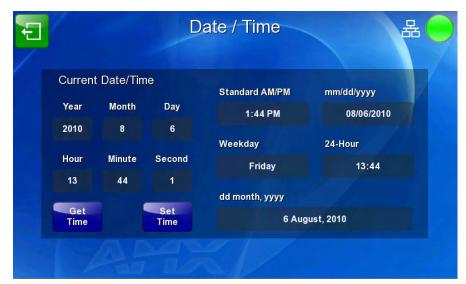

FIG. 51 Date/Time page

Features on this page include:

| Date/Time Page          |                                                                                                    |  |
|-------------------------|----------------------------------------------------------------------------------------------------|--|
| Back:                   | Saves all changes and returns to the previous page.                                                                       |  |
| Connection Status icon: | The icon in the upper-right corner of each Setup page provides a constant visual indication of current connection status. |  |
|                         | <b>Note</b> : a Lock appears on the icon if the panel is connected to a secured NetLinx Master.                           |  |
| Current Date/Time:      | These fields display the calendar date information in several different formats.                                          |  |
| Get Time:               | The <b>Get Time</b> button retrieves Time and Date information from the Master.                                           |  |
| Set Time:               | The <b>Set Time</b> button retains and saves any time/date modifications made on the panel.                               |  |

The current date and time may be retrieved from the NetLinx Master, or it may be updated manually. To retrieve the date and time from the Master:

- **1.** From the *Date/Time* page, press the **Get Time** button.
- **2.** The new time and date will be added.
- **3.** Press the **Back** button to save the changes.

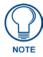

If the panel is not connected to a Master, the Get Time function will not work.

To set the date and time manually on an MVP-9000i:

- **1.** From the *Date/Time* page, press the **Set Time** button to open the *Set Date/Time* popup window (FIG. 52).
- 2. Touch the field to be changed to highlight it.
- $\textbf{3.} \quad \text{Use the $\mathbf{Up}/\mathbf{Down}$ arrows to change the information in the field.}$
- **4.** To return to the *Date/Time* page without saving any changes, press **Cancel**.
- **5.** To save all changes and return to the *Date/Time* page, press **Save**.

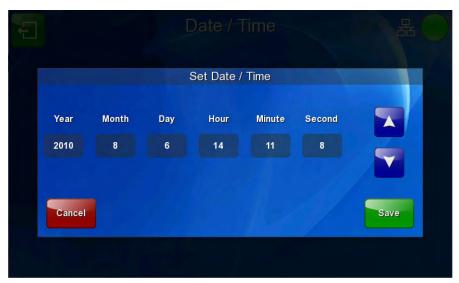

**FIG. 52** Set Date/Time popup window

| Set Date/Time Popup Window |                                                                                                    |
|----------------------------|----------------------------------------------------------------------------------------------------|
| Set Date/Time:             | Use the Up/Down arrow buttons to adjust the MVP-9000i's calendar date and time. A white outline around the field indicates which field is currently selected. |
|                            | • <b>Year</b> range = 2000 - 2199                                                                                                    |
|                            | • Month range = 1 - 12                                                                                                    |
|                            | • Day range = 1 - 31                                                                                                    |
|                            | • Hour = 24-hour military                                                                                                    |
|                            | • Minute range = 0 - 59                                                                                                    |
|                            | • <b>Second</b> range = 0 - 59                                                                                                    |
| Cancel:                    | Touch this button to return to the Date/Time page without saving any changes.                                                                                 |
| Save:                      | Touch this button to save all changes and return to the Date/Time page.                                                                                       |

## **Panel Information Page**

The *Panel Information* page includes four tabs: *Info* (page 55), *Config* (page 56), *File* (page 57), and *Project* (page 58).

### Panel Information Page - Info

The Info tab of the Panel Information page provides detailed panel information (FIG. 53).

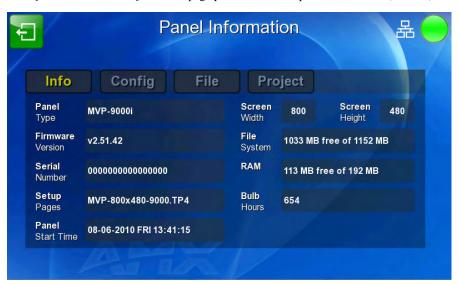

FIG. 53 Panel Information page - Info

| Panel Information Page - Info |                                                                                                    |  |
|-------------------------------|----------------------------------------------------------------------------------------------------|--|
| Back:                         | Saves all changes and returns to the previous page.                                                                       |  |
| Connection Status icon:       | The icon in the upper-right corner of each Setup page provides a constant visual indication of current connection status. |  |
|                               | <b>Note</b> : a Lock appears on the icon if the panel is connected to a secured NetLinx Master.                           |  |
| Panel Type:                   | Displays the model of the panel being used.                                                                               |  |
| Firmware Version:             | Displays the version number of the G4 firmware loaded on the panel.                                                       |  |
| Serial Number:                | Displays the specific serial number value assigned to the panel.                                                          |  |
| Setup Pages:                  | Displays the type and version of the Setup pages being used by the panel.                                                 |  |
| Panel Start Time:             | Displays the time taken by the panel to wake up from sleep mode.                                                          |  |
| Screen Width:                 | Displays the screen width (in pixels). MVP-9000i = 800 pixels.                                                            |  |
| Screen Height:                | Displays the screen height (in pixels). MVP-9000i = 480 pixels.                                                           |  |
| File System:                  | Displays the amount of Compact Flash memory available on the panel.                                                       |  |
| RAM:                          | Displays the available RAM (or Extended Memory module) on the panel.                                                      |  |
| Bulb Hours:                   | Displays the number of hours elapsed with the display on full power.                                                      |  |

### Panel Information Page - Config

The Config tab provides information on the panel's configuration (FIG. 54).

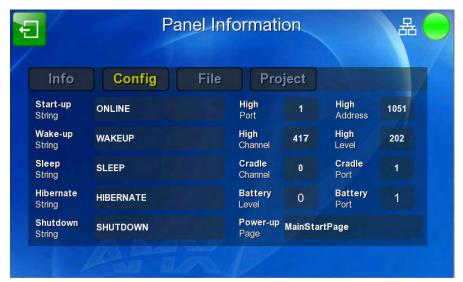

FIG. 54 Panel Information Page - Config

| Panel Information Page - Config |                                                                                                    |  |
|---------------------------------|----------------------------------------------------------------------------------------------------|--|
| Back:                           | Saves all changes and returns to the previous page.                                                                       |  |
| Connection Status icon:         | The icon in the upper-right corner of each Setup page provides a constant visual indication of current connection status. |  |
|                                 | <b>Note</b> : a Lock appears on the icon if the panel is connected to a secured NetLinx Master.                           |  |
| Start Up String:                | Displays the start-up string.                                                                                             |  |
| Wake Up String:                 | Displays the wake up string used after an activation from a timeout.                                                      |  |
| Sleep String:                   | Displays the sleep string used during a panel's Sleep mode.                                                               |  |
| Hibernate String:               | Displays the hibernate string used during a panel's Standby mode.                                                         |  |
| Shutdown String:                | Displays the shutdown string used during a panel's Shutdown mode.                                                         |  |
| High Port:                      | Displays the high port (port count) value for the panel.                                                                  |  |
| High Address:                   | Displays the high address (address count) value for the panel.                                                            |  |
| High Channel:                   | Displays the high channel (channel count) value for the panel.                                                            |  |
| High Level:                     | Displays the high level (level count) value being used by the panel.                                                      |  |
| Cradle Channel:                 | Displays the cradle channel (channel count) value being used by the panel.                                                |  |
| Cradle Port:                    | Displays the cradle port (port count) value for the panel.                                                                |  |
| Battery Level:                  | Displays the battery level (level count) value for the panel.                                                             |  |
| Battery Port:                   | Displays the battery port (port count) value for the panel.                                                               |  |
| Power Up Page:                  | Displays the page assigned to display after the panel is powered-up.                                                      |  |

### Panel Information Page - File

The File tab displays information on the particular TPDesign4 file used by the panel.

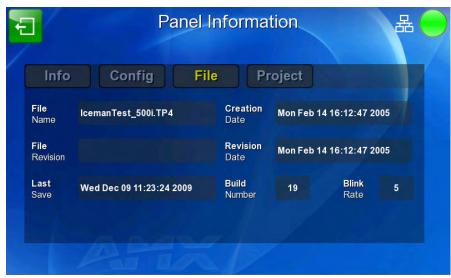

FIG. 55 Panel Information page - File

| Panel Information Page - File |                                                                                                    |  |
|-------------------------------|----------------------------------------------------------------------------------------------------|--|
| Back:                         | Saves all changes and returns to the previous page.                                                                       |  |
| Connection Status icon:       | The icon in the upper-right corner of each Setup page provides a constant visual indication of current connection status. |  |
|                               | <b>Note</b> : a Lock appears on the icon if the panel is connected to a secured NetLinx Master.                           |  |
| File Name:                    | The name of the TPDesign4 file currently being used for the panel.                                                        |  |
| File Revision:                | The revision number of the TPDesign4 file, if applicable.                                                                 |  |
| Last Save:                    | The last save date on the project.                                                                                        |  |
| Creation Date:                | The creation date of the project.                                                                                         |  |
| Revision Date:                | Displays the last revision date for the project.                                                                          |  |
| Build Number                  | Displays the build number information of the TPD4 software used to create the project file.                               |  |
| Blink Rate:                   | Displays the feedback blink rate, in 5-second increments.                                                                 |  |

### **Panel Information Page - Project**

The Project tab displays the project properties of the TPDesign4 project file currently loaded on the panel (FIG. 56).

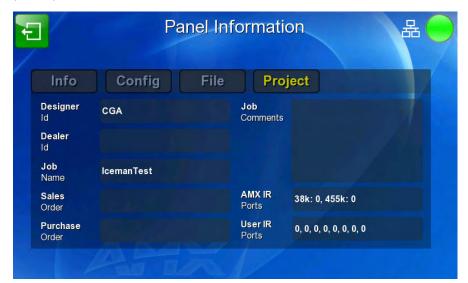

FIG. 56 Panel Information page - Project

Features on this page include:

| Panel Information Page - Project |                                                                                                    |
|----------------------------------|----------------------------------------------------------------------------------------------------|
| Back:                            | Saves all changes and returns to the previous page.                                                                                                    |
| Connection Status icon:          | The icon in the upper-right corner of each Setup page provides a constant visual indication of current connection status.                                                                     |
|                                  | <b>Note</b> : a Lock appears on the icon if the panel is connected to a secured NetLinx Master.                                                                                               |
| Designer ID:                     | Displays the designer information.                                                                                                    |
| Dealer ID:                       | Displays the dealer ID number (unique to every dealer and entered in TPD4).                                                                                                    |
| Job Name:                        | Displays the job name.                                                                                                    |
| Sales Order:                     | Displays the sales order information.                                                                                                    |
| Purchase Order:                  | Displays the purchase order information.                                                                                                    |
| Job Comments:                    | Displays any comments associated to the job (from the TPD4 project file).                                                                                                    |
| File Name:                       | Displays the name of the TPDesign4 project file downloaded to the panel.                                                                                                    |
| AMX IR Ports:                    | Displays the AMX 38 kHz and 455 kHz IR channel port used by the IR Emitter on the panel.                                                                                                    |
|                                  | This information is specified in TPD4 (Project Properties > IR Emitters & Receivers tab).                                                                                                    |
|                                  | • For example, if you set the AMX IR 38K Port to 7 and then put a button on the panel with a channel code of 5 and a port of 7, it will trigger the IR code in slot 5 of the AMX IR 38K Port. |
| User IR Ports:                   | Displays the primary channel ports used by the IR receiver on the panel. This field may display up to eight ports being used at one time.                                                     |

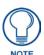

IR receivers and transmitters on G4 panels share the device address number of the panel.

# **Protected Setup Pages**

The *Protected Setup* page (FIG. 57) provides secured access to advanced panel configuration options, including communication and security settings. The *Protected Setup* page is accessed through the *Setup* page (please refer to the *Setup Pages* section on page 45).

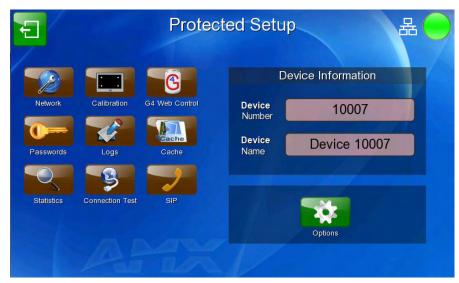

FIG. 57 Protected Setup page showing default values

To access the Protected Setup pages:

- **6.** From the *Setup* page, select the **Protected** button on the left side of the screen. This opens the password keypad (FIG. 58).
- 7. Enter the factory default password (1988) into the password keypad to access the page.

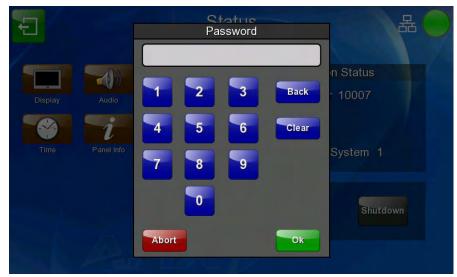

FIG. 58 Protected Settings page password keypad

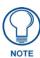

This password may be changed later through the Passwords section on page 90.

### Features on the Protected Setup page include:

| Protected Setup Page    |                                                                                                    |
|-------------------------|----------------------------------------------------------------------------------------------------|
| Back:                   | Saves all changes and returns to the previous page.                                                                                 |
| Connection Status icon: | The icon in the upper-right corner of each Protected Setup page provides a constant visual indication of current connection status. |
|                         | <b>Note</b> : a Lock appears on the icon if the panel is connected to a secured NetLinx Master.                                     |
| Navigation Buttons:     | The buttons along on the left side of the page provide access to secondary Protected Setup pages (see following sections).          |
| Device Number:          | Opens a keypad used to view or change the device number of the panel.                                                               |
| Device Name             | Opens a keypad used to view or change the device name used for the panel.                                                           |
| Options:                | Opens the System & Panel Options page (page 61).                                                                                    |

#### The nine buttons include:

- **Network**: this button opens the *System Settings* page (page 64)
- Calibration: this button opens the *Calibrate* page (page 87)
- **G4 Web Control**: this button opens the *G4 Web Control Settings* page (page 88)
- **Passwords**: this button opens the *Passwords* page (page 94)
- **Logs**: this button opens the *Panel Logs* page (page 92)
- Cache: this button opens the *Cache Settings* page (page 93)
- Statistics: this button opens the *Panel Statistics* page (page 95)
- Connection Test: this button opens the *Connection Utility* page (page 98)
- **SIP**: this button opens the *SIP Settings* page (page 99)

# System & Panel Options page

Touch the **Options** button at the bottom of the *Protected Setup* page to open the *System & Panel Options* page (FIG. 59).

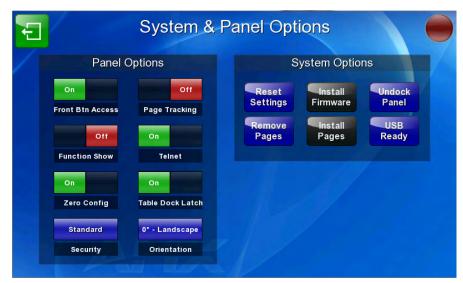

FIG. 59 Protected Setup Navigation Buttons

Features on the System & Panel Options page include:

| System & Panel Option   | ns Page                                                                                                    |
|-------------------------|----------------------------------------------------------------------------------------------------|
| Back:                   | Saves all changes and returns to the previous page.                                                                                                    |
| Connection Status icon: | The icon in the upper-right corner of each Protected Setup page provides a constant visual indication of current connection status.                                                                                                    |
|                         | <b>Note</b> : a Lock appears on the icon if the panel is connected to a secured NetLinx Master.                                                                                                    |
| Panel Options:          | ·                                                                                                    |
| Front Btn Access        | Controls the use of the front panel buttons.                                                                                                    |
| Page Tracking:          | Controls tracking of pages used by the panel in the Panel Logs page.                                                                                                    |
| Function Show:          | When the Function Show feature is displayed, the Channel Port and Code will appear in yellow, the Address Port and Code in green, and the Level Port and Channel Code in purple. (Please refer to the Function Show Example section on page 62 for more information.)                                          |
| Telnet:                 | Controls access via Telnet.                                                                                                    |
| Zero Config:            | Controls Zero Configuration access.                                                                                                    |
| Table Dock Latch:       | Enables and disables the docking latch on the Table Docking Station (page 9).                                                                                                    |
| Security:               | <ul> <li>Displays one of three security settings: Standard Security, Secure, and DoD.     Pressing this button opens a popup window allowing changes to the Security     Profile. NOTE: Refer to the Security Settings section on page 62 for very     important information on using this feature.</li> </ul> |
| Orientation:            | Selects the orientation by which the panel pages are presented: 0° -<br>Landscape, 90° - Portrait, and 270° - Portrait.                                                                                                    |
| System Options:         | •                                                                                                    |
| Reset Settings:         | Deletes all of the current configuration parameters on the panel (including IP Addresses, Device Number assignments, Passwords, and other presets). This option invokes a Confirmation dialog, prompting you to confirm your selection before resetting the panel.                                             |

| System & Panel Options Page (Cont.) |                                                                                                    |
|-------------------------------------|----------------------------------------------------------------------------------------------------|
| Install Firmware:                   | <ul> <li>Allows uploading of firmware via TPDesign4 or via external USB hard drive. If<br/>the panel is not connected to a computer or USB hard drive, this button will<br/>be blacked out.</li> </ul>                                                                                                    |
| Undock Panel:                       | Releases the panel from the Table Docking Station (page 9) or the Wall Docking Station (page 12).                                                                                                    |
| Remove Pages:                       | <ul> <li>Removes all TPD4 touch panel pages currently on the panel, including the pre-installed AMX Demo pages. This option invokes a Confirmation dialog, prompting you to confirm your selection before removing the panel pages.</li> <li>Note that the YES button on the Confirmation dialog is disabled for 5 seconds as additional protection against accidentally resetting the panel or removing the panel pages.</li> </ul> |
| Install Pages:                      | Allows uploading of touch panel pages via TPD4 or via external USB hard drive. If the panel is not connected to a computer or USB hard drive, this button will be blacked out.                                                                                                    |
| USB Ready:                          | Notes that the panel is ready to accept files via a USB device.                                                                                                    |

#### **Function Show Example**

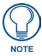

When the Function Show feature is displayed, the Channel Port and Code will appear in yellow, the Address Port and Code in green, and the Level Port and Channel Code in purple.

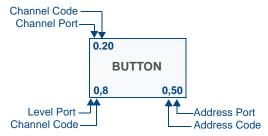

FIG. 60 Function Show example

### **Security Settings**

The **Security** button on the *System & Options* page has three settings: *Standard*, *Secure*, and *DoD*. Pressing the button opens the *Panel Security Setting* popup window (FIG. 61):

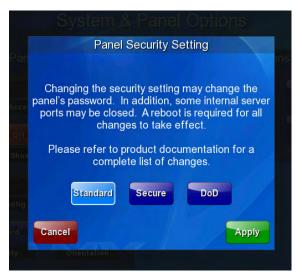

FIG. 61 Panel Security Setting popup window

Each of the settings has different features for touch panel security:

| Security Profile | Features                                                                                                    |
|------------------|----------------------------------------------------------------------------------------------------|
| Standard:        | <ul> <li>Factory default, shipped in this configuration.</li> <li>Administrator and NetLinx user accounts have a default password of "password".</li> <li>Telnet, HTTP, HTTPS, and SSH are all enabled and require no authentication.</li> <li>Program terminal requires no authentication.</li> <li>ICSP communication protocol between devices: encryption and authentication are disabled.</li> <li>FTP is enabled.</li> </ul>                                                                                                    |
| Secure:          | <ul> <li>Minimum password requirement is 4 characters.</li> <li>Must be configured from the program terminal.</li> <li>HTTP, Telnet, and FTP are disabled.</li> <li>SSH, HTTPS, and program terminal require authentication by an authorized user.</li> <li>SSH, HTTPS, and program terminal session timeouts are enabled.</li> <li>ICSP communication protocol between devices: encryption and authentication are enabled.</li> <li>Minimum password requirement is 8 characters with at least 1 numeric character.</li> <li>Login failure attempt pauses 4 seconds before another login attempt is allowed.</li> <li>After 3 consecutive unsuccessful login attempts, login lockout is enabled for 15 minutes.</li> <li>Login and logout audit logging is enabled.</li> </ul>                                                                                                    |
| DoD:             | <ul> <li>Must be configured from the program terminal.</li> <li>HTTP, Telnet, and FTP are disabled.</li> <li>SSH, HTTPS, and program terminal require authentication by an authorized user.</li> <li>SSH, HTTPS, and program terminal session timeouts are enabled.</li> <li>ICSP communication protocol between devices: encryption and authentication are enabled.</li> <li>Minimum password requirement is 8 characters with at least 1 numeric character, one uppercase character, one lowercase character, and one special character, with no duplicate adjacent characters.</li> <li>Login failure attempt pauses 4 seconds before another login attempt is allowed.</li> <li>After 3 consecutive unsuccessful login attempts, login lockout is enabled for 15 minutes.</li> <li>Login and logout audit logging is enabled.</li> <li>DoD session banner is enabled.</li> </ul> |

Selecting between these three immediately and automatically resets the existing password to the default password for that setting. With an unsecured panel using the *Standard* setting, the default password is **1988**. With panels using either the *Secure* or the *DoD* settings, the default password is **Amx1234!** (paying attention to the case of the letters). Entering the existing password will not work, and the default will need to be entered at this point to allow access to the *Protected Setup* page and allow resetting of the password to a new one.

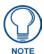

If the Security button setting is changed in any way, even if it is toggled back to its original setting, the password is automatically reset to the default for the chosen setting. You MUST use the new default of **1988** (Standard) or **Amx1234!** (Secure or DoD) to re-enter the Protected Setup page.

For more information on configuring AMX devices for a secure environment, please refer to the guide *Security Profiles: Configuring AMX Devices For Installation Into a Secure Environment*, available at **www.amx.com**.

# **System Settings Page**

The *System Settings* page (FIG. 62) displays the NetLinx Master's communication settings. This page contains four tabs: *Master*, *Wired*, *WiFi*, and *USB*. Each of these tabs is covered in a separate section.

### **System Settings - Master**

The Master tab controls the method of connection to a NetLinx Master.

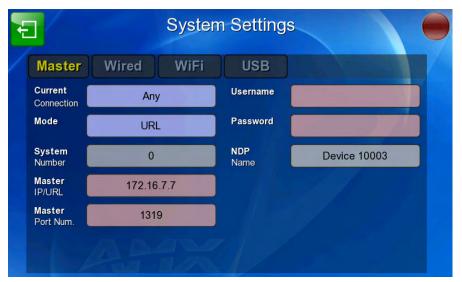

FIG. 62 System Settings - Master Tab

The elements of this page include:

| System Settings - Master | Tab                                                                                                    |
|--------------------------|----------------------------------------------------------------------------------------------------|
| Back:                    | Saves all changes and returns to the previous page.                                                                                                    |
| Connection Status icon:  | The icon in the upper-right corner of each Protected Setup page provides a constant visual indication of current connection status.                                                                                                    |
|                          | <b>Note</b> : a Lock appears on the icon if the panel is connected to a secured NetLinx Master.                                                                                                    |
| Current Connection:      | Displays the current connection status.                                                                                                    |
| Mode:                    | Cycles between the connection modes: URL, Listen, and Auto.                                                                                                    |
|                          | URL - In this mode, enter the IP/URL, Master Port Number, and username/<br>password (if used) on the Master. The System Number field is read-only - the<br>panel obtains this information from the Master.                                                                    |
|                          | Listen - In this mode, add the panel address into the URL List in NetLinx Studio and set the connection mode to Listen. This mode allows the Modero touch panel to "listen" for the Master's communication signals. The System Number and Master IP/URL fields are read-only. |
|                          | Auto - In this mode, enter the System Number and a username/password (if applicable). Use this mode when both the panel and the NetLinx Master are on the same Subnet and the Master has its UDP feature enabled. The Master IP/URL field is read-only.                       |
| System Number:           | Allows entry of a system number. Default value is 0 (zero).                                                                                                    |
|                          | (Available in Auto Mode Only - disabled when USB or Auto is selected)                                                                                                    |
| Master IP/URL            | Sets the Master IP or URL of the NetLinx Master.                                                                                                    |
|                          | (Available in URL Only - disabled when Listen or Auto is selected)                                                                                                    |
| Master Port Num.:        | Allows entry of the port number used with the NetLinx Master. Default = 1319.                                                                                                    |
| Username:                | If the target Master has been previously secured, enter the alpha-numeric string (into each field) assigned to a pre-configured user profile on the Master. This profile should have the pre-defined level of access/configuration rights.                                    |

| System Settings - Master Tab (Cont.) |                                                                                                    |
|--------------------------------------|----------------------------------------------------------------------------------------------------|
| Password:                            | If the target Master has been previously secured, enter the alpha-numeric string (into each field) assigned to a pre-configured user profile on the Master. This profile should have the pre-defined level of access/configuration rights. |
| NDP Name:                            | Displays the name of the device connecting to the Master.                                                                                                    |

### **System Settings - Wired**

Use the options on the *Wired* Tab (FIG. 63) to configure communication settings for Ethernet communication with the MVP-9000i.

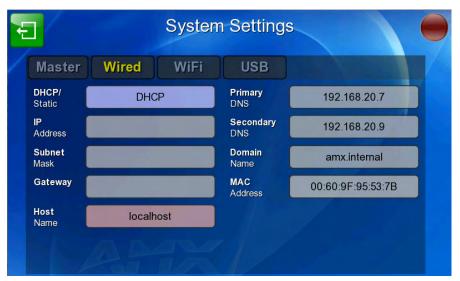

FIG. 63 System Settings - Wired Tab

Features on this page include:

| System Settings - Wired Tab |                                                                                                    |
|-----------------------------|----------------------------------------------------------------------------------------------------|
| Back:                       | Saves all changes and returns to the previous page.                                                                                                    |
| Connection Status icon:     | The icon in the upper-right corner of each Protected Setup page provides a constant visual indication of current connection status.                     |
|                             | <b>Note</b> : a Lock appears on the icon if the panel is connected to a secured NetLinx Master.                                                         |
| DHCP/STATIC                 | Sets the panel to either DHCP or Static communication modes.                                                                                            |
|                             | DHCP - a temporary IP Addresses is assigned to the panel by a DHCP server.  If DHCP is selected, the other IP Settings fields are disabled (see below). |
|                             | Static IP is a permanent IP Address assigned to the panel. If Static IP is selected, the other IP Settings fields are enabled (see below).              |
| IP Address                  | Enter the secondary IP address for this panel.                                                                                                    |
| Subnet Mask                 | Enter the subnetwork address for this panel.                                                                                                    |
| Gateway                     | Enter the gateway address for this panel.                                                                                                    |
| Host Name                   | Enter the host name for this panel.                                                                                                    |
| Primary DNS                 | Enter the address of the primary DNS server used by this panel for host name lookups.                                                                   |
| Secondary DNS               | Enter the secondary DNS address for this panel.                                                                                                    |
| Domain                      | Enter a unique name to the panel for DNS look-up.                                                                                                    |
| MAC Address                 | This unique address identifies the wireless Ethernet card in the panel (read-only).                                                                     |

### System Settings - WiFi

The options on the *Systems Settings - WiFi* tab (FIG. 64) include the wireless security methods supported by the WiFi card. These security methods incorporate *WPA*, *WPA2*, and *EAP* technology, some of which require the upload of unique certificate files to a target panel. Refer to the *Appendix B: Wireless Technology* section on page 180 for further information.

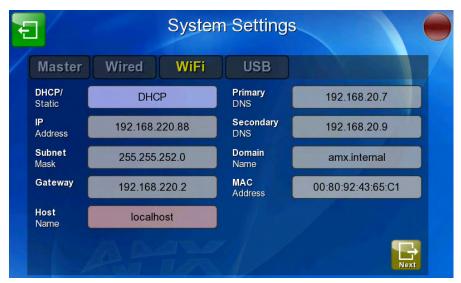

FIG. 64 System Settings - WiFi Tab

Features on this tab include:

| System Settings - WiFi Tab |                                                                                                    |
|----------------------------|----------------------------------------------------------------------------------------------------|
| Back:                      | Saves all changes and returns to the previous page.                                                                                                    |
| Connection Status icon:    | The icon in the upper-right corner of each Protected Setup page provides a constant visual indication of current connection status.                                |
|                            | <b>Note</b> : a Lock appears on the icon if the panel is connected to a secured NetLinx Master.                                                                    |
| DHCP/STATIC                | Sets the panel to either DHCP or Static communication modes.                                                                                                    |
|                            | • DHCP - a temporary IP Addresses is assigned to the panel by a DHCP server. If DHCP is selected, the other IP Settings fields are disabled (see below).           |
|                            | <ul> <li>Static IP is a permanent IP Address assigned to the panel. If Static IP is<br/>selected, the other IP Settings fields are enabled (see below).</li> </ul> |
| IP Address                 | Enter the secondary IP address for this panel.                                                                                                    |
| Subnet Mask                | Enter the subnetwork address for this panel.                                                                                                    |
| Gateway                    | Enter the gateway address for this panel.                                                                                                    |
| Host Name                  | Enter the host name for this panel.                                                                                                    |
| Primary DNS                | Enter the address of the primary DNS server used by this panel for host name lookups.                                                                              |
| Secondary DNS              | Enter the secondary DNS address for this panel.                                                                                                    |
| Domain                     | Enter a unique name to the panel for DNS look-up.                                                                                                    |
| MAC Address                | This unique address identifies the wireless Ethernet card in the panel (read-only).                                                                                |
| Next:                      | Touch this button to move to the second page of the WiFi tab (page 67)                                                                                             |

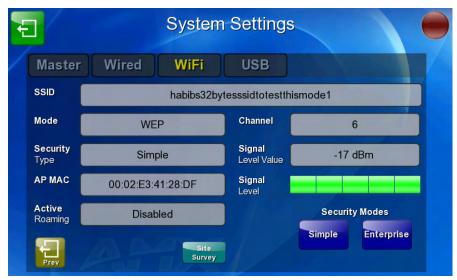

FIG. 65 System Settings - WiFi Tab (page 2)

Features on the second page of this tab include:

| System Settings - WiFi Tab - Page 2 |                                                                                                    |
|-------------------------------------|----------------------------------------------------------------------------------------------------|
| Back:                               | Saves all changes and returns to the previous page.                                                                                                    |
| Connection Status icon:             | The icon in the upper-right corner of each Protected Setup page provides a constant visual indication of current connection status.                                                                                                    |
|                                     | <b>Note</b> : a Lock appears on the icon if the panel is connected to a secured NetLinx Master.                                                                                                    |
| Access Point MAC Address:           | This unique address identifies the Wireless Access Point (WAP) used by this panel for wireless communication (read-only).                                                                                                    |
|                                     | • Site Survey button: Launches the <i>Wireless Site Survey</i> page. The options on this page allow you to detect ("sniff-out") all WAPs transmitting within range of the panel's WiFi card.                                                  |
|                                     | Data displayed on the Site Survey page is categorized by:                                                                                                    |
|                                     | - Network Name (SSID) - WAP names                                                                                                    |
|                                     | - Channel (RF) - channels currently being used by the WAP                                                                                                    |
|                                     | - Security Type - security protocol enabled on the WAP, if detectable                                                                                                    |
|                                     | - Signal Strength - None, Poor, Fair, Good, Very Good, and Excellent                                                                                                    |
|                                     | - MAC Address - Unique identification of the transmitting Access Point                                                                                                    |
|                                     | Refer to the <i>Using the Site Survey Tool</i> section on page 26 for more detailed information on the <i>SIte Survey</i> page.                                                                                                    |
|                                     | When communicating with a NXA- WAP200G, enter the MAC Address (BSSID) of the target WAP as the Access Point MAC Address. Refer to the WAP200G Instruction Manual for more information.                                                        |
| SSID:                               | Displays the currently used SSID of the target WAP.                                                                                                    |
| Mode:                               | Displays the currently selected security type within the <i>Simple</i> or <i>Enterprise</i> security modes. This may be changed within the <i>Simple</i> or <i>Enterprise</i> Security mode popup windows (XXXX).                             |
| Security Type:                      | Displays the currently selected Security Mode:                                                                                                    |
| AP MAC:                             |                                                                                                    |
| Active Roaming:                     | In security modes that allow it, the Active Roaming setting may be changed from <i>Disabled</i> to <i>Enabled on 1,6,11</i> . When enabled, this allows roaming between channels 1, 6, and 11 depending upon availability of a given channel. |
| Channel:                            | The RF channel being used for connection to the WAP (read -only).                                                                                                    |

| System Settings - WiFi Ta | System Settings - WiFi Tab - Page 2 (Cont.)                                                                                                    |  |
|---------------------------|----------------------------------------------------------------------------------------------------|--|
| Signal Level Value:       | This indicator displays a description of the signal strength from the Wireless Access Point connection in real time.                                                                                                    |  |
|                           | SNR (Signal Noise Ratio) is a measure of the relative strength of a wireless RF connection. Given this value and the link quality above, you can determine the noise level component of the SNR. For example, if signal strength is high but the link quality is low, then the cause of the link degradation is noise. However, if signal strength is low and link quality is low, the cause would simply be signal strength. |  |
| Signal Level:             | Displays the quality of the link from the wireless NIC to the Wireless Access Point (direct sequence spread spectrum) in real time.                                                                                                    |  |
|                           | Even when link quality is at its lowest you still have a connection, and the ability to transmit and receive data, even if at lower speeds.                                                                                                    |  |
|                           | <b>Note:</b> "Link Quality" and "Signal Strength" are applicable to RF connections only. It is possible to have an RF signal to a WAP, but be unable to communicate with it because of either incorrect IP or encryption settings.                                                                                                    |  |
| Prev.                     | Touch this button to return to the first page of the WiFi tab.                                                                                                    |  |
| Site Survey:              | Touching this button launches the <i>Wireless Site Survey</i> page. The options on this page allow you to detect ("sniff-out") all WAPs transmitting within range of the panel's WiFi card.                                                                                                    |  |
| Security Modes:           | Security for WiFi connections is available in <i>Simple</i> Mode or <i>Enterprise</i> Mode. Touch the appropriate button to open the pop-up window for each mode.                                                                                                    |  |

Some encryption and security features may or may not be supported:

| Wireless Security Support |                                              |
|---------------------------|----------------------------------------------|
| 802.11a/b/g WiFi card:    | Open (Clear Text)                            |
|                           | Static WEP (64-bit and 128-bit key lengths)  |
|                           | • WPA-PSK                                    |
|                           | EAP security (with and without certificates) |
|                           | WAP Site Survey                              |

Refer to the *Configuring Wireless Network Access* section on page 24 for more information on configuring the panel for wireless network access using the various security options.

# **Security Modes**

The Security Modes section on the second page of the WiFi tab has two buttons: Simple and Enterprise. Pressing the Simple button opens the Wireless Security: Simple Mode popup window, which offers wireless security options suitable for most home and office environments such as Open (page 69), WEP (page 70), and WPA-PSK (page 72). For more secure options, such as for corporate environments, the Wireless Security: Enterprise Mode popup window offers EAP-LEAP (page 75), EAP-FAST (page 77), EAP-PEAP (page 79), EAP-TTLS (page 81), and EAP-TLS (page 83).

#### Oper

From the *Security Modes* options, press the **Simple** button to open the *Wireless Security: Simple Mode* page. Scroll through the Security Type options to select *Open* (FIG. 66).

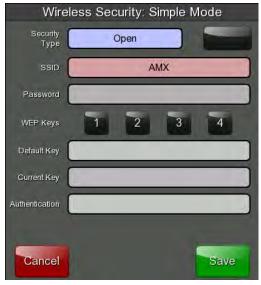

FIG. 66 Wireless Security: Simple Mode - Open

Open security does not utilize any encryption methodology, but requires an SSID (alpha-numeric) entry. This entry must match the Network Name (SSID) entry of the target WAP so the panel knows what device it is using to communicate with the network.

| Open Settings                  |                                                                                                    |
|--------------------------------|----------------------------------------------------------------------------------------------------|
| SSID (Service Set Identifier): | Opens an on-screen keyboard to enter the SSID name used on the target WAP. The SSID is a unique name used by the WAP, and is assigned to all panels on that network. An SSID is required by the WAP before the panel is permitted to join the network. |
|                                | The SSID is case sensitive and must not exceed 32 characters.                                                                                                    |
|                                | Make sure this setting is the same for all points in your wireless network.                                                                                                    |
|                                | If this field is left blank, the panel will attempt to connect to the first available WAP.                                                                                                    |
| Save/Cancel:                   | <ul> <li>Save - store the new security information, apply changes, and return to the previous page.</li> <li>Cancel - discard changes and return to the previous page.</li> </ul>                                                                      |

Refer to the *Configuring Wireless Network Access* section on page 24 and the *Using the Site Survey Tool* section on page 26 for further details on these security options.

### **WEP**

From the *Security Modes* options, press the **Simple** button to open the *Wireless Security: Simple Mode* page. Scroll through the Security Type options to select *WEP* (FIG. 67).

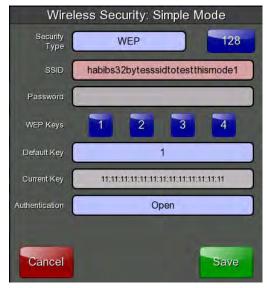

FIG. 67 Wireless Security: Simple Mode - WEP

WEP security requires that both a target WAP be identified and an encryption method be implemented prior to establishing communication. In addition to providing both Open and Shared Authentication capabilities, this page also supports Hexadecimal and ASCII keys.

| WEP                            |                                                                                                    |
|--------------------------------|----------------------------------------------------------------------------------------------------|
| SSID (Service Set Identifier): | Opens an on-screen keyboard to enter the SSID name used on the target WAP. The SSID is a unique name used by the WAP, and is assigned to all panels on that network. An SSID is required by the WAP before the panel is permitted to join the network.  • The SSID is case sensitive and must not exceed 32 characters. |
|                                | Make sure this setting is the same for all points in your wireless network.                                                                                                    |
|                                | If this field is left blank, the panel will attempt to connect to the first available WAP.                                                                                                    |
| 64 /128:                       | Cycles through the available encryption options: 64 or 128 Bit Key Size.  "WEP" (Wired Equivalent Privacy) is an 802.11 security protocol designed to provide wireless security equivalent to wired networks.                                                                                                    |
|                                | 64 enables WEP encryption using a 64 Bit Key Size. All packets are transmitted with their contents encrypted using the Default WEP Key.                                                                                                    |
|                                | 128 enables WEP encryption using a 128 Bit Key Size. All packets are transmitted with their contents encrypted using the Default WEP Key.                                                                                                    |
|                                | If the key is not the correct size, the system will resize it to match the number of bits required for the WEP encryption mode selected.                                                                                                    |
| WEP Keys:                      | This feature provides another level of security by selecting up to four WEP Keys.                                                                                                    |
|                                | Push any of the four buttons to open an on-screen keyboard. Both ASCII and HEX keys are supported. Up to four keys can be configured for both.                                                                                                    |
|                                | An ASCII key utilizes either 5 or 13 ASCII characters                                                                                                    |
|                                | A HEX key utilizes either 10 or 26 Hexidecimal characters                                                                                                    |
|                                | Press <b>Done</b> to accept any changes and save the new value.                                                                                                    |
|                                | <b>Note</b> : A 64-bit key will be 10 characters in length while a 128-bit key will be 26 characters in length. The length of the key entered determines the level of WEP encryption employed (64 or 128-bit). 128-bit keys may be used if supported by the internal wireless card.                                     |

| WEP (Cont.)     |                                                                                                    |
|-----------------|----------------------------------------------------------------------------------------------------|
| Default Key:    | Cycles through the four available WEP key identifiers to select a WEP key to use. As the Default Key value is altered (through selection) the corresponding "Current Key" is displayed. Each Current Key corresponds to a WEP key. This feature is useful for accessing different networks without having to re-enter that networks' WEP key. It is also sometimes used to set up a rotating key schedule to provide an extra layer of security.                                                                                                    |
| Current Key:    | Displays the current WEP key in use.  When working with a single panel and a single WAP, manually entering the Current Key from the WAP into the selected WEP Key is recommended.  When working with a single WAP and multiple panels, generating a Current Key using the same passphrase on all panels and then entering the panel-produced WEP key manually into the Wireless Access Point is recommended.  Keys may also be examined by touching the key buttons and noting the keyboard initialization text.  Use the on-screen keyboard's Clear button to erase stored key information.         |
| Authentication: | Toggles between the two authentication modes: <i>Open</i> (broadcast publicly) or <i>Shared</i> (encrypted).  • An <i>Open</i> network allows connections from any client without authentication.  • A <i>Shared</i> network requires the client to submit a key which is shared by the network WAP before it is given permission to associate with the network. In this case the key is the same as the WEP encryption key.  In either case, if WEP encryption has been enabled, the client will still require the WEP key to encrypt and decrypt packets in order to communicate with the network. |
| Save/Cancel:    | Save - store the new security information, apply changes, and return to the previous page.     Cancel - discard changes and return to the previous page.                                                                                                    |

Refer to the *Configuring Wireless Network Access* section on page 24 and the *Using the Site Survey Tool* section on page 26 for further details on these security options.

#### **WPA-PSK**

From the *Security Modes* options, press the **Simple** button to open the *Wireless Security: Simple Mode* page. Scroll through the Security Type options to select *WPA-PSK* (FIG. 68).

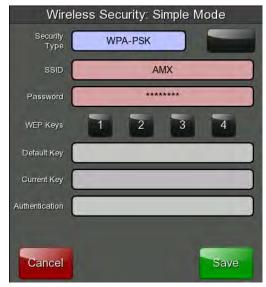

FIG. 68 Wireless Security: Simple Mode - WPA-PSK

WPA-PSK security is designed for environments where using WPA or WPA2 is desirable, but an 802.1x authentication server is not available. PSK connections are more secure than WEP and are simpler to configure, since they implement dynamic keys but share a key between the WAP and the panel (client).

Using WPA-PSK, the encryption on the WAP could either be WPA or WPA2. The firmware in the panel will automatically connect to the WAP using the correct encryption. The WPA encryption type is configured on the WAP, not in the firmware.

WAPs do not display "WPA" or "WPA2" on their configuration screens:

- WPA is normally displayed as TKIP.
- WPA2 is normally displayed as AES CCMP.

The following fields are required: SSID and Password/Pass Phrase.

- Enter the SSID of the WAP.
- Enter a pass phrase with a minimum of 8 characters and a maximum of 63.
- The exact same pass phrase (including capitalization) must be entered in the access point.

| WPA-PSK Settings               |                                                                                                    |
|--------------------------------|----------------------------------------------------------------------------------------------------|
| SSID (Service Set Identifier): | Opens an on-screen keyboard to enter the SSID name used on the target WAP. The SSID is a unique name used by the WAP, and is assigned to all panels on that network. An SSID is required by the WAP before the panel is permitted to join the network. |
|                                | The SSID is case sensitive and must not exceed 32 characters.                                                                                                    |
|                                | Make sure this setting is the same for all points in your wireless network.                                                                                                    |
|                                | If this field is left blank, the panel will attempt to connect to the first available WAP.                                                                                                    |
| Password:                      | Opens an on-screen keyboard to enter a passphrase (password).                                                                                                    |
|                                | This alpha-numeric string must use a minimum of 8 characters and a maximum of 63.                                                                                                    |
|                                | The exact pass phrase string (including capitalization) must be entered on<br>the target WAP.                                                                                                    |
| Save/Cancel:                   | Save - store the new security information, apply changes, and return to the previous page.                                                                                                    |
|                                | Cancel - discard changes and return to the previous page.                                                                                                    |

- Refer to the *Configuring Wireless Network Access* section on page 24 for details on these security options.
- Refer to the *Using the Site Survey Tool* section on page 26 for more information on using this tool.

# **EAP Security & Server Certificates - Overview**

The following EAP types all support a server certificate:

- EAP-PEAP
- EAP-TTLS
- EAP-TLS

All three of these certificate-using security methods are documented in the following sections. EAP Authentication goes a step beyond simply encrypting data transfers, but also requires that a set of credentials be validated before the client (panel) is allowed to connect to the rest of the network (FIG. 69). Please note that no user intervention is necessary during this process, as it proceeds automatically based on the configuration parameters entered into the panel.

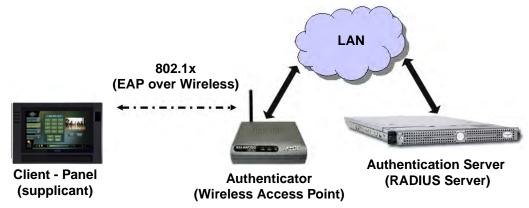

FIG. 69 EAP security method in process

A server certificate file uses a certificate installed in a panel so that the RADIUS server can be validated before the panel tries to connect to it. The field name associated with this file is *Certificate Authority*.

If a server certificate is used, it should first be downloaded into the panel and the *Certificate Authority* field should then be set to the name of that certificate file. No file path should be used for this setting, as all certificates are stored in a specific directory that the user cannot control or change. The most secure connection method uses a server certificate.

If no server certificate will be used, this field should be left blank. If the field contains a file name, then a valid certificate file with the same file name must be previously installed on the panel. Otherwise the authentication process will fail.

#### **EAP-LEAP**

From the Security Modes options, press the **Enterprise** button to open the *Wireless Security: Enterprise Mode* page. Scroll through the Security Type options to select EAP-LEAP (FIG. 70).

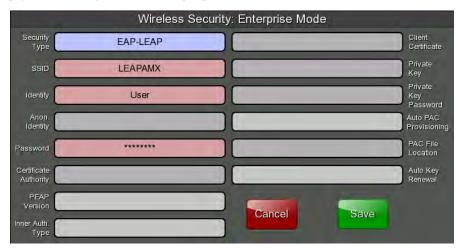

FIG. 70 Wireless Security: Enterprise Mode - EAP-LEAP

EAP (Extensible Authentication Protocol) is an Enterprise authentication protocol that can be used in both wired and wireless network environments. EAP requires the use of an 802.1x Authentication Server, also known as a Radius server. The configuration fields described below take variable length strings as inputs. An on-screen keyboard is opened when these fields are selected.

LEAP (Lightweight Extensible Authentication Protocol) was developed to transmit authentication information securely in a wireless network environment.

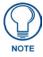

LEAP does not use client (panel) or server (RADIUS) certificates, and is therefore one of the least secure EAP security methods. However, it can be utilized successfully by implementing sufficiently complex passwords.

EAP-LEAP security is designed for wireless environments where having a client or server certificate validation scheme in place is not required, yet necessary to transmit data securely over a wireless network.

| EAP-LEAP                       |                                                                                                    |
|--------------------------------|----------------------------------------------------------------------------------------------------|
| SSID (Service Set Identifier): | Opens an on-screen keyboard to enter the SSID name used on the target WAP.                                                                                                    |
|                                | The SSID is a unique name used by the WAP, and is assigned to all panels on that network. An SSID is required by the WAP before the panel is permitted to join the network.                                                                                                    |
|                                | The SSID is case sensitive and must not exceed 32 characters.                                                                                                    |
|                                | Make sure this setting is the same for all points in the wireless network.                                                                                                    |
|                                | With EAP security, the SSID of the WAP <i>must</i> be entered. If it is left blank, the panel will try to connect to the first access point detected that supports EAP. However, a successful connection is not guaranteed because the detected WAP may be connected to a RADIUS server, which may not support this EAP type and/or have the proper user identities configured. |
| Identity:                      | Opens an on-screen keyboard. Enter an EAP Identity string (used by the panel to identify itself to an Authentication (RADIUS) Server).                                                                                                    |
|                                | <b>Note</b> : This information is similar to a username used to login to a secured server or workstation. This works in tandem with the Password string which is similar to the password entered to gain access to a secured workstation. Typically, this is in the form of a username such as jdoe @amx.com.                                                                   |

| EAP-LEAP (Cont.) |                                                                                                    |
|------------------|----------------------------------------------------------------------------------------------------|
| Password:        | Opens an on-screen keyboard. Enter the network password string specified for the user entered within the <i>Identity</i> field (used by the panel to identify itself to an Authentication (RADIUS) Server) |
|                  | <b>Note</b> : This information is similar to the password entered to gain access to a secured workstation.                                                                                                 |
| Save/Cancel:     | Save - store the new security information, apply changes, and return to the previous page.                                                                                                    |
|                  | Cancel - discard changes and return to the previous page.                                                                                                    |

- Refer to the *EAP Authentication* section on page 182 for further details on these security options.
- Refer to FIG. 71 for an example of how a typical EAP-LEAP system configuration page should appear.

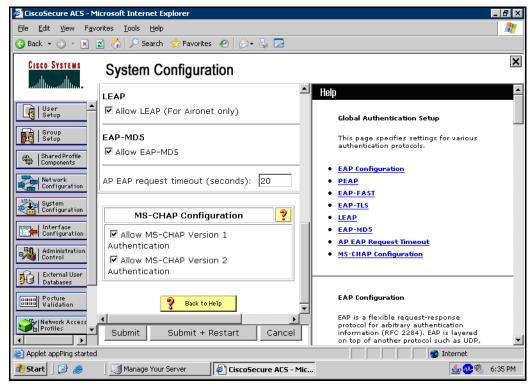

FIG. 71 EAP-LEAP sample Cisco System Security page

#### **EAP-FAST**

From the Security Modes options, press the **Enterprise** button to open the *Wireless Security: Enterprise Mode* page. Scroll through the Security Type options to select EAP-FAST (FIG. 72).

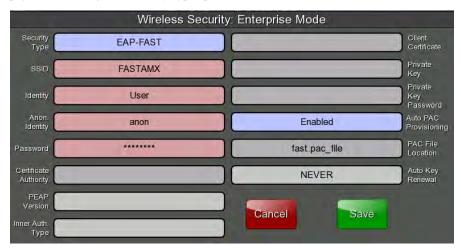

FIG. 72 Wireless Security: Enterprise Mode - EAP-FAST

EAP-FAST (Flexible Authentication via Secure Tunneling) security was designed for wireless environments where security and ease of setup are equally desirable. EAP-FAST uses a certificate file, however it can be configured to download the certificate automatically the first time the panel attempts to authenticate itself. Automatic certificate downloading is convenient but slightly less secure, since its the certificate is transferred wirelessly and could theoretically be "sniffed-out".

| EAP-FAST                       |                                                                                                    |
|--------------------------------|----------------------------------------------------------------------------------------------------|
| SSID (Service Set Identifier): | Opens an on-screen keyboard to enter the SSID name used on the target WAP.                                                                                                    |
|                                | The SSID is a unique name used by the WAP, and is assigned to all panels on that network. An SSID is required by the WAP before the panel is permitted to join the network.                                                                                                    |
|                                | The SSID is case sensitive and must not exceed 32 characters.                                                                                                    |
|                                | Make sure this setting is the same for all points in the wireless network.                                                                                                    |
|                                | With EAP security, the SSID of the WAP <i>must</i> be entered. If it is left blank, the panel will try to connect to the first access point detected that supports EAP. However, a successful connection is not guaranteed because the detected WAP may be connected to a RADIUS server, which may not support this EAP type and/or have the proper user identities configured. |
| Identity:                      | Opens an on-screen keyboard to enter an EAP Identity string (used by the panel to identify itself to an Authentication (RADIUS) Server).                                                                                                    |
|                                | <b>Note</b> : This information is similar to a username used to login to a secured server or workstation. This works in tandem with the Password string which is similar to the password entered to gain access to a secured workstation. Typically, this is in the form of a username such as: jdoe@amx.com.                                                                   |
| Anonymous Identity:            | Opens an on-screen keyboard to enter an IT provided alphanumeric string which (similar to the username) is used as the identity, but that does not represent a real user.                                                                                                    |
|                                | This information is used as a fictitious name which might be seen by sniffer programs during the initial connection and setup process between the panel and the Radius server. In this way the real identity (username) is protected. Typically, this is in the form of a fictitious username, such as anonymous@amx.com                                                        |

| EAP-FAST (Cont.)               |                                                                                                    |
|--------------------------------|----------------------------------------------------------------------------------------------------|
| Password:                      | Opens an on-screen keyboard. Enter the network password string specified for the user entered within the <i>Identity</i> field (used by the panel to identify itself to an Authentication (RADIUS) Server)  Note: This information is similar to the password entered to gain access to a secured workstation.                                                                                                    |
| Automatic PAC<br>Provisioning: | This selection toggles PAC (Protected Access Credential) Provisioning - <b>Enabled</b> (automatic) or <b>Disabled</b> (manual).  • If <b>Enabled</b> is selected, the following PAC File Location field is disabled,                                                                                                    |
|                                | because the search for the PAC file is done automatically.                                                                                                    |
|                                | If <b>Disabled</b> is selected, the user is required to manually locate a file containing the PAC shared secret credentials for use in authentication. In this case, the IT department must create a PAC file and then transfer it into the panel using the <i>AMX Certificate Upload</i> application.                                                                                                    |
|                                | <b>Note:</b> Even when automatic provisioning is enabled, the PAC certificate is only downloaded the first time that the panel connects to the RADIUS server. This file is then saved into the panel's file system and is then reused from then on. It is possible for the user to change a setting, such as a new Identity, that would invalidate this certificate. In that case, the panel must be forced to download a new PAC file. |
|                                | To do this, set Automatic PAC Provisioning to Disabled and then back to Enabled. This forces the firmware to delete the old file and request a new one.                                                                                                    |
| PAC File Location:             | This field is used when the previous Automatic PAC Provisioning option has been <b>Disabled</b> .                                                                                                    |
|                                | <ul> <li>When pressed, the panel displays an on-screen PAC File Location<br/>keyboard which allows you to enter the name of the file containing the PAC<br/>shared secret credentials for use in authentication.</li> </ul>                                                                                                    |
|                                | <ul> <li>This field is only valid when the automatic PAC provisioning feature has<br/>been enabled via the previous field.</li> </ul>                                                                                                    |
| Save/Cancel:                   | Save - store the new security information, apply changes, and return to the previous page.                                                                                                    |
|                                | Cancel - discard changes and return to the previous page.                                                                                                    |

Refer to the EAP Authentication section on page 182 and the Using the Site Survey Tool section on page 26 for further details on these security options.

#### **EAP-PEAP**

From the Security Modes options, press the **Enterprise** button to open the *Wireless Security: Enterprise Mode* page. Scroll through the Security Type options to select EAP-PEAP (FIG. 73).

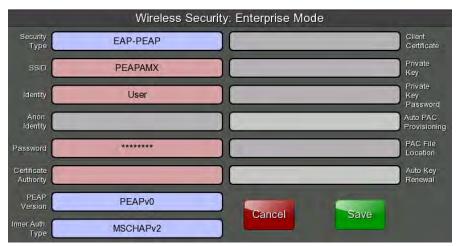

FIG. 73 Wireless Security: Enterprise Mode - EAP-PEAP

PEAP (Protected Extensible Authentication Protocol) was developed as a way to securely transmit authentication information, such as passwords, over a wireless network environment. PEAP uses only serverside public key certificates and therefore does not need a client (panel) certificate which makes the configuration and setup easier.

There are two main versions of the PEAP protocol supported by panel's DeviceScape Wireless Client:

- PEAPv0
- PEAPv1

PEAP uses inner authentication mechanisms supported by the DeviceScape Wireless Client, the most common of which are:

- MSCHAPv2 with PEAPv0
- GTC with PEAPv1

EAP-PEAP security is designed for wireless environments where it is necessary to transmit data securely over a wireless network.

| EAP-PEAP                       |                                                                                                    |
|--------------------------------|----------------------------------------------------------------------------------------------------|
| SSID (Service Set Identifier): | Opens an on-screen keyboard to enter the SSID name used on the target WAP. The SSID is a unique name used by the WAP, and is assigned to all panels on that network. An SSID is required by the WAP before the panel is permitted to join the network.                                                                                                    |
|                                | The SSID is case sensitive and must not exceed 32 characters.                                                                                                    |
|                                | Make sure this setting is the same for all points in the wireless network.      With EAP security, the SSID of the WAP <i>must</i> be entered. If it is left blank, the panel will try to connect to the first access point detected that supports EAP. However, a successful connection is not guaranteed because the detected WAP may be connected to a RADIUS server, which may not support this EAP type and/or have the proper user identities configured. |
| Identity:                      | Opens an on-screen keyboard to enter an EAP Identity string (used by the panel to identify itself to an Authentication (RADIUS) Server).                                                                                                    |
|                                | <b>Note</b> : This information is similar to a username used to login to a secured server or workstation. This works in tandem with the Password string, which is similar to the password entered to gain access to a secured workstation. Typically, this is in the form of a username such as jdoe @amx.com.                                                                                                    |

| EAP-PEAP Settings (Cont.)  |                                                                                                    |
|----------------------------|----------------------------------------------------------------------------------------------------|
| Password:                  | Opens an on-screen keyboard to enter the network password string specified for the user entered within the <i>Identity</i> field (used by the panel to identify itself to an Authentication (RADIUS) Server)  Note: This information is similar to the password entered to gain access to a secured workstation.              |
| Certificate Authority:     | When pressed, the panel displays an on-screen Certificate Authority (CA) File Location keyboard, which allows you to enter the name of the certificate authority file which is used to validate the server certificate. This field is optional.                                                                               |
|                            | If a server certificate is used, it should first be downloaded into the panel and the <i>Certificate Authority</i> field should then be set to the name of that certificate file. No file path should be used for this setting as all certificates are stored in a specific directory that the user cannot control or change. |
|                            | Use the on-screen keyboard's <b>Clear</b> button to erase completely any previously stored network path information.                                                                                                    |
| PEAP Version:              | When pressed, this field cycles through the choices of available PEAP: PEAPv0, PEAPv1, or PEAPv1 w/peaplabel=1.                                                                                                    |
| Inner Authentication Type: | When pressed, this field cycles through the choices of available Inner Authentication mechanisms supported by the Devicescape Secure Wireless Client. The most commonly used are: MSCHAPv2 and GTC.  • MSCHAPv2 (used with PEAPv0)                                                                                            |
|                            | • GTC (used with PEAPv1)                                                                                                    |
|                            | • OTP                                                                                                    |
|                            | • MD5                                                                                                    |
| Save/Cancel:               | Save - store the new security information, apply changes, and return to the previous page.                                                                                                    |
|                            | Cancel - discard changes and return to the previous page.                                                                                                    |

Refer to the *EAP Authentication* section on page 182 and the *Using the Site Survey Tool* section on page 26 for further details on these security options.

#### **EAP-TTLS**

From the Security Modes options, press the **Enterprise** button to open the *Wireless Security: Enterprise Mode* page. Scroll through the Security Type options to select EAP-TTLS (FIG. 74).

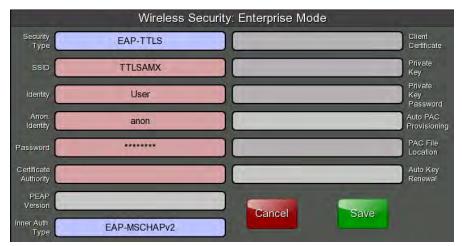

FIG. 74 Wireless Security: Enterprise Mode - EAP-TTLS

TTLS (EAP Tunneled Transport Layer Security) is an authentication method that does not use a client certificate to authenticate the panel. However, this method is more secure than PEAP because it does not broadcast the identity of the user. Setup is similar to PEAP, but differs in the following areas:

- An anonymous identity must be specified until the secure tunnel between the panel and the Radius server is setup to transfer the real identity of the user.
- There is no end-user ability to select from the different types of PEAP.
- Additional Inner Authentication choices are available to the end-user.

EAP-TTLS security is designed for wireless environments where the Radius server needs to validate directly the identity of the client (panel) before allowing it access to the network. This validation is done by tunneling a connection through the WAP and directly between the panel and the Radius server. Once the client is identified and then validated, the Radius server disconnects the tunnel and allows the panel to access the network directly via the target WAP.

| EAP-TTLS                       |                                                                                                    |
|--------------------------------|----------------------------------------------------------------------------------------------------|
| SSID (Service Set Identifier): | Opens an on-screen keyboard to enter the SSID name used on the target WAP.                                                                                                    |
|                                | The SSID is a unique name used by the WAP, and is assigned to all panels on that network. An SSID is required by the WAP before the panel is permitted to join the network.                                                                                                    |
|                                | The SSID is case sensitive and must not exceed 32 characters.                                                                                                    |
|                                | Make sure this setting is the same for all points in the wireless network.                                                                                                    |
|                                | With EAP security, the SSID of the WAP <i>must</i> be entered. If it is left blank, the panel will try to connect to the first access point detected that supports EAP. However, a successful connection is not guaranteed because the detected WAP may be connected to a RADIUS server, which may not support this EAP type and/or have the proper user identities configured. |
| Identity:                      | Opens an on-screen keyboard. Enter an EAP Identity string (used by the panel to identify itself to an Authentication (RADIUS) Server).                                                                                                    |
|                                | <b>Note:</b> This information is similar to a username used to login to a secured server or workstation. This works in tandem with the Password string which is similar to the password entered to gain access to a secured workstation. Typically, this is in the form of a username such as: jdoe@amx.com.                                                                    |

| EAP-TTLS (Cont.)           |                                                                                                    |
|----------------------------|----------------------------------------------------------------------------------------------------|
| Anonymous Identity:        | Opens an on-screen keyboard. Enter an IT provided alpha-numeric string which (similar to the username) used as the identity, but that does not represent a real user.  This information is used as a fictitious name which might be seen by sniffer programs during the initial connection and setup process between the panel and the Radius server. In this way the real identity (username) is protected. Typically, this is in the form of a fictitious username such as: anonymous@amx.com                                                                                                    |
| Password:                  | Opens an on-screen keyboard. Enter the network password string specified for the user entered within the <i>Identity</i> field (used by the panel to identify itself to an Authentication (RADIUS) Server)  Note: This information is similar to the password entered to gain access to a secured workstation.                                                                                                    |
| Certificate Authority:     | When pressed, the panel displays an on-screen Certificate Authority (CA) File Location keyboard which allows you to enter the name of the certificate authority file which is used to validate the server certificate. This field is optional.  If a server certificate is used, it should first be downloaded into the panel and the Certificate Authority field should then be set to the name of that certificate file. No file path should be used for this setting as all certificates are stored in a specific directory that the user cannot control or change.  Use the on-screen keyboard's Clear button to completely erase any previously stored network path information. |
| Inner Authentication Type: | When pressed, this field cycles through the choices of available Inner Authentication mechanism supported by the Devicescape Secure Wireless Client: • EAP-MSCHAPv2 • EAP-GTC • EAP-OTP • EAP-MD5 • MSCHAPv2 • MSCHAPv2 • MSCHAPv2 • MSCHAP                                                                                                    |
| Save/Cancel:               | Save - store the new security information, apply changes, and return to the previous page.     Cancel - discard changes and return to the previous page.                                                                                                    |

Refer to the *EAP Authentication* section on page 182 and the *Using the Site Survey Tool* section on page 26 for further details on these security options.

### **EAP-TLS**

From the Security Modes options, press the **Enterprise** button to open the *Wireless Security: Enterprise Mode* page. Scroll through the Security Type options to select EAP-TLS (FIG. 75).

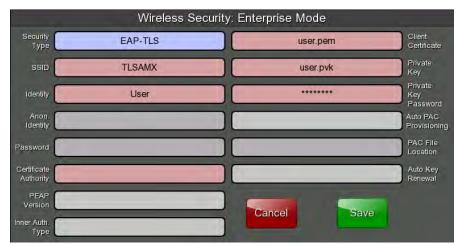

FIG. 75 Wireless Security: Enterprise Mode - EAP-TLS

TLS (Transport Layer Security) was the original standard wireless LAN EAP authentication protocol. TLS requires additional work during the deployment phase, but provides additional security since even a compromised password is not enough to break into an EAP-TLS protected wireless network environment. EAP-TLS security is designed for wireless environments where it is necessary to securely transmit data over a wireless network by adding an additional level of security protocol via the use of a private key.

| EAP-TLS                        |                                                                                                    |
|--------------------------------|----------------------------------------------------------------------------------------------------|
| SSID (Service Set Identifier): | Opens an on-screen keyboard for entering the SSID name used on the target WAP. The SSID is a unique name used by the WAP, and is assigned to all panels on that network. An SSID is required by the WAP before the panel is permitted to join the network.                                                                                                    |
|                                | The SSID is case sensitive and must not exceed 32 characters.                                                                                                    |
|                                | <ul> <li>Make sure this setting is the same for all points in the wireless network.</li> <li>With EAP security, the SSID of the WAP <i>must</i> be entered. If it is left blank, the panel will try to connect to the first access point detected that supports EAP. However, a successful connection is not guaranteed because the detected WAP may be connected to a RADIUS server, which may not support this EAP type and/or have the proper user identities configured.</li> </ul> |
| Identity:                      | Opens an on-screen keyboard for entering an EAP Identity string (used by the panel to identify itself to an Authentication (RADIUS) Server).                                                                                                    |
|                                | <b>Note</b> : This information is similar to a username used to login to a secured server or workstation. This works in tandem with the Password string, which is similar to the password entered to gain access to a secured workstation. Typically, this is in the form of a username such as: jdoe @amx.com.                                                                                                    |
| Certificate Authority:         | When pressed, the panel displays an on-screen Certificate Authority (CA) File Location keyboard, for entering the name of the certificate authority file which is used to validate the server certificate.                                                                                                    |
|                                | This field is optional.                                                                                                    |
|                                | If a server certificate is used, it should first be downloaded into the panel and the <i>Certificate Authority</i> field should then be set to the name of that certificate file. No file path should be used for this setting, as all certificates are stored in a specific directory that the user cannot control or change.                                                                                                    |
|                                | <ul> <li>Use the on-screen keyboard's Clear button to completely erase any<br/>previously stored network path information.</li> </ul>                                                                                                    |

| EAP-TLS (Cont.)       |                                                                                                    |
|-----------------------|----------------------------------------------------------------------------------------------------|
| Client Certificate:   | Opens an on-screen keyboard for entering the name of the file containing the client (panel) certificate for use in certifying the identity of the client (panel).  • Refer to the <i>Client Certificate Configuration</i> section on page 85 for |
|                       | information regarding Client Certificates and their parameters.                                                                                                    |
| Private Key:          | When pressed, the panel displays an on-screen Client Private Key File Location keyboard for entering the name of the file containing the private key.                                                                                            |
|                       | Use the on-screen keyboard's <b>Clear</b> button to completely erase any previously stored network path information.                                                                                                    |
| Private Key password: | This field should only be used if the Private Key is protected with a password. If no password protection is associated with the Private Key, then this field should be left <i>blank</i> .                                                      |
|                       | When pressed, the panel displays an on-screen Private Key Password<br>keyboard which allows you to enter an alpha-numeric password string.                                                                                                    |
|                       | <ul> <li>Use the on-screen keyboard's Clear button to completely erase any<br/>previously stored network path information.</li> </ul>                                                                                                    |
| Save/Cancel:          | Save - store the new security information, apply changes, and return to the previous page.                                                                                                    |
|                       | Cancel - discard changes and return to the previous page.                                                                                                    |

- Refer to the *EAP Authentication* section on page 182 for further details on these security options.
- Refer to the *Using the Site Survey Tool* section on page 26 for more information on using this feature.

### **Client Certificate Configuration**

A client certificate can be configured by an IT department in several ways. The client certificate and private key can both be incorporated into one file or split into two separate files. In addition, the file format used by these files could be PEM, DER, or PKCS12. These formats are described later in this section. The following table describes how to fill in the fields for each possible case.

| Client Certificate Configuration                                                                                        |                           |                            |
|----------------------------------------------------------------------------------------------------|---------------------------|----------------------------|
| Certificate Configuration                                                                                               | Client Certificate Field  | Private Key Field          |
| Single file contains both the client certificate and the private key. Format is: <b>PEM</b> or <b>DER</b> .             | Enter the file name       | Enter the same file name   |
| First file contains the client certificate, second file contains the private key. Format is: <b>PEM</b> or <b>DER</b> . | Enter the first file name | Enter the second file name |
| Single file contains both the client certificate and the private key. Format is: <b>PKCS12</b>                          | Leave this field blank    | Enter the file name        |
| First file contains the client certificate, second file contains the private key. Format is: <b>PKCS12</b>              | Not supported             | Not supported              |

AMX supports the following security certificates

- PEM (Privacy Enhanced Mail)
- DER (Distinguished Encoding Rules)
- PKCS12 (Public Key Cryptography Standard #12)

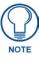

PKCS12 files are frequently generated by Microsoft certificate applications. Otherwise, PEM is more common.

Certificate files frequently use 5 file extensions. It can be confusing because there is not a one to one correspondence. The following table shows the possible file extension used for each certificate type:

| Certificates and their Extensions         |      |  |
|-------------------------------------------|------|--|
| Certificate Type Possible File Extensions |      |  |
| PEM                                       | .cer |  |
|                                           | .pem |  |
|                                           | .pvk |  |
| DER                                       | .cer |  |
|                                           | .der |  |
| PKCS12                                    | .pfx |  |

Please note which certificate types are supported by the different certificate fields used on the configuration screens (PEAP, TTLS, and TLS). The following table outlines the firmware fields and their supported certificate types.

| Certificate Types Supported by the Modero Firmware |                                 |  |
|----------------------------------------------------|---------------------------------|--|
| Configuration Field Name                           | Certificate File Type Supported |  |
| Certificate Authority field                        | PEM and DER                     |  |
| Client Certificate field                           | PEM and DER                     |  |
| Private Key field                                  | .PEM, DER, and PKCS12           |  |

### **System Settings - USB**

This tab controls the ability for the MVP-9000i to connect to a network via a USB connection.

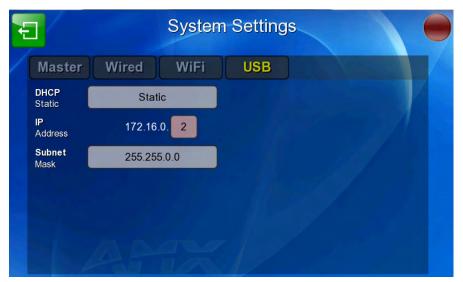

FIG. 76 System Settings page - USB tab

The features on the *USB* tab include:

| System Settings - USB Tab |                                                                                                    |  |
|---------------------------|----------------------------------------------------------------------------------------------------|--|
| Back:                     | Saves all changes and returns to the previous page.                                                                                   |  |
| Connection Status icon:   | The icon in the upper-right corner of each Protected Setup page provides a constant visual indication of current connection status.   |  |
|                           | <b>Note</b> : a Lock appears on the icon if the panel is connected to a secured NetLinx Master.                                       |  |
| IP Address:               | Displays the secondary IP address for the panel. The last series of digits may be edited, with a host number added between 2 and 254. |  |
| Subnet Mask               | Displays the subnet mask address for the panel.                                                                                       |  |

# Calibrate Page

The Calibrate page (FIG. 77) allows you to calibrate the touch panel for accurate button selection.

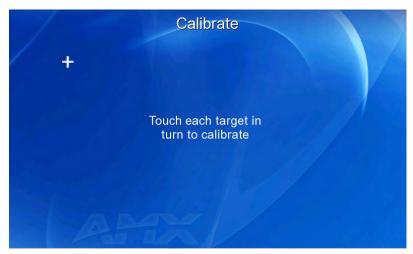

FIG. 77 Calibrate page

- **1.** From the *Protected Setup* page, touch the **Calibration** button to open the *Calibrate* page.
- **2.** Press the crosshairs in turn. If the crosshairs are not touched within ten seconds, the MVP-9000i will return to the *Protected Setup* page.
- **3.** The page will read "Calibration Successful. Touch to continue." Touch anywhere on the screen to return to the *Protected Setup* page.

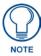

If the screen is not touched at that point, the device will automatically return to the Protected Setup page within 10 seconds.

Always calibrate the panel before its initial use, and after downloading new firmware.

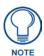

The Calibrate page may also be accessed by pressing down and holding the Reset button on the side of the panel for 9 seconds. For more information, please refer to the Accessing the Setup pages section on page 45.

# **G4 Web Control Settings Page**

An on-board VNC (Virtual Network Computing) server allows the panel to connect to any remote PC running a VNC client. Once connected, the client can view and control the panel remotely. The options on this page allow you to enable/disable G4 Web Control functionality(FIG. 78).

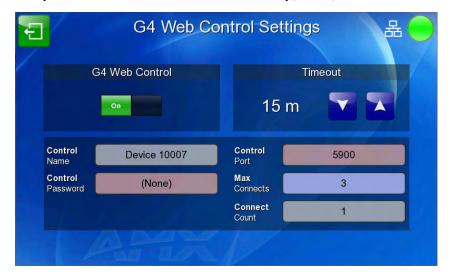

FIG. 78 G4 Web Control Settings page

Features on this page include:

| G4 Web Control Settings Page |                                                                                                    |
|------------------------------|----------------------------------------------------------------------------------------------------|
| Back:                        | Saves all changes and returns to the previous page.                                                                                                    |
| Connection Status icon:      | The icon in the upper-right corner of each Protected Setup page provides a constant visual indication of current connection status.                                                                 |
|                              | <b>Note</b> : a Lock appears on the icon if the panel is connected to a secured NetLinx Master.                                                                                                    |
| G4 Web Control:              | The <b>G4 Web Control</b> button toggles between the two G4 activation settings:                                                                                                    |
|                              | Off - deactivates G4 Web Control on the panel.                                                                                                    |
|                              | • On - activates G4 Web Control on the panel.                                                                                                    |
| Timeout:                     | Sets the length of time (in minutes) that the panel can remain idle, detecting no cursor movements, before the G4 Web Control session is terminated.  • Minimum value = Off (panel never times out) |
|                              | Maximum value = 4 h (panel times out after 4 hours)                                                                                                    |
| Control Name:                | Use this field to enter a unique alpha-numeric string to be used as the panel's display name within the <i>Manage WebControl Connections</i> window of the NetLinx Security browser window.         |
| Control Password:            | Use this field to enter the G4 Authentication session password required for VNC access to the panel.                                                                                                |
| Control Port:                | Use this field to enter the number of the port used by the VNC Web Server. Default = 5900.                                                                                                    |
| Max Connects:                | Displays the maximum number of users that can be simultaneously connected to this panel via VNC. Default = 1.                                                                                       |
| Connect Count:               | Displays the number of users currently connected to this panel via VNC.                                                                                                    |

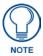

Refer to the Using G4 Web Control to Interact with a G4 Panel section on page 40 for instructions on using the G4 Web Control page with the web-based NetLinx Security application.

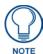

The panel MUST be rebooted to save changes made on this page.

## **Passwords**

The options on the *Passwords* page (FIG. 79) allow assignment of passwords required for users to access the *Protected Setup* page, and to release the device from a Table or Wall Docking Station.

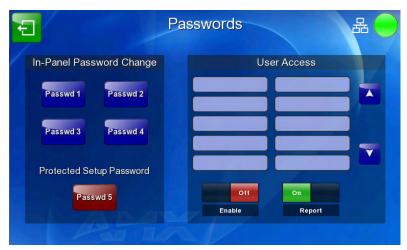

FIG. 79 Passwords page

Features on this page include:

| Passwords Page            |                                                                                                    |
|---------------------------|----------------------------------------------------------------------------------------------------|
| Back:                     | Saves all changes and returns to the previous page.                                                                                                    |
| Connection Status icon:   | The icon in the upper-right corner of each Protected Setup page provides a constant visual indication of current connection status.                                                                                                    |
|                           | <b>Note</b> : a Lock appears on the icon if the panel is connected to a secured NetLinx Master.                                                                                                    |
| In Panel Password Change: | Accesses the alphanumeric values associated to particular password sets.                                                                                                    |
|                           | • The PASSWORD 1, 2, 3, 4 and 5 (protected) buttons open a keyboard to enter alphanumeric values associated to the selected password group.                                                                                                    |
|                           | <b>Note</b> : Clearing Password #5 removes the need to enter a password before accessing the Protected Setup page.                                                                                                    |
| User Access:              | Use these buttons to access and modify the user name/password combinations required for removing the panel from a docking station. The number of user access passwords on the panel is limited only by the amount of storage memory available. |
|                           | Use the <b>UP/DN</b> buttons to scroll through the list of saved User Access user names and passwords.                                                                                                    |
| Enable/Enabled:           | The <b>Enable</b> button allows you to toggle between activating or deactivating the MVP panel requirement of a user to enter a pre-defined password before removing the panel from a connected docking station:                               |
|                           | Off - does not prompt the user for a password, the docking station just releases the panel when the security release pushbutton is pressed.                                                                                                    |
|                           | On - requires that a valid password from the User Access list be entered before removing a panel from a docking station.                                                                                                    |
| Report:                   | The Report button enables/disables reporting the panel's docking status to the Master.                                                                                                    |

To change a previously established password:

 In the Password Settings page, press the button in the In Panel Password Change section for the particular password to be changed.

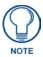

Password 5 is protected, and can only be changed by the Administrator.

- **2.** In the *Password* keyboard, enter the new alphanumeric password.
- **3.** Press **Done** when complete.

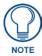

Only one of the main passwords may be used to access the Protected Settings page. An individual user password may not be used to access the Protected Settings page unless it matches one of the main passwords.

To list a new user within the *User Access* section:

- **1.** Press a blank button in the *User Access* section.
- 2. In the *Name* keyboard, enter the user's name or nickname and press **Done** when finished.
- 3. In the *Password* keyboard, enter the selected alphanumeric password and press **Done** when finished.
- **4.** The new user's name will appear in the left column of *User Access* section. The password will also appear in the right column, but its characters will be replaced with asterisks.

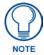

No matter how many characters are in an actual password, the Password column in the User Access section will always show five asterisks.

To change a User Access password:

- **1.** Press the button corresponding to the user's name in the *User Access* section.
- **2.** In the *Password* keyboard, enter the user's password and press *Done*.
- **3.** Press the password button in the right column of the *User Access* section.
- **4.** Enter the new password into the *Password* keyboard and press **Done**.

To view all previous instances of users accessing the device:

- 1. From the *Password Settings* page, press the **Report** button to highlight it. The MVP-9000i will record all successful and unsuccessful attempts to access the touch panel.
- Press the Record button to send a record to the network Master of all recorded attempts to access the device. This record may be retrieved from the Master at any time.

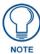

For more information on removing an MVP-9000i from a MVP-WDS-9 Docking Station, please refer to the Unlocking the Touch Panel section on page 13.

# **Panel Logs Page**

The Panel Logs page (FIG. 80) chronicles all previous connections between the device and the network

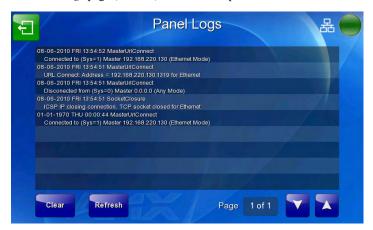

FIG. 80 Panel Logs Page

The features on this page include:

| Panel Logs Page         |                                                                                                    |
|-------------------------|----------------------------------------------------------------------------------------------------|
| Back:                   | Saves all changes and returns to the previous page.                                                                                 |
| Connection Status icon: | The icon in the upper-right corner of each Protected Setup page provides a constant visual indication of current connection status. |
|                         | <b>Note</b> : a Lock appears on the icon if the panel is connected to a secured NetLinx Master.                                     |
| Clear:                  | Clears all connection logs.                                                                                                    |
| Refresh:                | Refreshes displayed log information.                                                                                                |
| Page:                   | Displays the current log page number. Use the Up/Down arrows to select log pages.                                                   |

### **Cache Settings Page**

The options on the *Cache Settings* page (FIG. 81) allow setting and clearing of the flash memory cache, as well as viewing the status of the current cache settings. The G4 graphics engine caches images to decrease load time of previously viewed images. RAM caching is always enabled, and both static and dynamic images are stored in the RAM cache as they are viewed. The size of RAM cache is automatically configured to take into account available memory versus memory that may be needed by the panel later. As the RAM cache approaches its maximum size, the oldest items in the cache may be discarded to make room for newer items. If Flash caching is enabled, dynamic images that would have been discarded will actually be moved to Flash, since retrieving images on Flash is typically faster than across a network, although it is slower than using a RAM cache. Note that since static images are already stored on Flash, they are never moved to the Flash cache, so Flash caching applies only to dynamic images. Images in Flash cache are moved back to RAM cache the next time they are viewed. As the Flash cache approaches its maximum size, the least recently used items may be discarded to make room for new items.

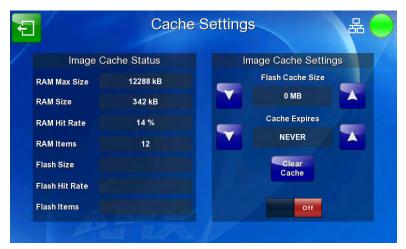

FIG. 81 Cache Settings Page

The features on this page include:

| Cache Settings Page     |                                                                                                    |
|-------------------------|----------------------------------------------------------------------------------------------------|
| Back:                   | Saves all changes and returns to the previous page.                                                                                                    |
| Connection Status icon: | The icon in the upper-right corner of each Protected Setup page provides a constant visual indication of current connection status.                                                             |
|                         | <b>Note</b> : a Lock appears on the icon if the panel is connected to a secured NetLinx Master.                                                                                                 |
| Image Cache Status      |                                                                                                    |
| RAM Max Size:           | The maximum size allocated to the RAM cache.                                                                                                    |
| RAM Current Size:       | The size of the current RAM cache contents.                                                                                                    |
| RAM Hit Rate:           | The number of times the RAM cache was referenced since the last cache clearing.                                                                                                    |
| RAM Items:              | The total number of cached images in the RAM cache.                                                                                                    |
| Flash Size:             | The maximum size allocated to the flash cache.                                                                                                    |
| Flash Hit Rate:         | The number of times the flash cache was referenced since the last cache clearing.                                                                                                    |
| Flash Items:            | The total number of cached images in the flash cache.                                                                                                    |
| Image Cache Settings    |                                                                                                    |
| Flash Cache Size:       | Use the <b>Up/Down</b> buttons to increase or decrease the total size of the flash memory cache, up to a maximum of 963 MB.                                                                     |
| Cache Expires:          | Use the <b>Up/Down</b> buttons to control the amount of time elapsed before the panel automatically deletes its cache, with increments of 2 hours, 8 hours, 1 day, 2 days, 5 days, and "NEVER". |

| Cache Settings Page (Cont.) |                                                                         |
|-----------------------------|-------------------------------------------------------------------------|
| Clear Cache:                | Clears all files previously stored in the flash memory cache.           |
| On/Off:                     | Saves any changes made to the Flash Cache Size or Cache Expires fields. |

## **Panel Statistics Page**

The *Panel Statistics* page (FIG. 82) displays activity between the device and the network. The page contains four tabs: *ICSP*, *Blink*, *IP*, and *Wireless*. in proportions of ICSP messages, blink messages, and Ethernet versus wireless use.

#### **Panel Statistics - ICSP**

The ICSP tab collects the number of ICSP messages received by the device.

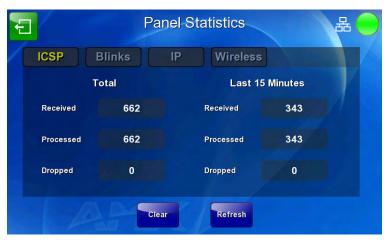

FIG. 82 Panel Statistics - ICSP Tab

The features on this tab include:

| Panel Statistics - ICSP Tab |                                                                                                    |  |
|-----------------------------|----------------------------------------------------------------------------------------------------|--|
| Back:                       | Saves all changes and returns to the previous page.                                                                                 |  |
| Connection Status icon:     | The icon in the upper-right corner of each Protected Setup page provides a constant visual indication of current connection status. |  |
|                             | <b>Note</b> : a Lock appears on the icon if the panel is connected to a secured NetLinx Master.                                     |  |
| Total:                      | ·                                                                                                    |  |
| Received:                   | Lists the number of ICSP messages received since the last time the page was cleared or refreshed.                                   |  |
| Processed:                  | Lists the number of ICSP messages processed since the last time the page was cleared or refreshed.                                  |  |
| Dropped:                    | Lists the number of ICSP messages dropped since the last time the page was cleared or refreshed.                                    |  |
| Last 15 minutes:            | ·                                                                                                    |  |
| Received:                   | Lists the number of ICSP messages received within the previous 15 minutes.                                                          |  |
| Processed:                  | Lists the number of ICSP messages processed within the previous 15 minutes.                                                         |  |
| Dropped:                    | Lists the number of ICSP messages dropped within the previous 15 minutes.                                                           |  |
| Clear:                      | Clears all fields on the ICSP tab.                                                                                                  |  |
| Refresh:                    | Refreshes all data on the ICSP tab.                                                                                                 |  |

### **Panel Statistics - Blinks Tab**

The Blinks tab (FIG. 83) collects the number of blink messages received by the device.

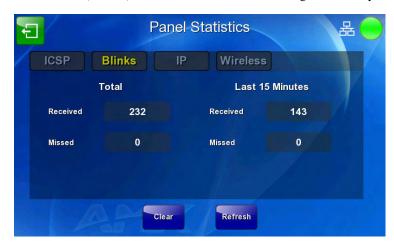

FIG. 83 Panel Statistics - Blinks Tab

Features on this tab include:

| Panel Statistics - Blinks Tab |                                                                                                    |  |
|-------------------------------|----------------------------------------------------------------------------------------------------|--|
| Back:                         | Saves all changes and returns to the previous page.                                                                                 |  |
| Connection Status icon:       | The icon in the upper-right corner of each Protected Setup page provides a constant visual indication of current connection status. |  |
|                               | <b>Note</b> : a Lock appears on the icon if the panel is connected to a secured NetLinx Master.                                     |  |
| Total:                        |                                                                                                    |  |
| Received:                     | Lists the number of blink messages received since the last time the page was cleared or refreshed.                                  |  |
| Missed:                       | Lists the number of blink messages missed since the last time the page was cleared or refreshed.                                    |  |
| Last 15 Minutes:              |                                                                                                    |  |
| Received:                     | Lists the number of blink messages missed within the last 15 minutes.                                                               |  |
| Missed:                       | Lists the number of blink messages missed within the last 15 minutes.                                                               |  |
| Clear:                        | Clears all fields on the Blinks tab.                                                                                                |  |
| Refresh:                      | Refreshes all data on the Blinks tab.                                                                                               |  |

#### **Panel Statistics - IP Tab**

The *IP* tab (FIG. 84) displays received and transmitted IP packets. Touch the **Refresh** button to return the counters to their placement before the latest update.

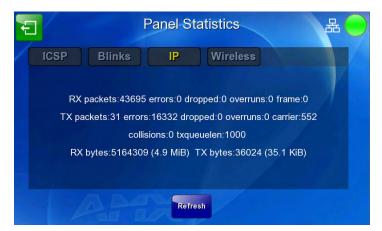

FIG. 84 Panel Statistics - IP Tab

#### **Panel Statistics - Wireless Tab**

The *Wireless* tab (FIG. 84) displays the MVP-9000i's wireless access statistics, including the wireless mode, the frequency used, and the latest used access point. Touch the **Refresh** button to return the counters to their placement before the latest update.

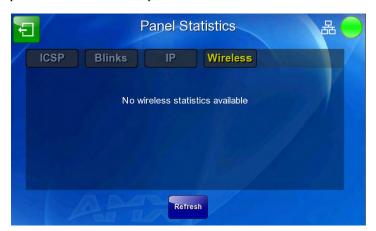

FIG. 85 Panel Statistics - Wireless Tab

### **Connection Utility Page**

The *Connection Utility* page (FIG. 86) displays the current wired and wireless connection information, including the latest link quality and signal strength information.

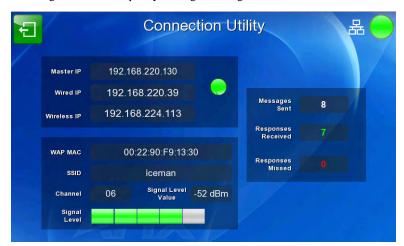

FIG. 86 Connection Utility Page

| Connection Utility Page | e e e e e e e e e e e e e e e e e e e                                                                                               |
|-------------------------|----------------------------------------------------------------------------------------------------|
| Back:                   | Saves all changes and returns to the previous page.                                                                                 |
| Connection Status icon: | The icon in the upper-right corner of each Protected Setup page provides a constant visual indication of current connection status. |
|                         | <b>Note</b> : a Lock appears on the icon if the panel is connected to a secured NetLinx Master.                                     |
| Master IP:              | The IP address for the network's Master.                                                                                            |
| Wired IP:               | The IP address used by the device for wired connections.                                                                            |
| Wireless IP:            | The IP address used by the device for wireless connections.                                                                         |
| WAP MAC:                | The WAP's MAC address.                                                                                                    |
| SSID:                   | Displays the currently used SSID of the target WAP.                                                                                 |
| Channel:                | The channel being used for the current connection.                                                                                  |
| Link Quality:           | Displays the current quality of the target WAP link.                                                                                |
| Signal Level Value:     | Displays the current value of the target WAP signal.                                                                                |
| Signal Level:           | Displays the current strength of the target WAP signal.                                                                             |
| Messages Sent:          | Lists the number of queries sent to the WAP.                                                                                        |
| Responses Received:     | Lists the number of responses received from the WAP.                                                                                |
| Responses Missed:       | Lists the number of responses missed by the WAP.                                                                                    |

## **SIP Settings Page**

The options on the SIP Settings page (FIG. 87) enable you to establish network settings for using your touch panel as an IP phone. With a CSG SIP Communications Gateway (**FG2182-01, -02, -03**), you can use your touch panel to make and receive local, long distance, and international phone calls, and have access to phone features like call waiting, caller ID, call forwarding, call queuing, and voice mail. Setting up your touch panel as a telephone requires that you set it up as one in the CSG SIP Communications Gateway. Refer to the CSG SIP Communications Gateway Operation/Reference Guide for information on setting up your touch panel to work as a telephone.

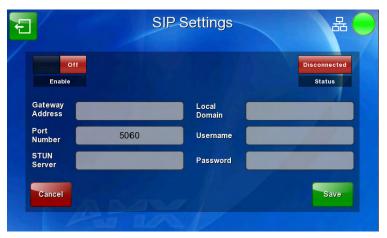

FIG. 87 SIP Settings page

You may need to load a Duet module to enable the touch panel to receive SIP calls. The Duet module translates between the standard interface and the device protocol. It parses the buffer for responses from the device, sends strings to control the device, and receives commands from the UI module or telnet sessions. Refer to the documentation supplied with the Duet Module for more details.

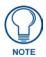

A sample UI module is provided in the module package. It is not intended to cover every possible application, but can be expanded as needed by a dealer to meet the requirements of a particular installation.

Features on this page include:

| SIP Settings Page       |                                                                                                    |  |
|-------------------------|----------------------------------------------------------------------------------------------------|--|
| Back:                   | Saves all changes and returns to the previous page.                                                                                                    |  |
| Connection Status icon: | The icon in the upper-right corner of each Setup page shows online/offline state of the panel to the master.                                                                                                    |  |
|                         | Bright red - disconnected                                                                                                    |  |
|                         | <ul> <li>Bright green - connected. Blinks when a blink message is received to dark<br/>green every 5 seconds for half a second then go back to bright green.</li> </ul>                                                                                                    |  |
|                         | <ul> <li>Bright yellow - panel missed a blink message from the master. It will remain<br/>yellow for 3 missed blink messages and then turn red. It will return to green<br/>when a blink message is received.</li> </ul>                                                              |  |
|                         | <b>Note</b> : A lock appears on the icon if the panel is connected to a secured NetLinx Master.                                                                                                    |  |
| Enable:                 | This option enables the SIP Stack on startup. If you disable this option, the panel will not attempt to read the rest of the configuration and will not register with a proxy server. However, point-to-point SIP will still be enabled allowing for existing intercom functionality. |  |
| Status:                 | This option displays whether you are connected to the proxy server.                                                                                                    |  |
| Gateway Address:        | This option enables you to enter the IP address or DNS name of the proxy server that you want to use to register.                                                                                                    |  |

| SIP Settings Page (Cont.) |                                                                                                    |
|---------------------------|----------------------------------------------------------------------------------------------------|
| Port Number:              | The option displays the port you use to connect to the proxy server. The standard SIP port is 5060, but some providers use different ports.                                                                                                  |
| STUN Address:             | This option enables you to enter the IP address or DNS name of the Simple Traversal of UDP through NATs (STUN) server. This field is optional.                                                                                               |
| Local Domain:             | This is the realm used for authentication. This field is optional.                                                                                                    |
| User Name:                | This option enables you to enter the user name used for authentication to the proxy server. Normally, the user name is the same as the phone number assigned to the extension you are using. This field is optional.                         |
| Password:                 | This option enables you to enter the password for the user at the proxy server. This field is optional.                                                                                                    |
| Cancel/Save:              | Touch the <b>Cancel</b> button to return to the <i>Protected Setup</i> page without saving any changes made on the <i>SIP Settings</i> page. Touch the <b>Save</b> button to save the changes and return to the <i>Protected Setup</i> page. |

# **Upgrading Firmware**

### **Overview**

For the purpose of panel downloads, the MVP-9000i's download procedure is not compatible with other AMX panel devices. This is due to the unique configuration of the device.

The first major change from other AMX devices is that the MVP-9000i uses dynamic Setup Pages for its displays. Instead of requiring a separate Setup Page project built within TPDesign 4, the MVP-9000i uses only a single set of Setup Pages for all of its supported resolutions.

To enable a single Setup Page project to support all resolutions, this requires including images for the largest supported resolution with the Setup Page project and scaling the images to fit for lower resolutions. This modification would apply to state-level bitmaps and chameleon images; previously, image scaling has only applied to dynamic images.

These features require a separate G4SupportFiles installation to be posted for download independently of the TPDesign4, NetLinx Studio, and Visual Architect applications.

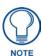

Programming the MVP-9000i requires the use of the latest versions of NetLinx Studio and TPDesign 4, both available from **www.amx.com**.

The MVP-9000i uses a native RNDIS USB driver for USB-over-Ethernet communication. When the device is connected to the downloading computer (see instructions below for more details), it creates a new LAN connection, and the user will need to supply a static IP address for this to be enabled. To enter a static IP address, the user must edit the properties of the TCP/IP interface of the connection itself. This driver is included in the installation of the latest version of NetLinx Studio, available from www.amx.com.

## **Upgrading Firmware via USB stick**

The MVP-9000i uses the CC-MINIUSB Mini USB to PC Cable Adapter (**FG5967-20**) for programming, firmware updates, and touch panel file transfer between a PC and the target device (FIG. 88). If a programming cable is not available, it may be purchased from **www.amx.com**. The Mini-USB port for the connector is located on the left side of the device as viewed from the front.

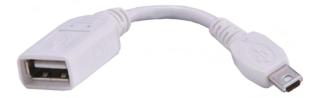

FIG. 88 CC-MINIUSB MiniUSB to PC Cable Adapter

To upgrade the firmware on the MVP-90001 to the latest version:

- 1. Download the latest MVP-9000i firmware from www.amx.com and save it to a USB stick.
- **2.** Turn on the MVP-9000i and allow it to boot up. For best results, connect the panel to its power source or place it in a Table or Wall Docking Station.
- **3.** Connect the male plug of CC-MINIUSB Cable Adapter to the mini-USB port on the MVP-90001, and then connect the USB stick to the female USB port.
- **4.** The MVP-9000i will automatically search the USB stick for the correct KIT file, and automatically uploads the firmware.

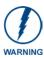

If the MVP-9000i battery is at less than a 30 percent charge, the firmware upload will automatically fail. For best results, before uploading the firmware, connect the panel to its power source or place it in a Table or Wall Docking Station.

### **Upgrading Firmware Via NetLinx Studio**

The MVP-9000i uses a 5-pin CC-USB (Type A) to Mini-B 5-Wire programming cable (**FG10-5965**) for programming, firmware updates, and touch panel file transfer between a PC and the target device. If a programming cable is not available, it may be purchased from **www.amx.com**. The Mini-USB port for the connector is located on the left side of the device as viewed from the front.

Before beginning with this section, verify that the device is powered and the Type-A end of the USB connector is inserted and secure in the PC's USB port . **The panel must be powered** *On* **before connecting the mini-USB connector to the panel.** To guarantee that the upgrade is not interrupted by power loss, connecting the device to a power source, such as inserting it into a Table Docking Station, before beginning the upgrade is highly recommended.

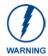

Establishing a USB connection between the PC and the panel, prior to installing the USB Driver, will cause a failure in the USB driver installation.

1. Launch NetLinx Studio 2.x and select **Settings** > **Master Communication Settings** from the Main menu to open the *Master Communication Settings* dialog (FIG. 89). If this is the first time the device needs to be configured, refer to the *Configuring Modero Firmware via the USB Port* section on page 186.

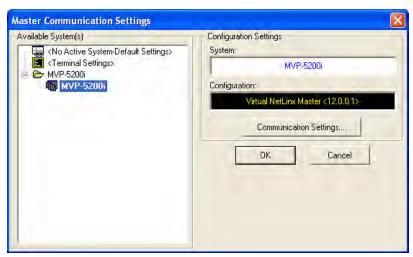

FIG. 89 Master Communications Settings dialog box

2. Click the Communications Settings... button to open the Communications Settings dialog box (FIG. 90).

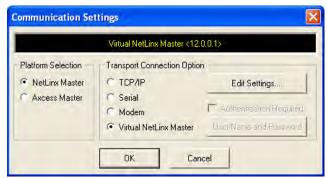

FIG. 90 Communications Settings dialog box

- **3.** Click on the **NetLinx Master** radio button from the *Platform Selection* section.
- 4. Click on the Virtual Master radio box from the Transport Connection Option section to configure the PC to communicate directly with a panel. Everything else, such as the Authentication, is greyed-out because this connection is not going through the Master's UI.

**5.** Click the **Edit Settings** button on the *Communications Settings* dialog to open the *Virtual NetLinx Master Settings* dialog (FIG. 91).

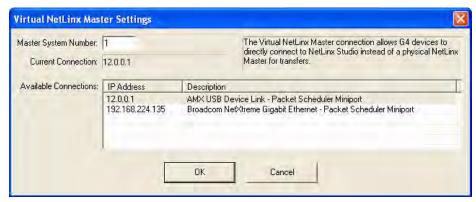

FIG. 91 Virtual NetLinx Master Settings

- **6.** Within this dialog, enter the *Master System number*. The default is **1**.
- 7. In the Available Connections section, click on the IP address for the touch panel to select it.
- **8.** In the *Virtual NetLinx Master Settings* dialog box, click **OK** to close the box.
- **9.** In the *Communications Settings* dialog box, click **OK** to close the box.
- **10.** In the *Master Communications Settings* dialog box, click **OK** to save your settings and return to the main NetLinx Studio application.
- **11.** Click the **OnLine Tree** tab in the Workspace window to view the devices on the Virtual System. *The default System value is 1*.
- 12. Right-click on the Empty Device Tree/System entry and select Refresh System to re-populate the list.

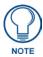

The panel will not appear as a device below the virtual system number, in the Online Tree tab, until both the system number used in step 14 for the Virtual NetLinx Master is entered into the Master Connection section of the System Settings page and the panel is restarted.

**13.** The OnLine Tree should now display the connection to the device. The *Connection Status* Icon on the device may take up to five seconds to register the connection.

#### Step 3: Confirm and Upgrade the firmware via the USB port

Use the CC-USB Type-A to Mini-B 5-wire programming cable to provide communication between the mini-USB Program port on the touch panel and the PC. This method of communication is used to transfer firmware Kit files and TPD4 touch panel files.

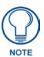

A mini-USB connection is only detected after it is installed onto an active panel.

- 1. Verify that the direct USB connection (Type-A on the panel to mini-USB on the panel) is configured properly, using the steps outlined in the previous two sections.
- 2. With the panel already configured for USB communication and the Virtual Master setup within NetLinx Studio, refresh the Online Tree pane.
- **3.** After the *Communication Verification* dialog window verifies active communication between the Virtual Master and the panel, click the **OnLine Tree** tab in the Workspace window (FIG. 92) to view the devices on the Virtual System. *The default System value is 1*.
- **4.** Right-click on the System entry (FIG. 92) and select **Refresh System** to re-populate the list. Verify the panel appears in the **OnLine Tree** tab of the Workspace window.

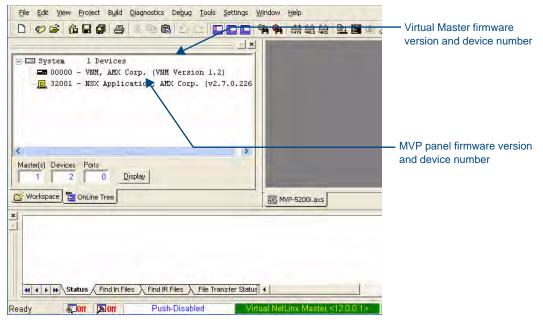

FIG. 92 NetLinx Workspace window (showing panel connection via a Virtual NetLinx Master)

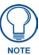

The panel-specific firmware is shown on the right of the listed panel. Download the latest firmware file from **www.amx.com** and then save the Kit file to your computer. Note that each Kit file is intended for download to its corresponding panel. In some cases, several Kit files may be included in a .zip file; extract the .zip file to access the required Kit file.

- 5. If the panel firmware version is not the latest available; locate the latest firmware file from the www.amx.com > Tech Center > Firmware Files > Modero Panels section of the website.
- **6.** Click on the desired Kit file link and after accepting the Licensing Agreement, verify download of the Modero Kit file to a known location.
- 7. Select Tools > Firmware Transfers > Send to NetLinx Device from the main menu to open the Send to NetLinx Device dialog (FIG. 93). Verify that the panel's System and Device number values match those values listed within the System folder in the OnLine Tree tab of the Workspace window.

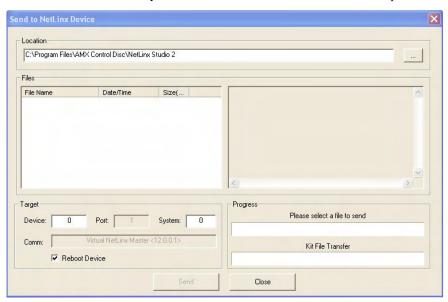

FIG. 93 Send to NetLinx Device dialog window

**8.** Select the appropriate Kit file from within the Browse for Folder window (FIG. 94).

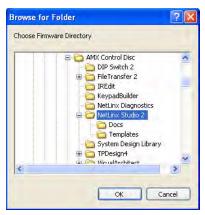

FIG. 94 Browse for Folder window

- **9.** Select the panel's Kit file from the **Files** section.
- **10.** Enter the **Device** value associated with the panel and the **System** number associated with the Master (*listed in the OnLine Tree tab of the Workspace window*). The Port field is greyed-out.
- **11.** Click the **Reboot Device** checkbox if it is not already checked. This causes the touch panel to reboot after the firmware update process is complete.
- 12. Click Send to begin the transfer. The file transfer progress is indicated on the bottom-right of the dialog.
- **13.** After the file transfer is complete, the panel will automatically reboot. As the panel is rebooting, temporarily unplug the USB connector on the panel until the panel has completely restarted.
- **14.** Once the first panel page has been displayed, reconnect the USB connector to the panel.
- **15.** Right-click the associated System number and select **Refresh System**. This causes a refresh of all project systems, establishes a new connection to the Master, and populates the System list with devices on your particular system.
- **16.** Confirm that the panel has been properly updated to the correct firmware version.

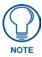

Verify you have downloaded the latest firmware file from **www.amx.com** and then save the Kit file to your computer.

### A Special Note for Network Interface Connections

Due to any USB connection to your PC being made through a Network Interface Connection (NIC), Windows will automatically make any new NIC connection the Primary connection. If this happens, the USB address of 12.0.0.x will show up across the PC's network switches as the PC's source address. In some cases, network administrators will notice the NIC connection and reconfigure any PC that has connected to the MVP-9000i. Business, college, and government installations are the type of installations that would be most affected, and most home installations would not be affected.

To prevent the NIC connection from becoming the primary connection:

- 1. From the Windows *Start* menu, select *Settings > Control Panel* to open the *Control Panel* window.
- 2. In the *Control Panel* window, click on the **Network Connections** icon to open the Network Connections window (FIG. 95)

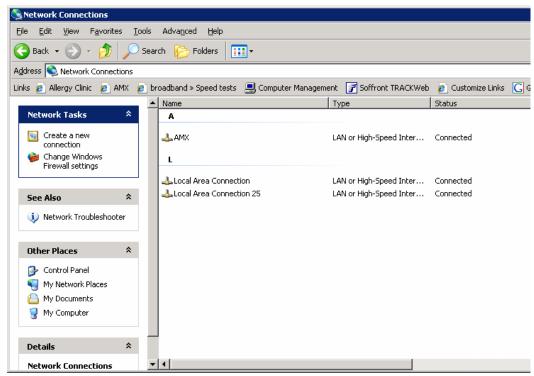

FIG. 95 Network Connections window

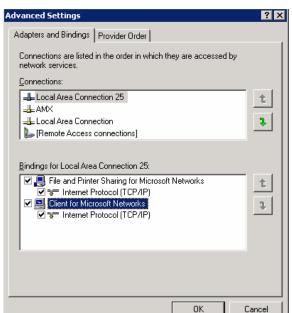

3. From the Advanced menu, select Advanced Settings... to open the Advanced Settings window (FIG. 96).

FIG. 96 Advanced Settings window

**4.** Under the *Adapters And Bindings* tab, the user needs to make sure the Local Area Connection is not at the top of the *Connections* list. If it is at the top of the list (FIG. 96), select it and use the *down* arrow to the right of the list to move it to the bottom of the list (FIG. 97).

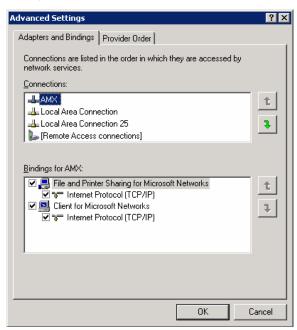

FIG. 97 Moving the Local Area Connection

**5.** In the lower *Bindings for Local Area Connection* field, unselect ALL bindings by clicking on the checkboxes by each binding to remove the checks from each box (FIG. 98).

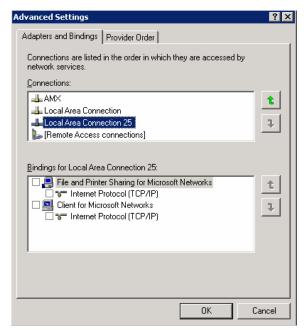

FIG. 98 Bindings for Local area list detail

**6.** When finished, click **OK** to close the *Advanced Settings* window and save all changes.

# **Programming**

#### **Overview**

You can program the MVP-9000i, using the commands in this section, to perform a wide variety of operations using Send\_Commands and variable text commands.

A device must first be defined in the NetLinx programming language with values for the Device: Port: System (in all programming examples - *Panel* is used in place of these values and represents all Modero panels).

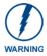

Verify you are using the latest NetLinx Master and Modero firmware, as well as the latest version of NetLinx Studio and TPD4.

### **Animated Transitions**

Animated transitions are used to add motion and effects to the transition from one page to another on a panel. With existing panel firmware, page flip transitions occur with the new page immediately drawing over the existing page on the screen. With animated transitions, the old page is moved, faded, or overdrawn from the screen while the new page is drawn. These operations use the OpenGL hardware accelerator to ensure smooth transitions.

Current panel firmware also supports animated buttons and popup page effects. This functionality is unchanged.

In all cases, once the transition is triggered, the old page is frozen. For example, if the old page had an animated button, the motion on that button would stop as soon as the transition is triggered. If there is motion on the new page such as an animated button or even a popup effect, this motion will operate even while the overall page itself is in motion as part of the transition.

Seven different classes of transitions are supported. Each transition class is described below. All of the transition classes, with the exception of Page Curl, are commanded transitions. Once the transition is triggered, it proceeds to completion. Page Curl can be interrupted and directed by the person touching the LCD as described below.

| Transition Classes |                                                                                                    |
|--------------------|----------------------------------------------------------------------------------------------------|
| Slide              | The current page slides off of the screen and the new page slides in until it completely covers the screen and stops. There is no gap between pages, so if the page backgrounds match, this effect can give the appearance of moving around on a canvas that is larger than the physical screen size.                                                                                                    |
| Slide with bounce  | This is the same as a slide transition, but with a bounce effect added when the new page reaches the edge of the screen across from where it originated.                                                                                                    |
| Black glass        | The existing page appears to move away from the viewer and off to the side. As soon as it is completely off the screen, the new page moves in and toward the viewer from the opposite edge of the screen. Both the old and new pages have a reflection on the bottom that makes it appear that the page is sliding along black reflective glass.                                                                                                    |
| Fade               | The current page fades out while the new page fades in.                                                                                                    |
| Page curl          | The existing page appears to be peeled away like a sheet of paper, revealing the new page underneath. The new page has a shadow effect, and a faint reversed impression of the old page can be seen through the back of the paper being flipped. This transition can be interrupted by the user by holding a finger on the LCD and moving it around. The corner of the paper will follow the user's finger until released, causing the transition to proceed to completion. For the best effect, the button that triggers the page curl effect should be placed near the corner of the screen from which the page curl will originate. |
| Door with fade     | The new page moves over the existing page like a door with a hinge at the edge of the LCD. In addition, the new page is semi-transparent, allowing the old page to be seen through until the transition is finished, at which point the old page has faded away.                                                                                                    |

| Transition Classes (Cont.) |                                                                                                    |
|----------------------------|----------------------------------------------------------------------------------------------------|
|                            | This transition operates as above, except that the hinge point is at the center of the LCD rather than the edge. |

The origin of the transition is the point on the LCD where the motion originates. In most cases, these locations are the top, bottom, left and right of the screen. For example, a slide transition with a left origin will appear to slide in from the left towards the right of the screen.

Slide, slide with bounce, door with fade and center door with fade can originate from the top, bottom, left and right sides of the screen. Black glass can originate from the left or right. Fade does not need an origin since the entire screen fades together. Page curl originates from the four corners of the screen: upper left, lower left, upper right and lower right.

The transition time is the amount of time required for the transition to operate from start to finish. This value can be specified from 0.3 seconds to 3.0 seconds in tenths of a second. If not specified, the default is 1.5 seconds

Transition times are based on real world clock time and do not vary based on the speed of the processor or the frame rate at which the display system is running.

Since the transitions require OpenGL hardware acceleration, they are not seen by the user on a VNC connection. When a transition is triggered, the user will see a normal page flip to the new page on the VNC connection, while the animated transition occurs as expected on the panel.

#### **Transition Commands**

#### ^AFP

Flips to a page with the specified page name using an animated transition. Flips to a page with the specified page name using an animated transition. If the page is active, do not redraw the current page. If the page name is blank, flips to the previous page.

Syntax: "'^AFP-<page name>,<animation>,<origin>,<time>'"

Animation is one of the following strings: slide, sldBounce, blkGlass, fade, pgCurl, door-Fade, cntrDrFade

If animation is blank or invalid, the page flip will occur without any animated transition occurring.

Origin is a number representing one of the following values for where

the animated transition originates on the screen:

- 1 center (currently unused)
- 2 top
- 3 bottom
- 4 left
- 5 right
- 6 lower left
- 7 lower right
- 8 upper left
- 9 upper right

If the origin is blank or invalid, the default is 5 (right).

Time is the transition time in tenths of a second which can vary from 3 (0.3 seconds) to 30 (3.0 seconds). Values above or below these values will be clamped. If the time is blank, then the default is 1.5 seconds.

#### Example:

```
"'^AFP-MAIN, slide, 5, 10'"
```

Will transition to a page named MAIN using a slide effect from the right to the left and taking 1 second to complete.

### **Touch Gesture Recognition**

Gesturing refers to the act of moving a finger or stylus across the overlay and having the panel recognize and process this motion as a gesture.

Once a gesture is detected, it is processed as another external button on the panel. This enables the user to design pages that translate gesture operations into any functionality available to external buttons. In addition, a gesture velocity is calculated and transmitted to the master along with the gesture type itself in a custom event message. Nothing will be processed if the external button associated with this gesture has no page flip operations programmed, is disabled, or has no values programmed for address, channel, level, string output or command output. The custom event, however, is always transmitted.

The following seven gesture types are supported:

- **1.** Swipe up
- 2. Swipe down
- 3. Swipe right
- **4.** Swipe left
- **5.** Clockwise circle
- **6.** Counter-clockwise circle
- 7. Double-Tap

#### **Gesture Velocity**

A gesture "velocity" is calculated to represent the speed of the gesture. This is done by measuring the time from when the user first presses the screen until they release. The following simplified velocities are supported and transferred to the master in the custom event message:

- 1. Fast
- 2. Normal
- 3. Slow

A precise velocity is sent in the custom event message which represents the velocity in terms of pixels per second for slides and circles. For a double tap, this value is the total time in milliseconds from the first press to the second release.

### **Gesture Prioritization**

It is important to prioritize the operation of the presses, moves and releases of the user to avoid confusion over what the user intended. The following process is used to determine what the user meant whenever a gesture operation is defined globally or for this page.

| Gesture Prioritization                                                     |                                                                                                    |  |
|----------------------------------------------------------------------------|----------------------------------------------------------------------------------------------------|--|
| The user presses outside of a button or slider and moves before releasing. | The firmware will always try to recognize a gesture as long as the user moves at least 20 pixels before the release occurs.                                                                                                    |  |
| The user presses inside of a slider and moves before releasing.            | This will always be processed as a slider operation and no attempt will be made to recognize a gesture.                                                                                                    |  |
| The user presses inside of a joystick button and moves before releasing.   | This will always be processed as a joystick operation and no attempt will be made to recognize a gesture.                                                                                                    |  |
| The user moves a movable popup page.                                       | This will always be processed as a popup page move and not a gesture.                                                                                                    |  |
| The user presses on a button and then moves.                               | In this case, the press will not be sent for the first 0.15 second. If the user has moved at least 60 pixels by this time, then a button press/release will not be processed, but this will be processed as a gesture. At 0.15 second, the button press is processed and once the user releases, the release is processed and no gesture recognition is attempted. To be clear, it is not necessary for the user to move off of a button to be considered a gesture, but to move at least 60 pixels in that first 0.15 of a second. |  |
| The user double taps on a button or slider.                                | This will not be recognized as a gesture. This would be considered two quick press/release operations on the button or slider.                                                                                                    |  |

| Gesture Prioritization (Cont.)                      |                                       |
|-----------------------------------------------------|---------------------------------------|
| The user double taps outside of a button or slider. | This will be registered as a gesture. |

#### **Gesture VNC/Mouse Support**

Gestures are recognized whether or not the user is using a finger or stylus on the panel's screen overlay, a mouse on a VNC connection, or a mouse connected to the local USB port on the panel.

#### **Gesture Custom Event**

Whenever a gesture is recognized and processed a custom event is also sent to the master. The following values describe this event:

```
CUSTOM_EVENT ADDRESS is 1

CUSTOM_EVENT EVENTID is 600

Custom.Value1 is the gesture number

Custom.Value2 is the simplified gesture velocity

Custom.Value3 is the precise gesture velocity
```

#### Gesture numbers are:

- 1. Swipe up
- 2. Swipe down
- 3. Swipe right
- 4. Swipe left
- **5.** Clockwise circle
- **6.** Counter-clockwise circle
- **7.** Double-Tap

Simplified gesture velocity values are:

- 1. Fast
- 2. Normal
- 3. Slow

Precise gesture velocity:

- **1.** For slides and circles this represents pixels per second.
- **2.** For double taps, this is the time in milliseconds from the first press to the second release.

#### **Enabling or Disabling the Gesture Custom Event**

By default, a gesture custom event is sent to the master each time that a gesture is recognized. A send command has been added to allow disabling and re-enabling of this capability.

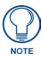

The value sent is not retained and gesture custom events will be enabled each time the panel restarts.

#### **Gesture Custom Event Commands** ^GCE For panels supporting gestures. Sets whether or not the panel sends a custom event to the master whenever a gesture is detected. Sets whether or Syntax: not the panel sends a custom "'^GCE-ON'" or "'^GCE-OFF'" event to the NOTE: This setting is not retained and the default is to always send the events. To enable master whenever sending the event, the value after the dash can be "on", "ON", or "1". Anything else will a gesture is disable sending custom events. detected.

## **Page Commands**

These Page Commands are used in NetLinx Programming Language and are case insensitive.

| Page Command                                               | s                                                                                                    |
|------------------------------------------------------------|----------------------------------------------------------------------------------------------------|
| <b>@APG</b> Add a specific popup page to a specified popup | Add the popup page to a group if it does not already exist. If the new popup is added to a group which has a popup displayed on the current page along with the new pop-up, the displayed popup will be hidden and the new popup will be displayed.  Syntax: |
| group.                                                     | "'@APG- <popup name="" page="">;<popup group="" name="">'"  Variable:</popup></popup>                                                                                                    |
|                                                            | popup page name = 1 - 50 ASCII characters. Name of the popup page.  popup group name = 1 - 50 ASCII characters. Name of the popup group.                                                                                                    |
|                                                            | Example:                                                                                                    |
|                                                            | SEND_COMMAND Panel,"'@APG-Popup1;Group1'"  Adds the popup page 'Popup1' to the popup group 'Group1'.                                                                                                    |
| @CPG                                                       | Syntax:                                                                                                    |
| Clear all popup                                            | "'@CPG- <popup group="" name="">'"</popup>                                                                                                    |
| pages from specified popup                                 | Variable:                                                                                                    |
| group.                                                     | popup group name = 1 - 50 ASCII characters. Name of the popup group.  Example:                                                                                                    |
|                                                            | SEND_COMMAND Panel,"'@CPG-Group1'"                                                                                                    |
|                                                            | Clears all popup pages from the popup group 'Group1'.                                                                                                    |
| @DPG                                                       | Syntax:                                                                                                    |
| Delete a specific                                          | "'@DPG- <popup name="" page="">;<popup group="" name="">'"</popup></popup>                                                                                                    |
| popup page from                                            | Variable:                                                                                                    |
| specified popup group if it exists.                        | popup page name = 1 - 50 ASCII characters. Name of the popup page.                                                                                                    |
| group ii it exists.                                        | popup group name = 1 - 50 ASCII characters. Name of the popup group.                                                                                                    |
|                                                            | Example:                                                                                                    |
|                                                            | SEND_COMMAND Panel,"'@DPG-Popup1;Group1'"                                                                                                    |
| 0555                                                       | Deletes the popup page 'Popup1' from the popup group 'Group1'.                                                                                                    |
| @PDR Set the popup                                         | If the flag is set, the popup will return to its default location on show instead of its last drag location.                                                                                                    |
| location reset flag.                                       | Syntax:                                                                                                    |
|                                                            | "'@PDR- <popup name="" page="">;<reset flag="">'"</reset></popup>                                                                                                    |
|                                                            | Variable:                                                                                                    |
|                                                            | popup page name = 1 - 50 ASCII characters. Name of the page the popup is displayed On.                                                                                                    |
|                                                            | reset flag = 1 = Enable reset flag<br>0 = Disable reset flag                                                                                                    |
|                                                            | Example:                                                                                                    |
|                                                            | SEND_COMMAND Panel,"'@PDR-Popup1;1'"                                                                                                    |
|                                                            | Popup1 will return to its default location when turned On.                                                                                                    |
| @PHE                                                       | Syntax:                                                                                                    |
| Set the hide effect                                        | "'@PHE- <popup name="" page="">;<hide effect="" name="">'"</hide></popup>                                                                                                    |
| for the specified popup page to the                        | Variable:  popup page name = 1 - 50 ASCII characters. Name of the page the popup is displayed                                                                                                    |
| named hide effect.                                         | On.                                                                                                    |
|                                                            | hide effect name = Refers to the popup effect names being used.  Example:                                                                                                    |
|                                                            | SEND_COMMAND Panel,"'@PHE-Popup1;Slide to Left'"                                                                                                    |
|                                                            | Sets the Popup1 hide effect name to 'Slide to Left'.                                                                                                    |
|                                                            |                                                                                                    |

| Page Command                       | Page Commands (Cont.)                                                                                                    |  |  |
|------------------------------------|----------------------------------------------------------------------------------------------------|--|--|
| @PHP Set the hide effect position. | Only 1 coordinate is ever needed for an effect; however, the command will specify both. This command sets the location at which the effect will end at.  Syntax: |  |  |
|                                    | "'@PHP- <popup name="" page="">;<x coordinate="">,<y coordinate="">'"  Variable:</y></x></popup>                                                                 |  |  |
|                                    | popup page name = 1 - 50 ASCII characters. Name of the page the popup is displayed On.                                                                           |  |  |
|                                    | Example:                                                                                                    |  |  |
|                                    | SEND_COMMAND Panel,"'@PHP-Popup1;75,0'"                                                                                                    |  |  |
|                                    | Sets the Popup1 hide effect x-coordinate value to 75 and the y-coordinate value to 0.                                                                            |  |  |
| @PHT                               | Syntax:                                                                                                    |  |  |
| Set the hide effect                | "'@PHT- <popup name="" page="">;<hide effect="" time="">'"</hide></popup>                                                                                        |  |  |
| time for the                       | Variable:                                                                                                    |  |  |
| specified popup page.              | popup page name = 1 - 50 ASCII characters. Name of the page the popup is displayed On.                                                                           |  |  |
|                                    | hide effect time = Given in 1/10ths of a second.                                                                                                    |  |  |
|                                    | Example:                                                                                                    |  |  |
|                                    | SEND_COMMAND Panel,"'@PHT-Popup1;50'"                                                                                                    |  |  |
|                                    | Sets the Popup1 hide effect time to 5 seconds.                                                                                                    |  |  |
| @PPA Close all popups              | If the page name is empty, the current page is used. Same as the 'Clear Page' command in TPDesign4.                                                              |  |  |
| on a specified                     | Syntax:                                                                                                    |  |  |
| page.                              | "'@PPA- <page name="">'"</page>                                                                                                    |  |  |
|                                    | Variable:                                                                                                    |  |  |
|                                    | page name = 1 - 50 ASCII characters. Name of the page the popup is displayed On. Example:                                                                        |  |  |
|                                    | SEND_COMMAND Panel,"'@PPA-Page1'"                                                                                                    |  |  |
|                                    | Close all pop-ups on Page1.                                                                                                    |  |  |
| @PPF                               | If the page name is empty, the current page is used (see example 2). If the popup page is                                                                        |  |  |
| Deactivate a specific popup        | part of a group, the whole group is deactivated. This command works in the same way as the 'Hide Popup' command in TPDesign4.                                    |  |  |
| page on either a                   | Syntax:                                                                                                    |  |  |
| specified page or                  | "'@PPF- <popup name="" page="">;<page name="">'"</page></popup>                                                                                                  |  |  |
| the current page.                  | Variable:                                                                                                    |  |  |
|                                    | popup page name = 1 - 50 ASCII characters. Name of the popup page.                                                                                               |  |  |
|                                    | page name = 1 - 50 ASCII characters. Name of the page the popup is displayed On.                                                                                 |  |  |
|                                    | Example:                                                                                                    |  |  |
|                                    | SEND_COMMAND Panel,"'@PPF-Popup1;Main'"                                                                                                    |  |  |
|                                    | Example 2:                                                                                                    |  |  |
|                                    | SEND_COMMAND Panel,"'@PPF-Popup1'"                                                                                                    |  |  |
|                                    | Deactivates the popup page 'Popup1' on the current page.                                                                                                    |  |  |

#### Page Commands (Cont.) @PPG If the page name is empty, the current page is used (see example 2). Toggling refers to the activating/deactivating (On/Off) of a popup page. This command works in the same way Toggle a as the 'Toggle Popup' command in TPDesign4. specific popup Syntax: page on either a specified page or "'@PPG-<popup page name>;<page name>'" the current page. Variable: popup page name = 1 - 50 ASCII characters. Name of the popup page. page name = 1 - 50 ASCII characters. Name of the page the popup is displayed On. Example: SEND COMMAND Panel, "'@PPG-Popupl; Main'" Toggles the popup page 'Popup1' on the 'Main' page from one state to another (On/Off). Example 2: SEND\_COMMAND Panel, "'@PPG-Popup1'" Toggles the popup page 'Popup1' on the current page from one state to another (On/Off). @PPK Kill refers to the deactivating (Off) of a popup window from all pages. If the pop-up page is part of a group, the whole group is deactivated. This command works in the same way as Kill a specific the 'Clear Group' command in TPDesign 4. popup page from Syntax: all pages. "'@PPK-<popup page name>'" Variable: popup page name = 1 - 50 ASCII characters. Name of the popup page. Example: SEND\_COMMAND Panel, "'@PPK-Popup1'" Kills the popup page 'Popup1' on all pages. @PPM A Modal popup page, when active, only allows you to use the buttons and features on that popup page. All other buttons on the panel page are inactivated. Set the modality of a specific Syntax: popup page to "'@PPM-<popup page name>;<mode>'" Modal or Variable: NonModal. popup page name = 1 - 50 ASCII characters. Name of the popup page. mode = NONMODAL converts a previously Modal popup page to a NonModal. MODAL converts a previously NonModal popup page to Modal. modal = 1 and non-modal = 0Example: SEND\_COMMAND Panel, "'@PPM-Popup1; Modal'" Sets the popup page 'Popup1' to Modal. SEND\_COMMAND Panel, "'@PPM-Popup1;1'" Sets the popup page 'Popup1' to Modal. @PPN If the page name is empty, the current page is used (see example 2). If the popup page is already on, do not re-draw it. This command works in the same way as the 'Show Popup' Activate a command in TPDesign4. specific popup Syntax: page to launch on either a specified "'@PPN-<popup page name>;<page name>'" page or the Variable: current page. popup page name = 1 - 50 ASCII characters. Name of the popup page. page name = 1 - 50 ASCII characters. Name of the page the popup is displayed On. SEND\_COMMAND Panel, "'@PPN-Popup1; Main'" Activates 'Popup1' on the 'Main' page. Example 2: SEND\_COMMAND Panel, "'@PPN-Popup1'" Activates the popup page 'Popup1' on the current page.

| Page Command          | s (Cont.)                                                                                       |
|-----------------------|-------------------------------------------------------------------------------------------------|
| @PPT                  | If timeout is empty, popup page will clear the timeout.                                         |
| Set a specific        | Syntax:                                                                                         |
| popup page to         | "'@PPT- <popup name="" page="">;<timeout>'"</timeout></popup>                                   |
| timeout within a      | Variable:                                                                                       |
| specified time.       | popup page name = 1 - 50 ASCII characters. Name of the popup page.                              |
|                       | timeout = Timeout duration in 1/10ths of a second.                                              |
|                       | Example:                                                                                        |
|                       | SEND_COMMAND Panel,"'@PPT-Popup1;30'"                                                           |
|                       | Sets the popup page 'Popup1' to timeout within 3 seconds.                                       |
| @PPX                  | This command works in the same way as the 'Clear All' command in TPDesign 4.                    |
| Close all             | Syntax:                                                                                         |
| popups on all         | "'@PPX'"                                                                                        |
| pages.                | Example:                                                                                        |
|                       | SEND_COMMAND Panel,"'@PPX'"                                                                     |
|                       | Close all popups on all pages.                                                                  |
| @PSE                  | Syntax:                                                                                         |
| Set the show          | "'@PSE- <popup name="" page="">;<show effect="" name="">'"</show></popup>                       |
| effect for the        | Variable:                                                                                       |
| specified popup       | popup page name = 1 - 50 ASCII characters. Name of the page the popup is displayed              |
| page to the           | On.                                                                                             |
| named show            | show effect name = Refers to the popup effect name being used.                                  |
| effect.               | Example:                                                                                        |
|                       | SEND_COMMAND Panel,"'@PSE-Popup1;Slide from Left'"                                              |
|                       | Sets the Popup1 show effect name to 'Slide from Left'.                                          |
| @PSP                  | Only 1 coordinate is ever needed for an effect; however, the command will specify both.         |
| Set the show          | This command sets the location at which the effect will begin.                                  |
| effect position.      | Syntax:                                                                                         |
|                       | "'@PSP- <popup name="" page="">;<x coordinate="">,<y coordinate="">'"</y></x></popup>           |
|                       | Variable:                                                                                       |
|                       | popup page name = 1 - 50 ASCII characters. Name of the page the popup is displayed On.          |
|                       | Example:                                                                                        |
|                       | SEND_COMMAND Panel,"'@PSP-Popup1;100,0'"                                                        |
|                       | Sets the Popup1 show effect x-coordinate value to 100 and the y-coordinate value to 0.          |
| @PST                  | Syntax:                                                                                         |
| Set the show          | "'@PST- <popup name="" page="">;<show effect="" time="">'"</show></popup>                       |
| effect time for the   | Variable:                                                                                       |
| specified popup page. | popup page name = 1 - 50 ASCII characters. Name of the page the popup is displayed On.          |
|                       | show effect time = Given in 1/10ths of a second.                                                |
|                       | Example:                                                                                        |
|                       | SEND_COMMAND Panel,"'@PST-Popup1;50'"                                                           |
|                       | Sets the Popup1 show effect time to 5 seconds.                                                  |
| PAGE                  | Flips to a page with a specified page name. If the page is currently active, it will not redraw |
| Flip to a specified   | the page.                                                                                       |
| page.                 | Syntax:                                                                                         |
|                       | "'PAGE- <page name="">'"</page>                                                                 |
|                       | Variable:                                                                                       |
|                       | page name = 1 - 50 ASCII characters. Name of the page the popup is displayed On.                |
|                       | Example:                                                                                        |
|                       | SEND_COMMAND Panel,"'PAGE-Page1'"                                                               |
|                       | Flips to page1.                                                                                 |

#### Page Commands (Cont.)

#### **PPOF**

Deactivate a specific popup page on either a specified page or the current page. If the page name is empty, the current page is used (see example 2). If the popup page is part of a group, the whole group is deactivated. This command works in the same way as the 'Hide Popup' command in TPDesign4.

#### Syntax:

"'PPOF-<popup page name>;<page name>'"

#### Variable:

popup page name = 1 - 50 ASCII characters. Name of the popup page.

page name = 1 - 50 ASCII characters. Name of the page the popup is displayed On.

#### Example:

SEND\_COMMAND Panel,"'PPOF-Popup1;Main'"

Deactivates the popup page 'Popup1' on the Main page.

#### Example 2:

SEND\_COMMAND Panel, "'PPOF-Popup1'"

Deactivates the popup page 'Popup1' on the current page.

#### **PPOG**

Toggle a specific popup page on either a specified page or the current page. If the page name is empty, the current page is used (see example 2). Toggling refers to the activating/deactivating (On/Off) of a popup page. This command works in the same way as the 'Toggle Popup' command in TPDesign4.

#### Syntax:

"'PPOG-<popup page name>;<page name>'"

#### Variable:

popup page name = 1 - 50 ASCII characters. Name of the popup page.

page name = 1 - 50 ASCII characters. Name of the page the popup is displayed On.

#### Example:

SEND\_COMMAND Panel, "'PPOG-Popup1; Main'"

Toggles the popup page 'Popup1' on the Main page from one state to another (On/Off).

#### Example 2:

SEND\_COMMAND Panel, "'PPOG-Popup1'"

Toggles the popup page 'Popup1' on the current page from one state to another (On/Off).

#### PPON

Activate a specific popup page to launch on either a specified page or the current page.

If the page name is empty, the current page is used (see example 2). If the popup page is already On, do not re-draw it. This command works in the same way as the 'Show Popup' command in TPDesign4.

#### Syntax:

"'PPON-<popup page name>;<page name>'"

#### \/ariahla

popup page name = 1 - 50 ASCII characters. Name of the popup page.

page name = 1 - 50 ASCII characters. Name of the page the popup is displayed On.

#### Example:

SEND\_COMMAND Panel,"'PPON-Popup1; Main'"

Activates the popup page 'Popup1' on the Main page.

#### Example 2:

SEND\_COMMAND Panel, "'PPON-Popup1'"

Activates the popup page 'Popup1' on the current page.

## **Programming Numbers**

The following information provides the programming numbers for colors, fonts, and borders.

Colors can be used to set the colors on buttons, sliders, and pages. The lowest color number represents the lightest color-specific display; the highest number represents the darkest display. For example, 0 represents light red, and 5 is dark red.

**RGB Triplets and Names For Basic 88 Colors** 

| <b>RGB Values</b> | for all 88 Basic Colors |     |       |      |
|-------------------|-------------------------|-----|-------|------|
| Index No.         | Name                    | Red | Green | Blue |
| 00                | Very Light Red          | 255 | 0     | 0    |
| 01                | Light Red               | 223 | 0     | 0    |
| 02                | Red                     | 191 | 0     | 0    |
| 03                | Medium Red              | 159 | 0     | 0    |
| 04                | Dark Red                | 127 | 0     | 0    |
| 05                | Very Dark Red           | 95  | 0     | 0    |
| 06                | Very Light Orange       | 255 | 128   | 0    |
| 07                | Light Orange            | 223 | 112   | 0    |
| 08                | Orange                  | 191 | 96    | 0    |
| 09                | Medium Orange           | 159 | 80    | 0    |
| 10                | Dark Orange             | 127 | 64    | 0    |
| 11                | Very Dark Orange        | 95  | 48    | 0    |
| 12                | Very Light Yellow       | 255 | 255   | 0    |
| 13                | Light Yellow            | 223 | 223   | 0    |
| 14                | Yellow                  | 191 | 191   | 0    |
| 15                | Medium Yellow           | 159 | 159   | 0    |
| 16                | Dark Yellow             | 127 | 127   | 0    |
| 17                | Very Dark Yellow        | 95  | 95    | 0    |
| 18                | Very Light Lime         | 128 | 255   | 0    |
| 19                | Light Lime              | 112 | 223   | 0    |
| 20                | Lime                    | 96  | 191   | 0    |
| 21                | Medium Lime             | 80  | 159   | 0    |
| 22                | Dark Lime               | 64  | 127   | 0    |
| 23                | Very Dark Lime          | 48  | 95    | 0    |
| 24                | Very Light Green        | 0   | 255   | 0    |
| 25                | Light Green             | 0   | 223   | 0    |
| 26                | Green                   | 0   | 191   | 0    |
| 27                | Medium Green            | 0   | 159   | 0    |
| 28                | Dark Green              | 0   | 127   | 0    |
| 29                | Very Dark Green         | 0   | 95    | 0    |
| 30                | Very Light Mint         | 0   | 255   | 128  |
| 31                | Light Mint              | 0   | 223   | 112  |
| 32                | Mint                    | 0   | 191   | 96   |
| 33                | Medium Mint             | 0   | 159   | 80   |
| 34                | Dark Mint               | 0   | 127   | 64   |
| 35                | Very Dark Mint          | 0   | 95    | 48   |
| 36                | Very Light Cyan         | 0   | 255   | 255  |
| 37                |                         | 0   | 223   | 223  |
| 38                | Light Cyan Cyan         | 0   | 191   | 191  |
|                   | Medium Cyan             |     |       | 159  |
| 39                | ·                       | 0   | 159   |      |
| 40                | Dark Cyan               | 0   | 127   | 127  |
| 41                | Very Dark Cyan          | 0   | 95    | 95   |
| 42                | Very Light Aqua         | 0   | 128   | 255  |
| 43                | Light Aqua              | 0   | 112   | 223  |
| 44                | Aqua                    | 0   | 96    | 191  |
| 45                | Medium Aqua             | 0   | 80    | 159  |
|                   |                         |     |       |      |

| RGB Values | for all 88 Basic Colors (Cont.) |     |       |      |
|------------|---------------------------------|-----|-------|------|
| Index No.  | Name                            | Red | Green | Blue |
| 46         | Dark Aqua                       | 0   | 64    | 127  |
| 47         | Very Dark Aqua                  | 0   | 48    | 95   |
| 48         | Very Light Blue                 | 0   | 0     | 255  |
| 49         | Light Blue                      | 0   | 0     | 223  |
| 50         | Blue                            | 0   | 0     | 191  |
| 51         | Medium Blue                     | 0   | 0     | 159  |
| 52         | Dark Blue                       | 0   | 0     | 127  |
| 53         | Very Dark Blue                  | 0   | 0     | 95   |
| 54         | Very Light Purple               | 128 | 0     | 255  |
| 55         | Light Purple                    | 112 | 0     | 223  |
| 56         | Purple                          | 96  | 0     | 191  |
| 57         | Medium Purple                   | 80  | 0     | 159  |
| 58         | Dark Purple                     | 64  | 0     | 127  |
| 59         | Very Dark Purple                | 48  | 0     | 95   |
| 60         | Very Light Magenta              | 255 | 0     | 255  |
| 61         | Light Magenta                   | 223 | 0     | 223  |
| 62         | Magenta                         | 191 | 0     | 191  |
| 63         | Medium Magenta                  | 159 | 0     | 159  |
| 64         | Dark Magenta                    | 127 | 0     | 127  |
| 65         | Very Dark Magenta               | 95  | 0     | 95   |
| 66         | Very Light Pink                 | 255 | 0     | 128  |
| 67         | Light Pink                      | 223 | 0     | 112  |
| 68         | Pink                            | 191 | 0     | 96   |
| 69         | Medium Pink                     | 159 | 0     | 80   |
| 70         | Dark Pink                       | 127 | 0     | 64   |
| 71         | Very Dark Pink                  | 95  | 0     | 48   |
| 72         | White                           | 255 | 255   | 255  |
| 73         | Grey1                           | 238 | 238   | 238  |
| 74         | Grey3                           | 204 | 204   | 204  |
| 75         | Grey5                           | 170 | 170   | 170  |
| 76         | Grey7                           | 136 | 136   | 136  |
| 77         | Grey9                           | 102 | 102   | 102  |
| 78         | Grey4                           | 187 | 187   | 187  |
| 79         | Grey6                           | 153 | 153   | 153  |
| 80         | Grey8                           | 119 | 119   | 119  |
| 81         | Grey10                          | 85  | 85    | 85   |
| 82         | Grey12                          | 51  | 51    | 51   |
| 83         | Grey13                          | 34  | 34    | 34   |
| 84         | Grey2                           | 221 | 221   | 221  |
| 85         | Grey11                          | 68  | 68    | 68   |
| 86         | Grey14                          | 17  | 17    | 17   |
| 87         | Black                           | 0   | 0     | 0    |
| 255        | TRANSPARENT                     | 99  | 53    | 99   |

#### **Font Styles And Id Numbers**

Font styles can be used to program the text fonts on buttons, sliders, and pages. The following chart shows the default font type and their respective ID numbers generated by TPDesign4.

| Font ID # | Font type   | Size | Font ID # | Font type  | Size |
|-----------|-------------|------|-----------|------------|------|
| 1         | Courier New | 9    | 19        | Arial      | 9    |
| 2         | Courier New | 12   | 20        | Arial      | 10   |
| 3         | Courier New | 18   | 21        | Arial      | 12   |
| 4         | Courier New | 26   | 22        | Arial      | 14   |
| 5         | Courier New | 32   | 23        | Arial      | 16   |
| 6         | Courier New | 18   | 24        | Arial      | 18   |
| 7         | Courier New | 26   | 25        | Arial      | 20   |
| 8         | Courier New | 34   | 26        | Arial      | 24   |
| 9         | AMX Bold    | 14   | 27        | Arial      | 36   |
| 10        | AMX Bold    | 20   | 28        | Arial Bold | 10   |
| 11        | AMX Bold    | 36   | 29        | Arial Bold | 8    |

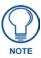

Fonts must be imported into a TPDesign4 project file. The font ID numbers are assigned by TPDesign4. These values are also listed in the **Generate Programmer's Report**.

### **Border Styles And Programming Numbers**

Border styles can be used to program borders on buttons, sliders, and popup pages.

| Borde | Border Styles and Programming Numbers |       |                 |  |
|-------|---------------------------------------|-------|-----------------|--|
| No.   | Border styles                         | No.   | Border styles   |  |
| 0-1   | No border                             | 10-11 | Picture frame   |  |
| 2     | Single line                           | 12    | Double line     |  |
| 3     | Double line                           | 20    | Bevel-S         |  |
| 4     | Quad line                             | 21    | Bevel-M         |  |
| 5-6   | Circle 15                             | 22-23 | Circle 15       |  |
| 7     | Single line                           | 24-27 | Neon inactive-S |  |
| 8     | Double line                           | 40-41 | Diamond 55      |  |
| 9     | Quad line                             |       |                 |  |

 $The\ TPDesign 4\ Touch\ Panel\ Design\ program\ has\ pre-set\ border\ styles\ that\ are\ user-selectable.$ 

The following number values cannot be used for programming purposes when changing border styles. TPD4 border styles may ONLY be changed by using the name.

| TPD4 | TPD4 Border Styles by Name |     |                         |
|------|----------------------------|-----|-------------------------|
| No.  | Border styles              | No. | Border styles           |
| 1    | None                       | 27  | Cursor Bottom           |
| 2    | AMX Elite -L               | 28  | Cursor Bottom with Hole |
| 3    | AMX Elite -M               | 29  | Cursor Top              |
| 4    | AMX Elite -S               | 30  | Cursor Top with Hole    |
| 5    | Bevel -L                   | 31  | Cursor Left             |
| 6    | Bevel -M                   | 32  | Cursor Left with Hole   |
| 7    | Bevel -S                   | 33  | Cursor Right            |
| 8    | Circle 15                  | 34  | Cursor Right with Hole  |
| 9    | Circle 25                  | 35  | Custom Frame            |
| 10   | Circle 35                  | 36  | Diamond 15              |
| 11   | Circle 45                  | 37  | Diamond 25              |

| TPD4     | Border Styles by Name (Cont.)                    |     |                                                |
|----------|--------------------------------------------------|-----|------------------------------------------------|
| No.      | Border styles                                    | No. | Border styles                                  |
| 12       | Circle 55                                        | 38  | Diamond 35                                     |
| 13       | Circle 65                                        | 39  | Diamond 45                                     |
| 14       | Circle 75                                        | 40  | Diamond 55                                     |
| 15       | Circle 85                                        | 41  | Diamond 65                                     |
| 16       | Circle 95                                        | 42  | Diamond 75                                     |
| 17       | Circle 105                                       | 43  | Diamond 85                                     |
| 18       | Circle 115                                       | 44  | Diamond 95                                     |
| 19       | Circle 125                                       | 45  | Diamond 105                                    |
| 20       | Circle 135                                       | 46  | Diamond 115                                    |
| 21       | Circle 145                                       | 47  | Diamond 125                                    |
| 22       | Circle 155                                       | 48  | Diamond 135                                    |
| 23       | Circle 165                                       | 49  | Diamond 145                                    |
| 24       | Circle 175                                       | 50  | Diamond 155                                    |
| 25       | Circle 173                                       | 51  | Diamond 165                                    |
| 26       | Circle 195                                       | 52  | Diamond 175                                    |
| _        |                                                  | _   |                                                |
| 53       | Diamond 185                                      | 97  | Menu Bottom Rounded 185                        |
| 54       | Diamond 195                                      | 98  | Menu Bottom Rounded 195                        |
| 55       | Double Bevel -L                                  | 99  | Menu Top Rounded 15                            |
| 56       | Double Bevel -M                                  | 100 | Menu Top Rounded 25                            |
| 57       | Double Bevel -S                                  | 101 | Menu Top Rounded 35                            |
| 58       | Double Line                                      | 102 | Menu Top Rounded 45                            |
| 59       | Fuzzy                                            | 103 | Menu Top Rounded 55                            |
| 60       | Glow-L                                           | 104 | Menu Top Rounded 65                            |
| 61       | Glow-S                                           | 105 | Menu Top Rounded 75                            |
| 62       | Help Down                                        | 106 | Menu Top Rounded 85                            |
| 63       | Neon Active -L                                   | 107 | Menu Top Rounded 95                            |
| 64       | Neon Active -S                                   | 108 | Menu Top Rounded 105                           |
| 65       | Neon Inactive -L                                 | 109 | Menu Top Rounded 115                           |
| 66       | Neon Inactive -S                                 | 110 | Menu Top Rounded 125                           |
| 67       | Oval H 60x30                                     | 111 | Menu Top Rounded 135                           |
| 68       | Oval H 100x50                                    | 112 | Menu Top Rounded 145                           |
| 69       | Oval H 150x75                                    | 113 | Menu Top Rounded 155                           |
| 70       | Oval H 200x100                                   | 114 | Menu Top Rounded 165                           |
| 71       | Oval V 30x60                                     | 115 | Menu Top Rounded 175                           |
| 72       | Oval V 50x100                                    | 116 | Menu Top Rounded 185                           |
| 73       | Oval V 75x150                                    | 117 | Menu Top Rounded 195                           |
| 74       | Oval V 100x200                                   | 118 | Menu Right Rounded 15                          |
| 75       | Picture Frame                                    | 119 | Menu Right Rounded 25                          |
| 76       | Quad Line                                        | 120 | Menu Right Rounded 35                          |
| 77       | Single Line                                      | 121 | Menu Right Rounded 45                          |
| 78       | Windows Style Popup                              | 122 | Menu Right Rounded 55                          |
| 79       | Windows Style Popup (Status Bar)                 | 123 | Menu Right Rounded 65                          |
| 80       | Menu Bottom Rounded 15                           | 124 | Menu Right Rounded 75                          |
| 81       | Menu Bottom Rounded 25                           | 125 | Menu Right Rounded 85                          |
| 82       | Menu Bottom Rounded 35                           | 126 | Menu Right Rounded 95                          |
| 83       | Menu Bottom Rounded 45                           | 127 | Menu Right Rounded 105                         |
| 84       | Menu Bottom Rounded 55                           | 128 | Menu Right Rounded 115                         |
| 85       | Menu Bottom Rounded 65                           | 129 | Menu Right Rounded 125                         |
| 86       | Menu Bottom Rounded 75                           | 130 | Menu Right Rounded 135                         |
| 87       | Menu Bottom Rounded 85                           | 131 | Menu Right Rounded 145                         |
| 88       | Menu Bottom Rounded 95                           | 132 | Menu Right Rounded 145  Menu Right Rounded 155 |
|          | Menu Bottom Rounded 105                          |     | Menu Right Rounded 165                         |
| 89<br>90 | Menu Bottom Rounded 105  Menu Bottom Rounded 115 | 133 | Menu Right Rounded 175                         |
|          |                                                  | 134 | · ·                                            |
| 91       | Menu Bottom Rounded 125                          | 135 | Menu Right Rounded 185                         |
| 92       | Menu Bottom Rounded 135                          | 136 | Menu Right Rounded 195                         |

| TPD4 | Border Styles by Name (Co | ont.) |                       |
|------|---------------------------|-------|-----------------------|
| No.  | Border styles             | No.   | Border styles         |
| 93   | Menu Bottom Rounded 145   | 137   | Menu Left Rounded 15  |
| 94   | Menu Bottom Rounded 155   | 138   | Menu Left Rounded 25  |
| 95   | Menu Bottom Rounded 165   | 139   | Menu Left Rounded 35  |
| 96   | Menu Bottom Rounded 175   | 140   | Menu Left Rounded 45  |
| 141  | Menu Left Rounded 55      | 149   | Menu Left Rounded 135 |
| 142  | Menu Left Rounded 65      | 150   | Menu Left Rounded 145 |
| 143  | Menu Left Rounded 75      | 151   | Menu Left Rounded 155 |
| 144  | Menu Left Rounded 85      | 152   | Menu Left Rounded 165 |
| 145  | Menu Left Rounded 95      | 153   | Menu Left Rounded 175 |
| 146  | Menu Left Rounded 105     | 154   | Menu Left Rounded 185 |
| 147  | Menu Left Rounded 115     | 155   | Menu Left Rounded 195 |
| 148  | Menu Left Rounded 125     |       | •                     |

### "^" Button Commands

These Button Commands are used in NetLinx Studio and are case insensitive.

All commands that begin with "^" have the capability of assigning a variable text address range and button state range. A device must first be defined in the NetLinx programming language with values for the Device: Port: System (in all programming examples - Panel is used in place of these values).

- Variable text ranges allow you to target 1 or more variable text channels in a single command.
- Button State ranges allow you to target 1 or more states of a variable text button with a single command.
- "." Character is used for the 'through' notation, also the "&" character is used for the 'And' notation.

| "^" Button Com                                                          | "^" Button Commands                                                                                                    |  |  |
|-------------------------------------------------------------------------|----------------------------------------------------------------------------------------------------|--|--|
| ^ANI                                                                    | Syntax:                                                                                                    |  |  |
| Run a button<br>animation<br>(in 1/10 second).                          | "'^ANI- <vt addr="" range="">,<start state="">,<end state="">,<time>'"  Variable:  variable text address range = 1 - 4000.  start state = Beginning of button state (0= current state).  end state = End of button state.  time = In 1/10 second intervals.  Example:  SEND_COMMAND Panel, "'^ANI-500,1,25,100'"</time></end></start></vt>                                                                                                    |  |  |
|                                                                         | Runs a button animation at text range 500 from state 1 to state 25 for 10 second.                                                                                                    |  |  |
| ^APF                                                                    | Syntax:                                                                                                    |  |  |
| Add page flip<br>action to a button<br>if it does not<br>already exist. | Variable:  variable text address range = 1 - 4000.  page flip action =  Stan[dardPage] - Flip to standard page Prev[iousPage] - Flip to previous page Show[Popup] - Show Popup page Hide[Popup] - Hide Popup page Togg[lePopup] - Toggle popup state ClearG[roup] - Clear popup page group from all pages ClearP[age] - Clear all popup pages from a page with the specified page name ClearA[II] - Clear all popup pages from all pages page name = 1 - 50 ASCII characters.  Example:  SEND COMMAND Panel, "'^APF-400, Stan, Main Page'" Assigns a button to a standard page flip with page name 'Main Page'. |  |  |

| "^" Button Com              | nmands (Cont.)                                                                                                    |
|-----------------------------|----------------------------------------------------------------------------------------------------|
| ^BAT                        | Syntax:                                                                                                    |
| Append                      | "'^BAT- <vt addr="" range="">,<button range="" states="">,<new text="">'"</new></button></vt>                                                                                                    |
| non-unicode text.           | Variable:                                                                                                    |
|                             | variable text address range = 1 - 4000.                                                                                                    |
|                             | button states range = 1 - 256 for multi-state buttons (0 = All states, for General buttons 1 = Off state and 2 = On state).                                                                                                    |
|                             | new text = 1 - 50 ASCII characters.                                                                                                    |
|                             | Example:                                                                                                    |
|                             | SEND_COMMAND Panel,"'^BAT-520,1,Enter City'"                                                                                                    |
|                             | Appends the text 'Enter City' to the button's OFF state.                                                                                                    |
| ^BAU                        | Same format as ^UNI.                                                                                                    |
| Append                      | Syntax:                                                                                                    |
| unicode text.               | "'^BAU- <vt addr="" range="">,<button range="" states="">,<unicode text="">'"</unicode></button></vt>                                                                                                    |
|                             | Variable:                                                                                                    |
|                             | variable text address range = 1 - 4000.                                                                                                    |
|                             | button states range = 1 - 256 for multi-state buttons (0 = All states, for General buttons 1 = Off state and 2 = On state).                                                                                                    |
|                             | unicode text = 1 - 50 ASCII characters. Unicode characters must be entered in Hex format.                                                                                                    |
|                             | Example:                                                                                                    |
|                             | SEND_COMMAND Panel,"'^BAU-520,1,00770062'"                                                                                                    |
|                             | Appends Unicode text '00770062' to the button's OFF state.                                                                                                    |
| ^BCB                        | Only if the specified border color is not the same as the current color.                                                                                                    |
| Set the border color to the | <b>Note</b> : Color can be assigned by color name (without spaces), number or R,G,B value (RRGGBB or RRGGBBAA).                                                                                                    |
| specified color.            | Syntax:                                                                                                    |
|                             | "'^BCB- <vt addr="" range="">,<button range="" states="">,<color value="">'"</color></button></vt>                                                                                                    |
|                             | Variable:                                                                                                    |
|                             | variable text address range = 1 - 4000.                                                                                                    |
|                             | button states range = 1 - 256 for multi-state buttons (0 = All states, for General buttons 1 = Off state and 2 = On state).                                                                                                    |
|                             | color value = Refer to the RGB Values for all 88 Basic Colors table on page 118 for more information.                                                                                                    |
|                             | Example:                                                                                                    |
|                             | SEND_COMMAND Panel,"'^BCB-500.504&510,1,12'"                                                                                                    |
|                             | Sets the Off state border color to 12 (Yellow). Colors can be set by Color Numbers, Color name, R,G,B,alpha colors (RRGGBBAA) and R, G & B colors values (RRGGBB). Refer to the RGB Values for all 88 Basic Colors table on page 118. |

#### "^" Button Commands (Cont.)

#### **^BCF**

Only if the specified fill color is not the same as the current color.

Set the fill color to the specified color.

**Note**: Color can be assigned by color name (without spaces), number or R,G,B value (RRGGBB or RRGGBBAA).

#### Syntax:

"'^BCF-<vt addr range>,<button states range>,<color value>'"

#### Variable:

variable text address range = 1 - 4000.

button states range = 1 - 256 for multi-state buttons (0 = All states, for General buttons 1 = Off state and 2 = On state).

color value = Refer to the RGB Values for all 88 Basic Colors table on page 118 for more information.

#### Example:

```
SEND_COMMAND Panel,"'^BCF-500.504&510.515,1,12'"

SEND_COMMAND Panel,"'^BCF-500.504&510.515,1,Yellow'"

SEND_COMMAND Panel,"'^BCF-500.504&510.515,1,#F4EC0A63''"

SEND_COMMAND Panel,"'^BCF-500.504&510.515,1,#F4EC0A'"
```

Sets the Off state fill color by color number. Colors can be set by Color Numbers, Color name, R,G,B,alpha colors (RRGGBBAA) and R, G & B colors values (RRGGBB).

#### ^BCT

Set the text color to the specified color.

Only if the specified text color is not the same as the current color.

**Note**: Color can be assigned by color name (without spaces), number or R,G,B value (RRGGBB or RRGGBBAA).

#### Syntax:

"'^BCT-<vt addr range>,<button states range>,<color value>'"

#### Variable:

variable text address range = 1 - 4000.

button states range = 1 - 256 for multi-state buttons (0 = All states, for General buttons 1 = Off state and 2 = On state).

color value = Refer to the RGB Values for all 88 Basic Colors table on page 118 for more information.

#### Example:

```
SEND_COMMAND Panel, "'^BCT-500.504&510,1,12'"
```

Sets the Off state border color to 12 (Yellow). Colors can be set by Color Numbers, Color name, R,G,B,alpha colors (RRGGBBAA) and R, G & B colors values (RRGGBB).

#### ^BDO

Determines what order each layer of the button is drawn.

## Set the button draw order.

Syntax:

```
"'^BDO-<vt addr range>,<button states range>,<1-5><1-5><1-5><1-5><1-5>
```

#### Variable:

variable text address range = 1 - 4000.

button states range = 1 - 256 for multi-state buttons (0 = All states, for General buttons 1 = Off state and 2 = On state).

layer assignments =

```
Fill Layer = 1
Image Layer = 2
Icon Layer = 3
Text Layer = 4
Border Layer = 5
```

Note: The layer assignments are from bottom to top. The default draw order is 12345.

#### Example:

```
SEND_COMMAND Panel, "'^BDO-530,1&2,51432'"
```

Sets the button's variable text 530 ON/OFF state draw order (from bottom to top) to Border, Fill, Text, Icon, and Image.

#### Example 2:

```
SEND_COMMAND Panel, "'^BDO-1,0,12345'"
```

Sets all states of a button back to its default drawing order.

| "^" Button Com                  | nmands (Cont.)                                                                                                    |
|---------------------------------|----------------------------------------------------------------------------------------------------|
| ^BFB                            | ONLY works on General-type buttons.                                                                                         |
| Set the feedback                | Syntax:                                                                                                    |
| type of the button.             | "'^BFB- <vt addr="" range="">,<feedback type="">'"</feedback></vt>                                                          |
|                                 | Variable:                                                                                                    |
|                                 | variable text address range = 1 - 4000.                                                                                     |
|                                 | feedback type = (None, Channel, Invert, On (Always on), Momentary, and Blink).                                              |
|                                 | Example:                                                                                                    |
|                                 | SEND_COMMAND Panel,"'^BFB-500,Momentary'"                                                                                   |
|                                 | Sets the Feedback type of the button to 'Momentary'.                                                                        |
| ^BIM                            | Syntax:                                                                                                    |
| Set the input                   | "'^BIM- <vt addr="" range="">,<input mask=""/>'"</vt>                                                                       |
| mask for the                    | Variable:                                                                                                    |
| specified address.              | variable text address range = 1 - 4000.                                                                                     |
|                                 | input mask = Refer to the Text Area Input Masking table on page 176 for character types.                                    |
|                                 | Example:                                                                                                    |
|                                 | SEND_COMMAND Panel,"'^BIM-500,AAAAAAAAAA'"                                                                                  |
|                                 | Sets the input mask to ten 'A' characters, that are required, to either a letter or digit (entry is required).              |
| ^BLN                            | The maximum number of lines to remove is 240. A value of 0 will display the incoming                                        |
| Set the number of lines removed | video signal unaffected. This command is used to scale non 4x3 video images into non 4x3 video buttons.                     |
| equally from the                | Syntax:                                                                                                    |
| top and bottom of               | "'^BLN- <vt addr="" range="">,<button range="" states="">,<number lines="" of="">'"</number></button></vt>                  |
| a composite video               | Variable:                                                                                                    |
| signal.                         | variable text address range = 1 - 4000.                                                                                     |
|                                 | button states range = 1 - 256 for multi-state buttons (0 = All states, for General buttons 1 = Off state and 2 = On state). |
|                                 | number of lines = 0 - 240.                                                                                                  |
|                                 | Example:                                                                                                    |
|                                 | SEND_COMMAND Panel,"'^BLN-500,55'"                                                                                          |
|                                 | Equally removes 55 lines from the top and 55 lines from the bottom of the video button.                                     |

#### "^" Button Commands (Cont.)

#### ^BMC

Button copy command. Copy attributes of the source button to all the destination buttons.

Note that the source is a single button state. Each state must be copied as a separate command. The <codes> section represents what attributes will be copied. All codes are 2 char pairs that can be separated by comma, space, percent or just ran together.

"'^BMC-<vt addr range>,<button states range>,<source port>,<source address>,<source state>,<codes>'"

#### Variable:

variable text address range = 1 - 4000.

button states range = 1 - 256 for multi-state buttons (0 = All states, for General buttons 1 = Off state and 2 = On state).

- source port = 1 100.
- source address = 1 4000.
- source state = 1 256.

#### codes:

BM - Picture/Bitmap

BR - Border

CB - Border Color

CF - Fill Color

CT - Text Color

EC - Text effect color EF - Text effect

FT - Font

IC - Icon

JB - Bitmap alignment

JI - Icon alignment

JT - Text alignment

LN - Lines of video removed

OP - Opacity

SO - Button Sound

TX - Text

VI - Video slot ID

WW - Word wrap on/off

#### Example:

```
SEND_COMMAND Panel, "'^BMC-425,1,1,500,1,BR'"
SEND_COMMAND Panel, "'^BMC-425,1,1,500,1,%BR'"
```

Copies the OFF state border of button with a variable text address of 500 onto the OFF state border of button with a variable text address of 425.

#### Example 2:

```
SEND_COMMAND Panel, "'^BMC-150,1,1,315,1,%BR%FT%TX%BM%IC%CF%CT'"
```

Copies the OFF state border, font, Text, bitmap, icon, fill color and text color of the button with a variable text address of 315 onto the OFF state border, font, Text, bitmap, icon, fill color and text color of the button with a variable text address of 150.

### "^" Button Commands (Cont.)

#### ^BMF

#### Syntax:

Set any/all button parameters by sending embedded codes and data. "'^BMF-<vt addr range>,<button states range>,<data>'"

#### Variables:

variable text address char array = 1 - 4000.

button states range = 1 - 256 for multi-state buttons (0 = All states, for General buttons 1 = Off state and 2 = On state).

level range = 1 - 600 (level value is 1 - 65535).

data:

'%R<left>, <top>, <right>, <bottom>' = Set rectangle.

'%B<border style>' = Set the border style name. See the Border Styles and Programming Numbers table on page 120.

'%B',<border 0-27,40,41> = Set the borer style number. See the Border Styles and Programming Numbers table on page 120.

'%DO<1-5><1-5><1-5><1-5>= Set the draw order. Listed from bottom to top. Refer to the ^BDO command on page 124 for more information.

 $^{\prime\prime}$ F',<font 1-8,10,11,20-29,32-xx> = Set the font. See the Default Font Styles and ID Numbers table on page 120.

 $^{\prime}$ %F<font 01-08,10,11,20-29,32-xx> $^{\prime}$  = Set the font. See the Default Font Styles and ID Numbers table on page 120.

'%MI<mask image>' = Set the mask image. Refer to the ^BMI command on page 128 for more information.

'%R = Sets button location and also resizes the button. Takes four parameters: left, top, right, bottom.

'%T<text >' = Set the text using ASCII characters (empty is clear).

'%P<bitmap>' = Set the picture/bitmap filename (empty is clear).

 $^{1}$ / $^{1}$ /

'%I<icon 01-9900, 0-clear>' = Set the icon using values of 01 - 9900 (icon numbers are assigned in the TPDesign4 Resource Manager tab - Slots section).

'%J',<alignment of text 1-9> = As shown the following telephone keypad alignment chart:

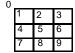

Zero can be used for an absolute position

'%JT<alignment of text 0-9>' = As shown the above telephone keypad alignment chart, **BUT** the 0 (zero) is absolute and followed by ',<left>,<top>'

'%JB<alignment of bitmap/picture 0-9>' = As shown the above telephone keypad alignment chart BUT the 0 (zero) is absolute and followed by ',<left>,<top>'

'%JI<alignment of icon 0-9>' = As shown the above telephone keypad alignment chart, **BUT** the 0 (zero) is absolute and followed by ',<left>,<top>'

For some of these commands and values, refer to the RGB Values for all 88 Basic Colors table on page 118.

'%CF<on fill color>' = Set Fill Color.

'%CB<on border color>' = Set Border Color.

'%CT<on text color>' = Set Text Color.

'%SW<1 or 0>' = Show/hide a button.

'%SO<sound>' = Set the button sound.

'%EN<1 or 0>' = Enable/disable a button.

'%WW<1 or 0>' = Word wrap ON/OFF.

'%GH<bargraph hi>' = Set the bargraph upper limit.

'%GL<bargraph low>' = Set the bargraph lower limit.

'%GN<bargraph slider name>' = Set the bargraph slider name/Joystick cursor name.

'%GC<bargraph slider color>' = Set the bargraph slider color/Joystick cursor color.

#### '^" Button Commands (Cont.) ^BMF '%GI<bargraph invert>' = Set the bargraph invert/noninvert or joystick coordinate (Cont.) (0,1,2,3). ^G/V section on page 134 more information. '%GU<bargraph ramp up>' = Set the bargraph ramp up time in intervals of 1/10 second. '%GD<bargraph ramp down>' = Set the bargraph ramp down time in 1/10 second. '%GG<bargraph drag increment> = Set the bargraph drag increment. Refer to the ^GDI command on page 134 for more information. '%VI<video ON/OFF>' = Set the Video either ON (value=1) or OFF (value=0). '%OT<feedback type>' = Set the Feedback (Output) Type to one of the following: None, Channel, Invert, ON (Always ON), Momentary, or Blink. '%SM' = Submit a text for text area button. %SF<1 or 0>' = Set the focus for text area button. '%OP<0-255>' = Set the button opacity to either Invisible (value=0) or Opaque (value=255). '%OP#<00-FF>' = Set the button opacity to either Invisible (value=00) or Opaque (value=FF). '%UN<Unicode text>' = Set the Unicode text. See the ^UNI section on page 139 for the text format. '%LN<0-240>' = Set the lines of video being removed. ^BLN section on page 125 for more information. '%EF<text effect name>' = Set the text effect. '%EC<text effect color>' = Set the text effect color. '%ML<max length>' = Set the maximum length of a text area. '%MK<input mask>' = Set the input mask of a text area. '%VL<0-1>' = Log-On/Log-Off the computer control connection '%VN<network name>' = Set network connection name. '%VP<password>' = Set the network connection password. Example: SEND\_COMMAND Panel,"'^BMF-500,1,%B10%CFRed%CB Blue %CTBlack%Ptest.png'" Sets the button OFF state as well as the Border, Fill Color, Border Color, Text Color, and ^BMI Mask image is used to crop a borderless button to a non-square shape. This is typically used with a bitmap. Set the button mask image. Syntax: "'^BMI-<vt addr range>,<button states range>,<mask image>'" Variable: variable text address range = 1 - 4000. button states range = 1 - 256 for multi-state buttons (0 = All states, for General buttons 1 = Off state and 2 = On state).mask image = Graphic file used. Example: SEND\_COMMAND Panel, "'^BMI-530,1&2, newMac.png'" Sets the button with variable text 530 ON/OFF state mask image to 'newmac.png'. **^BML** If this value is set to zero (0), the text area has no max length. The maximum length available is 2000. This is only for a Text area input button and not for a Text area input masking Set the maximum button. length of the text area button. Syntax: "'^BML-<vt addr range>,<max length>'" Variable: variable text address range = 1 - 4000. max length = 2000 (0=no max length). Example: SEND\_COMMAND Panel, "'^BML-500, 20'" Sets the maximum length of the text area input button to 20 characters.

| "^" Button Com                         | nmands (Cont.)                                                                                                    |
|----------------------------------------|----------------------------------------------------------------------------------------------------|
| ^BMP                                   | Syntax:                                                                                                    |
| Assign a picture to those buttons with | "'^BMP- <vt addr="" range="">,<button range="" states="">,<name bitmap="" of="" picture="">'"</name></button></vt>                                                                                                    |
| a defined address                      | Variable:                                                                                                    |
| range.                                 | variable text address range = 1 - 4000.                                                                                                    |
|                                        | button states range = 1 - 256 for multi-state buttons (0 = All states, for General buttons 1 = Off state and 2 = On state).                                                                                                    |
|                                        | name of bitmap/picture = 1 - 50 ASCII characters.                                                                                                    |
|                                        | Example:                                                                                                    |
|                                        | SEND_COMMAND Panel,"'^BMP-500.504&510.515,1,bitmap.png'"                                                                                                    |
|                                        | Sets the OFF state picture for the buttons with variable text ranges of 500-504 & 510-515.                                                                                                    |
| ^BNC                                   | Syntax:                                                                                                    |
| Clear current                          | "'^BNC- <vt addr="" range="">,<command value=""/>'"</vt>                                                                                                    |
| TakeNote                               | Variable:                                                                                                    |
| annotations.                           | variable text address range = 1 - 4000.                                                                                                    |
|                                        | command value = (0= clear, 1= clear all).                                                                                                    |
|                                        | Example:                                                                                                    |
|                                        | SEND_COMMAND Panel,"'^BNC-973,0'"                                                                                                    |
|                                        | Clears the annotation of the TakeNote button with variable text 973.                                                                                                    |
| ^BNN                                   | Syntax:                                                                                                    |
| Set the TakeNote                       | "'^BNN- <vt addr="" range="">,<network name="">'"</network></vt>                                                                                                    |
| network name for                       | Variable:                                                                                                    |
| the specified                          | variable text address range = 1 - 4000.                                                                                                    |
| Addresses.                             | network name = Use a valid IP Address.                                                                                                    |
|                                        | Example:                                                                                                    |
|                                        | SEND_COMMAND Panel,"'^BNN-973,192.168.169.99'"                                                                                                    |
|                                        | Sets the TakeNote button network name to 192.168.169.99.                                                                                                    |
| ^BNT                                   | Syntax:                                                                                                    |
| Set the TakeNote                       | "'^BNT- <vt addr="" range="">,<network port="">'"</network></vt>                                                                                                    |
| network port for                       | Variable:                                                                                                    |
| the specified                          | variable text address range = 1 - 4000.                                                                                                    |
| Addresses.                             | network port = 1 - 65535.                                                                                                    |
|                                        | Example:                                                                                                    |
|                                        | SEND_COMMAND Panel,"'^BNT-973,5000'"                                                                                                    |
|                                        | Sets the TakeNote button network port to 5000.                                                                                                    |
| ^BOP                                   | The button opacity can be specified as a decimal between 0 - 255, where zero (0) is                                                                                                    |
| Set the button opacity.                | invisible and 255 is opaque, or as a HEX code, as used in the color commands by preceding the HEX code with the # sign. In this case, #00 becomes invisible and #FF becomes opaque. If the opacity is set to zero (0), this does not make the button inactive, only invisible. |
|                                        | Syntax:                                                                                                    |
|                                        | "'^BOP- <vt addr="" range="">,<button range="" states="">,<button opacity="">'"</button></button></vt>                                                                                                    |
|                                        | Variable:                                                                                                    |
|                                        | variable text address range = 1 - 4000.                                                                                                    |
|                                        | button states range = 1 - 256 for multi-state buttons (0 = All states, for General buttons 1 = Off state and 2 = On state).                                                                                                    |
|                                        | button opacity = 0 (invisible) - 255 (opaque).                                                                                                    |
|                                        | Example:                                                                                                    |
|                                        | SEND_COMMAND Panel,"'^BOP-500.504&510.515,1,200'"                                                                                                    |
|                                        | Example 2:                                                                                                    |
|                                        | SEND_COMMAND Panel,"'^BOP-500.504&510.515,1,#C8'"                                                                                                    |
|                                        | Both examples set the opacity of the buttons with the variable text range of 500-504 and 510-515 to 200.                                                                                                    |

#### '^" Button Commands (Cont.) **^BOR** Refer to the Border Styles and Programming Numbers table on page 120 for more information. Set a border to a specific border Syntax: style associated "'^BOR-<vt addr range>,<border style name or border value>'" with a border Variable: value for those variable text address range = 1 - 4000. buttons with a border style name = Refer to the Border Styles and Programming Numbers table on defined address page 120. range. border value = 0 - 41. Examples: SEND\_COMMAND Panel, "'^BOR-500.504&510.515,10'" Sets the border by number (#10) to those buttons with the variable text range of 500-504 SEND\_COMMAND Panel,"'^BOR-500.504&510,AMX Elite -M'" Sets the border by name (AMX Elite) to those buttons with the variable text range of 500-504 & 510-515. The border style is available through the TPDesign4 border-style drop-down list. Refer to the TPD4 Border Styles by Name table on page 120 for more information. ^BOS Set the button to "'^BOS-<vt addr range>,<button states range>,<video state>'" display either a Variable: Video or variable text address range = 1 - 4000. Non-Video button states range = 1 - 256 for multi-state buttons (0 = All states, for General buttons window. 1 = Off state and 2 = On state).video state = Video Off = 0 and Video On = 1. Example: SEND\_COMMAND Panel, "'^BOS-500,1,1'" Sets the button to display video. ^BPP Zero clears the flag. Set or clear the Syntax: protected page flip "'^BPP-<vt addr range>,<protected page flip flag value>'" flag of a Variable: button. variable text address range = 1 - 4000. protected page flip flag value range = 0 - 4 (0 clears the flag). Example: SEND\_COMMAND Panel, "'^BPP-500,1'" Sets the button to protected page flip flag 1 (sets it to password 1). ^BRD Only if the specified border is not the same as the current border. The border names are available through the TPDesign4 border-name drop-down list. Set the border of a button state/ Syntax: states. "'^BRD-<vt addr range>,<button states range>,<border name>'" Variable: variable text address range = 1 - 4000. button states range = 1 - 256 for multi-state buttons (0 = All states, for General buttons 1 = Off state and 2 = On state).border name = Refer to the Border Styles and Programming Numbers table on page 120. Example: SEND\_COMMAND Panel, "'^BRD-500.504&510.515,1&2,Quad Line'" Sets the border by name (Quad Line) to those buttons with the variable text range of 500-504 & 510-515. Refer to the TPD4 Border Styles by Name table on page 120.

| "^" Button Com                                                              | mands (Cont.)                                                                                                    |
|-----------------------------------------------------------------------------|----------------------------------------------------------------------------------------------------|
| <b>^BSF</b> Set the focus to the text area.                                 | <b>Note</b> : Select one button at a time (single variable text address). Do not assign a variable text address range to set focus to multiple buttons. Only one variable text address can be in focus at a time.  Syntax:                                                                                                    |
| ^BSM Submit text for text area buttons.                                     | Variable:  variable text address range = 1 - 4000.  selection value = Unselect = 0 and select = 1.  Example:  SEND_COMMAND Panel, "'^BSF-500,1'"  Sets the focus to the text area of the button.  This command causes the text areas to send their text as strings to the NetLinx Master.  Syntax:  "'^BSM- <vt addr="" range="">'"  Variable:  variable text address range = 1 - 4000.</vt>                                                                                                    |
|                                                                             | Example:  SEND_COMMAND Panel, "'^BSM-500'"  Submits the text of the text area button.                                                                                                    |
| ABSO Set the sound played when a button is pressed.                         | If the sound name is blank the sound is then cleared. If the sound name is not matched, the button sound is not changed.  Syntax:  "'^BSO- <vt addr="" range="">, <button range="" states="">, <sound name="">'"  Variable:  variable text address range = 1 - 4000.  button states range = 1 - 256 for multi-state buttons (0 = All states, for General buttons 1 = Off state and 2 = On state).  sound name = (blank - sound cleared, not matched - button sound not changed).  Example:  SEND_COMMAND Panel, "'^BSO-500, 1&amp;2, music.wav'"  Assigns the sound 'music.wav' to the button Off/On states.</sound></button></vt> |
| ABVL Log-On/Log-Off the computer control connection.                        | Syntax:  "'^BVL- <vt addr="" range="">,<connection>'"  Variable:  variable text address range = 1 - 4000.  connection = 0 (Log-Off connection) and 1 (Log-On connection).  Example:  SEND_COMMAND Panel, "'^BVL-500,0'"  Logs-off the computer control connection of the button.</connection></vt>                                                                                                    |
| <b>^BVN</b> Set the computer control remote host for the specified address. | Syntax:  SEND_COMMAND <dev>,"'^BVN-<vt addr="" range="">,<remote host="">'"  Variables:  variable text address range = 1 - 4000.  remote host = 1 - 50 ASCII characters.  Example:  SEND_COMMAND Panel,"'^BVN-500,191.191.191.191'"  Sets the remote host to '191.191.191' for the specific computer control button.</remote></vt></dev>                                                                                                    |

| "^" Button Commands (Cont.) |                                                                                                 |  |  |
|-----------------------------|-------------------------------------------------------------------------------------------------|--|--|
| ^BVP                        | Syntax:                                                                                         |  |  |
| Set the network             | "'^BVP- <vt addr="" range="">,<network password="">'"</network></vt>                            |  |  |
| password for the            | Variable:                                                                                       |  |  |
| specified address.          | variable text address range = 1 - 4000.                                                         |  |  |
|                             | network password = 1 - 50 ASCII characters.                                                     |  |  |
|                             | Example:                                                                                        |  |  |
|                             | SEND_COMMAND Panel,"'^BVP-500,PCLOCK'"                                                          |  |  |
|                             | Sets the password to PCLOCK for the specific PC control button.                                 |  |  |
| ^BVT                        | Syntax:                                                                                         |  |  |
| Set the computer            | "'^BVT- <vt addr="" range="">,<network port="">'"</network></vt>                                |  |  |
| control network             | Variable:                                                                                       |  |  |
| port for the                | variable text address range = 1 - 4000.                                                         |  |  |
| specified address.          | network port = 1 - 65535.                                                                       |  |  |
|                             | Example:                                                                                        |  |  |
|                             | SEND_COMMAND Panel,"'^BVT-500,5000'"                                                            |  |  |
|                             | Sets the network port to 5000.                                                                  |  |  |
| ^BWW                        | By default, word-wrap is Off.                                                                   |  |  |
| Set the button              | Syntax:                                                                                         |  |  |
| word wrap                   | "'^BWW- <vt addr="" range="">,<button range="" states="">,<word wrap="">'"</word></button></vt> |  |  |
| feature to those            | Variable:                                                                                       |  |  |
| buttons with a              | variable text address range = 1 - 4000.                                                         |  |  |
| defined address             | button states range = 1 - 256 for multi-state buttons (0 = All states, for General buttons      |  |  |
| range.                      | 1 = Off state and 2 = On state).                                                                |  |  |
|                             | word wrap = (0=Off and 1=On). Default is Off.                                                   |  |  |
|                             | Example:                                                                                        |  |  |
|                             | SEND_COMMAND Panel,"'^BWW-500,1,1'"                                                             |  |  |
|                             | Sets the word wrap on for the button's Off state.                                               |  |  |
| ^CPF                        | Syntax:                                                                                         |  |  |
| Clear all page flips        | "'^CPF- <vt addr="" range="">'"</vt>                                                            |  |  |
| from a button.              | Variable:                                                                                       |  |  |
|                             | variable text address range = 1 - 4000.                                                         |  |  |
|                             | Example:                                                                                        |  |  |
|                             | SEND_COMMAND Panel,"'^CPF-500'"                                                                 |  |  |
|                             | Clears all page flips from the button.                                                          |  |  |
| ^DLD                        | Syntax:                                                                                         |  |  |
| Set the disable             | "'^DLD- <status>'"</status>                                                                     |  |  |
| cradle LED flag.            | Variable:                                                                                       |  |  |
|                             | status = (0= cradle operates normally, 1= forces the cradle LEDs to always be dim).             |  |  |
|                             | Example:                                                                                        |  |  |
|                             | SEND_COMMAND Panel,"'^DLD-1'"                                                                   |  |  |
|                             | Disables the cradle LEDs.                                                                       |  |  |

| "^" Button Com                                                 | nmands (Cont.)                                                                                                    |
|----------------------------------------------------------------|----------------------------------------------------------------------------------------------------|
| ^DPF                                                           | Syntax:                                                                                                    |
| Delete page flips                                              | "'^DFP- <vt addr="" range="">,<actions>,<page name="">'"</page></actions></vt>                                                    |
| from button if it                                              | Variable:                                                                                                    |
| already exists.                                                | variable text address range = 1 - 4000.                                                                                           |
|                                                                | actions =                                                                                                    |
|                                                                | Stan[dardPage] - Flip to standard page                                                                                            |
|                                                                | Prev[iousPage] - Flip to previous page Show[Popup] - Show Popup page                                                              |
|                                                                | Hide [Popup] - Hide Popup page                                                                                                    |
|                                                                | Togg[lePopup] - Toggle popup state                                                                                                |
|                                                                | ClearG[roup] - Clear popup page group from all pages ClearP[age] - Clear all popup pages from a page with the specified page name |
|                                                                | Clear A[li] - Clear all popup pages from all pages                                                                                |
|                                                                | page name = 1 - 50 ASCII characters.                                                                                              |
|                                                                | Example:                                                                                                    |
|                                                                | SEND COMMAND Panel,"'^DPF-409,Prev'"                                                                                              |
|                                                                | Deletes the assignment of a button from flipping to a previous page.                                                              |
| ^ENA                                                           | Syntax:                                                                                                    |
| Enable or disable                                              | "'^ENA- <vt addr="" range="">,<command value=""/>'"</vt>                                                                          |
| buttons with a set                                             | Variable:                                                                                                    |
| variable text range.                                           | variable text address range = 1 - 4000.                                                                                           |
| Tarige.                                                        | command value = (0= disable, 1= enable)                                                                                           |
|                                                                | Example:                                                                                                    |
|                                                                | SEND_COMMAND Panel,"'^ENA-500.504&510.515,0'"                                                                                     |
|                                                                | Disables button pushes on buttons with variable text range 500-504 & 510-515.                                                     |
| ^FON                                                           | Font ID numbers are generated by the TPDesign4 programmers report.                                                                |
| Set a font to a                                                | Syntax:                                                                                                    |
| specific Font ID                                               | "'^FON- <vt addr="" range="">,<button range="" states="">,<font value="">'"</font></button></vt>                                  |
| value for those<br>buttons with a<br>defined address<br>range. | Variable:                                                                                                    |
|                                                                | variable text address range = 1 - 4000.                                                                                           |
|                                                                | button states range = 1 - 256 for multi-state buttons (0 = All states, for General buttons 1 = Off state and 2 = On state).       |
|                                                                | font value = range = 1 - XXX. Refer to the <i>Default Font Styles and ID Numbers</i> section on page 120.                         |
|                                                                | Example:                                                                                                    |
|                                                                | SEND_COMMAND Panel,"'^FON-500.504&510.515,1&2,4'"                                                                                 |
|                                                                | Sets the font size to font ID #4 for the On and Off states of buttons with the variable text range of 500-504 & 510-515.          |

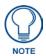

The Font ID is generated by TPD4 and is located in TPD4 through the Main menu. Panel > Generate Programmer's Report >Text Only Format >Readme.txt.

| "^" Button Com            | nmands (Cont.)                                                                                |
|---------------------------|-----------------------------------------------------------------------------------------------|
| ^GDI                      | Syntax:                                                                                       |
| Change the                | "'^GDI- <vt addr="" range="">,<bargraph drag="" increment="">'"</bargraph></vt>               |
| bargraph drag             | Variable:                                                                                     |
| increment.                | variable text address range = 1 - 4000.                                                       |
|                           | bargraph drag increment = The default drag increment is 256.                                  |
|                           | Example:                                                                                      |
|                           | SEND_COMMAND Panel,"'^GDI-7,128'"                                                             |
|                           | Sets the bargraph with variable text 7 to a drag increment of 128.                            |
| ^GIV                      | Parameters 1,2, and 3 will cause a bargraph or slider to be inverted regardless of            |
| Invert the joystick       | orientation. Their effect will be as described for joysticks.                                 |
| axis to move the          | Syntax:                                                                                       |
| origin to another corner. | "'^GIV- <vt addr="" range="">,<joystick axis="" invert="" to="">'"  Variable:</joystick></vt> |
|                           | variable.  variable text address range = 1 - 4000.                                            |
|                           | joystick axis to invert = 0 - 3.                                                              |
|                           |                                                                                               |
|                           | 0 1 0 = Normal                                                                                |
|                           | 1 = Invert horizontal axis<br>2 = Invert vertical axis                                        |
|                           | 3 = Invert both axis locations                                                                |
|                           | For a bargraph 1 = Invert, 0 = Non Invert                                                     |
|                           | Example:                                                                                      |
|                           | SEND_COMMAND Panel,"'^GIV-500,3'"                                                             |
|                           | Inverts the joystick axis origin to the bottom right corner.                                  |
| ^GLH                      | Syntax:                                                                                       |
| Change the                | "'^GLH- <vt addr="" range="">,<bargraph hi="">'"</bargraph></vt>                              |
| bargraph upper            | Variable:                                                                                     |
| limit.                    | variable text address range = 1 - 4000.                                                       |
|                           | bargraph limit range = 1 - 65535 (bargraph upper limit range).                                |
|                           | Example:                                                                                      |
|                           | SEND_COMMAND Panel,"'^GLH-500,1000'"                                                          |
|                           | Changes the bargraph upper limit to 1000.                                                     |
| ^GLL                      | Syntax:                                                                                       |
| Change the                | "'^GLL- <vt addr="" range="">,<bargraph low="">'"</bargraph></vt>                             |
| bargraph lower limit.     | Variable:                                                                                     |
| IIIIIL.                   | variable text address range = 1 - 4000.                                                       |
|                           | bargraph limit range = 1 - 65535 (bargraph lower limit range).                                |
|                           | Example:                                                                                      |
|                           | SEND_COMMAND Panel,"'^GLL-500,150'"                                                           |
| ACRD                      | Changes the bargraph lower limit to 150.                                                      |
| ^GRD                      | Syntax:                                                                                       |
| Change the bargraph       | "'^GRD- <vt addr="" range="">,<bargraph down="" ramp="" time="">'"  Variable:</bargraph></vt> |
| ramp-down time            | variable.  variable text address range = 1 - 4000.                                            |
| in 1/10th of a            | bargraph ramp down time = In 1/10th of a second intervals.                                    |
| second.                   | Example:                                                                                      |
|                           | SEND_COMMAND Panel,"'^GRD-500,200'"                                                           |
|                           | Changes the bargraph ramp down time to 20 seconds.                                            |
|                           | Changes and Sargraph ramp down and to 20 deconds.                                             |

| "^" Button Com             | nmands (                                                      | Cont.)                                                                                                    |                                                                              |                                         |                        |
|----------------------------|---------------------------------------------------------------|----------------------------------------------------------------------------------------------------|------------------------------------------------------------------------------|-----------------------------------------|------------------------|
| ^GRU                       | Syntax:                                                       |                                                                                                    |                                                                              |                                         |                        |
| Change the                 | "'^GRU                                                        | - <vt addr="" ra<="" td=""><td>ange&gt;,<bargraph r<="" td=""><td>ramp up time&gt;'"</td><td></td></bargraph></td></vt> | ange>, <bargraph r<="" td=""><td>ramp up time&gt;'"</td><td></td></bargraph> | ramp up time>'"                         |                        |
| bargraph                   | Variable:                                                     |                                                                                                    |                                                                              |                                         |                        |
| ramp-up time in            | variable                                                      | text address r                                                                                                    | ange = 1 - 4000.                                                             |                                         |                        |
| 1/10th of a                | bargrap                                                       | h ramp up time                                                                                                    | e = In 1/10th of a sec                                                       | ond intervals.                          |                        |
| second.                    | Example                                                       |                                                                                                    |                                                                              |                                         |                        |
|                            | SEND_C                                                        | OMMAND Panel                                                                                                    | L,"'^GRU-500,100'                                                            | п                                       |                        |
|                            | Changes                                                       | the bargraph r                                                                                                    | amp up time to 10 se                                                         | econds.                                 |                        |
| ^GSC                       | A user ca                                                     | ın also assign t                                                                                                    | he color by Name ar                                                          | nd R,G,B value (RRGG                    | BBB or RRGGBBAA).      |
| Change the                 | Syntax:                                                       | <b>3</b>                                                                                                    | , , , , , , , , , , , , , , , , , , , ,                                      | , , , , , , , , , , , , , , , , , , , , | ,                      |
| bargraph slider            | "'^GSC- <vt addr="" range="">,<color value="">'"</color></vt> |                                                                                                    |                                                                              |                                         |                        |
| color or joystick          | Variable:                                                     |                                                                                                    | J .                                                                          |                                         |                        |
| cursor color.              | variable                                                      | text address r                                                                                                    | ange = 1 - 4000.                                                             |                                         |                        |
|                            |                                                               |                                                                                                    | · ·                                                                          | all 88 Basic Colors tab                 | le on page 118.        |
|                            | Example                                                       |                                                                                                    |                                                                              |                                         |                        |
|                            |                                                               |                                                                                                    | L,"'^GSC-500,12'"                                                            | ı                                       |                        |
|                            | _                                                             |                                                                                                    | or joystick slider colo                                                      |                                         |                        |
| ^GSN                       |                                                               |                                                                                                    |                                                                              | d in the TPDesign4 sli                  | der name and cursor    |
|                            | drop-dow                                                      |                                                                                                    | i names can be roun                                                          | a iii tiic 11 Design+ sii               | dei fiame and carson   |
| Change the bargraph slider | Syntax:                                                       |                                                                                                    |                                                                              |                                         |                        |
| name or joystick           | T                                                             | - <vt addr="" ra<="" td=""><td>ange&gt;,<bargraph s<="" td=""><td>slider name&gt;'"</td><td></td></bargraph></td></vt>  | ange>, <bargraph s<="" td=""><td>slider name&gt;'"</td><td></td></bargraph>  | slider name>'"                          |                        |
| cursor name.               | Variable:                                                     |                                                                                                    |                                                                              |                                         |                        |
|                            |                                                               | text address r                                                                                                    | ange = 1 - 4000.                                                             |                                         |                        |
|                            |                                                               |                                                                                                    | = See table below.                                                           |                                         |                        |
|                            | 3.51                                                          |                                                                                                    |                                                                              |                                         | _                      |
|                            |                                                               | Bargraph Slider None                                                                                                    | I Ball                                                                       | I Cirolo                                | 4                      |
|                            |                                                               | Circle -M                                                                                                    | Circle -S                                                                    | Circle -L<br>Precision                  | 4                      |
|                            |                                                               | Rectangle -L                                                                                                    | Rectangle -M                                                                 | Rectangle -S                            | -                      |
|                            |                                                               | Windows                                                                                                    | Windows Active                                                               | 3.1                                     | 4                      |
|                            |                                                               | Joystick Cursor                                                                                                    | Names:                                                                       |                                         | -                      |
|                            |                                                               | None                                                                                                    | Arrow                                                                        | Ball                                    | 4                      |
|                            |                                                               | Circle                                                                                                    | Crosshairs                                                                   | Gunsight                                | =                      |
|                            |                                                               | Hand                                                                                                    | Metal                                                                        | Spiral                                  | =                      |
|                            |                                                               | Target                                                                                                    | View Finder                                                                  |                                         | 1                      |
|                            |                                                               |                                                                                                    |                                                                              |                                         | _                      |
|                            | Example                                                       |                                                                                                    | A G G T . E O O D . ] . ]                                                    |                                         |                        |
|                            |                                                               |                                                                                                    | l,"'^GSN-500,Ball                                                            | ystick cursor name to                   | 'Poll'                 |
|                            | -                                                             | the bargraph s                                                                                                    | silder flame of the Jo                                                       | ystick cursor name to                   | Dall .                 |
| ^ICO                       | Syntax:                                                       |                                                                                                    |                                                                              |                                         |                        |
| Set the icon to a          |                                                               |                                                                                                    | index>'"                                                                     |                                         |                        |
| button.                    | Variable:                                                     |                                                                                                    | 4 4000                                                                       |                                         |                        |
|                            |                                                               |                                                                                                    | ange = 1 - 4000.                                                             |                                         |                        |
|                            |                                                               | states range = '<br>state and 2 = C                                                                                     |                                                                              | e buttons (0 = All state                | s, for General buttons |
|                            |                                                               |                                                                                                    | ภา รเลเย).<br>9900 ( <b>a value of 0 i</b> s                                 | s clear)                                |                        |
|                            |                                                               | •                                                                                                    | aadd (a value di U I                                                         | 3 UICAI ).                              |                        |
|                            | Example:                                                      |                                                                                                    | #1ATCO EDO EDA                                                               | .E10 E1E 1c2 1:"                        |                        |
|                            |                                                               |                                                                                                    | L, " '^ICO-500.5048                                                          |                                         | naes of 500-504 s      |
|                            | 510-515.                                                      | con for On and                                                                                                    | on States for Duttor                                                         | ns with variable text rai               | 11965 01 300-304 &     |
|                            | 010-010.                                                      |                                                                                                    |                                                                              |                                         |                        |

### "^" Button Commands (Cont.)

#### ^IRM

Set the IR channel.

Pulse the given IR channel for onTime in tenths of seconds. Delay offTime in tenths of a second before the next IR pulse is allowed. AIRM allows the command itself to specify the port number. AIRM is needed because commands programmed on the panel itself can only be sent to a single port number. (currently this is defined as 1 only).

Note: The port number of the IR will be the port number assigned in TPD4.

Syntax:

"'^IRM-<port>,<channel>,<onTime>,<offTime>'"

#### Variable:

port = User-defined port on the device (panel).

channel = 1 - 255 (channel to pulse).

on Time = 1/10th of a second.

offTime = 1/10th of a second.

#### Example:

SEND\_COMMAND Panel, "'^IRM-10,5, 20, 10'"

Sets the port 10 IR channel 5 on time to 1 second and off time to 2 seconds.

#### ^JSB

Set bitmap/ picture alignment using a numeric keypad layout for those buttons with a defined address range. The alignment of 0 is followed by ',<|eft>,<top>'. The left and top coordinates are relative to the upper left corner of the button.

Syntax

"'^JSB-<vt addr range>,<button states range>,<new text alignment>'"

Variable:

variable text address range = 1 - 4000.

button states range = 1 - 256 for multi-state buttons (0 = All states, for General buttons 1 = Off state and 2 = On state).

new text alignment = Value of 1-9 corresponds to the following locations:

| U |   |   |   |
|---|---|---|---|
|   | 1 | 2 | 3 |
|   | 4 | 5 | 6 |
|   | 7 | 8 | 9 |

Zero can be used for an absolute position

#### Example:

SEND\_COMMAND Panel, "'^JSB-500.504&510.515,1&2,1'"

Sets the off/on state picture alignment to upper left corner for those buttons with variable text ranges of 500-504 & 510-515.

#### ^JSI

Set icon alignment using a numeric keypad layout for those buttons with a defined address range. The alignment of 0 is followed by ',<left>,<top>'. The left and top coordinates are relative to the upper left corner of the button.

### Syntax:

"'^JSI-<vt addr range>,<button states range>,<new icon alignment>'"

### Variable:

variable text address range = 1 - 4000.

button states range = 1 - 256 for multi-state buttons (0 = All states, for General buttons 1 = Off state and 2 = On state).

new icon alignment = Value of 1 - 9 corresponds to the following locations:

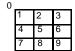

Zero can be used for an absolute position

#### Example:

SEND\_COMMAND Panel, "'^JSI-500.504&510.515,1&2,1'"

Sets the Off/On state icon alignment to upper left corner for those buttons with variable text range of 500-504 & 510-515.

#### "^" Button Commands (Cont.) ^JST The alignment of 0 is followed by ',<left>,<top>'. The left and top coordinates are relative to the upper left corner of the button. Set text Syntax: alignment using a numeric keypad "'^JST-<vt addr range>,<button states range>,<new text alignment>'" layout for those Variable: buttons with a variable text address range = 1 - 4000. defined address button states range = 1 - 256 for multi-state buttons (0 = All states, for General buttons range. 1 = Off state and 2 = On state).new text alignment = Value of 1 - 9 corresponds to the following locations: Zero can be used for an absolute position Example: SEND\_COMMAND Panel, "'^JST-500.504&510.515,1&2,1'" Sets the text alignment to the upper left corner for those buttons with variable text ranges of 500-504 & 510-515. ^MBT Syntax: "'^MBT-<pass data>'" Set the Mouse Button mode On Variable: for the virtual PC. pass data: 0 = None1 = Left 2 = Right3 = Middle Example: SEND COMMAND Panel, "'^MBT-1'" Sets the mouse button mode to 'Left Mouse Click'. ^MDC Syntax: Turn On the "'^MDC'" 'Mouse Example: double-click' SEND COMMAND Panel, "'^MDC'" feature for the Sets the mouse double-click for use with the virtual PC. virtual PC. ^PIC Syntax: Start/stop Picture ^PIC-<0=stop,1=start> View Starts and stops Picture View. ^SHO Syntax: "'^SHO-<vt addr range>,<command value>'" Show or hide a button with a set Variable: variable text variable text address range = 1 - 4000. range. command value = (0= hide, 1= show). Example: SEND\_COMMAND Panel, "'^SHO-500.504&510.515,0'" Hides buttons with variable text address range 500-504 & 510-515.

| "^" Button Com                                                 | nmands (Cont.)                                                                                                    |
|----------------------------------------------------------------|----------------------------------------------------------------------------------------------------|
| <b>^TEC</b> Set the text effect color for the                  | The Text Effect is specified by name and can be found in TPD4. You can also assign the color by name or RGB value (RRGGBB or RRGGBBAA).  Syntax: |
| specified                                                      | "'^TEC- <vt addr="" range="">,<button range="" states="">,<color value="">'"</color></button></vt>                                               |
| addresses/states                                               | Variable:                                                                                                    |
| to the specified color.                                        | variable text address range = 1 - 4000.                                                                                                    |
| COIOI.                                                         | button states range = 1 - 256 for multi-state buttons (0 = All states, for General buttons 1 = Off state and 2 = On state).                      |
|                                                                | color value = Refer to the RGB Values for all 88 Basic Colors table on page 118.                                                                 |
|                                                                | Example:                                                                                                    |
|                                                                | SEND_COMMAND Panel,"'^TEC-500.504&510.515,1&2,12'"                                                                                               |
|                                                                | Sets the text effect color to Very Light Yellow on buttons with variable text 500-504 and 510-515.                                               |
| ^TEF                                                           | The Text Effect is specified by name and can be found in TPD4.                                                                                   |
| Set the text effect.                                           | Syntax:                                                                                                    |
|                                                                | "'^TEF- <vt addr="" range="">,<button range="" states="">,<text effect="" name="">'"</text></button></vt>                                        |
|                                                                | Variable:                                                                                                    |
|                                                                | variable text address range = 1 - 4000.                                                                                                    |
|                                                                | button states range = 1 - 256 for multi-state buttons (0 = All states, for General buttons 1 = Off state and 2 = On state).                      |
|                                                                | text effect name = Refer to the Text Effects table on page 141 for a listing of text effect names.                                               |
|                                                                | Example:                                                                                                    |
|                                                                | SEND_COMMAND Panel,"'^TEF-500.504&510.515,1&2,Soft Drop Shadow 3'"                                                                               |
|                                                                | Sets the text effect to Soft Drop Shadow 3 for the button with variable text range 500-504 and 510-515.                                          |
| ^TXT                                                           | Sets Non-Unicode text.                                                                                                    |
| Assign a text                                                  | Syntax:                                                                                                    |
| string to those<br>buttons with a<br>defined address<br>range. | "'^TXT- <vt addr="" range="">,<button range="" states="">,<new text="">'"</new></button></vt>                                                    |
|                                                                | Variable:                                                                                                    |
|                                                                | variable text address range = 1 - 4000.                                                                                                    |
|                                                                | button states range = 1 - 256 for multi-state buttons (0 = All states, for General buttons 1 = Off state and 2 = On state).                      |
|                                                                | new text = 1 - 50 ASCII characters.                                                                                                    |
|                                                                | Example:                                                                                                    |
|                                                                | SEND_COMMAND Panel,"'^TXT-500.504&510.515,1&2,Test Only'"                                                                                        |
|                                                                | Sets the On and Off state text for buttons with the variable text ranges of 500-504 & 510-515.                                                   |

### "^" Button Commands (Cont.)

#### ^UNI

Set Unicode text.

For the ^UNI command (%UN and ^BMF command), the Unicode text is sent as ASCII-HEX nibbles.

#### Syntax:

"'^UNI-<vt addr range>,<button states range>,<unicode text>'"

#### Variable:

variable text address range = 1 - 4000.

button states range = 1 - 256 for multi-state buttons (0 = All states, for General buttons 1 = Off state and 2 = On state).

unicode text = Unicode HEX value.

#### Example:

SEND\_COMMAND Panel, "'^UNI-500,1,0041'"

Sets the button's unicode character to 'A'.

**Note:** To send the variable text 'A' in unicode to all states of the variable text button 1, (for which the character code is 0041 Hex), send the following command:

SEND\_COMMAND TP, "'^UNI-1,0,0041'"

**Note**: Unicode is always represented in a HEX value. TPD4 generates (through the Text Enter Box dialog) unicode HEX values. Refer to the TPDesign4 Instruction Manual for more information.

#### ^WLD

# Controls the behavior of the panel LED

#### Syntax:

^WLD, <LED NUM>, <ACTION>, <VALUE>

#### Variables:

<LED NUM> indicates the channel code or ID number.

0-RED

1-BLUE

2-GREEN

<ACTION> indicates the expected behavior of the LED.

0 - LED OFF Turns LED Off

1 - LED ON Turns LED On

- 2 LED Resume Restores operation of LED.
- 3 LOW BRIGHTNESS Sets the low brightness value for LED when operating on battery.
- 4 HIGH BRIGHNESS Sets the high brightness value for LED when operating on external power or docked.
- 5 En/Disable Blink Enable LED blinking
- 6 En/Disable Fade Transitions from high/low are smooth
- 7 Set Color Set the tri-color (MVP9000i) LED to one of the supported NetLinx colors (Yellow, Orange, VeryLightCyan, etc...)

### **Miscellaneous MVP Strings**

The following two strings are sent by the MVP panel back to the communicating Master:

| MVP Strings to Master    |                                                                                                    |  |  |
|--------------------------|----------------------------------------------------------------------------------------------------|--|--|
| undock <master></master> | This is sent to the target Master when the MVP is undocked.                                        |  |  |
|                          | • If the panel has no information within the User Access Passwords list, 'none' is sent as a user. |  |  |
|                          | If the undock button on the Protected Setup page is used, 'setup' is sent as a user.               |  |  |
|                          | This string can be disabled from within the firmware setup pages.                                  |  |  |
| dock                     | This is sent to the target Master when the MVP is docked.                                          |  |  |
|                          | This string can be disabled from within the firmware setup pages.                                  |  |  |

#### **MVP Panel Lock Passcode Commands**

These commands are used to maintain a passcode list. With the MVP-9000i, a password must be entered to remove the panel from the Wall Docking Station. Only the passcode is entered. The user entry is just for identifying the passcodes.

| MVP Panel Lock                 | Passcode Commands                                                                                                    |
|--------------------------------|----------------------------------------------------------------------------------------------------|
| ^LPC                           | Syntax:                                                                                                    |
| Clear all                      | "'^LPC'"                                                                                                    |
| users from the                 | Example:                                                                                                    |
| User Access                    | SEND_COMMAND Panel,"'^LPC'"                                                                                                    |
| Passwords list on the Password | Clear all users from the User Access Password list on the Password Setup page.                                                                    |
| Setup page.                    | Refer to the section on page 89 for more information.                                                                                             |
| ^LPR                           | Syntax:                                                                                                    |
| Remove a given                 | "'^LPR- <user>'"</user>                                                                                                    |
| user from the User             | Variable:                                                                                                    |
| Access                         | user = 1 - 50 ASCII characters.                                                                                                    |
| Passwords list on              | Example:                                                                                                    |
| the Password                   | SEND_COMMAND Panel,"'^LPR-Robert'"                                                                                                    |
| Setup page.                    | Remove user named 'Robert' from the User Access Password list on the Password                                                                     |
|                                | Setup page. Refer to the section on page 89 for more                                                                                              |
|                                | information.                                                                                                    |
| ^LPS                           | This command allows you to:                                                                                                    |
| Set the user name              | Add a new user name and password OR                                                                                                    |
| and password.                  | 2. Set the password for a given user.                                                                                                    |
|                                | The user name and password combo is added to the User Access and/or Password list in the Password Setup page. The user name must be alphanumeric. |
|                                | Syntax:                                                                                                    |
|                                | "'^LPS- <user>,<passcode>'"</passcode></user>                                                                                                    |
|                                | Variable:                                                                                                    |
|                                | user = 1 - 50 ASCII characters.                                                                                                    |
|                                | passcode = 1 - 50 ASCII characters.                                                                                                    |
|                                | Example:                                                                                                    |
|                                | SEND_COMMAND Panel,"'^LPS-Manager,undock'"                                                                                                    |
|                                | Sets a new user name as "Manager" and the password to "undock".                                                                                   |
|                                | Example 2:                                                                                                    |
|                                | SEND_COMMAND Panel,"'^LPS-Manager,test'"                                                                                                    |
|                                | Changes the given user name password to "test".                                                                                                   |
|                                | Refer to the section on page 89 for more information.                                                                                             |

## **Text Effects Names**

The following is a listing of text effects names associated with the **^TEF** command on page 138.

| Text Effects                    |                                   |                                 |
|---------------------------------|-----------------------------------|---------------------------------|
| • Glow -S                       | Medium Drop Shadow 1              | Hard Drop Shadow 1              |
| • Glow -M                       | Medium Drop Shadow 2              | Hard Drop Shadow 2              |
| • Glow -L                       | Medium Drop Shadow 3              | Hard Drop Shadow 3              |
| • Glow -X                       | Medium Drop Shadow 4              | Hard Drop Shadow 4              |
| Outline -S                      | Medium Drop Shadow 5              | Hard Drop Shadow 5              |
| Outline -M                      | Medium Drop Shadow 6              | Hard Drop Shadow 6              |
| Outline -L                      | Medium Drop Shadow 7              | Hard Drop Shadow 7              |
| Outline -X                      | Medium Drop Shadow 8              | Hard Drop Shadow 8              |
| Soft Drop Shadow 1              | Medium Drop Shadow 1 with outline | Hard Drop Shadow 1 with outline |
| Soft Drop Shadow 2              | Medium Drop Shadow 2 with outline | Hard Drop Shadow 2 with outline |
| Soft Drop Shadow 3              | Medium Drop Shadow 3 with outline | Hard Drop Shadow 3 with outline |
| Soft Drop Shadow 4              | Medium Drop Shadow 4 with outline | Hard Drop Shadow 4 with outline |
| Soft Drop Shadow 5              | Medium Drop Shadow 5 with outline | Hard Drop Shadow 5 with outline |
| Soft Drop Shadow 6              | Medium Drop Shadow 6 with outline | Hard Drop Shadow 6 with outline |
| Soft Drop Shadow 7              | Medium Drop Shadow 7 with outline | Hard Drop Shadow 7 with outline |
| Soft Drop Shadow 8              | Medium Drop Shadow 8 with outline | Hard Drop Shadow 8 with outline |
| Soft Drop Shadow 1 with outline |                                   |                                 |
| Soft Drop Shadow 2 with outline |                                   |                                 |
| Soft Drop Shadow 3 with outline |                                   |                                 |
| Soft Drop Shadow 4 with outline |                                   |                                 |
| Soft Drop Shadow 5 with outline |                                   |                                 |
| Soft Drop Shadow 6 with outline |                                   |                                 |
| Soft Drop Shadow 7 with outline |                                   |                                 |
| Soft Drop Shadow 8 with outline |                                   |                                 |

# **Button Query Commands**

Button Query commands reply back with a custom event. There will be one custom event for each button/state combination. Each query is assigned a unique custom event type. **The following example is for debug purposes only:** 

```
NetLinx Example: CUSTOM_EVENT[device, Address, Custom event type]
DEFINE_EVENT
  CUSTOM_EVENT[TP,529,1001]
                                // Text
  CUSTOM_EVENT[TP,529,1002]
                                // Bitmap
  CUSTOM_EVENT[TP,529,1003]
                                // Icon
  CUSTOM_EVENT[TP,529,1004]
                                // Text Justification
  CUSTOM_EVENT[TP,529,1005]
                                // Bitmap Justification
  CUSTOM_EVENT[TP,529,1006]
                                // Icon Justification
  CUSTOM_EVENT[TP,529,1007]
                                // Font
                                // Text Effect Name
  CUSTOM_EVENT[TP,529,1008]
  CUSTOM_EVENT[TP,529,1009]
                                // Text Effect Color
  CUSTOM_EVENT[TP,529,1010]
                                // Word Wrap
  CUSTOM_EVENT[TP,529,1011]
                                // ON state Border Color
  CUSTOM_EVENT[TP,529,1012]
                                // ON state Fill Color
  CUSTOM_EVENT[TP,529,1013]
                                // ON state Text Color
  CUSTOM_EVENT[TP,529,1014]
                                // Border Name
  CUSTOM_EVENT[TP,529,1015]
                                // Opacity
```

```
{
    Send_String 0,"'ButtonGet Id=',ITOA(CUSTOM.ID),' Type=',ITOA(CUSTOM.TYPE)"
    Send_String 0,"'Flag =',ITOA(CUSTOM.FLAG)"
    Send_String 0,"'VALUE1 =',ITOA(CUSTOM.VALUE1)"
    Send_String 0,"'VALUE2 =',ITOA(CUSTOM.VALUE2)"
    Send_String 0,"'VALUE3 =',ITOA(CUSTOM.VALUE3)"
    Send_String 0,"'TEXT =',CUSTOM.TEXT"
    Send_String 0,"'TEXT LENGTH =',ITOA(LENGTH_STRING(CUSTOM.TEXT))"
}
```

All custom events have the following 7 fields:

| Custom Event Fields         |                                                                   |  |
|-----------------------------|-------------------------------------------------------------------|--|
| Field Description           |                                                                   |  |
| Uint Flag                   | 0 means text is a standard string, 1 means Unicode encoded string |  |
| slong value1                | button state number                                               |  |
| slong value2                | actual length of string (this is not encoded size)                |  |
| slong value3                | index of first character (usually 1 or same as optional index     |  |
| string text                 | the text from the button                                          |  |
| text length (string encode) | button text length                                                |  |

These fields are populated differently for each query command. The text length (String Encode) field is not used in any command.

```
Button Query Commands
?BCB
                   Syntax:
                    "'?BCB-<vt addr range>,<button states range>'"
Get the current
border color.
                   Variable:
                    variable text address range = 1 - 4000.
                    button states range = 1 - 256 for multi-state buttons (0 = All states, for General buttons
                    1 = Off state and 2 = On state).
                    custom event type 1011:
                      Flag - zero
                     Value1 - Button state number
                     Value2 - Actual length of string (should be 9)
                      Value3 - Zero
                      Text - Hex encoded color value (ex: #000000FF)
                     Text length - Color name length (should be 9)
                   Example:
                    SEND COMMAND Panel, "'?BCB-529,1'"
                   Gets the button 'OFF state' border color. information.
                   The result sent to the Master would be:
                         ButtonGet Id = 529 Type = 1011
                          Flag = 0
                          VALUE1 = 1
                          VALUE2 = 9
                          VALUE3 = 0
                          TEXT = #22222FF
                          TEXT LENGTH = 9
```

```
Button Query Commands (Cont.)
?BCF
                   Syntax:
                    "'?BCF-<vt addr range>,<button states range>'"
Get the current fill
color.
                   Variable:
                    variable text address range = 1 - 4000.
                    button states range = 1 - 256 for multi-state buttons (0 = All states, for General buttons
                    1 = Off state and 2 = On state).
                    custom event type 1012:
                      Flag - Zero
                      Value1 - Button state number
                      Value2 - Actual length of string (should be 9)
                      Value3 - Zero
                      Text - Hex encoded color value (ex: #000000FF)
                      Text length - Color name length (should be 9)
                   Example:
                    SEND COMMAND Panel, "'?BCF-529,1'"
                   Gets the button 'OFF state' fill color information.
                   The result sent to the Master would be:
                         ButtonGet Id = 529 Type = 1012
                          Flag = 0
                          VALUE1 = 1
                          VALUE2 = 9
                          VALUE3 = 0
                          TEXT = #FF8000FF
                          TEXT LENGTH = 9
?BCT
                   Syntax:
                    "'?BCT-<vt addr range>,<button states range>'"
Get the current
text color.
                   Variable:
                    variable text address range = 1 - 4000.
                    button states range = 1 - 256 for multi-state buttons (0 = All states, for General buttons
                    1 = Off state and 2 = On state).
                    custom event type 1013:
                      Flag - Zero
                      Value1 - Button state number
                      Value2 - Actual length of string (should be 9)
                      Value3 - Zero
                      Text - Hex encoded color value (ex: #000000FF)
                      Text length - Color name length (should be 9)
                    SEND COMMAND Panel, "'?BCT-529,1'"
                   Gets the button 'OFF state' text color information.
                   The result sent to Master would be:
                         ButtonGet Id = 529 Type = 1013
                          Flag = 0
                          VALUE1 = 1
                          VALUE2 = 9
                          VALUE3 = 0
                          TEXT = #FFFFFEFF
                          TEXT LENGTH = 9
```

```
Button Query Commands (Cont.)
?BMP
                   Syntax:
                    "'?BMP-<vt addr range>,<button states range>'"
Get the current
bitmap name.
                   Variable:
                    variable text address range = 1 - 4000.
                    button states range = 1 - 256 for multi-state buttons (0 = All states, for General buttons
                    1 = Off state and 2 = On state).
                    custom event type 1002:
                      Flag - Zero
                     Value1 - Button state number
                      Value2 - Actual length of string
                     Value3 - Zero
                     Text - String that represents the bitmap name
                     Text length - Bitmap name text length (should be 9)
                   Example:
                    SEND COMMAND Panel, "'?BMP-529,1'"
                   Gets the button 'OFF state' bitmap information.
                   The result sent to the Master would be:
                         ButtonGet Id = 529 Type = 1002
                         Flag = 0
                         VALUE1 = 1
                         VALUE2 = 9
                         VALUE3 = 0
                         TEXT = Buggs.png
                         TEXT LENGTH = 9
?BOP
                    "'?BOP-<vt addr range>,<button states range>'"
Get the overall
button opacity.
                   Variable:
                    variable text address range = 1 - 4000.
                    button states range = 1 - 256 for multi-state buttons (0 = All states, for General buttons
                    1 = Off state and 2 = On state).
                    custom event type 1015:
                      Flag - Zero
                      Value1 - Button state number
                     Value2 - Opacity
                     Value3 - Zero
                     Text - Blank
                     Text length - Zero
                   Example:
                    SEND COMMAND Panel, "'?BOP-529,1'"
                   Gets the button 'OFF state' opacity information.
                   The result sent to the Master would be:
                         ButtonGet Id = 529 Type = 1015
                          Flag = 0
                          VALUE1 = 1
                          VALUE2 = 200
                          VALUE3 = 0
                          TEXT =
                          TEXT LENGTH = 0
```

```
Button Query Commands (Cont.)
?BRD
                   Syntax:
                    "'?BRD-<vt addr range>,<button states range>'"
Get the current
border name.
                   Variable:
                    variable text address range = 1 - 4000.
                    button states range = 1 - 256 for multi-state buttons (0 = All states, for General buttons
                    1 = Off state and 2 = On state).
                    custom event type 1014:
                      Flag - Zero
                      Value1 - Button state number
                      Value2 - Actual length of string
                      Value3 - Zero
                      Text - String that represents border name
                      Text length - Border name length
                   Example:
                    SEND COMMAND Panel, "'?BRD-529,1'"
                   Gets the button 'OFF state' border information.
                   The result sent to the Master would be:
                         ButtonGet Id = 529 Type = 1014
                          Flag = 0
                          VALUE1 = 1
                          VALUE2 = 22
                          VALUE3 = 0
                          TEXT = Double Bevel Raised -L
                          TEXT LENGTH = 22
?BWW
                   Syntax:
                    "'?BWW-<vt addr range>,<button states range>'"
Get the current
word wrap flag
                   Variable:
status.
                    variable text address range = 1 - 4000.
                    button states range = 1 - 256 for multi-state buttons (0 = All states, for General buttons
                    1 = Off state and 2 = On state).
                    custom event type 1010:
                      Flag - Zero
                      Value1 - Button state number
                      Value2 - 0 = no word wrap, 1 = word wrap
                      Value3 - Zero
                      Text - Blank
                      Text length - Zero
                   Example:
                    SEND COMMAND Panel, "'?BWW-529,1'"
                   Gets the button 'OFF state' word wrap flag status information.
                   The result sent to the Master would be:
                         ButtonGet Id = 529 Type = 1010
                          Flag = 0
                          VALUE1 = 1
                          VALUE2 = 1
                          VALUE3 = 0
                          TEXT =
                          TEXT LENGTH = 0
```

```
Button Query Commands (Cont.)
?FON
                  Syntax:
                    "'?FON-<vt addr range>,<button states range>'"
Get the current
font index.
                   Variable:
                    variable text address range = 1 - 4000.
                    button states range = 1 - 256 for multi-state buttons (0 = All states, for General buttons
                    1 = Off state and 2 = On state).
                    custom event type 1007:
                     Flag - Zero
                     Value1 - Button state number
                     Value2 - Font index
                     Value3 - Zero
                     Text - Blank
                     Text length - Zero
                  Example:
                    SEND COMMAND Panel, "'?FON-529,1'"
                  Gets the button 'OFF state' font type index information.
                  The result sent to the Master would be:
                         ButtonGet Id = 529 Type = 1007
                         Flag = 0
                          VALUE1 = 1
                          VALUE2 = 72
                          VALUE3 = 0
                          TEXT =
                          TEXT LENGTH = 0
?ICO
                  Syntax:
                    "'?ICO-<vt addr range>,<button states range>'"
Get the current
icon index.
                  Variable:
                    variable text address range = 1 - 4000.
                    button states range = 1 - 256 for multi-state buttons (0 = All states, for General buttons
                    1 = Off state and 2 = On state).
                    custom event type 1003:
                      Flag - Zero
                     Value1 - Button state number
                     Value2 - Icon Index
                     Value3 - Zero
                     Text - Blank
                     Text length - Zero
                  Example:
                    SEND COMMAND Panel, "'?ICO-529,1&2'"
                  Gets the button 'OFF state' icon index information.
                  The result sent to the Master would be:
                         ButtonGet Id = 529 Type = 1003
                         Flag = 0
                          VALUE1 = 2
                          VALUE2 = 12
                          VALUE3 = 0
                          TEXT =
                          TEXT LENGTH = 0
```

```
Button Query Commands (Cont.)
?JSB
                   Syntax:
                    "'?JSB-<vt addr range>,<button states range>'"
Get the current
bitmap
                   Variable:
justification.
                    variable text address range = 1 - 4000.
                    button states range = 1 - 256 for multi-state buttons (0 = All states, for General buttons
                    1 = Off state and 2 = On state).
                    custom event type 1005:
                      Flag - Zero
                      Value1 - Button state number
                      Value2 - 1 - 9 justify
                      Value3 - Zero
                      Text - Blank
                      Text length - Zero
                   Example:
                    SEND COMMAND Panel, "'?JSB-529,1'"
                   Gets the button 'OFF state' bitmap justification information.
                   The result sent to the Master would be:
                         ButtonGet Id = 529 Type = 1005
                          Flag = 0
                          VALUE1 = 1
                          VALUE2 = 5
                          VALUE3 = 0
                          TEXT =
                          TEXT LENGTH = 0
?JSI
                   Syntax:
                    "'?JSI-<vt addr range>,<button states range>'"
Get the current
icon
                   Variable:
justification.
                    variable text address range = 1 - 4000.
                    button states range = 1 - 256 for multi-state buttons (0 = All states, for General buttons
                    1 = Off state and 2 = On state).
                    custom event type 1006:
                      Flag - Zero
                      Value1 - Button state number
                      Value2 - 1 - 9 justify
                      Value3 - Zero
                      Text - Blank
                      Text length - Zero
                   Example:
                    SEND COMMAND Panel, "'?JSI-529,1'"
                   Gets the button 'OFF state' icon justification information.
                   The result sent to the Master would be:
                         ButtonGet Id = 529 Type = 1006
                          Flag = 0
                          VALUE1 = 1
                          VALUE2 = 6
                          VALUE3 = 0
                           TEXT =
                           TEXT LENGTH = 0
```

#### **Button Query Commands (Cont.)** ?JST Syntax: "'?JST-<vt addr range>,<button states range>'" Get the current text justification. Variable: variable text address range = 1 - 4000. button states range = 1 - 256 for multi-state buttons (0 = All states, for General buttons 1 = Off state and 2 = On state).custom event type 1004: Flag - Zero Value1 - Button state number Value2 - 1 - 9 justify Value3 - Zero Text - Blank Text length - Zero Example: SEND COMMAND Panel, "'?JST-529,1'" Gets the button 'OFF state' text justification information. The result sent to the Master would be: ButtonGet Id = 529 Type = 1004 Flag = 0VALUE1 = 1 VALUE2 = 1VALUE3 = 0 TEXT = TEXT LENGTH = 0 ?TEC Syntax: "'?TEC-<vt addr range>,<button states range>'" Get the current text effect color. Variable: variable text address range = 1 - 4000. button states range = 1 - 256 for multi-state buttons (0 = All states, for General buttons 1 = Off state and 2 = On state).custom event type 1009: Flag - Zero Value1 - Button state number Value2 - Actual length of string (should be 9) Value3 - Zero Text - Hex encoded color value (ex: #000000FF) Text length - Color name length (should be 9) Example: SEND COMMAND Panel, "'?TEC-529,1'" Gets the button 'OFF state' text effect color information. The result sent to the Master would be: ButtonGet Id = 529 Type = 1009 Flag = 0VALUE1 = 1VALUE2 = 9VALUE3 = 0TEXT = #5088F2AE TEXT LENGTH = 9

#### **Button Query Commands (Cont.)** ?TEF Syntax: "'?TEF-<vt addr range>,<button states range>'" Get the current text effect name. Variable: variable text address range = 1 - 4000. button states range = 1 - 256 for multi-state buttons (0 = All states, for General buttons 1 = Off state and 2 = On state).custom event type 1008: Flag - Zero Value1 - Button state number Value2 - Actual length of string Value3 - Zero Text - String that represents the text effect name Text length - Text effect name length Example: SEND COMMAND Panel, "'?TEF-529,1'" Gets the button 'OFF state' text effect name information. The result sent to the Master would be: ButtonGet Id = 529 Type = 1008 Flag = 0VALUE1 = 1 VALUE2 = 18VALUE3 = 0TEXT = Hard Drop Shadow 3 TEXT LENGTH = 18 ?TXT Syntax: "'?TXT-<vt addr range>,<button states range>,<optional index>'" Get the current text information. Variable: variable text address range = 1 - 4000. button states range = 1 - 256 for multi-state buttons (0 = All states, for General buttons 1 = Off state and 2 = On state).optional index = This is used if a string was too long to get back in one command. The reply will start at this index. custom event type 1001: Flag - Zero Value1 - Button state number Value2 - Actual length of string Value3 - Index Text - Text from the button Text length - Button text length Example: SEND COMMAND Panel, "'?TXT-529,1'" Gets the button 'OFF state' text information. The result sent to the Master would be: ButtonGet Id = 529 Type = 1001 Flag = 0VALUE1 = 1 VALUE2 = 14 VALUE3 = 1 TEXT = This is a test TEXT LENGTH = 14

# **Panel Runtime Operations**

Serial Commands are used in Terminal Emulator mode. These commands are case insensitive.

| Panel Runtime C                    | Operation Commands                                                                           |
|------------------------------------|----------------------------------------------------------------------------------------------|
| ABEEP                              | Syntax:                                                                                      |
| Output a single                    | "'ABEEP'"                                                                                    |
| beep even if beep                  | Example:                                                                                     |
| is Off.                            | SEND COMMAND Panel, "'ABEEP'"                                                                |
|                                    | Outputs a beep of duration 1 beep even if beep is Off.                                       |
| ADBEEP                             | Syntax:                                                                                      |
| Output a double                    | "'ADBEEP'"                                                                                   |
| beep even if beep                  | Example:                                                                                     |
| is Off.                            | SEND COMMAND Panel, "'ADBEEP'"                                                               |
|                                    | Outputs a double beep even if beep is Off.                                                   |
| @AKB                               | Keyboard string is set to null on power up and is stored until power is lost. The Prompt     |
| Pop up the                         | Text is optional.                                                                            |
| keyboard icon and                  | Syntax:                                                                                      |
| initialize the text                | "'@AKB- <initial text="">;<prompt text="">'"</prompt></initial>                              |
| string to that specified.          | Variables:                                                                                   |
| specified.                         | initial text = 1 - 50 ASCII characters.                                                      |
|                                    | prompt text = 1 - 50 ASCII characters.                                                       |
|                                    | Example:                                                                                     |
|                                    | SEND COMMAND Panel, "'@AKB-Texas; Enter State'"                                              |
|                                    | Pops up the Keyboard and initializes the text string 'Texas' with prompt text 'Enter State'. |
| AKEYB                              | Keyboard string is set to null on power up and is stored until power is lost.                |
| Pop up the                         | Syntax:                                                                                      |
| keyboard icon and                  | "'AKEYB- <initial text="">'"</initial>                                                       |
| initialize the text string to that | Variables:                                                                                   |
| specified.                         | initial text = 1 - 50 ASCII characters.                                                      |
| оросинов.                          | Example:                                                                                     |
|                                    | SEND COMMAND Panel,"'AKEYB-This is a Test'"                                                  |
|                                    | Pops up the Keyboard and initializes the text string 'This is a Test'.                       |
| AKEYP                              | The keypad string is set to null on power up and is stored until power is lost.              |
| Pop up the                         | Syntax:                                                                                      |
| keypad icon and                    | "'AKEYP- <number string="">'"</number>                                                       |
| initialize the text                | Variables:                                                                                   |
| string to that specified.          | number string = 0 - 9999.                                                                    |
| Specifica.                         | Example:                                                                                     |
|                                    | SEND COMMAND Panel, "'AKEP-12345'"                                                           |
|                                    | Pops up the Keypad and initializes the text string '12345'.                                  |
| AKEYR                              | Remove keyboard or keypad that was displayed using 'AKEYB', 'AKEYP', 'PKEYP',                |
| Remove the                         | @AKB, @AKP, @PKP, @EKP, or @TKP commands.                                                    |
| Keyboard/                          | Syntax:                                                                                      |
| Keypad.                            | "'AKEYR'"                                                                                    |
|                                    | Example:                                                                                     |
|                                    | SEND COMMAND Panel,"'AKEYR'"                                                                 |
| 1                                  | Removes the Keyboard/Keypad.                                                                 |

| Panel Runtime C     | Operation Commands (Cont.)                                                                       |  |
|---------------------|--------------------------------------------------------------------------------------------------|--|
| @AKP                | Keypad string is set to null on power up and is stored until power is lost. The Prompt Text      |  |
| Pop up the          | is optional.                                                                                     |  |
| keypad icon and     | Syntax:                                                                                          |  |
| initialize the text | "'@AKP- <initial text="">;<prompt text="">'"</prompt></initial>                                  |  |
| string to that      | Variables:                                                                                       |  |
| specified.          | initial text = 1 - 50 ASCII characters.                                                          |  |
|                     | prompt text = 1 - 50 ASCII characters.                                                           |  |
|                     | Example:                                                                                         |  |
|                     | SEND COMMAND Panel, "'@AKP-12345678; ENTER PASSWORD'"                                            |  |
|                     | Pops up the Keypad and initializes the text string '12345678' with prompt text 'ENTER PASSWORD'. |  |
| @AKR                | Remove keyboard or keypad that was displayed using 'AKEYB', 'AKEYP', 'PKEYP',                    |  |
| Remove the          | @AKB, @AKP, @PKP, @EKP, or @TKP commands.                                                        |  |
| Keyboard/           | Syntax:                                                                                          |  |
| Keypad.             | "'@AKR'"                                                                                         |  |
|                     | Example:                                                                                         |  |
|                     | SEND COMMAND Panel,"'@AKR'"                                                                      |  |
|                     | Removes the Keyboard/Keypad.                                                                     |  |
| BEEP                | Syntax:                                                                                          |  |
| Output a beep.      | "'BEEP'"                                                                                         |  |
|                     | Example:                                                                                         |  |
|                     | SEND COMMAND Panel, "'BEEP'"                                                                     |  |
|                     | Outputs a beep.                                                                                  |  |
| BRIT                | Syntax:                                                                                          |  |
| Set the panel       | "'BRIT- <brightness level="">'"</brightness>                                                     |  |
| brightness.         | Variable:                                                                                        |  |
|                     | brightness level = 0 - 100.                                                                      |  |
|                     | Example:                                                                                         |  |
|                     | SEND COMMAND Panel, "'BRIT-50'"                                                                  |  |
|                     | Sets the brightness level to 50.                                                                 |  |
| @BRT                | Syntax:                                                                                          |  |
| Set the panel       | "'@BRT- <brightness level="">'"</brightness>                                                     |  |
| brightness.         | Variable:                                                                                        |  |
|                     | brightness level = 0 - 100.                                                                      |  |
|                     | Example:                                                                                         |  |
|                     | SEND COMMAND Panel, "'@BRT-70'"                                                                  |  |
|                     | Sets the brightness level to 70.                                                                 |  |
| DBEEP               | Syntax:                                                                                          |  |
| Output a            | "'DBEEP'"                                                                                        |  |
| double beep.        | Example:                                                                                         |  |
|                     | SEND COMMAND Panel, "'DBEEP'"                                                                    |  |
|                     | Outputs a double beep.                                                                           |  |
| @EKP                | Pops up the keypad icon and initializes the text string to that specified. The Prompt Text       |  |
| Extend the          | optional.                                                                                        |  |
| Keypad.             | Syntax:                                                                                          |  |
|                     | "'@EKP- <initial text="">;<prompt text="">'"</prompt></initial>                                  |  |
|                     | Variables:                                                                                       |  |
|                     | initial text = 1 - 50 ASCII characters.                                                          |  |
|                     | prompt text = 1 - 50 ASCII characters.                                                           |  |
|                     | Example:                                                                                         |  |
|                     | SEND COMMAND Panel,"'@EKP-33333333;Enter Password'"                                              |  |
|                     | Pops up the Keypad and initializes the text string '33333333' with prompt text 'Enter Password'. |  |
|                     | i assworu.                                                                                       |  |

| Panel Runtime C                                       | Operation Commands (Cont.)                                                                                                    |
|-------------------------------------------------------|----------------------------------------------------------------------------------------------------|
| PKEYP Present a private keypad.                       | Pops up the keypad icon and initializes the text string to that specified. Keypad displays a '*' instead of the numbers typed. The Prompt Text is optional.  Syntax:  "'PKEYP- <initial text="">'"</initial>                                                                                                    |
|                                                       | Variables:     initial text = 1 - 50 ASCII characters.  Example:     SEND COMMAND Panel, "'PKEYP-123456789'"  Pops up the Keypad and initializes the text string '123456789' in '*'.                                                                                                    |
| @PKP Present a private keypad.                        | Pops up the keypad and initializes the text string to that specified. Keypad displays a   "*" instead of the numbers typed. The Prompt Text is optional.  Syntax:  "'@PKP- <initial text="">;<prompt text="">'"  Variables:  initial text = 1 - 50 ASCII characters.  prompt text = 1 - 50 ASCII characters.  Example:  SEND COMMAND Panel, "'@PKP-1234567;ENTER PASSWORD'"  Pops up the Keypad and initializes the text string 'ENTER PASSWORD' in '*'.</prompt></initial> |
| SETUP                                                 | Syntax:                                                                                                    |
| Send panel to<br>SETUP page.                          | "'SETUP'"  Example: SEND COMMAND Panel, "'SETUP'"  Sends the panel to the Setup Page.                                                                                                    |
| SHUTDOWN                                              | Syntax:                                                                                                    |
| Shut down the batteries providing power to the panel. | "'SHUTDOWN'"  Example:  SEND COMMAND Panel, "'SHUTDOWN'"  Shuts-down the batteries feeding power to the panel. This function saves the battery from discharging.                                                                                                    |
| SLEEP                                                 | Syntax:                                                                                                    |
| Force the panel into screen saver mode.               | "'SLEEP'"  Example: SEND COMMAND Panel, "'SLEEP'"  Forces the panel into screen saver mode.                                                                                                    |
| <b>@SOU</b> Play a sound file.                        | Syntax:  "'@SOU- <sound name="">'"  Variables:  sound name = Name of the sound file. Supported sound file formats are:  WAV &amp; MP3.  Example:  SEND COMMAND Panel, "'@SOU-Music.wav'"  Plays the 'Music.wav' file.</sound>                                                                                                    |

| Panel Runtime C                 | Operation Commands (Cont.)                                                                                                    |  |
|---------------------------------|----------------------------------------------------------------------------------------------------|--|
| @TKP                            | Pops up the keypad icon and initializes the text string to that specified. The Prompt Text is                                                                                                    |  |
| Present a                       | optional.                                                                                                    |  |
| telephone                       | Syntax:                                                                                                    |  |
| keypad.                         | "'@TKP- <initial text="">;<prompt text="">'"</prompt></initial>                                                                                                    |  |
|                                 | Variables:                                                                                                    |  |
|                                 | initial text = 1 - 50 ASCII characters.                                                                                                    |  |
|                                 | prompt text = 1 - 50 ASCII characters.                                                                                                    |  |
|                                 | Example:                                                                                                    |  |
|                                 | SEND COMMAND Panel,"'@TKP-999.222.1211;Enter Phone Number'"                                                                                                    |  |
|                                 | Pops-up the Keypad and initializes the text string '999.222.1211' with prompt text 'Enter Phone Number'.                                                                                                    |  |
| TPAGEON  Turn On page tracking. | This command turns On page tracking, whereby when the page or popups change, a string is sent to the Master. This string may be captured with a CREATE_BUFFER command for one panel and sent directly to another panel. |  |
|                                 | Syntax:                                                                                                    |  |
|                                 | "'TPAGEON'"                                                                                                    |  |
|                                 | Example:                                                                                                    |  |
|                                 | SEND COMMAND Panel, "'TPAGEON'"                                                                                                    |  |
|                                 | Turns On page tracking.                                                                                                    |  |
| TPAGEOFF                        | Syntax:                                                                                                    |  |
| Turn Off page                   | "'TPAGEOFF'"                                                                                                    |  |
| tracking.                       | Example:                                                                                                    |  |
|                                 | SEND COMMAND Panel, "'TPAGEOFF'"                                                                                                    |  |
|                                 | Turns Off page tracking.                                                                                                    |  |
| @VKB                            | Syntax:                                                                                                    |  |
| Popup the                       | "'@VKB'"                                                                                                    |  |
| virtual                         | Example:                                                                                                    |  |
| keyboard.                       | SEND COMMAND Panel,"'@VKB'"                                                                                                    |  |
|                                 | Pops-up the virtual keyboard.                                                                                                    |  |
| WAKE                            | Syntax:                                                                                                    |  |
| Force the panel                 | "'WAKE'"                                                                                                    |  |
| out of screen                   | Example:                                                                                                    |  |
| saver mode.                     | SEND COMMAND Panel,"'WAKE'"                                                                                                    |  |
|                                 | Forces the panel out of the screen saver mode.                                                                                                    |  |

# **Input Commands**

These Send Commands are case insensitive.

| Input Commands                |                                                                                                    |  |
|-------------------------------|----------------------------------------------------------------------------------------------------|--|
| ^CAL                          | Syntax:                                                                                                    |  |
| Put panel in                  | "'^CAL'"                                                                                                    |  |
| calibration mode.             | Example:                                                                                                    |  |
|                               | SEND COMMAND Panel, "'^CAL'"                                                                                                    |  |
|                               | Puts the panel in calibration mode.                                                                                                    |  |
| ^KPS                          | Syntax:                                                                                                    |  |
| Set the                       | "'^KPS- <pass data="">'"</pass>                                                                                                    |  |
| keyboard                      | Variable:                                                                                                    |  |
| passthru.                     | pass data:                                                                                                    |  |
|                               | <br><br> |  |
|                               | 0 = Pass data to G4 application (default). This can be used with VPC or text areas.                                                                                                    |  |
|                               | 1 - 4 = Not used.                                                                                                    |  |
|                               | 5 = Sends out data to the Master.                                                                                                    |  |
|                               | Example:                                                                                                    |  |
|                               | SEND COMMAND Panel,"'^KPS-5'"                                                                                                    |  |
|                               | Sets the keyboard passthru to the Master. Option 5 sends keystrokes directly to the Master via the Send Output String mechanism. This process sends a virtual keystroke command (^VKS) to the Master.                                                                                                    |  |
|                               | Example 2:                                                                                                    |  |
|                               | SEND COMMAND Panel, "'^KPS-0'"                                                                                                    |  |
|                               | Disables the keyboard passthru to the Master.                                                                                                    |  |
|                               | The following point defines how the parameters within this command work:                                                                                                    |  |
|                               | Accepts keystrokes from any of these sources: attached USB keyboard or Virtual keyboard.                                                                                                    |  |
| ^VKS                          | Key presses and key releases are not distinguished except in the case of CTRL, ALT, and                                                                                                    |  |
| Send one or more              | SHIFT.                                                                                                    |  |
| virtual key strokes to the G4 | Refer to the Embedded Codes table on page 155 that define special characters which can be included with the string but may not be represented by the ASCII character set.                                                                                                    |  |
| application.                  | Syntax:                                                                                                    |  |
|                               | "'^VKS- <string>'"</string>                                                                                                    |  |
|                               | Variable:                                                                                                    |  |
|                               | string = Only 1 string per command/only one stroke per command.                                                                                                    |  |
|                               | Example:                                                                                                    |  |
|                               | SEND COMMAND Panel,"'^VKS-'8"                                                                                                    |  |
|                               | Sends out the keystroke 'backspace' to the G4 application.                                                                                                    |  |

# **Embedded codes**

The following is a list of G4 compatible embedded codes:

| <b>Embedded Codes</b> |                    |                   |
|-----------------------|--------------------|-------------------|
| Decimal numbers       | Hexidecimal values | Virtual keystroke |
| 8                     | (\$08)             | Backspace         |
| 13                    | (\$0D)             | Enter             |
| 27                    | (\$1B)             | ESC               |
| 128                   | (\$80)             | CTRL key down     |
| 129                   | (\$81)             | ALT key down      |
| 130                   | (\$82)             | Shift key down    |
| 131                   | (\$83)             | F1                |
| 132                   | (\$84)             | F2                |
| 133                   | (\$85)             | F3                |
| 134                   | (\$86)             | F4                |
| 135                   | (\$87)             | F5                |
| 136                   | (\$88)             | F6                |
| 137                   | (\$89)             | F7                |
| 138                   | (\$8A)             | F8                |
| 139                   | (\$8B)             | F9                |
| 140                   | (\$8C)             | F10               |
| 141                   | (\$8D)             | F11               |
| 142                   | (\$8E)             | F12               |
| 143                   | (\$8F)             | Num Lock          |
| 144                   | (\$90)             | Caps Lock         |
| 145                   | (\$91)             | Insert            |
| 146                   | (\$92)             | Delete            |
| 147                   | (\$93)             | Home              |
| 148                   | (\$94)             | End               |
| 149                   | (\$95)             | Page Up           |
| 150                   | (\$96)             | Page Down         |
| 151                   | (\$97)             | Scroll Lock       |
| 152                   | (\$98)             | Pause             |
| 153                   | (\$99)             | Break             |
| 154                   | (\$9A)             | Print Screen      |
| 155                   | (\$9B)             | SYSRQ             |
| 156                   | (\$9C)             | Tab               |
| 157                   | (\$9D)             | Windows           |
| 158                   | (\$9E)             | Menu              |
| 159                   | (\$9F)             | Up Arrow          |
| 160                   | (\$A0)             | Down Arrow        |
| 161                   | (\$A1)             | Left Arrow        |
| 162                   | (\$A2)             | Right Arrow       |
| 192                   | (\$C0)             | CTRL key up       |
| 193                   | (\$C1)             | ALT key up        |
| 194                   | (\$C2)             | Shift key up      |

# **Panel Setup Commands**

These commands are case insensitive.

| Panel Setup Commands        |                                                                            |  |
|-----------------------------|----------------------------------------------------------------------------|--|
| @PWD                        | @PWD sets the level 1 password only.                                       |  |
| Set the page flip password. | Syntax:  "'@PWD- <page flip="" password="">'"</page>                       |  |
|                             | Variables:                                                                 |  |
|                             | page flip password = 1 - 50 ASCII characters.                              |  |
|                             | Example:                                                                   |  |
|                             | SEND COMMAND Panel, "'@PWD-Main'"                                          |  |
|                             | Sets the page flip password to 'Main'.                                     |  |
| ^PWD                        | Password level is required and must be 1 - 4.                              |  |
| Set the page flip           | Syntax:                                                                    |  |
| password.                   | "'^PWD- <password level="">,<page flip="" password="">'"</page></password> |  |
|                             | Variables:                                                                 |  |
|                             | password level = 1 - 4.                                                    |  |
|                             | page flip password = 1 - 50 ASCII characters.                              |  |
|                             | Example:                                                                   |  |
|                             | SEND COMMAND Panel,"'^PWD-1,Main'"                                         |  |
|                             | Sets the page flip password on Password Level 1 to 'Main'.                 |  |

# **Dynamic Image Commands**

The following table describes Dynamic Image Commands.

| Dynamic Image Commands       |                                                                                                    |  |
|------------------------------|----------------------------------------------------------------------------------------------------|--|
| ^BBR                         | Syntax:                                                                                                    |  |
| Set the bitmap of            | "'^BBR- <vt addr="" range="">,<button range="" states="">,<resource name="">'"</resource></button></vt>                                                                          |  |
| a button to use a particular | Variable:                                                                                                    |  |
|                              | variable text address range = 1 - 4000.                                                                                                    |  |
| resource.                    | button states range = 1 - 256 for multi-state buttons (0 = All states, for General buttons                                                                                       |  |
|                              | 1 = Off state and 2 = On state).                                                                                                    |  |
|                              | resource name = 1 - 50 ASCII characters.                                                                                                    |  |
|                              | Example:                                                                                                    |  |
|                              | SEND_COMMAND Panel,"'^BBR-700,1,Sports_Image'"                                                                                                    |  |
|                              | Sets the resource name of the button to 'Sports_Image'.                                                                                                    |  |
| ^RAF                         | Adds any and all resource parameters by sending embedded codes and data.                                                                                                    |  |
| Add new                      | Since the embedded codes are preceded by a '%' character, any '%' character contained                                                                                            |  |
| resources.                   | in the URL must be escaped with a second '%' character (see example).                                                                                                    |  |
|                              | The file name field (indicated by a <b>%F</b> embedded code) may contain special escape sequences as shown in the <i>^RAF</i> , <i>^RMF</i> - <i>Embedded Codes</i> table below. |  |
|                              | Syntax:                                                                                                    |  |
|                              | "'^RAF- <resource name="">,<data>'"</data></resource>                                                                                                    |  |
|                              | Variables:                                                                                                    |  |
|                              | • resource name = 1 - 50 ASCII characters.                                                                                                    |  |
|                              | data = Refers to the embedded codes, see the <i>^RAF</i> , <i>^RMF</i> - <i>Embedded Codes</i> section                                                                           |  |
|                              | on page 158.                                                                                                    |  |
|                              | Example:                                                                                                    |  |
|                              | SEND_COMMAND Panel,"'^RAF-New Image,%P0%HAMX.COM%ALab/                                                                                                    |  |
|                              | Test%%5Ffile%Ftest.jpg'"                                                                                                    |  |
|                              | Adds a new resource.                                                                                                    |  |
|                              | • The resource name is 'New Image'                                                                                                    |  |
|                              | • %P (protocol) is an HTTP                                                                                                    |  |
|                              | • %H (host name) is <b>AMX.COM</b>                                                                                                    |  |
|                              | • %A (file path) is <i>Lab/Test_file</i>                                                                                                    |  |
|                              | • %F (file name) is <i>test.jpg</i> .                                                                                                    |  |
|                              | Note that the <b>%%5F</b> in the file path is actually encoded as <b>%5F</b> .                                                                                                   |  |
| ^RFR                         | Syntax:                                                                                                    |  |
| Force a refresh for          |                                                                                                    |  |
| a given resource.            | Variable:                                                                                                    |  |
|                              | resource name = 1 - 50 ASCII characters.                                                                                                    |  |
|                              | Example:                                                                                                    |  |
|                              | SEND_COMMAND Panel,"'^RFR-Sports_Image'"                                                                                                    |  |
|                              | Forces a refresh on 'Sports_Image'.                                                                                                    |  |

| Dynamic Image                | Commands (Cont.)                                                                                                    |
|------------------------------|----------------------------------------------------------------------------------------------------|
| ^RMF                         | Modifies any and all resource parameters by sending embedded codes and data.                                                                                                    |
| Modify an existing resource. | Since the embedded codes are preceded by a '%' character, any '%' character contained in the URL must be escaped with a second '%' character (see example).                              |
|                              | The file name field (indicated by a <b>%F</b> embedded code) may contain special escape sequences as shown in the <i>^RAF</i> , <i>^RMF</i> - <i>Embedded Codes</i> section on page 158. |
|                              | Syntax:                                                                                                    |
|                              | "'^RMF- <resource name="">,<data>'"</data></resource>                                                                                                    |
|                              | Variables:                                                                                                    |
|                              | • resource name = 1 - 50 ASCII characters                                                                                                    |
|                              | • data = Refers to the embedded codes, see the <i>^RAF</i> , <i>^RMF</i> - <i>Embedded Codes</i> section on page 158.                                                                    |
|                              | Example:                                                                                                    |
|                              | SEND_COMMAND Panel,"'^RMF-Sports_Image,%ALab%%5FTest/                                                                                                    |
|                              | Images%Ftest.jpg'"                                                                                                    |
|                              | Changes the resource 'Sports_Image' file name to 'test.jpg' and the path to 'Lab_Test/ Images'.                                                                                          |
|                              | Note that the <b>%%5F</b> in the file path is actually encoded as <b>%5F</b> .                                                                                                    |
| ^RSR                         | Syntax:                                                                                                    |
| Change the                   | "'^RSR- <resource name="">,<refresh rate="">'"</refresh></resource>                                                                                                    |
| refresh rate for a           | Variable:                                                                                                    |
| given resource.              | resource name = 1 - 50 ASCII characters.                                                                                                    |
|                              | refresh rate = Measured in seconds.                                                                                                    |
|                              | Example:                                                                                                    |
|                              | SEND_COMMAND Panel,"'^RSR-Sports_Image,5'"                                                                                                    |
|                              | Sets the refresh rate to 5 seconds for the given resource ('Sports_Image').                                                                                                    |

### ^RAF, ^RMF - Embedded Codes

The ^RAF and ^RMF commands add and modify any and all resource parameters by sending embedded codes and data:

```
"'^RAF-<resource name>,<data>'"
"'^RMF-<resource name>,<data>'"
```

The <data> variable uses the embedded codes described in the following table:

| ^RAF, ^RMF - Embedded Codes |                            |                                                                                                    |
|-----------------------------|----------------------------|----------------------------------------------------------------------------------------------------|
| Parameter                   | Embedded Code              | Description                                                                                                    |
| protocol                    | '%P <0-1>'                 | Set protocol. HTTP (0) or FTP (1).                                                                                                    |
| user                        | '%U <user>'</user>         | Set Username for authentication.                                                                                                    |
| password                    | '%S <password>'</password> | Set Password for authentication.                                                                                                    |
| host                        | '%H <host>'</host>         | Set Host Name (fully qualified DNS or IP Address).                                                                                             |
| file                        | '%F <file>'</file>         | Full path to the location of the file or program that will return the resource. The path must be a valid HTTP URL minus the protocol and host. |
|                             |                            | The only exception to this is the inclusion of special escape sequences and in the case of FTP protocol, regular expressions.                  |
| path                        | '%A <path>'</path>         | Set Directory path. The path must be a valid HTTP URL minus the protocol, host and filename.                                                   |
|                             |                            | The only exception to this is the inclusion of special escape sequences and in the case of FTP protocol, regular expressions.                  |

| ^RAF, ^RM | ^RAF, ^RMF - Embedded Codes (Cont.) |                                                                                                    |  |
|-----------|-------------------------------------|----------------------------------------------------------------------------------------------------|--|
| Parameter | Embedded Code                       | Description                                                                                                    |  |
| refresh   | '%R <refresh 1-65535="">'</refresh> | The number of seconds between refreshes in which the resource is downloaded again. Refreshing a resource causes the button displaying that resource to refresh also.                                                                                                    |  |
|           |                                     | The default value is 0 (only download the resource once).                                                                                                    |  |
| newest    | '%N <0-1>'                          | Set the newest file. A value of 1 means that only the most recent file matching the pattern is downloaded.                                                                                                    |  |
|           |                                     | <b>Note</b> : The 'newest file' option only applies to FTP Dynamic Images, and only those that have pattern matching as part of their filename. Neither 'newest file' nor pattern matching apply to HTTP Dynamic Images.                                                                                                    |  |
|           |                                     | When set, the panel will first pull a list of files matching the given pattern from the specified FTP server and path. The timestamps of the items in the list will be compared, with the newest one being displayed on the panel. This is useful for source devices that place a uniquely named still image in a folder at constant intervals, allowing the panel always to display the most recent one. |  |
| preserve  | '%V <0-1>'                          | Set the value of the preserve flag.                                                                                                    |  |
|           |                                     | Default is 0. Currently preserve has no function.                                                                                                    |  |

### **Escape Sequences**

The ^RAF and ^RMF commands support the replacement of any special escape sequences in the filename (specified by the %F embedded code) with the corresponding data obtained from the system as outlined in the table below:

| Escape Sequences |                                                                                   |  |
|------------------|-----------------------------------------------------------------------------------|--|
| Sequence         | Panel Information                                                                 |  |
| \$DV             | Device Number                                                                     |  |
| \$SY             | System Number                                                                     |  |
| \$IP             | IP Address                                                                        |  |
| \$HN             | Host Name                                                                         |  |
| \$MC             | Mac Address                                                                       |  |
| \$ID             | Neuron ID (Only supported on panels that use ICSNet; ignored on all other panels) |  |
| \$PX             | X resolution of current panel mode/file                                           |  |
| \$PY             | Y resolution of current panel mode/file                                           |  |
| \$ST             | Current state                                                                     |  |
| \$AC             | Address code                                                                      |  |
| \$AP             | Address port                                                                      |  |
| \$CC             | Channel code                                                                      |  |
| \$CP             | Channel port                                                                      |  |
| \$LC             | Level code                                                                        |  |
| \$LP             | Level port                                                                        |  |
| \$BX             | X Resolution of Current button                                                    |  |
| \$BY             | Y Resolution of Current button                                                    |  |
| \$BN             | Name of Button                                                                    |  |

For instance, http://www.amx.com/img.asp?device=\$DV

would become

http://www.amx.com/img.asp?device=10001.

# **Intercom Commands**

The following is a list of Intercom Commands:

| Intercom Commands |                                                                                                    |  |
|-------------------|----------------------------------------------------------------------------------------------------|--|
| ^MODEL?           | Panel model name. If the panel supports intercom hardware it will respond with its model                                                                                                    |  |
| Sets model name.  | name as shown in the response below. Older hardware or newer hardware that has intercom support disabled with not respond to this command.                                                                                                    |  |
|                   | Syntax:                                                                                                    |  |
|                   | SEND_COMMAND <dev>,"'^MODEL?'"</dev>                                                                                                    |  |
|                   | Variables:                                                                                                    |  |
|                   | None.                                                                                                    |  |
|                   | Example:                                                                                                    |  |
|                   | SEND_COMMAND TP1,"'^MODEL?'"                                                                                                    |  |
|                   | Panel response string if intercom enabled:                                                                                                    |  |
|                   | ^MODEL-MVP-8400i                                                                                                    |  |
| ^ICS-             | ^ICS- <ip>,<tx port="" udp="">,<rx port="" udp="">,<initial mode="">'"</initial></rx></tx></ip>                                                                                                    |  |
| Intercom start.   | Intercom start. Starts a call to the specified IP address and ports, where initial mode is either 1 (talk) or 0 (listen) or 2 (both). If no mode is specified 0 (listen) is assumed. Please note, however, that no data packets will actually flow until the intercom modify command is sent to the panel. |  |
|                   | Syntax:  SEND_COMMAND <dev>,"'^ICS-<ip>,<tx port="" udp="">,<rx port="" udp="">,<initial mode="">'"</initial></rx></tx></ip></dev>                                                                                                    |  |
|                   | Variables:                                                                                                    |  |
|                   | IP = IP Address of panel to connect with on an Intercom call.                                                                                                    |  |
|                   | TX UDP port = UDP port to transmit to.                                                                                                    |  |
|                   | RX UDP port = UDP port to receive from.                                                                                                    |  |
|                   | initial mode = 0 (listen) or 1 (talk) or 2 (handsfree). 0 is the default.                                                                                                    |  |
|                   | Examples:                                                                                                    |  |
|                   | Example of setting up a handsfree unicast call between two panels:                                                                                                    |  |
|                   | SEND_COMMAND TP1, "^ICS-192.168.0.3,9000,9002,2"                                                                                                    |  |
|                   | SEND_COMMAND TP2, "^ICS-192.168.0.4,9002,9000,2"                                                                                                    |  |
|                   | Example of setting up a multicast call where the first panel is paging two other panels:                                                                                                    |  |
|                   | SEND_COMMAND TP1, "^ICS-239.252.1.1,9002,9000,1"                                                                                                    |  |
|                   | SEND_COMMAND TP2, "^ICS-239.252.1.1,9002,9000,0"                                                                                                    |  |
|                   | SEND_COMMAND TP3, "^ICS-239.252.1.1,9002,9000,0"                                                                                                    |  |
|                   | Example of setting up a baby monitor call where the first panel is listening to the micro-<br>phone audio coming from the second panel:                                                                                                    |  |
|                   | SEND_COMMAND TP1, "^ICS-192.168.0.3,9000,9002,0"                                                                                                    |  |
|                   | SEND_COMMAND TP2, "^ICS-192.168.0.4,9002,9000,1"                                                                                                    |  |
| ^ICE'             | Intercom end. This terminates an intercom call/connection.                                                                                                    |  |
| Intercom end.     | Syntax:                                                                                                    |  |
|                   | SEND_COMMAND <dev>,"'^ICE'"</dev>                                                                                                    |  |
|                   | Variables:                                                                                                    |  |
|                   | None.                                                                                                    |  |
|                   | Example:                                                                                                    |  |
|                   | SEND_COMMAND TP1,"'^ICE'"                                                                                                    |  |
|                   | SEND_COMMAND TP2,"'^ICE'"                                                                                                    |  |
|                   | Terminates an intercom call between two panels.                                                                                                    |  |

| Intercom Comm                                        | Intercom Commands (Cont.)                                                                                                    |  |  |
|------------------------------------------------------|----------------------------------------------------------------------------------------------------|--|--|
| ^ICM-TALK                                            | Intercom modify command. For backwards compatibility both versions are supported.                                                                                                    |  |  |
| <b>^ICM-LISTEN</b> Intercom modify command.          | In this release, however, the TALK and LISTEN sub commands are ignored. The microphone and/or speaker are activated based on the initial mode value of the intercom start command and the audio data packet flow is started upon receipt of this command by the panel.  Syntax:  SEND_COMMAND <dev>,"'AICM-TALK'"  Variables: None.  Example: SEND_COMMAND TP1,"'AICM-TALK'"</dev> |  |  |
| ^ICM-MICLEVEL                                        | Used to set the microphone level during an intercom call.                                                                                                    |  |  |
| Intercom modify command.                             | Syntax:  SEND_COMMAND <dev>, "AICM-MICLEVEL"  Variables:  Valid levels are from 0 to 100.  Example:  SEND_COMMAND TP1, "AICM-MICLEVEL,40"</dev>                                                                                                    |  |  |
| ^ICM-MUTEMIC Intercom modify command.                | Set the state of the microphone on a panel to muted (1) or unmuted (0). At the start of each call the microphone starts out unmuted.  Syntax:  SEND_COMMAND <dev>, "AICM-MUTEMIC"  Variables: None.  Example:  SEND_COMMAND TP1, "AICM-MUTEMIC,1"</dev>                                                                                                    |  |  |
| AICM-<br>SPEAKERLEVEL<br>Intercom modify<br>command. | Used to set the speaker level during an intercom call.  Syntax:  SEND_COMMAND <dev>, "AICM-SPEAKERLEVEL,55"  Variables:  Valid levels are from 0 to 100.  Example:  SEND_COMMAND TP1, "AICM-SPEAKERLEVEL,55"</dev>                                                                                                    |  |  |

# **SIP Commands**

The following table lists and describes SIP commands that are generated from the touch panel.

| SIP Commands                                                                                                    |                                                                                                    |
|----------------------------------------------------------------------------------------------------|----------------------------------------------------------------------------------------------------|
| <b>^PHN- AUTOANSWER</b> Provides the state                                                                              | Syntax:  "'^PHN-AUTOANSWER, <state>'"  Variable:</state>                                                                                                    |
| of the auto-answer feature.                                                                                             | state = 0 or 1 (off or on)  Example:  SEND_COMMAND Panel, "'^PHN-AUTOANSWER, 1'"                                                                                                    |
| ^PHN-CALL                                                                                                    | Syntax:                                                                                                    |
| Provides call progress notification for a call.                                                                         | "'^PHN-CALL, <status>, <connection id="">'"  Variable:  status = CONNECTED, DISCONNECTED, TRYING, RINGING, or HOLD.  connection id = The identifying number of the connection.  Example:  SEND_COMMAND Panel"'^PHN-CALL, CONNECTED, 1'"  Notifies that the call is connected.</connection></status>                                                                                                    |
| *PHN-INCOMING Provides incoming call notification.                                                                      | Provides incoming call notification and the connection id used for all future commands related to this call. The connection id will be 0 or 1.  Syntax:  "'^PHN-INCOMING, <caller number="">, <caller name="">, <connection id="">, <timestamp>, '"  Variable:  caller number = The phone number of the incoming call.  caller name = The name associated with the caller number.  connection id = The identifying number of the connection.  timestamp = The current time in MM/DD/YY HH:MM:SS format.  Example:  SEND_COMMAND Panel, "'^PHN-INCOMING, 2125551000, AMX, 07/22/08 12:00:00, 1'"</timestamp></connection></caller></caller> |
| APHN-<br>LINESTATE Indicates the cur-<br>rent state of each<br>of the available<br>connections used<br>to manage calls. | Syntax:  "'^PHN-LINESTATE, <connection id="">, <state>, <connection id="">,  <state>,'"  Variable:  connection id = The identifying number of the connection.  state = IDLE, HOLD, or CONNECTED  extn = The local extension of this panel (see Example)  Example:  SEND_COMMAND Panel, "'^PHN-LINESTATE, 1, IDLE, 2, CONNECTED, SIP,  <extn>'"</extn></state></connection></state></connection>                                                                                                    |
| ^PHN-<br>MSGWAITING<br>Indicates the<br>number of mes-<br>sages waiting the<br>user's voice mail<br>box.                | Syntax:  "'^PHN-MSGWAITING, <messages>, <new count="" message="">, <old count="" message="">, <old count="" message="">, <old count="" message="" urgent="">'"  Variable:  messages = 0 or 1 (1 indicates new messages) new message count = The number of new messages. old message count = The number of old messages. new urgent message count = The number of new messages marked urgent. old urgent message count = The number of old messages marked urgent. Example:  SEND_COMMAND Panel, "'^PHN-MSGWAITING, 1, 1, 2, 1, 0'"</old></old></old></new></messages>                                                                      |

| SIP Commands (Cont.)           |                                                                      |
|--------------------------------|----------------------------------------------------------------------|
| ^PHN-PRIVACY                   | Syntax:                                                              |
| Indicates the state            | "'^PHN-PRIVACY, <state>'"</state>                                    |
| of the privacy fea-            | Variable:                                                            |
| ture.                          | state = 0 (Disable) or 1 (Enable)                                    |
|                                | new message count = The number of new messages.                      |
|                                | old message count = The number of old messages.                      |
|                                | new urgent message count = The number of new messages marked urgent. |
|                                | old urgent message count = The number of old messages marked urgent. |
|                                | Example:                                                             |
|                                | SEND_COMMAND Panel,"'^PHN-PRIVACY, 0'"                               |
| ^PHN-REDIAL                    | Syntax:                                                              |
| Indicates the                  | "'^PHN-REDIAL, <number>'"</number>                                   |
| panel is redialing the number. | Variable:                                                            |
|                                | number = The phone number to dial.                                   |
|                                | Example:                                                             |
|                                | SEND_COMMAND Panel,"'^PHN-REDIAL, 2125551000'"                       |
| ^PHN-                          | Syntax:                                                              |
| TRANSFERRED                    | "'^PHN-TRANSFERRED'"                                                 |
| Indicates a call               | Example:                                                             |
| has been trans-<br>ferred.     | SEND_COMMAND Panel,"'^PHN-TRANSFERRED'"                              |

The following table lists and describes SIP commands that are sent to the touch panel to manage calls.

| SIP Commands                    |                                                                       |
|---------------------------------|-----------------------------------------------------------------------|
| ^PHN-ANSWER                     | Syntax:                                                               |
| Answers the call.               | "'^PHN-ANSWER, <connection id="">'"</connection>                      |
|                                 | Variable:                                                             |
|                                 | connection id = The identifying number of the connection              |
|                                 | Example:                                                              |
|                                 | SEND_COMMAND Panel,"'^PHN-ANSWER, 1'"                                 |
| ^PHN-                           | Enables (1) or disables (0) the auto-answer feature on the phone.     |
| AUTOANSWER                      | Syntax:                                                               |
| Enables or                      | "'^PHN-AUTOANSWER, <state>'"</state>                                  |
| disables the auto-              | Variable:                                                             |
| answer<br>feature of the        | state = 0 (Disable) or 1 (Enable)                                     |
| phone.                          | Example:                                                              |
| ·                               | SEND_COMMAND Panel,"'^PHN-AUTOANSWER, 1'"                             |
|                                 | Enables the auto-answer feature.                                      |
| ?PHN-                           | The panel responds with the ^PHN-AUTOANSWER, <state> message.</state> |
| AUTOANSWER                      | Syntax:                                                               |
| Queries the state               | "'?PHN-AUTOANSWER'"                                                   |
| of the auto-<br>answer feature. | Example:                                                              |
|                                 | SEND_COMMAND Panel,"'?PHN-AUTOANSWER'"                                |
| ^PHN-CALL                       | Syntax:                                                               |
| Calls the                       | "'^PHN-CALL, <number>'"</number>                                      |
| provided number.                | Variable:                                                             |
|                                 | number = The provided phone number                                    |
|                                 | Example:                                                              |
|                                 | SEND_COMMAND Panel,"'^PHN-CALL, 2125551000'"                          |

| SIP Commands (                      | Cont.)                                                                 |
|-------------------------------------|------------------------------------------------------------------------|
| ^PHN-DTMF                           | Syntax:                                                                |
| Sends DTMF                          | "'^PHN-DTMF, <dtmf code="">'"</dtmf>                                   |
| codes.                              | Variable:                                                              |
| oodes.                              | DTMF code = 0, 1, 2, 3, 4, 5, 6, 7, 8, 9, POUND, or ASTERISK.          |
|                                     | Example:                                                               |
|                                     | SEND_COMMAND Panel,"'^PHN-DTMF, 1234567879ASTERISK'"                   |
| ^PHN-HANGUP                         | Syntax:                                                                |
| Hangs up the call.                  | "'^PHN-HANGUP, <connection id="">'"</connection>                       |
| riangs up the call.                 | Variable:                                                              |
|                                     | connection id = The identifying number of the connection               |
|                                     | Example:                                                               |
|                                     | SEND_COMMAND Panel,"'^PHN-HANGUP, 1'"                                  |
| ^PHN-HOLD                           | Syntax:                                                                |
| Places the call on                  | "'^PHN-HOLD, <connection id="">'"</connection>                         |
| hold.                               | Variable:                                                              |
|                                     | connection id = The identifying number of the connection               |
|                                     | Example:                                                               |
|                                     | SEND_COMMAND Panel,"'^PHN-HOLD, 1'"                                    |
| ?PHN-                               | The panel responds with the ^PHN-LINESTATE message.                    |
| LINESTATE                           | Syntax:                                                                |
| Queries the state                   | "'?PHN-LINESTATE'"                                                     |
| of each of the                      | Example:                                                               |
| connections used by the SIP device. | SEND_COMMAND Panel,"'?PHN-LINESTATE'"                                  |
| ^PHN-PRIVACY                        | Enables or disables the privacy feature on the phone (do not disturb). |
| Enables or dis-                     | Syntax:                                                                |
| ables the privacy                   | "'^PHN-PRIVACY, <state>'"</state>                                      |
| feature of the                      | Variable:                                                              |
| phone.                              | state = 0 (Disable) or 1 (Enable)                                      |
|                                     | Example:                                                               |
|                                     | SEND_COMMAND Panel,"'^PHN-PRIVACY, 1'"                                 |
|                                     | Enables the privacy feature.                                           |
| ?PHN-PRIVACY                        | The panel responds with the ^PHN-PRIVACY, <state> message.</state>     |
| Queries the state                   | Syntax:                                                                |
| of the privacy fea-                 | "'?PHN-PRIVACY'"                                                       |
| ture.                               | Example:                                                               |
|                                     | SEND_COMMAND Panel,"'?PHN-PRIVACY'"                                    |
| ^PHN-REDIAL                         | Syntax:                                                                |
| Redials the last                    | "'^PHN-REDIAL'"                                                        |
| number.                             | Example:                                                               |
|                                     | SEND_COMMAND Panel,"'^PHN-REDIAL'"                                     |
| ^PHN-                               | Syntax:                                                                |
| TRANSFER                            | "'^PHN-TRANSFER, <connection id="">, <number>'"</number></connection>  |
| Transfers the call                  | Variable:                                                              |
| to the provided number.             | connection id = The identifying number of the connection               |
| number.                             | number = The number to which you want to transfer the call.            |
|                                     | Example:                                                               |
|                                     | SEND_COMMAND Panel,"'^PHN-TRANSFER, 1, 2125551000'"                    |

The following table lists and describes SIP setup commands. Using any of these commands causes the current user to go offline.

| SIP Setup Comm                                                          | nands                                                                            |
|-------------------------------------------------------------------------|----------------------------------------------------------------------------------|
| ^PHN-SETUP-                                                             | Syntax:                                                                          |
| DOMAIN                                                                  | "'^PHN-SETUP-DOMAIN, <domain>'"</domain>                                         |
| Sets the realm for                                                      | Variable:                                                                        |
| authentication.                                                         | domain = The realm used for authentication                                       |
|                                                                         | Example:                                                                         |
|                                                                         | SEND_COMMAND Panel,"'^PHN-SETUP-DOMAIN, asterisk'"                               |
| ^PHN-SETUP-                                                             | Once the configuration has been updated, the ENABLE command should be run to re- |
| ENABLE                                                                  | register the new user.                                                           |
| Registers a new                                                         | Syntax:                                                                          |
| user                                                                    | "'^PHN-SETUP-ENABLE'"                                                            |
| ^PHN-SETUP-                                                             | Syntax:                                                                          |
| PASSWORD                                                                | "'^PHN-SETUP-PASSWORD, <password>'"</password>                                   |
| Sets the user                                                           | Variable:                                                                        |
| password for the proxy server.                                          | password = The password for the user name                                        |
| proxy server.                                                           | Example:                                                                         |
|                                                                         | SEND_COMMAND Panel,"'^PHN-SETUP-PASSWORD, 6003'"                                 |
| ^PHN-SETUP-                                                             | Syntax:                                                                          |
| PORT                                                                    | "'^PHN-SETUP-PORT, <port>'"</port>                                               |
| Sets the port num-                                                      | Variable:                                                                        |
| ber for the proxy                                                       | port = The port for the proxy server                                             |
| server.                                                                 | Example:                                                                         |
|                                                                         | SEND_COMMAND Panel,"'^PHN-SETUP-PORT, 5060'"                                     |
| ^PHN-SETUP-                                                             | Syntax:                                                                          |
| PROXYADDR                                                               | "'^PHN-SETUP-PROXYADDR, <ip>'"</ip>                                              |
| Sets the IP                                                             | Variable:                                                                        |
| address for the                                                         | IP = The IP address for the proxy server                                         |
| proxy server.                                                           | Example:                                                                         |
|                                                                         | SEND_COMMAND Panel,"'^PHN-SETUP-PROXYADDR, 192.168.223.111'"                     |
| ^PHN-SETUP-                                                             | Syntax:                                                                          |
| STUNADDR                                                                | "'^PHN-SETUP-STUNADDR, <ip>'"</ip>                                               |
| Sets the IP                                                             | Variable:                                                                        |
| address for the                                                         | IP = The IP address for the STUN server                                          |
| STUN server.                                                            | Example:                                                                         |
|                                                                         | SEND_COMMAND Panel,"'^PHN-SETUP-STUNADDR, 192.168.223.111'"                      |
| ^PHN-SETUP-<br>USERNAME                                                 | Syntax:                                                                          |
|                                                                         | "'^PHN-SETUP-USERNAME, <username>'"</username>                                   |
| Sets the user<br>name for authenti-<br>cation with the<br>proxy server. | Variable:                                                                        |
|                                                                         | username = The user name (usually the phone extension)                           |
|                                                                         | Example:                                                                         |
|                                                                         | SEND_COMMAND Panel,"'^PHN-SETUP-USERNAME, 6003'"                                 |

Programming

# **Battery Life and Replacement**

## **Overview**

The battery powering the MVP-9000i is designed for upwards of 300 deep discharge rechargings. Regular shallow rechargings will extensively increase expected battery life, and the device should be stored in either the Table Docking Station or the Wall Docking Station when not in use to keep it at an optimum charge. The battery has reached its effective end of life after it can no longer hold more than a 70 percent charge.

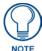

Lithium-Polymer batteries are small, compact, and ideal for providing long lasting power. However, they must be used and charged properly. Improper use can result in serious injury, fire, or death.

Please read and understand the following warnings. If you have any questions or concerns with this product, please contact your AMX sales representative.

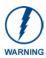

This installation requires opening the case of the MVP-9000i and working within its internal components. If you are unwilling or unable to replace the battery, please return the device to AMX for battery replacement.

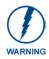

WARNING: Misuse of a Lithium-Polymer battery may result in overheating, fire, or explosion!

Safety Information:

- Do not dismantle, open, or shred the battery.
- Do not short circuit the battery. Do not store batteries haphazardly in a box or drawer where they may short circuit each other or be short circuited by conductive materials
- Do not remove a battery from its original packaging until required for use.
- Do not expose batteries to heat or fire. Avoid storage in direct sunlight.
- Do not subject the batteries to mechanical shock.
- In the event of a cell leaking, do not allow the liquid to come into contact with the skin or eyes. If contact has been made, wash the affected area with copious amounts of water and seek medical advice.
- Insure battery connector is aligned and installed correctly.
- Store the batteries in a dry place with temperature between 0° C (32° F) and 40° C (104° F).
- Do not maintain the battery on charge when not in use.
- Note that batteries give their best performance when they are operated at normal room temperature (20°C/68°F) ± 5°C/9°F).
- When disposing of batteries, keep cells or batteries of different electrochemical systems separate from each other.

#### Charging

Use only with approved AMX charger.

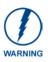

Care must be taken to install the battery without damaging the battery.

### **IMPORTANT NOTES!**

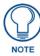

Lithium-Polymer battery technology degrades in capacity over time, unless the battery is periodically charged and discharged. AMX recommends installing all Lithium-Polymer batteries in functional AMX products within 6 months of receipt.

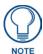

Please dispose of all used batteries in a proper fashion as required by municipal or federal regulations.

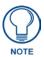

Prior to battery removal, run the device until the battery is completely discharged.

# **Power Management**

Since the MVP-9000i is a battery-powered handheld device, power management is a necessary concern. Under active use, the charge on the integral Lithium-Polymer battery can last for as long as five days. However, to maximize usability and minimize the chances of the device becoming completely discharged at a critical moment, the MVP-9000i should be kept in its charging cradle or wall station when not in use.

The MVP-9000i operates on four distinct power modes:

- On This is the normal power mode of the panel during operation. In this mode, all necessary
  modules are powered up and their respective clocks are being driven appropriately. The device
  remains online with the NetLinx Master and continues to appear in the online tree of NetLinx
  Studio.
- Sleep This mode of operation can be selected through the Setup Pages and only controls the backlight. In this case, the unit remains on all the time, and only the backlight will be turned off after the user-selectable time of inactivity has elapsed. The device remains online with the NetLinx Master and continues to be shown in the online tree of NetLinx Studio. The unit shall transfer to the Awake mode after it detects a touch on the touchscreen or capacitive touch buttons. This mode uses 80 percent of the power required for the Awake mode.
- Standby In this mode, power to all components other than the touch screen is turned off after the
  user selectable time of inactivity has elapsed. Device will turn back on by touching the screen. Reacquiring a WAP connection may require up to 25 seconds.
- Shutdown The system enters this mode after a user selectable amount of inactivity time has elapsed or if the battery level falls below10 percent of its full charge. This is the absolute lowest mode of operation, during which power to all peripherals and components is turned off. It is not online with the NetLinx Master and will not appear in NetLinx Studio. The system remains in this mode until it is rebooted. In the latter case, the panel has to be placed in a Table Docking Station in order for it to be operational.

| Power Modes for the MVP-9000i                           |              |                 |  |
|---------------------------------------------------------|--------------|-----------------|--|
| Mode Power Use Time Available (With Full Battery Charge |              |                 |  |
| On                                                      | 100%         | 5 hours         |  |
| Sleep                                                   | 50%          | 10 hours        |  |
| Standby                                                 | 15%          | 72 hours        |  |
| Shutdown                                                | Less than 1% | Up to one month |  |

# **Proper Battery Maintenance**

To insure maximum performance and reliability of the MVP-9000i, please insure that a full charge is performed every 3 months if not used regularly. If a battery is left uncharged beyond this time frame, it may result in premature battery lifespan degradation and will require replacement.

# **Battery Replacement**

The touch panel's battery is intended to last the life of the device, but in cases where the battery has reached its effective end of life, it may be replaced.

### **READ THESE INSTRUCTIONS FIRST!**

To minimize the risk of damage to the battery during installation, all replacement batteries come in a protective metal cover (FIG. 99). This cover cannot be removed from the battery.

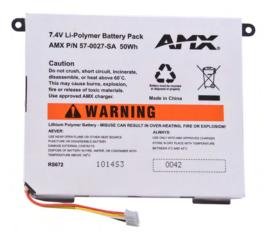

FIG. 99 Lithium-Polymer battery for the MVP-9000i

# Replacing the Battery

Before replacing the battery, download and install the latest firmware for the MVP-9000i. This firmware is available at **www.amx.com**.

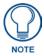

**IMPORTANT:** Prior to battery removal, run the device until the battery is completely discharged. Do NOT discharge the battery before installing the latest MVP-9000i firmware, available at www.amx.com.

To remove an old battery and replace it:

- 1. Remove the battery from its packaging, remove the protective film from the battery, and inspect it for any damage or distortion. If the battery shows evidence of damage, contact AMX for replacement and proper disposal information.
- 2. Place the device face-down on a surface that will not scratch the unit and gently pry up the IR emitter cover at the screw slot at its bottom (FIG. 100).

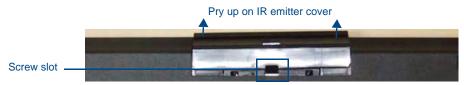

FIG. 100 Removal of the IR emitter cover

- **3.** Hold arefully press in the left and right to loosen and remove the IR emitter cover.
- **4.** Remove the two screws underneath the IR emitter cover (FIG. 101).

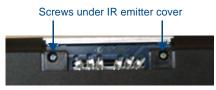

FIG. 101 Location of screws under IR emitter cover

**5.** Remove the five screws on the back of the device. (FIG. 102).

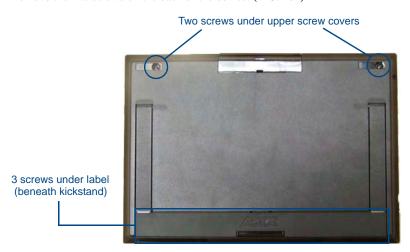

FIG. 102 Screw placement at the back of the MVP-9000i

- Two of the screws are at the upper corners of the device, underneath rubber feet that also act as screw covers. Remove the rubber feet to access the screws.
- Lift up the kickstand and remove the label to reach the remaining three screws.
- **6.** Discharge all static electricity that may have built up on your body, either by using a static discharge strap or by touching a nearby piece of metal.
- 7. Carefully remove the back of the device and detach the battery lead at the battery connector (FIG. 103). This will allow the back cover to be detached from the device.

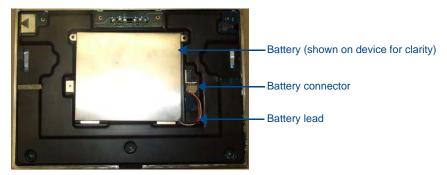

FIG. 103 Battery and battery connector placement

### Remove the Old Battery

Remove the two screws holding the battery case to the back cover. Carefully remove the battery
from the back cover, taking care of the two retaining tabs helping to hold the battery onto the back
cover. Please dispose of the battery in a proper fashion as required by municipal or federal
regulations.

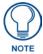

Attach a residual voltage discharge adaptor (**SAA5966-27-A**) to the old battery and allow any remaining charge to dissipate. Note that the adaptor may become warm to the touch for up to 12 hours.

#### Install the New Battery

- Open the plastic bag containing the battery, taking care not to use sharp instruments near the battery itself.
- Attach the new battery to the back cover, using the two screws used to hold the previous battery to the cover.

## Reconnecting the Battery To The Device

- 1. On the back cover, make sure that the battery connector wiring runs to the left and that the protective film on the battery case has been removed. Make sure that the excess battery wiring fits in the space to the bottom right of the battery placement. Make sure that the battery lead is not crimped or damaged upon closure of the case.
- **2.** Make sure to seat fully the battery plug to the connector in the device. If fingers cannot be used, use a clean, nonconductive stick or probe to seat the connectors.
- **3.** Reattach the back of the device.

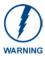

When reassembling the device, take especial care not to pinch, puncture, or damage the battery. Do not force the rear plate onto the device, as this can damage the device.

- **4.** Insert the five screws and replace the rubber feet atop the two upper screws, using replacement rubber feet and bottom label included with the replacement battery.
- **5.** Insert the screws underneath the IR emitter cover slot.
- **6.** Reattach the IR emitter cover.
- 7. Restart the device to confirm that the new battery is functioning correctly.
- **8.** Attach the residual voltage discharge adaptor (SAA5966-27-A) to the old battery and allow any remaining charge to dissipate. Note that the adaptor may become warm to the touch for up to 12 hours.

Battery Life and Replacement

# **Appendix A: Text Formatting**

# **Text Formatting Codes for Bargraphs/Joysticks**

Text formatting codes for bargraphs provide a mechanism to allow a portion of a bargraphs text to be dynamically provided information about the current status of the level (multistate and traditional). These codes are entered into the text field along with any other text.

The following is a code list used for bargraphs:

| Bargraph | Bargraph Text Code Inputs                                                                                                   |                                                                                                    |  |  |
|----------|----------------------------------------------------------------------------------------------------|----------------------------------------------------------------------------------------------------|--|--|
| Code     | Bargraph                                                                                                    | Multi-State Bargraph                                                                                                    |  |  |
| \$P      | Display the current percentage of the bargraph (derived from the Adjusted Level Value as it falls between the Range Values) | Display the current percentage of the bargraph (derived from the Adjusted Level Value as it falls between the Range Values) |  |  |
| \$V      | Raw Level Value                                                                                                    | Raw Level Value                                                                                                    |  |  |
| \$L      | Range Low Value                                                                                                    | Range Low Value                                                                                                    |  |  |
| \$H      | Range High Value                                                                                                    | Range High Value                                                                                                    |  |  |
| \$S      | N/A                                                                                                    | Current State                                                                                                    |  |  |
| \$A      | Adjusted Level Value (Range Low Value subtracted from the Raw Level Value)                                                  | Adjusted Level Value (Range Low Value subtracted from the Raw Level Value)                                                  |  |  |
| \$R      | Low Range subtracted from the High Range                                                                                    | Low Range subtracted from the High Range                                                                                    |  |  |
| \$\$     | Dollar sign                                                                                                    | Dollar sign                                                                                                    |  |  |

By changing the text on a button (via a VT command), you can modify the codes on a button. When one of the Text Formatting Codes is encountered by the firmware, it is replaced with the correct value. These values are derived from the following operations:

| Formatting Code Operations |                                                                              |  |  |
|----------------------------|------------------------------------------------------------------------------|--|--|
| Code                       | Operation                                                                    |  |  |
| \$P                        | (Current Value - Range Low Value / Range High Value - Range Low Value) x 100 |  |  |
| \$V                        | Current Level Value                                                          |  |  |
| \$L                        | Range Low Value                                                              |  |  |
| \$H                        | Range High Value                                                             |  |  |
| \$S                        | Current State (if regular bargraph then resolves to nothing)                 |  |  |
| \$A                        | Current Value - Range Low Value                                              |  |  |
| \$R                        | Range High Value - Range Low Value                                           |  |  |

Given a current raw level value of 532, a range low value of 500, and a high range value of 600, the following text formatting codes would yield the following strings as shown in the table below:

| Example          |                  |  |  |
|------------------|------------------|--|--|
| Format           | Display          |  |  |
| \$P%             | 32%              |  |  |
| \$A out of \$R   | 32 out of 100    |  |  |
| \$A of 0 - \$R   | 32 of 0 - 100    |  |  |
| \$V of \$L - \$H | 532 of 500 - 600 |  |  |

# **Text Area Input Masking**

Text Area Input Masking may be used to limit the allowed/correct characters that are entered into a text area. For example, in working with a zip code, a user could limit the entry to a max length of only 5 characters; with input masking, this limit could be changed to 5 mandatory numerical digits and 4 optional numerical digits. A possible use for this feature is to enter information into form fields. The purpose of this feature is to:

- Force the use of correct type of characters (i.e. numbers vs. characters)
- · Limit the number of characters in a text area
- Suggest proper format with fixed characters
- · Right to Left
- · Required or Optional
- Change/Force a Case
- · Create multiple logical fields
- Specify range of characters/number for each field

With this feature, it is not necessary to:

- Limit the user to a choice of selections
- Handle complex input tasks such as names, days of the week, or month by name
- Perform complex validation such as Subnet Mask validation

### Input mask character types

These character types define what information is allowed to be entered in any specific instance. The following table lists what characters in an input mask will define what characters are allowed in any given position.

| Character Types |                                                                          |  |  |
|-----------------|--------------------------------------------------------------------------|--|--|
| Character       | Masking Rule                                                             |  |  |
| 0               | Digit (0 to 9, entry required, plus [+] and minus [-] signs not allowed) |  |  |
| 9               | Digit or space (entry not required, plus and minus signs not allowed)    |  |  |
| #               | Digit or space (entry not required; plus and minus signs allowed)        |  |  |
| L               | Letter (A to Z, entry required)                                          |  |  |
| ?               | Letter (A to Z, entry optional)                                          |  |  |
| Α               | Letter or digit (entry required)                                         |  |  |
| а               | Letter or digit (entry optional)                                         |  |  |
| &               | Any character or a space (entry required)                                |  |  |
| С               | Any character or a space (entry optional)                                |  |  |

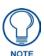

The number of the above characters used determines the length of the input masking box. Example: 0000 requires an entry, requires digits to be used, and allows only 4 characters to be entered/used.

Refer to the following SEND\_COMMANDs for more detailed information:

- ^BIM Sets the input mask for the specified addresses. (see the ^BIM section on page 125).
- ^BMF subcommand %MK sets the input mask of a text area (see the ^BMF section on page 127).

### **Input Mask Ranges**

These ranges allow a user to specify the minimum and maximum numeric value for a field. *Only one range is allowed per field. Using a range implies a numeric entry ONLY.* 

| Input Mask Ranges |                 |  |
|-------------------|-----------------|--|
| Character         | Meaning         |  |
| [                 | Start range     |  |
| ]                 | End range       |  |
| 1                 | Range Separator |  |

An example from the above table:

[0|255] This allows a user to enter a value from 0 to 255.

#### Input mask next field characters

These characters allow you to specify a list of characters that cause the keyboard to move the focus to the next field when pressed, instead of inserting the text into the text area.

| Input Mask Next Field Char |                       |  |
|----------------------------|-----------------------|--|
| Character                  | Meaning               |  |
| {                          | Start Next Field List |  |
| }                          | End Next Field List   |  |

An example from the above table:

{.} or {.:} or {.:} Proceed to the next text area input box after a user hits any of these keys.

#### Input mask operations

Input Mask Operators change the behavior of the field in the following way:

| Input Mask Operators |                                                    |  |
|----------------------|----------------------------------------------------|--|
| Character            | Meaning                                            |  |
| <                    | Forces all characters to be converted to lowercase |  |
| >                    | Forces all characters to be converted to uppercase |  |
| ٨                    | Sets the overflow flag for this field              |  |

### Input mask literals

To define a literal character, enter any character, other than those shown in the above table (including spaces, and symbols). A back-slash ( $\$ ) causes the character that follows it to be displayed as the literal character. For example,  $\$ A is displayed just as the letter  $\$ A. To define one of the following characters as a literal character, precede that character with a back-slash. Text entry operation using Input Masks.

A keyboard entry using normal text entry is straightforward. However, once an input mask is applied, the behavior of the keyboard needs to change to accommodate the input mask's requirement. When working with masks, any literal characters in the mask will be "skipped" by any cursor movement, including cursor, backspace, and delete keys.

When operating with a mask, the mask should be displayed with placeholders. The "-" character should display where you should enter a character. The arrow keys will move between the "-" characters and allow you to replace them. The text entry code operates as if it is in the overwrite mode. If the cursor is positioned on a character already entered and you type in a new (and valid) character, the new character replaces the old character. There is no shifting of characters.

When working with ranges specified by the [] mask, the keyboard allows you to enter a number between the values listed in the ranges. If a user enters a value that is larger than the maximum, the maximum number of right-most characters is used to create a new, acceptable value.

- Example 1: If you type "125" into a field accepting 0-100, then the values displayed will be "1", "12", "25".
- Example 2: If the max for the field was 20, then the values displayed will be "1", "12", "5".

When data overflows from a numerical field, the overflow value is added to the previous field on the chain if the overflow character was specified. In the above example, if the overflow flag was set, the first example will place the "1" into the previous logical field and the second example will place "12" in the previous logical field. If the overflow field already contains a value, the new value will be inserted to the right of the current characters and the overflow field will be evaluated. Overflow continues to work until a field with no overflow value is set or no more fields remain (i.e. reached first field).

If a character is typed and that character appears in the Next Field list, the keyboard should move the focus to the next field. For example, when entering time, a ":" is used as a next field character. If you enter "1:2", the 1 is entered in the current field (hours) and then the focus is moved to the next field and 2 is entered in that field.

When entering time in a 12-hour format, entry of AM and PM is required. Instead of adding AM/PM to the input mask specification, the AM/PM should be handled within the NetLinx code. This allows a programmer to show/hide and provide discrete feedback for AM and PM.

## Input mask output examples

The following are some common input masking examples:

| Output Examples |                |                         |  |
|-----------------|----------------|-------------------------|--|
| Common Name     | Input Mask     | Input                   |  |
| IP Address Quad | [0 255]{.}     | Any value from 0 to 255 |  |
| Hour            | [1 12]{:}      | Any value from 1 to 12  |  |
| Minute/Second   | [0 59]{:}      | Any value from 0 to 59  |  |
| Frames          | [0 29]{:}      | Any value from 0 to 29  |  |
| Phone Numbers   | (999) 000-0000 | (555) 555-5555          |  |
| Zip Code        | 00000-9999     | 75082-4567              |  |

# **URL Resources**

A URL can be broken into several parts. For example, with the URL <a href="http://www.amx.com/company-info-home.asp">http://www.amx.com/company-info-home.asp</a>, this URL indicates that the protocol in use is <a href="http://www.amx.com">http://www.amx.com/company-info-home.asp</a>, (HyperText Transport Protocol) and that the information resides on a host machine named <a href="https://www.amx.com">www.amx.com</a>. The image on that host machine is given an assignment (by the program) name of <a href="mailto:company-info-home.asp">company-info-home.asp</a> (Active Server Page).

The exact meaning of this name on the host machine is both protocol dependent and host dependent. The information normally resides in a file, but it could be generated dynamically. This component of the URL is called the file component, even though the information is not necessarily in a file.

A URL can optionally specify a port, which is the port number to which the TCP/IP connection is made on the remote host machine. If the port is not specified, the default port for the protocol is used instead. For example, the default port for http is 80. An alternative port could be specified as: <a href="http://www.amx.com:8080/company-info-home.asp">http://www.amx.com:8080/company-info-home.asp</a>.

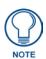

Any legal HTTP syntax can be used.

#### **Special Escape Sequences**

The system has only a limited knowledge of URL formats, as it transparently passes the URL information onto the server for translation. A user can then pass any parameters to the server side programs such as CGI scripts or active server pages.

However; the system will parse the URL looking for special escape codes. When it finds an escape code, it replaces that code with a particular piece of panel, button, or state information.

For example, "http://www.amx.com/img.asp?device=\$DV" would become http://www.amx.com/img.asp?device=10001.

# Other used escape sequences include:

| Escape Sequences |                                         |  |  |
|------------------|-----------------------------------------|--|--|
| Sequence         | Panel Information                       |  |  |
| \$DV             | Device Number                           |  |  |
| \$SY             | System Number                           |  |  |
| \$IP             | IP Address                              |  |  |
| \$HN             | Host Name                               |  |  |
| \$MC             | Mac Address                             |  |  |
| \$ID             | Neuron ID                               |  |  |
| \$PX             | X Resolution of current panel mode/file |  |  |
| \$PY             | Y Resolution of current panel mode/file |  |  |
| \$BX             | X Resolution of current button          |  |  |
| \$BY             | Y Resolution of current button          |  |  |
| \$BN             | Name of button                          |  |  |
| \$ST             | Current state                           |  |  |
| \$AC             | Address Code                            |  |  |
| \$AP             | Address Port                            |  |  |
| \$CC             | Channel Code                            |  |  |
| \$CP             | Channel Port                            |  |  |
| \$LC             | Level Code                              |  |  |
| \$LP             | Level Port                              |  |  |

Appendix A: Text Formatting

# **Appendix B: Wireless Technology**

# **Overview of Wireless Technology**

- 802.11b/2.4 GHz and 802.11a/5 GHz are the two major WLAN standards and both operate using radio frequency (RF) technology. Together the two standards are together called WiFi and operate in frequency bands of 2.4 GHz and 5 GHz respectively.
  - The 802.11b specification was the first to be finalized and reach the marketplace. The actual throughput obtained from an 802.11b network will typically be between 4 and 5 Mbps. Because of the higher frequency (and thus shorter wavelength) that they use, 802.11a signals have a much tougher time penetrating solid objects like walls, floors, and ceilings. As a result, the price for 802.11a/s higher speed is not only a shorter range but also a weaker and less consistent signal. 802.11a/b/g provides increased bandwidth at 54 Mbps. As part of the IEEE 802.11a/b/g specification, when throughput cannot be maintained, this card will automatically switch algorithms in order to maintain the highest spread possible at a given distance. In addition, 802.11a/b/g can also step down to utilize 802.11b algorithms and also maintain a connection at longer distances.
- IP Routing is a behavior of the wireless routing is largely dependent on the wired network interface. Although the panel can be connected to two networks simultaneously, it may only have one gateway. If the wired network was successfully set up and a gateway was obtained; then the default route for all network traffic will be via the wired network. In the event that the wired network was not configured, then the default route for all network traffic will be via the wireless network. The wired network connection always takes priority.
  - *Example*: Imagine a panel connected to the two networks A & B. A is the wired network and B is the wireless network. If the Master controller is on either of these networks, then it will be reached. However if the Master controller is on a different network, C, then the gateway determines which network interface (wired or wireless) will be used.
- Wireless Access Points (WAPs) are the cornerstone of any wireless network. A WAP acts as a bridge between a wired and wireless network. It aggregates the traffic from all wireless clients and forwards it down the network to the switch or router. One WAP may be all that is necessary for a standard installation. However, more WAPs may be needed, depending on the size of the installation, its layout, and its construction.
- Wireless Equivalent Privacy (WEP) Security is a method by which WLANs protect wireless data streams. A data stream encrypted with WEP can still be intercepted or eavesdropped upon, but the encryption makes the data unintelligible to the interloper. The strength of WEP is measured by the length of the key used to encrypt the data. The longer the key, the harder it is to crack. 802.11b implementations provided 64-bit and 128-bit WEP keys. This is known respectively as 64-bit and 128-bit WEP encryption. 64-bit is generally not regarded as adequate security protection. Both key lengths are supported by the Modero product line.
  - Whichever level of WEP used, *using identical settings is crucial (CASE SENSITIVE)*—the key length, and the key itself—on all devices. Only devices with common WEP settings will be able to communicate. Similarly,
  - If one device has WEP enabled and another does no, they will not be able to talk to each other. Although the calculations required to encrypt data with WEP can impact the performance of your wireless network, this impact is generally only seen when running benchmarks, and is not large enough to be noticeable in the course of normal network usage.

# **Terminology**

#### 802.1x

IEEE 802.1x is an IEEE standard that is built on the Internet standard EAP (Extensible Authentication Protocol). 802.1x is a standard for passing EAP messages over either a wired or wireless LAN. Additionally, 802.1x is also responsible for communicating the method with which WAPs and wireless users can share and change encryption keys. This continuous key change helps resolve any major security vulnerabilities native to WEP.

#### **AES**

Short for Advanced Encryption Standard, is a cipher currently approved by the NSA to protect US Government documents classified as Top Secret. The AES cipher is the first cipher protecting Top Secret information available to the general public.

#### **CERTIFICATES (CA)**

A certificate can have many forms, but at the most basic level, a certificate is an identity combined with a public key, and then signed by a certification authority. The certificate authority (CA) is a trusted external third party which "signs" or validates the certificate. When a certificate has been signed, it gains some cryptographic properties. AMX supports the following security certificates within three different formats:

- PEM (Privacy Enhanced Mail)
- **DER** (Distinguished Encoding Rules)
- PKCS12 (Public Key Cryptography Standard #12)

Typical certificate information can include the following items:

- Certificate Issue Date
- Extensions
- Issuer
- Public Key
- Serial Number
- Signature Algorithm
- User
- Version

#### MIC

Short for Message Integrity Check, this prevents forged packets from being sent. Through WEP, it was possible to alter a packet whose content was known even if it had not been decrypted.

#### TKIP

Short for Temporal Key Integration, this is part of the IEEE 802.11i encryption standard for wireless LANs. TKIP provides a per-packet key mixing, message integrity check and re-keying mechanism, thus ensuring that every data packet is sent with its own unique encryption key. Key mixing increases the complexity of decoding the keys by giving the hacker much less data that has been encrypted using any one key.

#### **WEP**

Short for Wired Equivalent Privacy, WEP is a scheme used to secure wireless networks (WiFi). A wireless network broadcasts messages using radio which are particularly susceptible to hacker attacks. WEP was intended to provide the confidentiality and security comparable to that of a traditional wired network. As a result of identified weaknesses in this scheme, WEP was superseded by WiFi Protected Access (WPA), and then by the full IEEE 802.11i standard (also known as WPA2).

#### **WPA**

WiFi Protected Access (WPA and WPA2) is a class of system used to secure wireless (WiFi) computer networks. It was created in response to several serious weaknesses researchers had found in the previous WEP system. WPA implements the majority of the IEEE 802.11i standard, and was intended as an intermediate measure to take the place of WEP while 802.11i was prepared (WPA2).

WPA is designed to work with all wireless network interface cards, but not necessarily with first generation wireless access points.

To resolve problems with WEP, the WiFi Alliance released WPA (FIG. 104), which integrated **802.1x**, **TKIP** and **MIC**. Within the WPA specifications, the RC4 cipher engine was maintained from WEP. RC4 is widely used in SSL (Secure Socket Layer) to protect internet traffic.

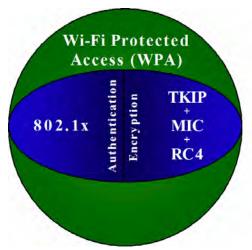

FIG. 104 WPA Overview

#### WPA2

Also know as IEEE 802.11i, this is an amendment to the 802.11 standard specifying security mechanisms for wireless networks. The 802.11i scheme makes use of the Advanced Encryption Standard (AES) block cipher; WEP and WPA use the RC4 stream cipher.

The 802.11i architecture contains the following components: 802.1X for authentication (entailing the use of EAP and an authentication server), RSN for keeping track of associations, and AES-based CCMP to provide confidentiality, integrity and origin authentication.

WPA2 implements the full standard, but will not work with some older network cards. Both provide good security, with two significant issues:

- either WPA or WPA2 must be enabled and chosen in preference to WEP.
- WEP is usually presented as the first security choice in most installation instructions.
- in the "Personal" mode, the most likely choice for homes and small offices, a passphrase is required that, for full security, must be longer than the typical 6 to 8 character passwords users are taught to employ.

With the RC4 released to the general public, the IEEE implemented the Advanced Encryption Standard (AES) as the cipher engine for 802.11i, which the WiFi Alliance has branded as WPA2 (FIG. 105).

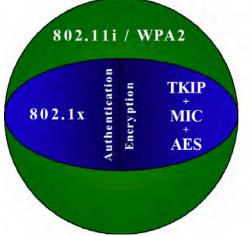

FIG. 105 WPA2 Overview

# **EAP Authentication**

**EAP** (Extensible Authentication Protocol) is an Enterprise authentication protocol that can be used in both a wired and wireless network environment. EAP requires the use of an 802.1x Authentication Server, also known as a RADIUS server. Although over 40 different EAP methods are currently defined, the current internal Modero 802.11a/b/g wireless card and accompanying firmware only support the following EAP methods (*listed from simplest to most complex*):

- EAP-LEAP (Cisco Light EAP)
- EAP-FAST (Cisco Flexible Authentication via Secure Tunneling, a.k.a. LEAPv2)

The following use certificates:

- EAP-PEAP (Protected EAP)
- EAP-TTLS (Tunneled Transport Layer Security)
- EAP-TLS (Transport Layer Security)

EAP requires the use of an 802.1x authentication server (also known as a RADIUS server). Sophisticated Access Points (such as Cisco) can use a built-in RADIUS server. The most common RADIUS servers used in wireless networks today are:

- Microsoft Sever 2003
- Juniper Odyssey (once called Funk Odyssey)
- Meetinghouse AEGIS Server
- DeviceScape RADIUS Server
- Cisco Secure ACS

#### **EAP Characteristics**

The following table outlines the differences among the various EAP Methods from most secure (at the top of the list) to the least secure (at the bottom of the list):

| EAP Method Characteristics |                                                                  |                                                                                                    |                      |                                         |
|----------------------------|------------------------------------------------------------------|----------------------------------------------------------------------------------------------------|----------------------|-----------------------------------------|
| Method:                    | Credential Type:                                                 | Authentication:                                                                                                    | Pros:                | Cons:                                   |
| EAP-TLS                    | Certificates                                                     | Certificate is based on a two-way authentication                                                                        | Highest     Security | Difficult to<br>deploy                  |
| EAP-TTLS                   | Certificates     Fixed Passwords     One-time passwords (tokens) | Client authentication is<br>done via password and<br>certificates     Server authentication is<br>done via certificates | High Security        | Moderately<br>difficult to<br>deploy    |
| EAP-PEAP                   | Certificates     Fixed Passwords     One-time passwords (tokens) | Client authentication is<br>done via password and<br>certificates     Server authentication is<br>done via certificates | High Security        | Moderately<br>difficult to<br>deploy    |
| EAP-LEAP                   | Certificates     Fixed Passwords     One-time passwords (tokens) | Authentication is based on<br>MS-CHAP and<br>MS-CHAPv2<br>authentication protocols                                      | Easy<br>deployment   | Susceptible to<br>dictionary<br>attacks |
| EAP-FAST                   | Certificates     Fixed Passwords     One-time passwords (tokens) | • N/A                                                                                                    | • N/A                | • N/A                                   |

#### **EAP Communication Overview**

EAP Authentication goes a step beyond just encrypting data transfers, but also requires that a set of credentials be validated before the client (panel) is allowed to connect to the rest of the network (FIG. 106). Below is a description of this process. It is important to note that no user intervention is necessary during this process. It proceeds automatically based on the configuration parameters entered into the panel.

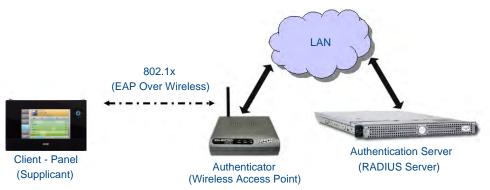

FIG. 106 EAP security method in process

- 1. The client (panel) establishes a wireless connection with the WAP specified by the SSID.
- 2. The WAP opens up a tunnel between itself and the RADIUS server configured via the access point. This tunnel means that packets can flow between the panel and the RADIUS server but nowhere else. The network is protected until authentication of the client (panel) is complete and the ID of the client is verified.
- The WAP (Authenticator) sends an "EAP-Request/Identity" message to the panel as soon as the wireless connection becomes active.
- **4.** The panel then sends a "EAP-Response/Identity" message through the WAP to the RADIUS server providing its identity and specifying which EAP type it wants to use. If the server does not support the EAP type, then it sends a failure message back to the WAP which will then disconnect the panel. As an example, EAP-FAST is only supported by the Cisco server.
- **5.** If the EAP type is supported, the server then sends a message back to the client (panel) indicating what information it needs. This can be as simple as a username (*Identity*) and password or as complex as multiple CA certificates.
- 6. The panel then responds with the requested information. If everything matches, and the panel provides the proper credentials, the RADIUS server then sends a success message to the access point instructing it to allow the panel to communicate with other devices on the network. At this point, the WAP completes the process for allowing LAN Access to the panel (possibly a restricted access based on attributes that came back from the RADIUS server).

As an example, the WAP might switch the panel to a particular VLAN or install a set of farewell rules.

# Configuring Modero Firmware via the USB Port

The MVP-9000i needs to be configured to connect with a PC to transfer firmware via the mini-USB port. To configure the touch panel:

### Step 1: Configure The Panel For a USB Connection Type

- 1. After the panel powers up, hold the **Reset** button to display the *Setup* page (for more information, refer to the *Accessing the Setup pages* section on page 45) and open the *Protected Setup* page.
- **2.** Press **System Settings** to open the *System Settings* page.
- **3.** Toggle the blue *Type* field in the *Master Connection* section until the choice cycles to **USB**.

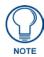

**ALL** fields are then greyed out and read-only. However, they still display any previous network information.

- **4.** Press the **Back** button on the touch panel to return to the *Protected Setup* page.
- **5.** Press the **Reboot** button both to save any changes and to **restart the panel**. *Remember that the panel's connection type must be set to USB prior to rebooting the panel and prior to inserting the USB connector.*
- **6. ONLY AFTER** the unit displays the first panel page should you **THEN** insert the mini-USB connector into the Mini-USB Port on the panel. It may take a minute for the panel to detect the new connection and send a signal to the PC, *indicated by a green System Connection icon*.
  - If a few minutes have gone by and the *System Connection* icon still does not turn green, complete the procedures in the following section to set up the Virtual Master and refresh the System from the Online Tree. This action sends out a request to the panel to respond and completes the communication, turning the *System Connection* icon green.
- **7.** Repeat steps 2 and 3 to return to the *System Settings* page

### Step 2: Prepare NetLinx Studio For Communication Via the USB Port

- From the Start menu in Windows XP, open the Network Connections dialog (Start > Settings > Network Connections > Local Area Connection).
- **2.** Look for the Local Area Connection reading *Local Area Connection*, *AMX USB Device Link* and double-click on it to open the Local Status.
- **3.** Press the **Properties** tab to open the *Local Area Connection Properties* section.
- **4.** Press the **Properties** button to open the *TCP/IP Properties* dialog box.
- **5.** Set the IP address to an address within the same subnet as the panel IP address specified within the USB IP settings of the panel. For instance, if the default IP address on the device is **172.16.0.2**, set the IP address to **172.16.0.1**. Use any class and number currently not being used by your network.
- **6.** Set the Subnet Mask to **255.255.0.0**.
- 7. In the TCP/IP Properties dialog box, click OK.
- **8.** In the *Local Area Connection Properties*, section, click **Close**.

# **AMX Certificate Upload Utility**

The Certificate Upload utility gives you the ability to compile a list of target touch panels, select a pre-obtained certificate (uniquely identifying the panel), and then upload that file to the selected panel.

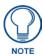

This application must be run from a local machine and should not be used from a remote network location.

This application ensures that a unique certificate is securely uploaded to a specific touch panel. Currently, the target panels must be capable of supporting the WPA-PSK and EAP-XXX wireless security formats.

The Certificate Upload utility supports the following capabilities:

- Ability to browse both a local and network drive to find a desired certificate file.
- Ability to create a list of target AMX G4 touch panels based on IP Addresses.
- Ability to display the IP Address of the local computer hosting the application.
- Ability to load a previously created list of target touch panels.
- Ability to save the current list of target Modero panel as a file.
- Ability to track the progress of the certificate upload by noting the current data size being transmitted and any associated error messages (if any).

The Certificate Upload Utility recognizes the following certificate file types:

- **CER** (Certificate File)
- **DER** (Distinguished Encoding Rules)
- PEM (Privacy Enhanced Mail)
- PFX (Normal Windows generated certificate)
- **PVK** (Private Key file)

# **Uploading a Certificate File**

- Install the latest AMX USB LAN LINK driver onto your computer by installing the latest versions of either TPDesign4 or NetLinx Studio2. This USB driver prepares your computer for proper communication with the MVP-9000i.
- **2.** Access the target panel's Protected Setup firmware page and configure the USB communication parameters.
- 3. With the panel successfully communicating with the target computer, launch the Certificate Upload Utility.
  - Familiarize yourself with the Certificate Utility User Interface options.
- **4.** Locate your certificate file by using the **Browse** button and navigating to the desired file type.
- 5. Use the drop-down arrow in the *Local Address* field to select direct communication through the USB port.
- **6.** Select the *172.XX.0.1* IP Address that corresponds to the virtual IP Address assigned to the USB connection port on the computer.
- **7.** Navigate to the *Add IP Address* field at the bottom-right of the interface and enter a value of **1** greater than the virtual USB IP Address.

For example: If the virtual USB IP Address is **176.16.0.1**, then add an address for the directly connected panel of **176.16.0.2**. This is one greater than the USB address value detected by the utility.

- A certificate may be sent to ONLY ONE directly connected panel via USB.
- Use the Ethernet port's IP Address to send a server certificate to multiple panel targets.
- **8.** Select the IP Address which corresponds to the local computer's Ethernet address.
- **9.** Navigate to the *Add IP Address* field (bottom-right of the interface) and enter the IP Addresses of the various target touch panels.
- **10.** Click the **Add** button to complete the entry and add the new IP Address to the listing of available device IP Addresses. Repeat this process for all subsequent device IP Addresses.

**11.** Once the list is complete, click on the **File** drop-down menu and select the **Save** option. This launches a *Save* dialog to assign a name to the current list of addresses and then save the information as a TXT (text) file to a known location.

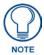

This application must be run from a local machine and should not be used from a remote network location.

- **12.** Select the target devices to be uploaded with the selected certificate. These may be:
  - individually selected by toggling the box next to the *Send* entry (with the Type column).
  - selected as a group by clicking on the Check All radio box located at the top of the device IP Address listing.
- **13.** When ready to send the certificate file to the selected panels, click the **Send** button to initiate the upload. Once the *Status* field for each entry reads **Done**, the upload was successfully completed.

# Appendix C: Troubleshooting

## **Overview**

This section describes the solutions to possible hardware/firmware issues that could arise during the common operation of a Modero touch panel.

#### Panel Doesn't Respond To Touches

**Symptom:** The device either does not respond to touches on the touch screen or does not register the touch as being in the correct area of the screen.

If the screen is off:

- The device may be in Standby Mode. Press and hold the directional pad to wake up the panel.
- The device may be in Shutdown Mode. Press and hold the center button on the directional pad until the device turns on.
- The device battery may be drained. Place the device into a Table Docking Station or a Wall Docking Station, or connect it to its included power source to recharge the battery.

If the screen is on:

- The protective laminate coating may still be on the LCD. Verify that the coating on the LCD is removed before beginning any calibration process. The protective cover makes calibration difficult because the device cannot calibrate on specific crosshairs when the sheet is pressing on the whole LCD.
- The previous calibration may be off. Reset the device calibration, as explained in the Calibrate Page section on page 87.

#### Battery Will Not Hold Or Take A Charge

**Symptom:** The battery will not hold or take a charge and shows no indication of charging, either on the bargraphs or in the Battery Setup page.

To keep the battery from being damaged from operating at too low a level, the firmware places it into a protected state.

The panel must have the latest firmware. If it doesn't, the firmware can be found at www.amx.com.

- **1.** Load the firmware into the panel, using NetLinx Studio.
- **2.** After loading the firmware, power cycle the MVP (this is a complete power cycle, not a Reboot). The panel will now show the current firmware version within the Setup > Panel Information page.
- **3.** Connect the power supply to the panel. You will see 2 warning messages on the display.
  - The first one warns that the battery is low and must be charged.
  - The second warning tells you that the battery is in a protected mode.
- **4.** Wait a few minutes and then check the *Battery Settings* page on the device to see any charging activity on the bar graphs. (For more information, refer to the *Power Management Page* section on page 51.)

  The "Sensor" device in the Online Tree tab below the MVP panel should show v1.24 or higher after the

The "Sensor" device in the Online Tree tab below the MVP panel should show v1.24 or higher after the upgrade, as shown in FIG. 107:

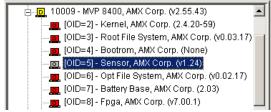

FIG. 107 "Sensor" device in the Online Tree tab

## MVP-9000i Isn't Appearing In The Online Tree Tab

- 1. Verify that the System number is the same on both the NetLinx Project Navigator window and the System Settings page on the device.
- 2. Verify the proper NetLinx Master IP and connection methods entered into the Master Connection section of the *System Settings* page.

# MVP Can't Obtain a DHCP Address

In requesting a DHCP Address, the DHCP Server can take up to a few minutes to provide the address.

1. Verify that the WAP is configured to match the MVP panel Network Name (SSID) field, Encryption, Default Key, and Current Key string.

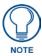

Remember that the Passphrase generator on the panel does not produce the same Current Key if using the same passphrase on the WAP.

- **2.** In NetLinx Studio, select *Diagnostics > Network Address* and verify the System number.
- **3.** If the *IP Address* field is still empty, give the device a few minutes to negotiate a DHCP Address and try again.

#### My WAP Doesn't Seem To Be Working

WEP will not work unless the same default key is set on both the panel and the Wireless Access Point (WAP). For example, if the access point was set to default WEP key 4 (which was 01:02:03:04:05), the Modero's Default WEP key 4 must be set to 01:02:03:04:05.

### **NetLinx Studio Only Detects One Of My Connected Masters**

Each Master is given a Device Address of 00000.

Only one Master can be assigned to a particular System number. If you want to work with multiple Masters, open different instances of NetLinx Studio and assign each Master its own System value.

Example: A site has an NXC-ME260/64 and an NI-4000. In order to work with both units. The ME260 can be assigned System #1 and the NI-4000 can then be assigned System #2 using two open sessions of NetLinx Studio v 2.x.

#### Can't Connect To a NetLinx Master

Symptom: I can't seem to connect to a NetLinx Master using NetLinx Studio.

Select *Settings > Master Comm Settings > Communication Settings > Settings (for TCP/IP)*, and uncheck the "Automatically Ping the Master Controller to ensure availability".

The pinging is to determine if the Master is available and to reply with a connection failure instantly if it is not. Without using the ping feature, a connection may still be attempted, but a failure will take longer to be recognized.

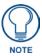

If you are trying to connect to a Master controller that is behind a firewall, you may have to uncheck this option. Most firewalls will not allow ping requests to pass through for security reasons.

When connecting to a NetLinx Master controller via TCP/IP, the program will first try to ping the controller before attempting a connection. Pinging a device is relatively fast and will determine if the device is off-line, or if the TCP/IP address that was entered was incorrect.

If you decide not to ping for availability and the controller is off-line, or you have an incorrect TCP/IP address, the program will try for 30-45 seconds to establish a connection.

#### Only One Modero Panel In My System Shows Up

**Symptom:** I have more than one Modero panel connected to my System Master and only one shows up. Multiple NetLinx Compatible devices, such as MVP panels, can be associated for use with a single Master. Each panel comes with a defaulted Device Number value of 10001. When using multiple panels, different Device Number values have to be assigned to each panel.

1. Press and hold the **Reset** button (FIG. 45) to open the *Setup* page.

- Press the Protected button, enter 1988 into the on-screen Keypad's password field, and press Done when finished.
- **3.** Enter a Device Number value for the panel into the Device Number Keypad. The default is 10001 and the range is from 1 32000.

### Panel Behaves Strangely After Downloading A Panel File Or Firmware

Symptom: After downloading a panel file or firmware to a G4 device, the panel behaves strangely.

If the panel already contains a large enough file, subsequent downloads will take up more space than is available and could often corrupt the Compact Flash. The demo file that typically ships with G4 panels is one such file.

Symptoms include:

- Having to repeat the download.
- Inability to make further downloads to the panel. May get "directory" errors, "graphics hierarchy" errors, etc., indicating problems with the Compact Flash.
- Panel will not boot, or gets stuck on "AMX" splash screen.

Other problems also started after downloading to a new panel or a panel with a TPD4 file that takes up a considerable amount of the available Compact Flash.

- 1. DO NOT download TPD4 files (of large size) over the demo pages, or any other large TPD4 file.
- First download a small blank one page file to the G4 panel using the Normal Transfer option to send/ download the page.
- **3.** Reboot the device.
- **4.** Do your regular file or firmware download.

Appendix C: Troubleshooting

Appendix C - Troubleshooting

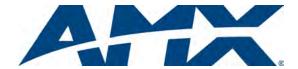

It's Your World - Take Control  $^{\text{TM}}$